Neu ab: [08.2020](http://td.sirona.com)

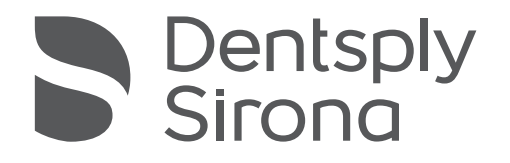

# Orthophos S 2D, Orthophos S 2D Ceph Orthophos S 3D, Orthophos S 3D Ceph

Firmware V05.14 / PC-Software V1.4

Gebrauchsanweisung

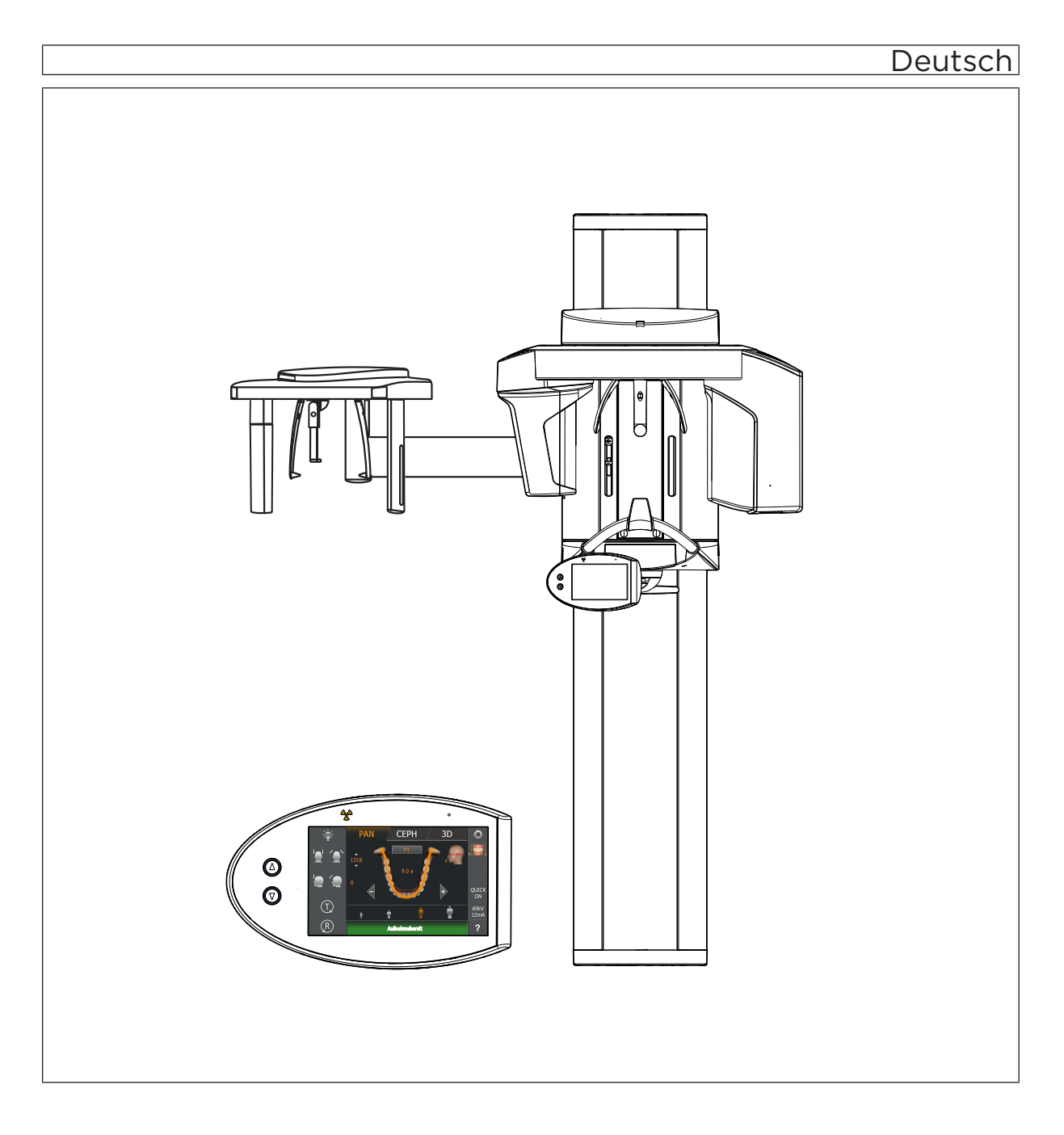

# Inhaltsverzeichnis

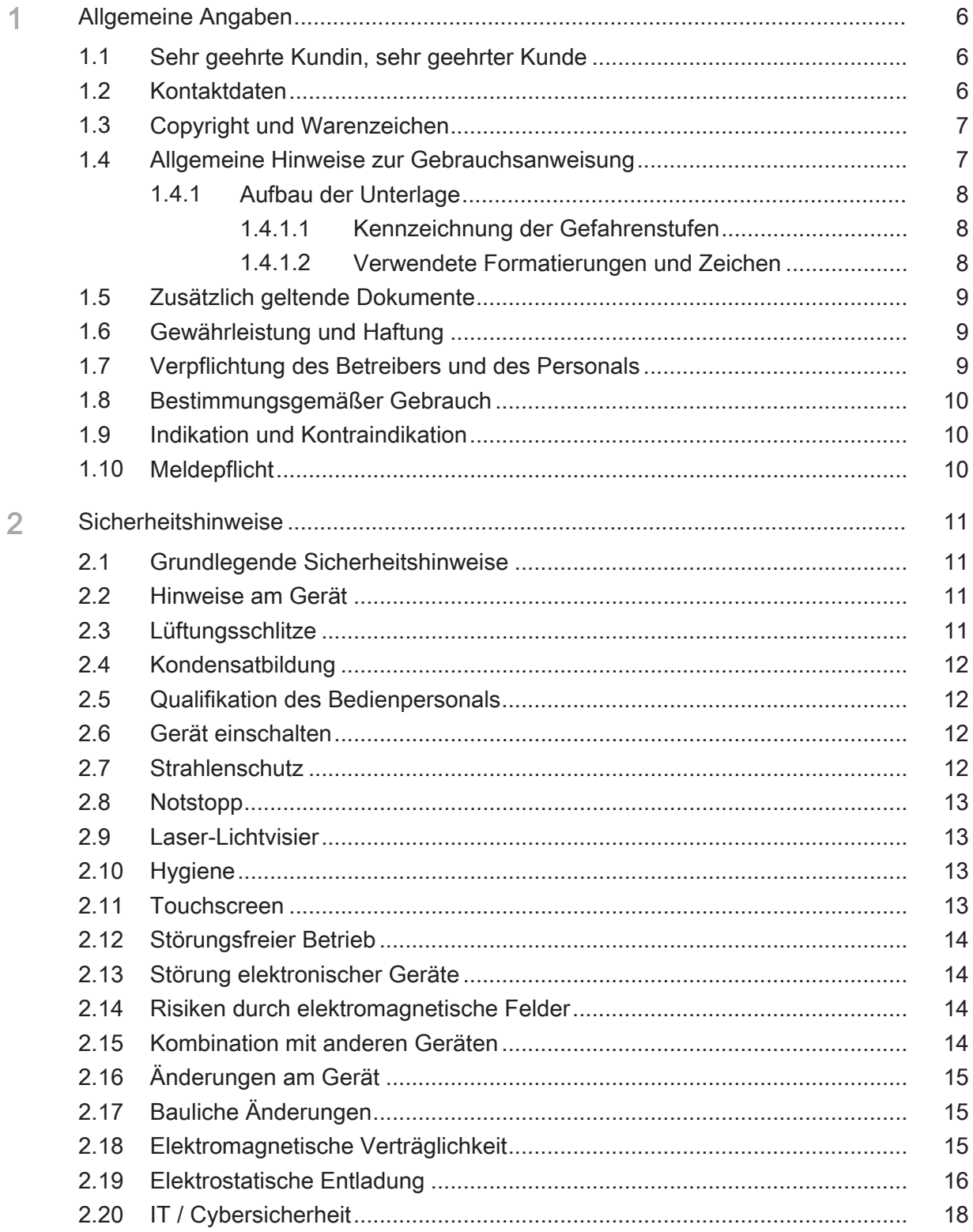

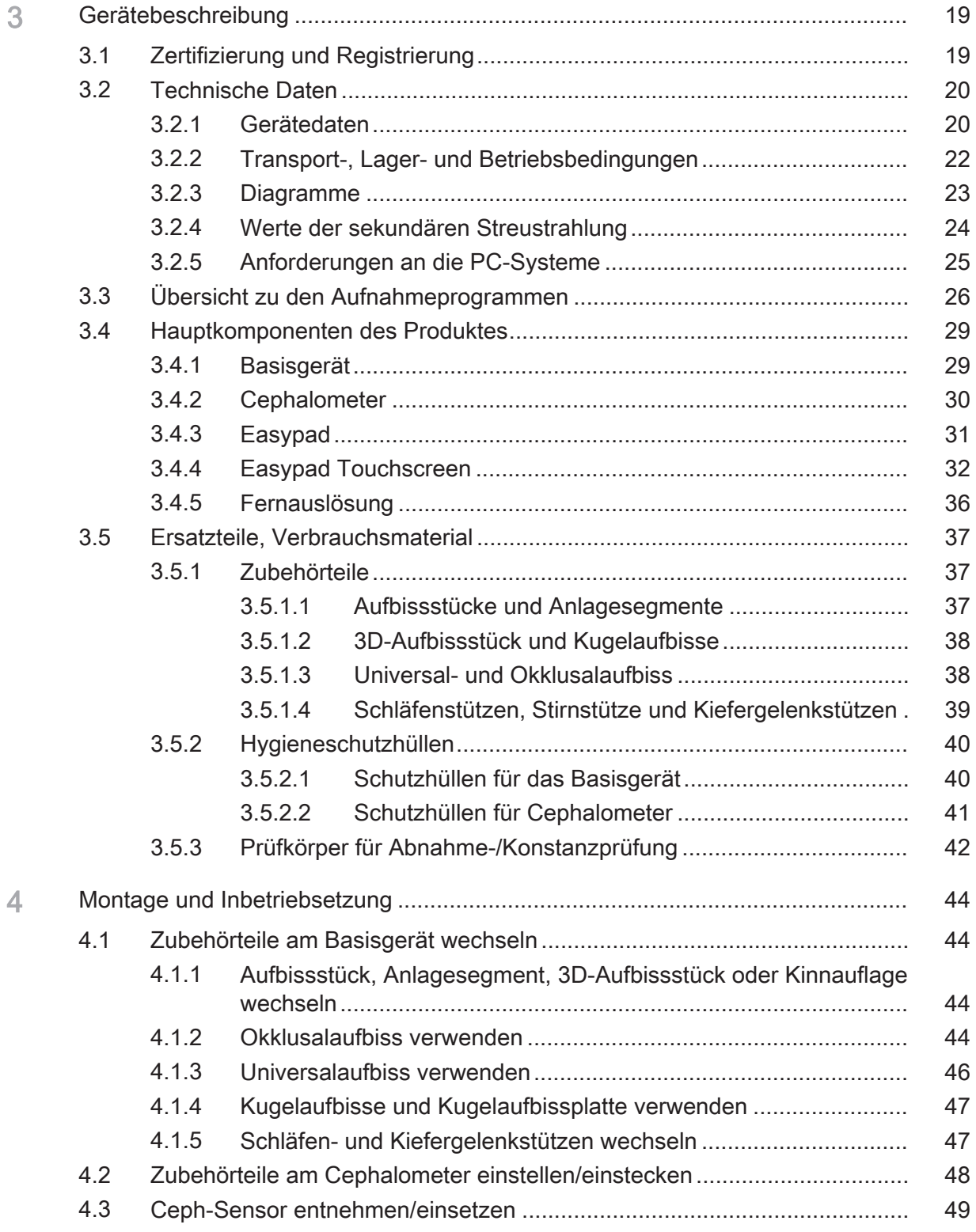

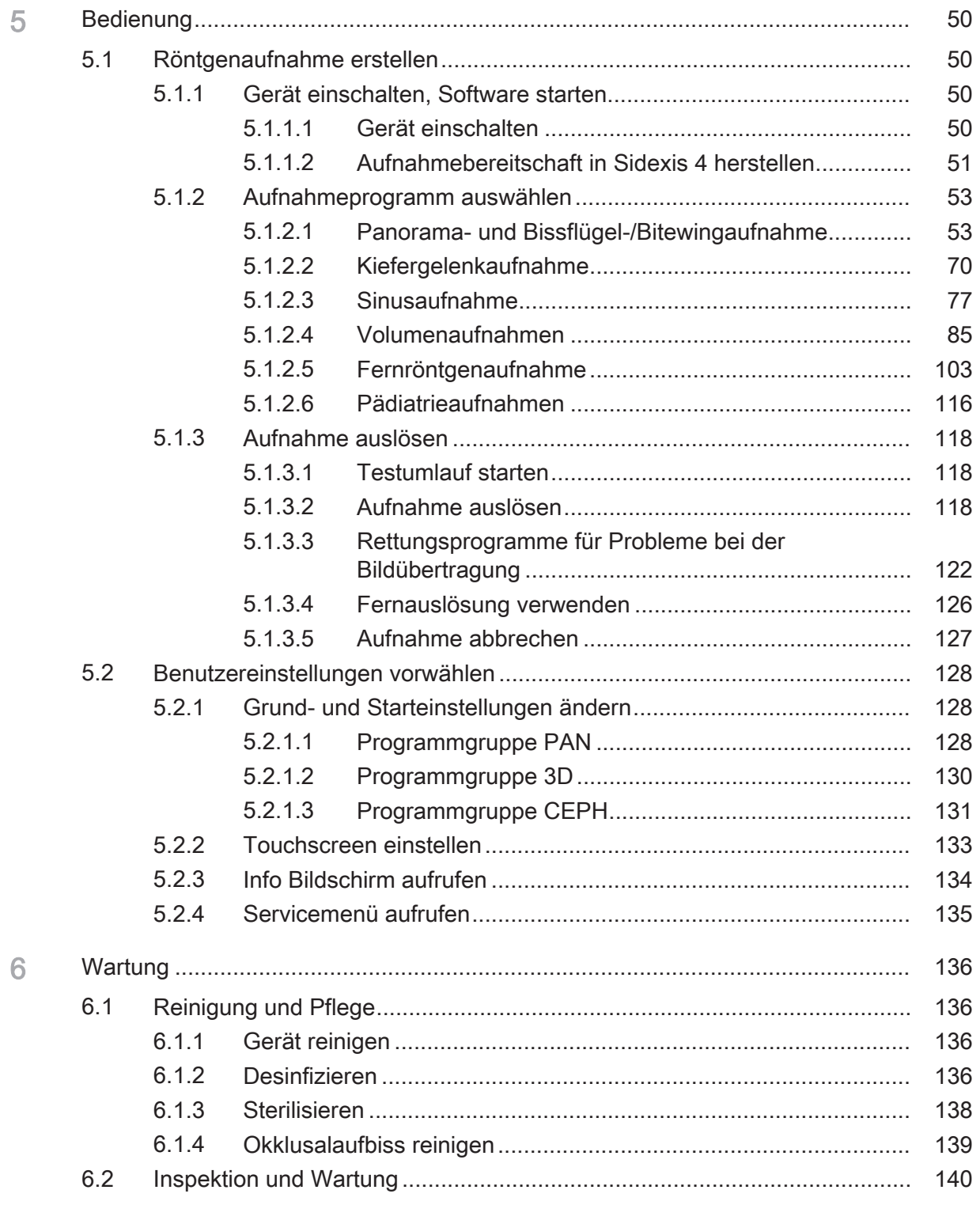

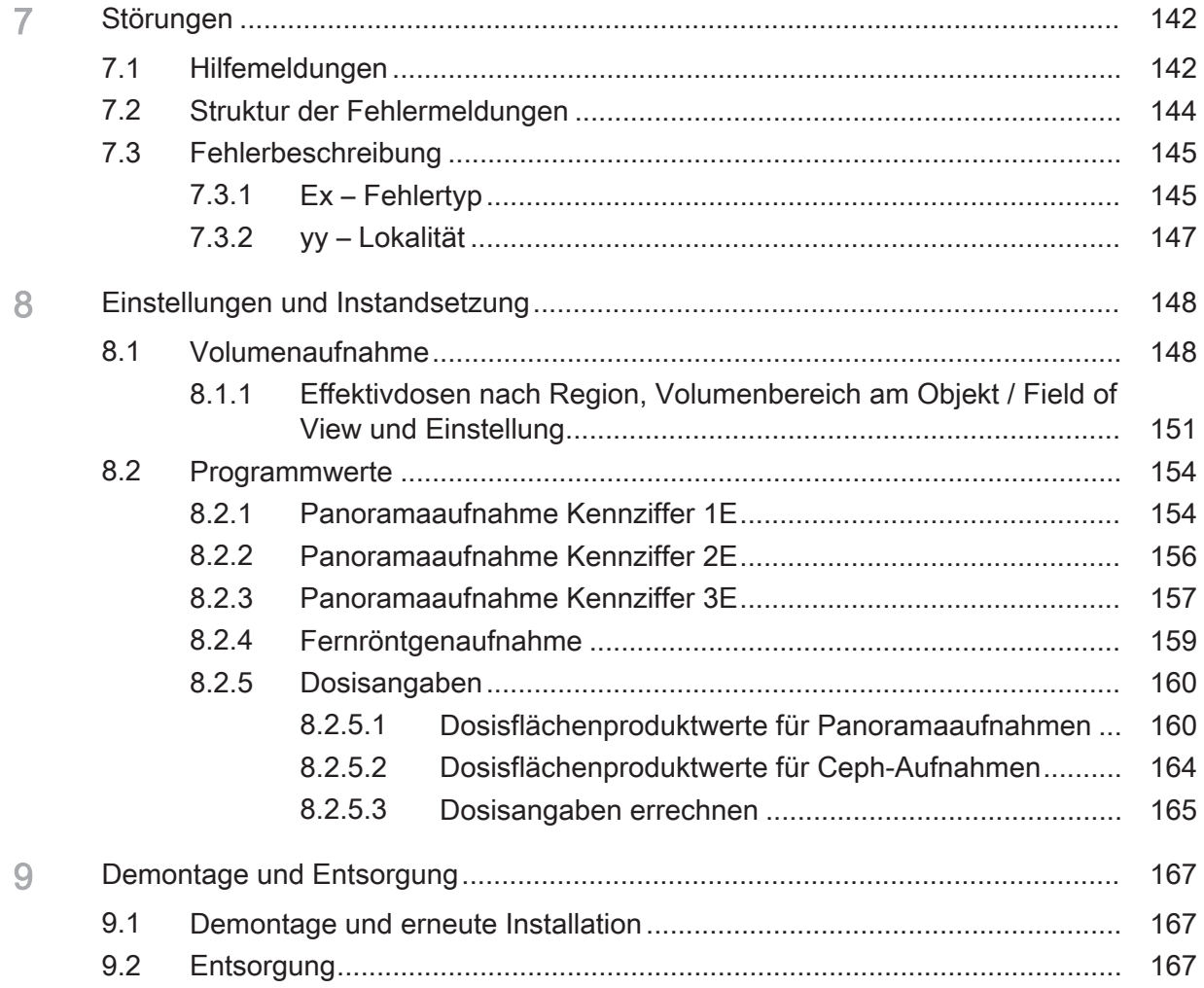

# 1 Allgemeine Angaben

# 1.1 Sehr geehrte Kundin, sehr geehrter Kunde

Wir freuen uns, dass Sie Ihre Praxis mit dem Röntgensystem Orthophos S von Dentsply Sirona ausgestattet haben.

Als Miterfinder des filmbasierten Panoramaröntgens ist Dentsply Sirona seit 1996 Pionier der digitalen Röntgentechnik. Sie profitieren von unserer ganzen Erfahrung mit weltweit mehreren Tausend in Betrieb genommenen digitalen Panoramaröntgengeräten. Dieses Gerät zeichnet sich unter anderem durch eine hervorragende Bildqualität, einfache Bedienung und eine hohe Alltagszuverlässigkeit aus.

Diese Gebrauchsanweisung soll Ihnen vor dem Gebrauch und bei jedem späteren Informationsbedarf eine gute Hilfe sein.

Wir wünschen Ihnen viel Erfolg und Freude mit Ihrem Orthophos S.

Ihr Orthophos S – Team

# 1.2 Kontaktdaten

Kunden-Service-Center Bei technischen Fragen steht Ihnen unser Kontaktformular im Internet unter der folgenden Adresse zur Verfügung: <http://srvcontact.sirona.com>

Herstelleranschrift **Sirona Dental Systems GmbH** Fabrikstrasse 31 64625 Bensheim Deutschland

> Tel.: +49 (0) 6251/16-0 Fax: +49 (0) 6251/16-2591 E-Mail: [contact@dentsplysirona.com](mailto:contact@dentsplysirona.com) [www.dentsplysirona.com](https://www.dentsplysirona.com)

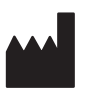

# 1.3 Copyright und Warenzeichen

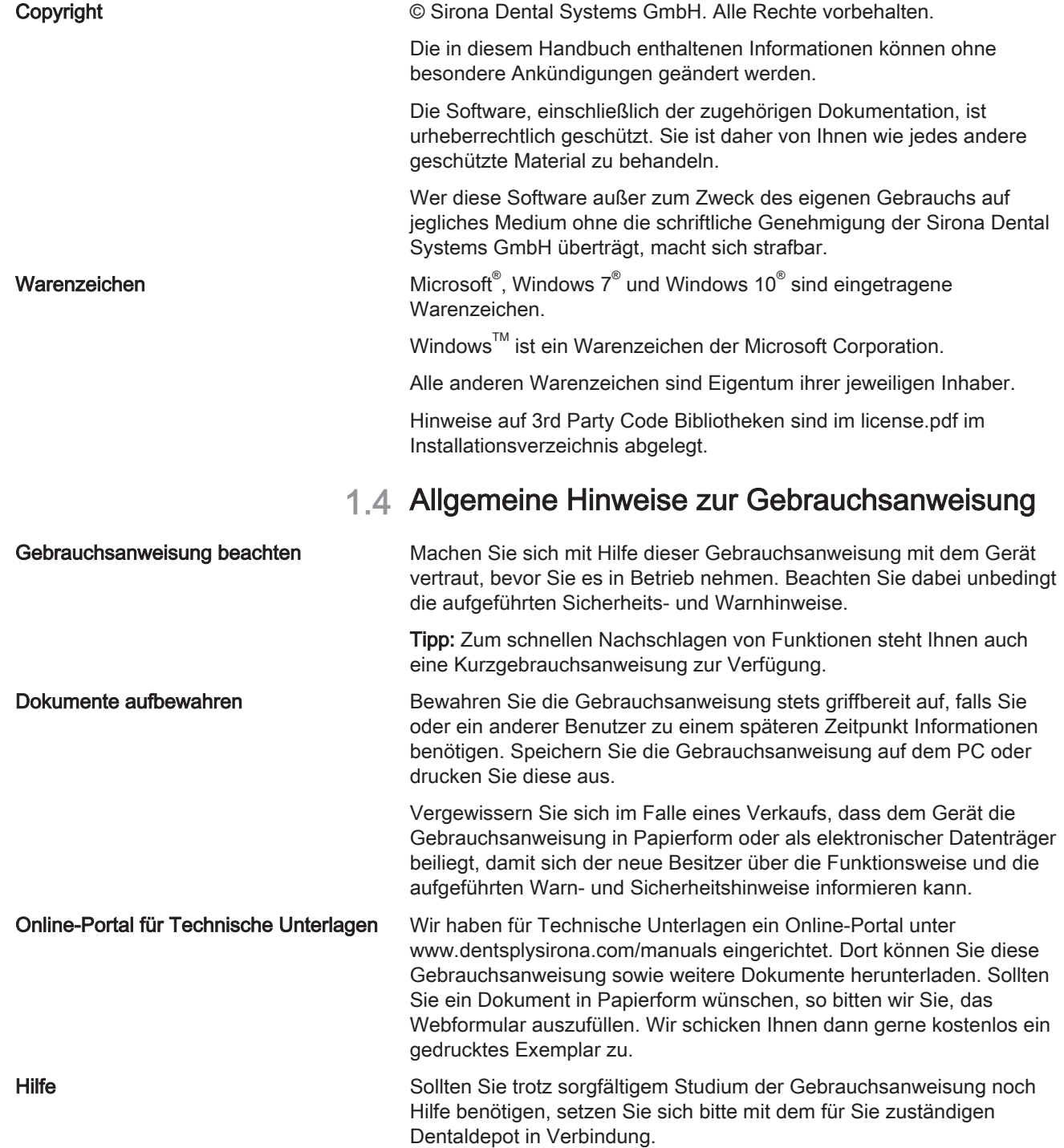

### 1.4.1 Aufbau der Unterlage

### 1.4.1.1 Kennzeichnung der Gefahrenstufen

Zur Vermeidung von Personen- und Sachschäden beachten Sie die in diesem Dokument aufgeführten Warn- und Sicherheitshinweise. Diese sind besonders gekennzeichnet:

#### **GEFAHR** Æ.

Unmittelbar drohende Gefahr, die zu schweren Körperverletzungen oder zum Tod führt.

#### $\mathbb{A}$ WARNUNG

Möglicherweise gefährliche Situation, die zu schweren Körperverletzungen oder zum Tod führen könnte.

### A VORSICHT

Möglicherweise gefährliche Situation, die zu leichten Körperverletzungen führen könnte.

### ACHTUNG

Möglicherweise schädliche Situation, bei der das Produkt oder eine Sache in seiner Umgebung beschädigt werden könnte.

### **WICHTIG**

Anwendungshinweise und andere wichtige Informationen.

Tipp: Informationen zur Arbeitserleichterung.

### 1.4.1.2 Verwendete Formatierungen und Zeichen

Die in diesem Dokument verwendeten Formatierungen und Zeichen haben folgende Bedeutung:

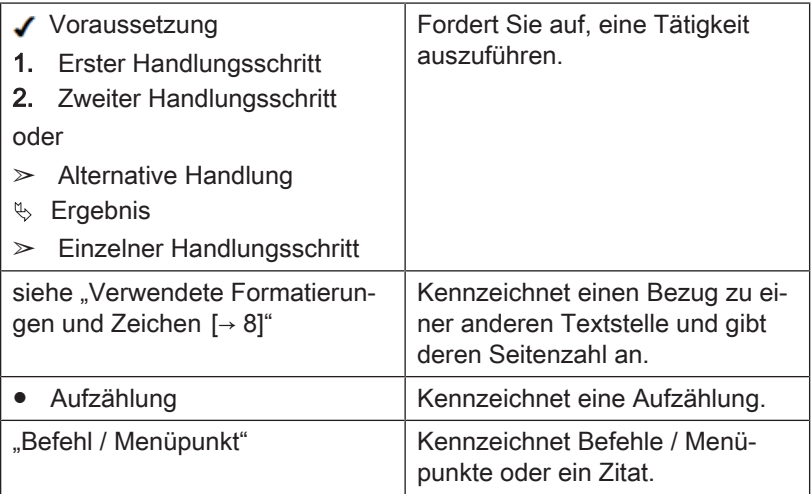

# 1.5 Zusätzlich geltende Dokumente

Das Röntgensystem umfasst weitere Komponenten, wie die PC-Software, die in eigenständigen Unterlagen beschrieben sind. Anweisungen sowie Warn- und Sicherheitshinweise der folgenden Unterlagen sind ebenfalls zu beachten:

● Sidexis 4 Handbuch für den Anwender, REF 64 58 975

# 1.6 Gewährleistung und Haftung

Instandhaltung Im Interesse der Sicherheit und der Gesundheit der Patienten, der Anwender oder Dritter ist es erforderlich, dass in festgelegten Zeitabständen Inspektionen und Wartungsarbeiten durchgeführt werden, um die Betriebssicherheit und Funktionssicherheit Ihres Produktes zu gewährleisten (IEC 60601-1 / DIN EN 60601-1 etc.).

> Der Betreiber hat die Durchführung der Inspektionen und Wartungen zu gewährleisten.

Als Hersteller von elektromedizinischen Geräten können wir uns nur dann als verantwortlich für die sicherheitstechnischen Eigenschaften des Gerätes betrachten, wenn Instandhaltung und Instandsetzung daran nur von uns selbst oder durch von uns ausdrücklich hierfür ermächtigten Stellen ausgeführt werden und wenn Bauteile, die die Sicherheit des Gerätes beeinflussen, bei Ausfall durch Originalersatzteile ersetzt werden.

Haftungsausschluss Kommt der Betreiber der Verpflichtung zur Durchführung von Inspektionen und Wartungsarbeiten nicht nach oder werden Störungsmeldungen nicht beachtet, übernimmt die Sirona Dental Systems GmbH bzw. ihre Vertragshändler für hierdurch entstandene Schäden keine Haftung.

Arbeitsbescheinigung Wir empfehlen Ihnen, bei Ausführung dieser Arbeiten vom ausführenden Personal eine Bescheinigung über Art und Umfang der Arbeit zu verlangen, gegebenenfalls mit Angaben über Änderung der Nenndaten oder des Arbeitsbereiches, ferner mit Datum, Firmenangabe und Unterschrift.

# 1.7 Verpflichtung des Betreibers und des Personals

Diese Gebrauchsanweisung setzt den sicheren Umgang mit der Sidexis-Software voraus.

Bitte fragen Sie Frauen im gebärfähigen Alter vor der Aufnahme, ob sie schwanger sein könnten. Falls eine Schwangerschaft vorliegt, muss eine Risiko/Nutzen-Abwägung vorgenommen werden.

In Deutschland sind laut Strahlenschutzverordnung vom Betreiber regelmäßig Konstanzprüfungen zur Sicherheit von Bedienpersonal und Patient vorgeschrieben. Dentsply Sirona empfiehlt eine monatliche Prüfung.

# 1.8 Bestimmungsgemäßer Gebrauch

Das Röntgensystem erstellt Daten für digitale Aufnahmen im maxillofacialen Bereich und in Teilbereichen für die Zahnheilkunde und Kinderzahnheilkunde, für die Hartgewebediagnostik innerhalb der Hals-Nasen-Ohren-Heilkunde sowie Handwurzelaufnahmen.

Gebrauchs- und Wartungsanleitungen sind zu befolgen.

### A WARNUNG

3D-Röntgen darf nicht zu Routine- oder Vorsorgeuntersuchungen angewendet werden, bei denen eine Röntgenaufnahme unabhängig vom Vorhandensein oder Fehlen von klinischen Anzeichen und Symptomen angefertigt wird. 3D-Röntgenuntersuchungen müssen bei jedem Patienten begründbar sein, um aufzuzeigen, dass der Nutzen die Risiken überwiegt. Bezüglich der Anwendung des Röntgengerätes auf die verschiedenen Patientengruppen gibt es keine Einschränkungen. Diese ergeben sich nur aus den Indikationen und Kontraindikationen.

# 1.9 Indikation und Kontraindikation

### Indikationen in den Teilgebieten der Zahnmedizin:

- Konservierende Zahnheilkunde
- Endodontie
- Parodontologie
- Zahnärztliche Prothetik / Schablonen-Scanaufnahmen
- Funktionsdiagnostik und -therapie craniomandibulärer Dysfunktionen
- Chirurgische Zahnheilkunde
- Implantologie
- Mund- Kiefer- und Gesichtschirurgie
- Kieferorthopädie
- Kinderzahnheilkunde
- Hals-Nasen-Ohren-Heilkunde (Hartgewebediagnostik)

### Kontraindikationen:

- Darstellung von Knorpelstrukturen
- Darstellung von Weichteilgewebe

# 1.10 Meldepflicht

In der Europäischen Union muss der Betreiber oder Anwender alle im Zusammenhang mit dem Produkt aufgetretenen schwerwiegenden Vorkommnisse der zuständigen Behörde des Mitgliedstaats melden, in dem er niedergelassen ist.

# **Sicherheitshinweise**

# 2.1 Grundlegende Sicherheitshinweise

### ACHTUNG

Das Gerät darf nicht in explosionsgefährdeten Bereichen betrieben werden.

# 2.2 Hinweise am Gerät

Auf dem Gerät sind folgende Symbole angebracht:

Dieses Symbol ist über dem Typenschild des Geräts angebracht.

Bedeutung: Beachten Sie beim Betrieb des Geräts die Gebrauchsanweisung.

Dieses Symbol ist über dem Typenschild des Geräts angebracht.

Bedeutung: Die Begleitpapiere stehen auf der Homepage von Dentsply Sirona zur Verfügung.

Elektrostatische Aufladung (ESD) Stifte oder Buchsen von Steckern, die mit einem ESD-Warnschild versehen sind, dürfen ohne ESD-Schutzmaßnahmen anzuwenden weder berührt noch Verbindungen zwischen diesen Steckern durchgeführt werden. Siehe auch "Elektrostatische Entladung" und "Elektromagnetische Verträglichkeit".

Kennzeichnung von Einwegartikeln Vor jeder Aufnahme sind die Hygieneschutzhüllen (Einwegartikel) anzubringen.

> Einwegartikel sind mit dem links abgebildeten Symbol gekennzeichnet. Sie müssen unmittelbar nach der Verwendung entsorgt werden. Benutzen Sie Einwegartikel nicht mehrfach!

# 2.3 Lüftungsschlitze

Die Lüftungsschlitze am Gerät dürfen keinesfalls abgedeckt werden, da ansonsten die Luftzirkulation behindert wird. Dies kann zur Überhitzung des Geräts führen.

### Nicht in die Lüftungsschlitze sprühen

Keine Flüssigkeiten, z. B. Desinfektionsmittel, in die Lüftungsschlitze sprühen. Dies kann zu Fehlfunktionen führen. Wenden Sie im Bereich von Lüftungsschlitzen nur Wischdesinfektion an.

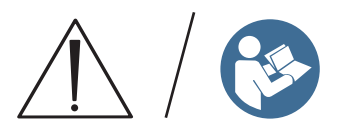

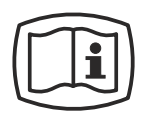

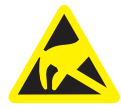

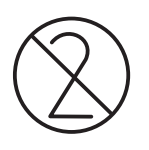

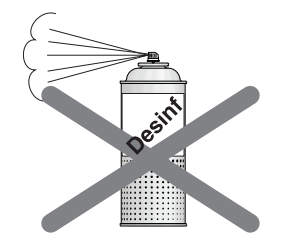

# 2.4 Kondensatbildung

Nach extremen Temperaturschwankungen kann es zur Kondensatbildung im Gerät kommen. Das Gerät erst einschalten, wenn eine normale Raumtemperatur erreicht ist. Siehe auch Kapitel Technische Daten  [→ 20].

# 2.5 Qualifikation des Bedienpersonals

### Das Gerät darf nur durch ausgebildetes bzw. eingewiesenes Fachpersonal bedient werden.

Zu schulendes, anzulernendes, einzuweisendes oder im Rahmen einer allgemeinen Ausbildung befindliches Personal darf nur unter ständiger Aufsicht einer erfahrenen Person am Gerät tätig werden.

Für den Betrieb des Gerätes muss das Bedienpersonal:

- die Gebrauchsanweisung gelesen und verstanden haben
- den grundsätzlichen Aufbau und die Funktionen des Gerätes kennen
- Unregelmäßigkeiten im Funktionsablauf erkennen können und gegebenenfalls entsprechende Maßnahmen einleiten

Das Bedienpersonal des Gerätes muss angemessen hinsichtlich der Grundsätze zum Betriebs- und Strahlenschutz auf die DVT-Technologie geschult sein.

# 2.6 Gerät einschalten

Beim Einschalten des Geräts und der Betriebsarteinstellung (bis zum Abschluss der Sensorpositionierung) darf kein Patient im Gerät positioniert sein.

Durch eine Fehlfunktion könnte sich der Patient verletzen.

Tritt ein Fehler auf, der ein Ab- und Wiedereinschalten des Geräts erfordert, muss der Patient spätestens vor dem Wiedereinschalten aus dem Gerät geführt werden.

# 2.7 Strahlenschutz

Die gültigen Strahlenschutzbestimmungen und

Strahlenschutzmaßnahmen sind zu beachten. Vorgeschriebenes Strahlenschutzzubehör ist zu verwenden. Um die Strahlenbelastung zu reduzieren, empfiehlt Dentsply Sirona die Verwendung von Bismut, Bleiabschirmungen oder Schürzen, insbesondere bei pädiatrischen Patienten.

Die Bedienperson hat sich während der Aufnahme, so weit es das Spiralkabel erlaubt, vom Röntgenstrahler zu entfernen.

Während der Aufnahme dürfen sich außer dem Patienten keine weiteren Personen ohne Strahlenschutzmaßnahmen im Raum aufhalten. In Ausnahmefällen kann eine dritte Person Hilfestellung leisten, jedoch nicht das Praxispersonal. Während der Aufnahme muss der Sichtkontakt zu Patient und Gerät sichergestellt sein.

Bei Störungen ist die Aufnahme durch sofortiges Loslassen der Auslösetaste abzubrechen.

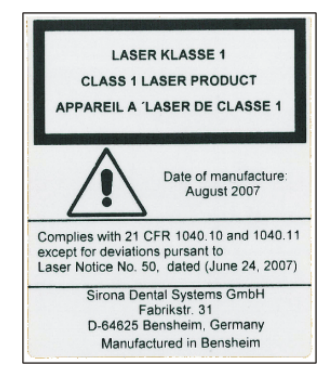

# 2.8 Notstopp

Sollten Teile des Gerätes bei der Drehbewegung den Patienten berühren, so ist die Auslösetaste (X-Ray) sofort loszulassen, bzw. durch den Gerätehauptschalter oder einen Not-Ausschalter (nicht im Lieferumfang enthalten) das Gerät zum sofortigen Stopp zu bringen!

# 2.9 Laser-Lichtvisier

Das Gerät enthält Laser der Klasse 1.

Die Lichtvisiere dienen zur korrekten Einstellung der Patientenposition. Sie dürfen nicht für andere Zwecke benutzt werden.

Es muss mindestens ein Abstand von 10 cm (4") zwischen Auge und Laser eingehalten werden. Nicht direkt in den Laserstrahl blicken. Achten Sie darauf, dass der Lichtstrahl nicht das Auge des Patienten trifft. Vor dem Einschalten der Lichtvisiere muss der Patient aufgefordert werden die Augen zu schließen.

Die Lichtvisiere dürfen nur eingeschaltet werden, wenn sie störungsfrei arbeiten. Reparaturarbeiten dürfen nur von autorisiertem Fachpersonal durchgeführt werden.

Verwenden Sie keine anderen Laser und nehmen Sie keine Veränderungen von Einstellungen oder Vorgängen vor, die nicht in dieser Anleitung beschrieben sind. Dies kann zu einer gefährlichen Strahlenbelastung führen.

# 2.10 Hygiene

Die Schutzhüllen müssen für jeden Patienten neu angebracht werden, alle Aufnahme-Hilfsmittel müssen zusätzlich desinfiziert werden, um eine evtl. Übertragung von Infektionsauslösern auszuschließen, die unter Umständen ernsthafte Erkrankungen hervorrufen könnten.

Anwendungsteile ohne Einwegschutzhülle müssen vor der Patientenpositionierung desinfiziert werden um eine Kreuzkontamination zu vermeiden.

Die Kreuzkontamination zwischen Patienten, Anwendern und Dritten ist durch geeignete Hygienemaßnahmen auszuschließen.

Weitere Informationen zur Sterilisation bzw. zu den Hygieneschutzhüllen finden Sie in den Kapiteln Hygieneschutzhüllen  [→ 40] und Aufnahme vorbereiten.

# 2.11 Touchscreen

Der Bildschirm des Easypad ist mit einer drucksensitiven Bedientechnologie ausgestattet.

Der Touchscreen darf nicht mit spitzen Gegenständen, wie Kugelschreiber, Bleistift, etc. bedient werden. Dadurch könnte er beschädigt oder die Oberfläche verkratzt werden. Bedienen Sie den Touchscreen ausschließlich durch sanften Druck mit der Fingerspitze.

# 2.12 Störungsfreier Betrieb

Eine Verwendung dieses Gerätes ist nur dann zulässig, wenn dieses störungsfrei arbeitet. Kann ein störungsfreier Betrieb nicht gewährleistet werden, muss das Gerät stillgelegt werden und durch autorisiertes Fachpersonal auf Fehlfunktionen überprüft und gegebenenfalls repariert werden.

Patientenaufnahmen dürfen nur dann durchgeführt werden, wenn das Gerät störungsfrei arbeitet.

Körperliche Konstitution sowie Bekleidung, Verbände oder Rollstühle bzw. Krankenbetten dürfen die Gerätebewegung nicht beeinträchtigen.

Der Bewegungsbereich des Gerätes muss frei von Fremdkörpern gehalten werden.

Patient nicht ohne Aufsicht am Gerät belassen.

Das Gerät darf nur mit kompletter Verkleidung und Schutzabdeckung betrieben werden.

# 2.13 Störung elektronischer Geräte

Zur Vermeidung von Funktionsausfällen an elektronischen Geräten und Datenspeichern müssen diese vor der Röntgenaufnahme entfernt werden.

# 2.14 Risiken durch elektromagnetische Felder

Die Funktion implantierter Systeme (wie z. B. Herzschrittmacher oder Cochlea-Implantaten) können durch elektromagnetische Felder beeinflusst werden. Bitte fragen Sie den Patienten vor Behandlungsbeginn, ob ein Herzschrittmacher oder andere Systeme implantiert sind.

Sollten Risiken bestehen, sind diese in der Herstellerdokumentation der Implantathersteller genannt.

# 2.15 Kombination mit anderen Geräten

Wer durch Kombination mit anderen Geräten ein medizinisches elektrisches System nach der Norm IEC 60601-1 (Festlegung für die Sicherheit von medizinischen elektrischen Systemen) zusammenstellt oder verändert, ist verantwortlich, dass die Anforderungen dieser Bestimmung in vollem Umfang zur Sicherheit der Patienten, der Bedienenden und der Umgebung erfüllt werden.

Werden Geräte angeschlossen, die nicht von Dentsply Sirona freigegeben sind, müssen diese den geltenden Normen entsprechen:

- IEC 60950-1 oder IEC 62368-1 für datentechnische Geräte, sowie
- IEC 60601-1 für medizintechnische Geräte

Siehe dazu "Installationsvoraussetzungen" und Kompatibilitätsliste/ Konformitätserklärung durch den Systemintegrator.

Im Zweifelsfall fragen Sie den Hersteller der Systemkomponenten.

# 2.16 Änderungen am Gerät

Änderungen an diesem Gerät, welche die Sicherheit für Betreiber, Patient oder Dritte beeinträchtigen könnten, sind aufgrund gesetzlicher Vorschriften nicht statthaft!

Aus Gründen der Produktsicherheit darf dieses Erzeugnis nur mit Original-Zubehör von Dentsply Sirona oder von Dentsply Sirona freigegebenem Zubehör Dritter betrieben werden. Der Benutzer trägt das Risiko bei Verwendung von nicht freigegebenem Zubehör.

# 2.17 Bauliche Änderungen

Werden bauliche Veränderungen in der Nähe der Röntgeneinrichtung durchgeführt und kommt es dabei zu sehr hohen Erschütterungen oder gar Stößen an das Gerät, muss ein Service-Techniker das Gerät überprüfen und ggf. eine neue Justage und Kalibration durchführen.

# 2.18 Elektromagnetische Verträglichkeit

Die Aufnahmeeinheit erfüllt die Anforderungen der Norm IEC 60601-1-2.

Medizinische elektrische Geräte unterliegen hinsichtlich der Elektromagnetischen Verträglichkeit (EMV) besonderen Vorsichtsmaßnahmen. Sie müssen entsprechend den Angaben in dem Dokument "Installationsvoraussetzungen" installiert und betrieben werden.

Tragbare und mobile HF-Kommunikationseinrichtungen können medizinische elektrische Geräte beeinflussen.

Werden die Angaben der Installationsvoraussetzungen und die folgenden Empfehlungen nicht eingehalten, besteht die Gefahr der Falschbelichtung der Röntgenbilder.

Insbesondere die Richtigkeit der Strahlungsparameter und Wiederholbarkeit der Dosiswerte können beeinflusst werden.

Im Falle von Reparaturen nur von Dentsply Sirona freigegebene Ersatzteile verwenden.

Nur von Dentsply Sirona freigegebene Desinfektionsmittel verwenden, um elektrische Isolationen nicht anzugreifen.

Portables HF-Equipment nicht näher als 30 cm an das Röntgengerät heran bringen.

HF-Chirurgie Geräte und Röntgengeräte dürfen nicht gleichzeitig in Betrieb sein.

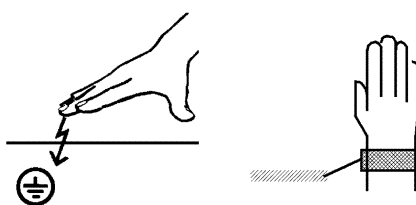

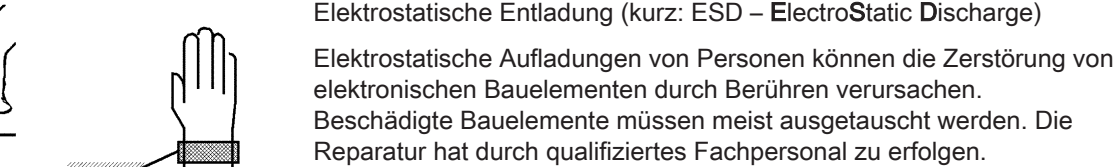

Die ESD-Schutzmaßnahmen umfassen:

- Verfahren zur Vermeidung elektrostatischer Aufladung, durch
	- Klimatisierung
	- Luftbefeuchtung

2.19 Elektrostatische Entladung

Schutzmaßnahmen

- leitfähige Fußbodenbeläge
- nicht synthetische Kleidung
- Entladung des eigenen Körpers durch Berühren
	- eines metallischen Gerätegehäuses
	- eines größeren metallischen Gegenstands
	- eines sonstigen mit dem Schutzleiter geerdeten Metallteils
- Tragen eines Antistatikbandes, das eine Verbindung zwischen dem Körper und einem Schutzleiter herstellt

Gefährdete Bereiche sind am Gerät durch das ESD-Warnschild gekennzeichnet:

Wir empfehlen Ihnen, dass alle Personen, die mit diesem Gerät arbeiten, auf die Bedeutung des ESD-Warnschildes aufmerksam gemacht werden. Zudem sollte eine Schulung über die Physik der elektrostatischen Aufladungen erfolgen.

### Physik der elektrostatischen Aufladung

Eine elektrostatische Entladung setzt eine vorherige elektrostatische Aufladung voraus.

Eine Gefahr von elektrostatischer Aufladung entsteht immer dann, wenn sich zwei Körper gegeneinander bewegen, z. B. beim:

- Gehen (Schuhsohle gegen Fußboden) oder
- Fahren (Stuhlrollen gegen Fußboden).

Die Höhe der Aufladung ist von verschiedenen Faktoren abhängig. Die Aufladung ist bei:

- niedriger Luftfeuchte höher als bei hoher Luftfeuchte und bei
- synthetischen Materialien höher als bei Naturmaterialien (Kleidung, Fußbodenbeläge).

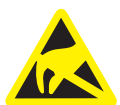

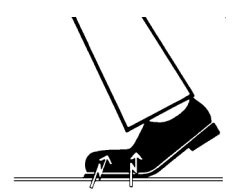

Um einen Eindruck von der Höhe der bei einer elektrostatischen Entladung sich ausgleichenden Spannung zu erhalten, wird folgende Faustregel angewendet:

Eine elektrostatische Entladung ist ab...

- 3 000 Volt spürbar
- 5 000 Volt hörbar (Knacken, Knistern)
- 10 000 Volt sichtbar (Funkenüberschlag)

Die bei diesen Entladungen fließenden Ausgleichsströme liegen in der Größenordnung von über 10 Ampere. Sie sind für Menschen ungefährlich, weil ihre Dauer nur einige Nanosekunden beträgt.

Tipp: 1 Nanosekunde = 1 / 1 000 000 000 Sekunde = 1 Milliardstel Sekunde

Bei Spannungsdifferenzen von mehr als 30 000 Volt pro Zentimeter kommt es zu einem Ladungsausgleich (elektrostatische Entladung, Blitz, Funkenüberschlag).

Um unterschiedlichste Funktionen in einem Gerät realisieren zu können, werden integrierte Schaltkreise (Logikschaltungen, Mikroprozessoren) eingesetzt. Damit möglichst viele Funktionen auf diesen Chips untergebracht werden können, müssen die Schaltungen sehr stark miniaturisiert werden. Dies führt zu Schichtdicken in der Größenordnung von einigen zehntausendstel Millimetern. Daher sind integrierte Schaltkreise, die mit Leitungen an nach außen führende Stecker angeschlossen sind, bei elektrostatischen Entladungen besonders gefährdet.

Bereits Spannungen, die der Anwender nicht spürt, können zum Durchschlag der Schichten führen. Der daraufhin fließende Entladungsstrom schmilzt den Chip in den betroffenen Bereichen auf. Die Beschädigung einzelner integrierter Schaltungen führt zu Störungen oder zum Ausfall des Geräts.

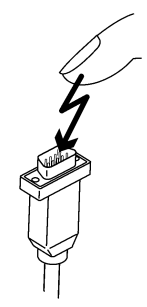

# 2.20 IT / Cybersicherheit

Es ist ein wichtiges Anliegen unseres Unternehmens, unsere Kunden auf den Schutz und die damit verbundenen geeigneten Empfehlungen für Maßnahmen für eine optimale und sichere IT-Umgebung der Dentsply Sirona Röntgengeräte aufmerksam zu machen.

- Im Falle einer Netzwerkintegration unseres Produkts in eine Praxis oder Klinik empfiehlt Dentsply Sirona nachdrücklich, ein "privates LAN" zwischen dem Röntgengerät und dem Röntgenaufnahme-PC mit der PC-Software einzurichten, z.B. durch Installieren eines zweiten Netzwerkadapters.
- Zur Gewährleistung einer ausreichenden IT / Cybersicherheit muss eine feste IP-Adresse für das Gerät vergeben werden. Die IP-Adresse darf nicht über DHCP vergeben werden.
- Für eine optimale und sichere IT-Umgebung empfiehlt Dentsply Sirona nachdrücklich die Verwendung einer Windows 10-Variante mit langfristiger Unterstützung, z.B. Windows 10 Enterprise LTS.
- Um einen wirksamen Schutz vor Malware und Cyberangriffen zu gewährleisten, empfiehlt Dentsply Sirona nachdrücklich, die neuesten Sicherheitstools für Windows-Netzwerke (z. B. Malware-Schutz, Firewalls und ein Intrusion Detection-System) auf dem Röntgenaufnahme-PC zu installieren.
- Fehlermeldung E5 14 04 (Netzwerkverbindung wurde getrennt): Vor Herstellen einer Aufnahmebereitschaft muss ein Neustart des Geräts durchgeführt werden. Sollte der Fehler nach Neustart erneut auftreten, ist eine Cyberattacke anzunehmen und der Netzwerkadministrator vor Durchführung einer Patientenaufnahme zu kontaktieren.
- Dentsply Sirona empfiehlt nachdrücklich, die Verwendung virtueller Maschinen für Betriebssysteme zu vermeiden.
- Dentsply Sirona empfiehlt nachdrücklich, keine zusätzliche (nicht zwingend benötigte) Software auf dem Röntgenaufnahme-PC zu installieren.
- Dentsply Sirona empfiehlt nachdrücklich, Sicherheitsupdates für das Betriebssystem des PCs zeitnah zu installieren.
- Dentsply Sirona empfiehlt nachdrücklich, die PC-Software nur auf Arbeitsstationen zu installieren, auf denen ein eingeschränkter Benutzerzugriff gewährt wird.
- Dentsply Sirona empfiehlt nachdrücklich, den physischen Zugang zur IT-Infrastruktur der Praxis oder Klinik einzuschränken.

# 3 Gerätebeschreibung

# 3.1 Zertifizierung und Registrierung

Die Röntgeneinrichtung Orthophos S ist in Übereinstimmung mit IEC 60601-1:2005 + A1:2012

Die Röntgeneinrichtung Orthophos S ist in Übereinstimmung mit IEC 60601-1-3:2008 + A1:2013

Die Röntgeneinrichtung Orthophos S ist in Übereinstimmung mit IEC 60601-2-63:2012+A1:2017

Ursprungssprache: Deutsch

Dieses Produkt trägt das CE-Kennzeichen in Übereinstimmung mit den Bestimmungen der Richtlinie 93/42/EWG des Rates vom 14. Juni 1993 über Medizinprodukte.

# 3.2 Technische Daten

# 3.2.1 Gerätedaten

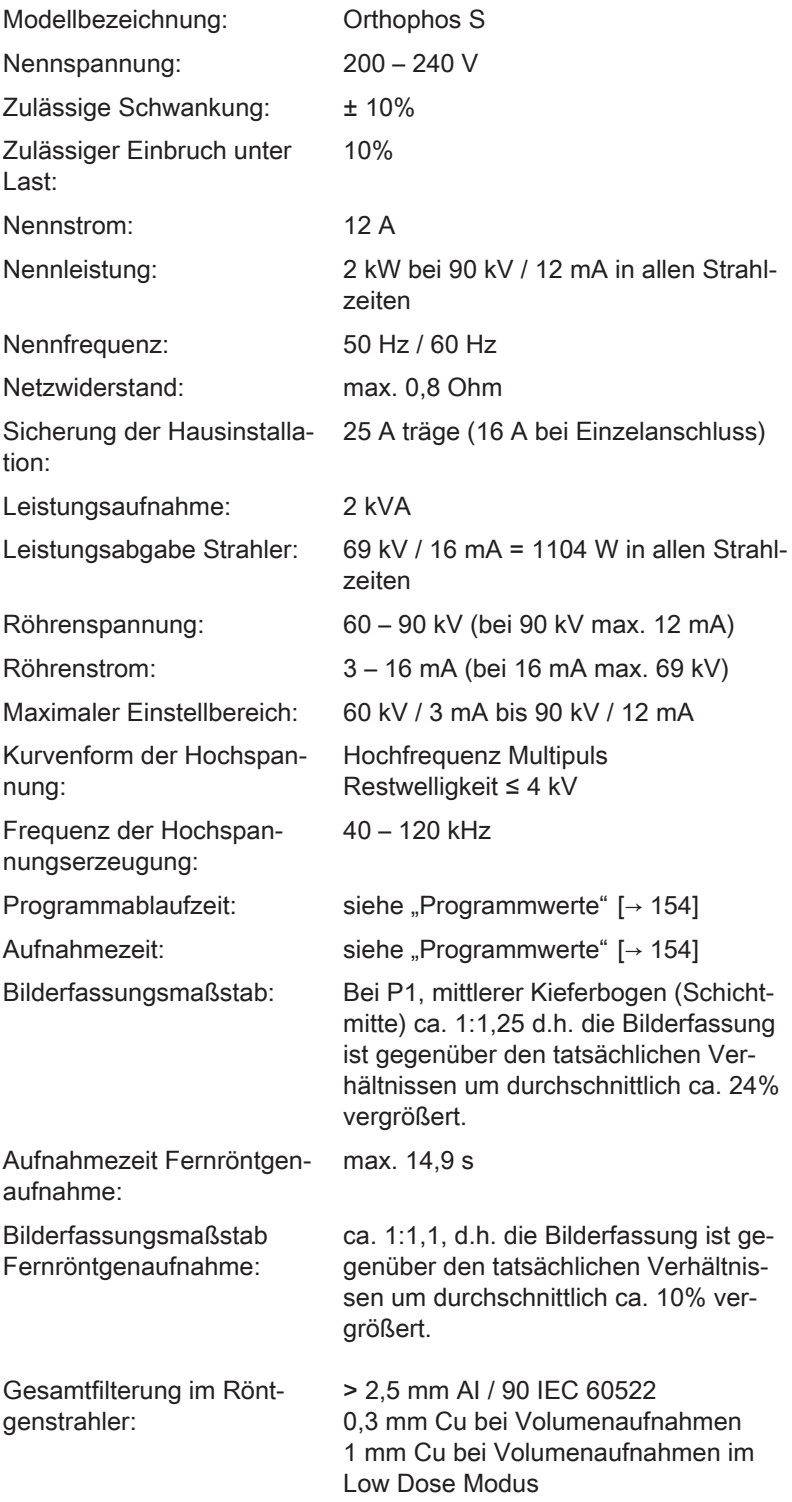

Brennfleckgröße nach IEC 60336, gemessen im Zentralstrahl: 0,5 mm

Brennfleckmarkierung:

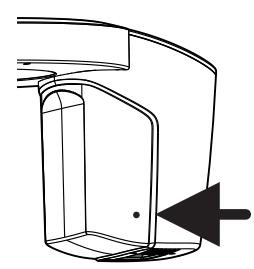

Abstand Fokus – Haut:  $> 200$  mm  $(8<sup>n</sup>)$ 

Automatische Aufnahmesperre:

Die Dauer der Aufnahmesperre (Abkühlphase) ist abhängig von der eingestellten kV/mA Stufe und der tatsächlichen ausgelösten Strahlzeit. Je nach Röhrenbelastung werden Pausenzeiten von 8s bis 300s automatisch eingestellt.

Beispiel: Für Programm P1 mit Aufnahmedaten 84kV/12mA bei einer Strahlzeit von 14,1s ergibt sich eine Pausenzeit von 150s.

Gerät der Schutzklasse: IPX0

Gerät der Schutzklasse I Grad des Schutzes gegen elektrischen Schlag: Gerätetyp B

Grad des Schutzes gegen Eindringen von Wasser:

Herstellungsjahr:

Betriebsart: Dauerbetrieb

Langzeitleistung: 200 W

Anodenmaterial: Wolfram

Aufnahmedaten zur Ermittlung der Leckstrahlen:

### Röntgenröhre

Siemens SR 90/15 FN

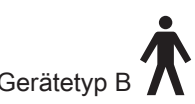

Gewöhnliches Gerät (ohne Schutz gegen Eindringen von Wasser)

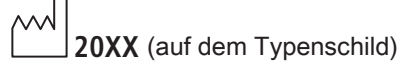

2 mA / 90 kV

### Panoramasensor

Digitaler CMOS Sensor für Panorama Aufnahmetechnik

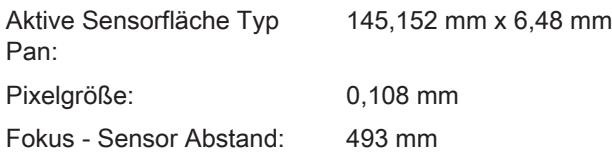

### Flächendetektor

Digitaler Flächendetektor mit a-Si-Technologie (Amorphes Silizium)

### Mit 3D-Aufnahmetechnik:

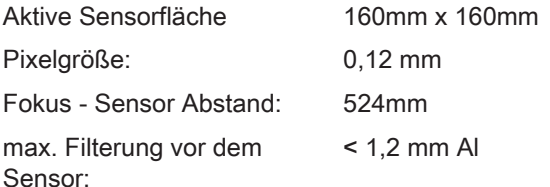

### Sensor Ceph

Digitaler Zeilensensor mit CCD-Technologie

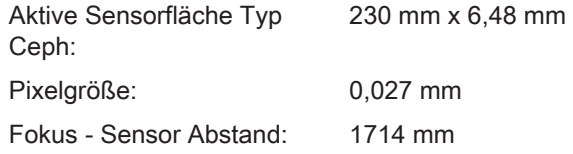

### 3.2.2 Transport-, Lager- und Betriebsbedingungen

### Orthophos S

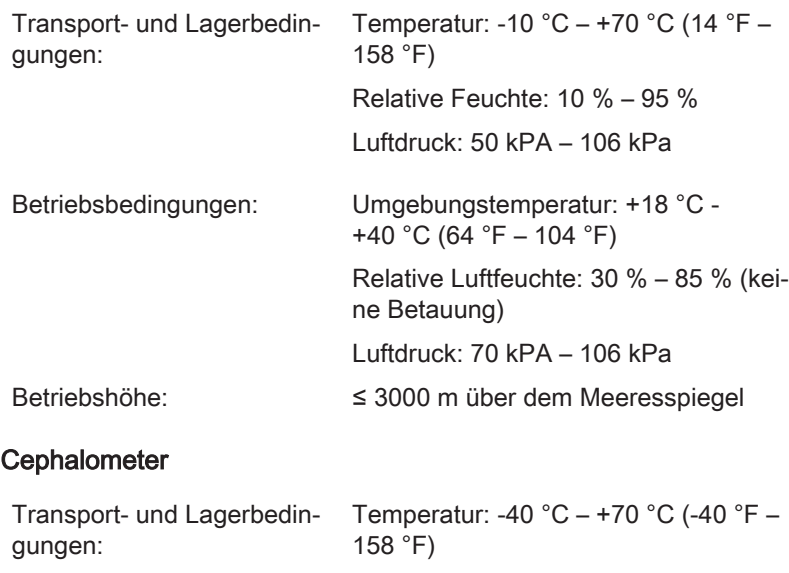

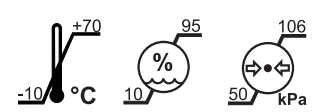

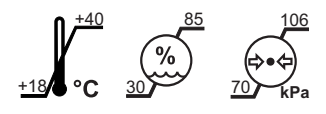

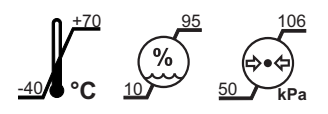

Relative Feuchte: 10 % – 95 % Luftdruck: 50 kPA – 106 kPa

### 3.2.3 Diagramme

### Abkühlkurve für Strahlergehäuse

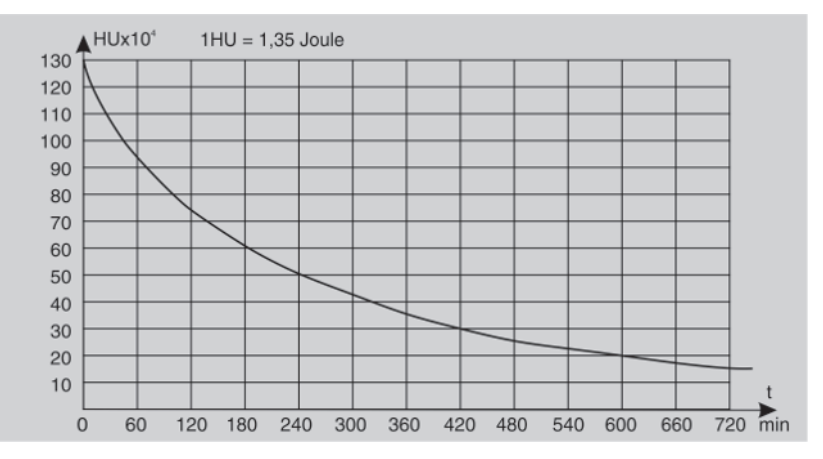

### Abkühlkurve der Röntgenröhre

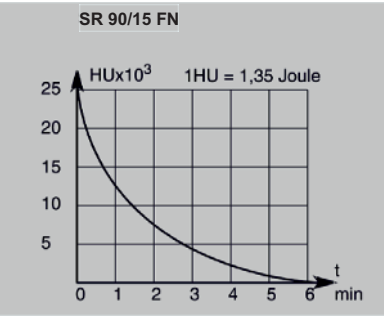

### Aufwärmkurve für Strahlergehäuse

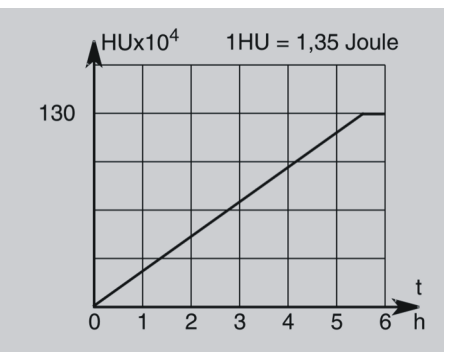

### Zentralstrahl und Anodenwinkel

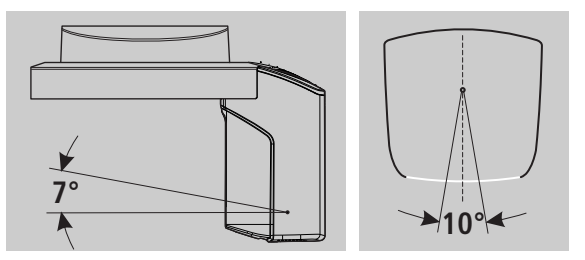

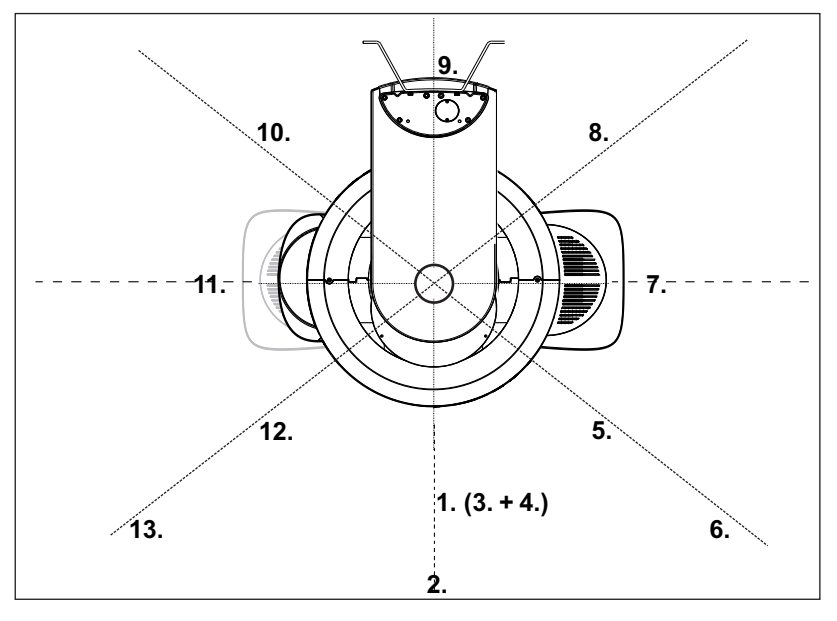

### 3.2.4 Werte der sekundären Streustrahlung

Da die höchste Streustrahlung im HD-Modus beim 3D Röntgenbetrieb erzeugt wird, wird diese hier aufgeführt.

Messkriterien 3D Röntgen:

Für die Messungen wurden folgende Parameter eingestellt: Röhrenspannung 85 kV, Röhrenstrom 7 mA, Strahlzeit 14,1 s (entspricht einem Strom-Zeit-Produkt von 98,7 mAs).

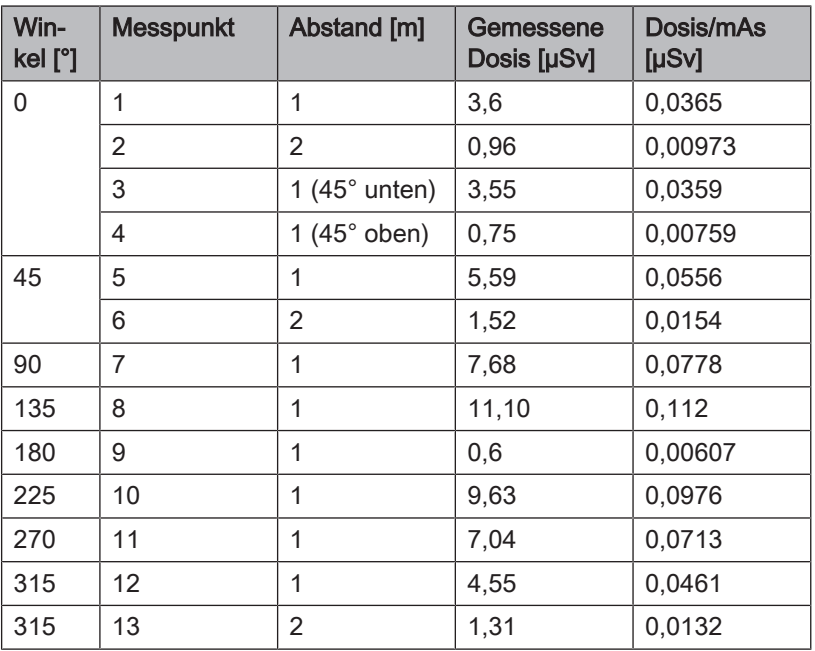

# 3.2.5 Anforderungen an die PC-Systeme

Die Anforderungen an die PC-Systeme entnehmen Sie bitte den Installationsvoraussetzungen Sidexis 4 REF 66 63 236. Orthophos S REF 64 95 175

# 3.3 Übersicht zu den Aufnahmeprogrammen

Nachfolgend sind die zur Verfügung stehenden Aufnahmeprogramme und die möglichen Programmeinstellungen aufgeführt. Die Aufnahmeprogramme werden auf dem Touchscreen in abgekürzter Form angezeigt.

### Panoramaaufnahmen

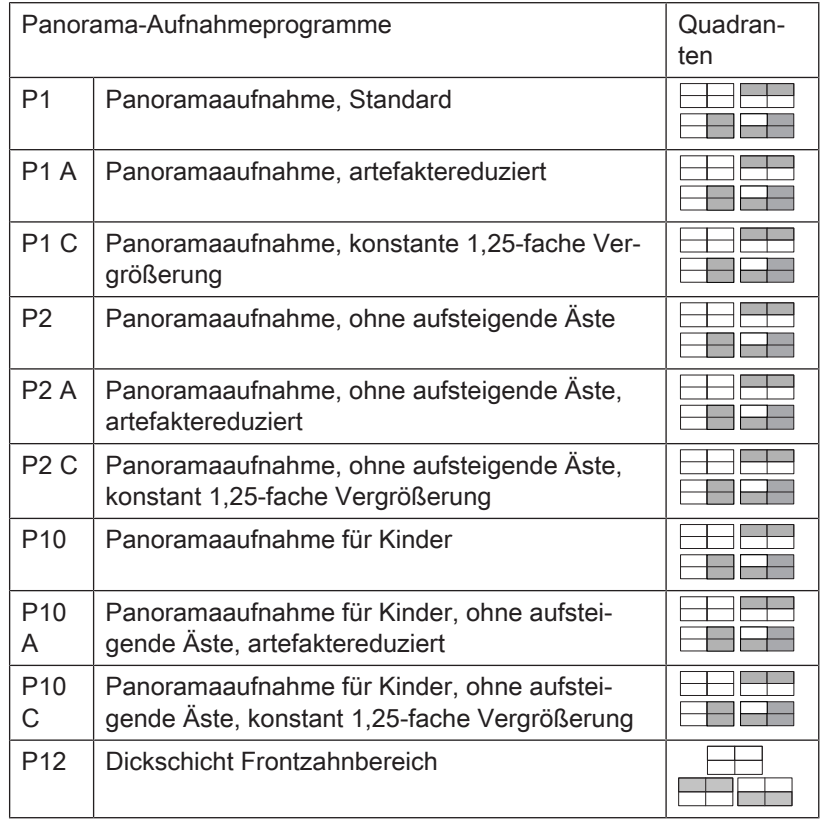

Programmeinstellungen:

Einzelquadrantenauswahl (bei P12 nur Ober-/Unterkiefer), Quickshot-Funktion (bei P12 keine Quickshot-Funktion), kV/mA-Werte

Weitere Informationen zu den Panorama-Aufnahmeprogrammen, siehe ab "P1 – Panoramaaufnahme $[-53]$ ".

### Bissflügel-/Bitewingaufnahmen

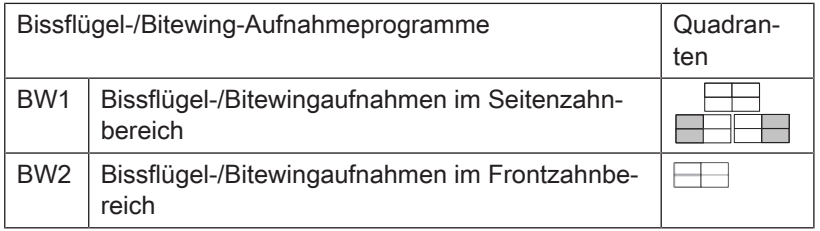

Programmeinstellungen: Bei BW1 Quadrantenauswahl linkes/rechtes Halbbild oder beide Seiten, kV/mA-Werte

Weitere Informationen zu den Bissflügel-/Bitewing-Aufnahmeprogrammen, siehe ab BW1 – Bissflügel-/Bitewingaufnahme im Seitenzahnbereich  [→ 56].

#### Kiefergelenkaufnahmen

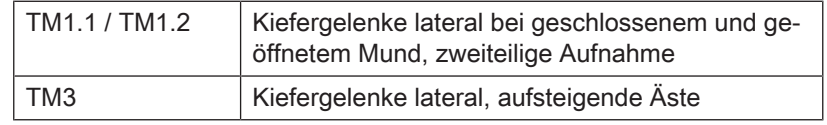

Programmeinstellungen: Bei zweiteiligen Aufnahmeprogrammen mit Winkelvorwahl (0°, 5°, 10°, 15°), kV/mA-Werte

Weitere Informationen zu den Kiefergelenk-Aufnahmeprogrammen, siehe ab "TM1.1 / TM1.2 - Kiefergelenke lateral bei geschlossenem und geöffnetem Mund  [→ 70]"

### Sinusaufnahmen

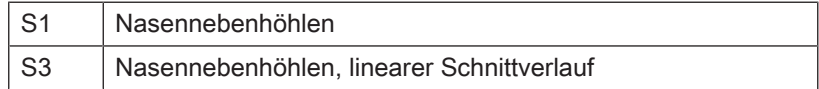

Programmeinstellungen: kV/mA-Werte

Weitere Informationen zu den Sinus-Aufnahmeprogrammen, siehe ab "S1 – Nasennebenhöhlen [→ 77]".

#### Fernröntgenaufnahme

Wenn das Gerät mit einem Cephalometer ausgerüstet ist, sind zusätzlich Fernröntgenaufnahmen möglich.

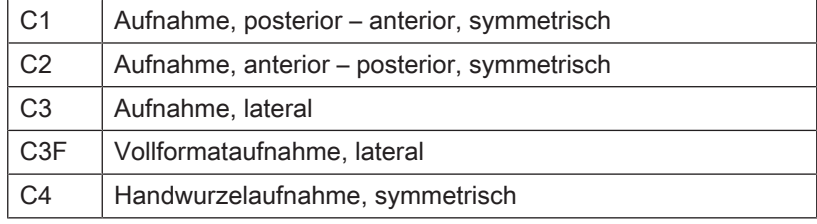

Programmeinstellungen: Quickshot-Funktion, Kollimierung (außer bei C4), kV/mA-Werte

Weitere Informationen zu den Fernröntgen-Aufnahmeprogrammen, siehe ab "C1 – Aufnahme, posterior – anterior, symmetrisch  $[~\rightarrow 103]$ ".

### Volumenaufnahme

Das Röntgensystem Orthophos S ist als 2D oder 2D/3D-Hybridgerät erhältlich. 2D-Geräte sind für die Nachrüstung mit einem 3D-Flächendetektor vorbereitet. Nur mit diesem stehen zusätzlich die Volumenprogramme VOL1 SD, VOL1 HD, VOL1 Low, VOL2 SD, VOL2 HD, VOL2 Low (VOL3 SD, VOL3 HD und VOL3 Low optional) zur Verfügung.

Der Low Dose-Modus in den Programmen VOL1, VOL2 und VOL3 ist nicht in jedem Land verfügbar.

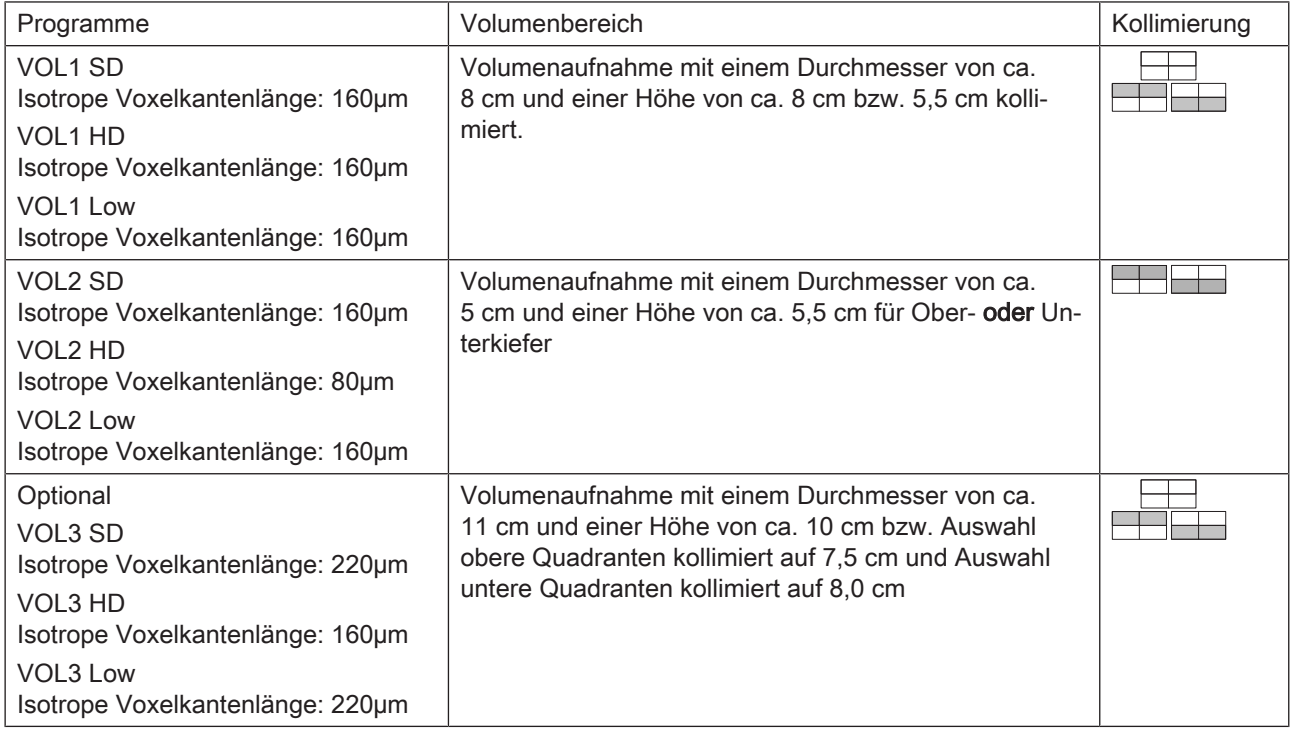

Programmeinstellungen: Volumenbereich (Frontzähne, Molaren rechts/ links oder Kiefergelenke rechts/links), Kollimierung Ober-/Unterkiefer, **Strahlzeit** 

Weitere Informationen zum 3D-Aufnahmeprogramm, siehe ab Volumenaufnahmen  [→ 85]".

# 3.4 Hauptkomponenten des Produktes

# 3.4.1 Basisgerät

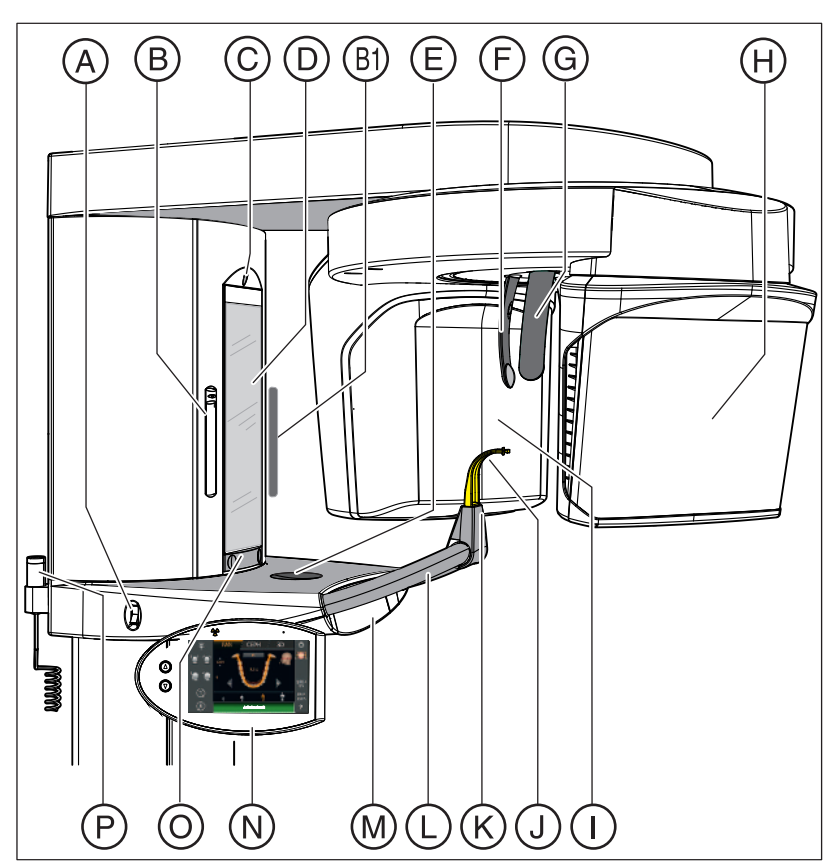

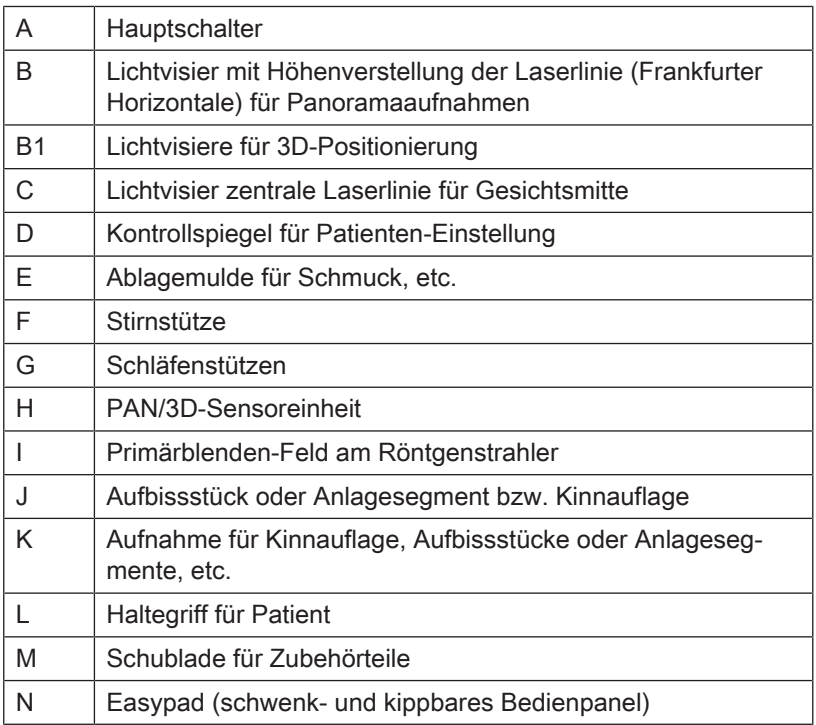

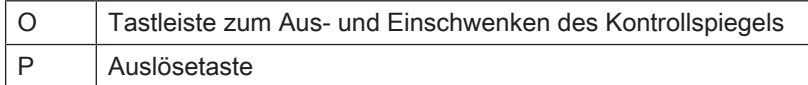

# 3.4.2 Cephalometer

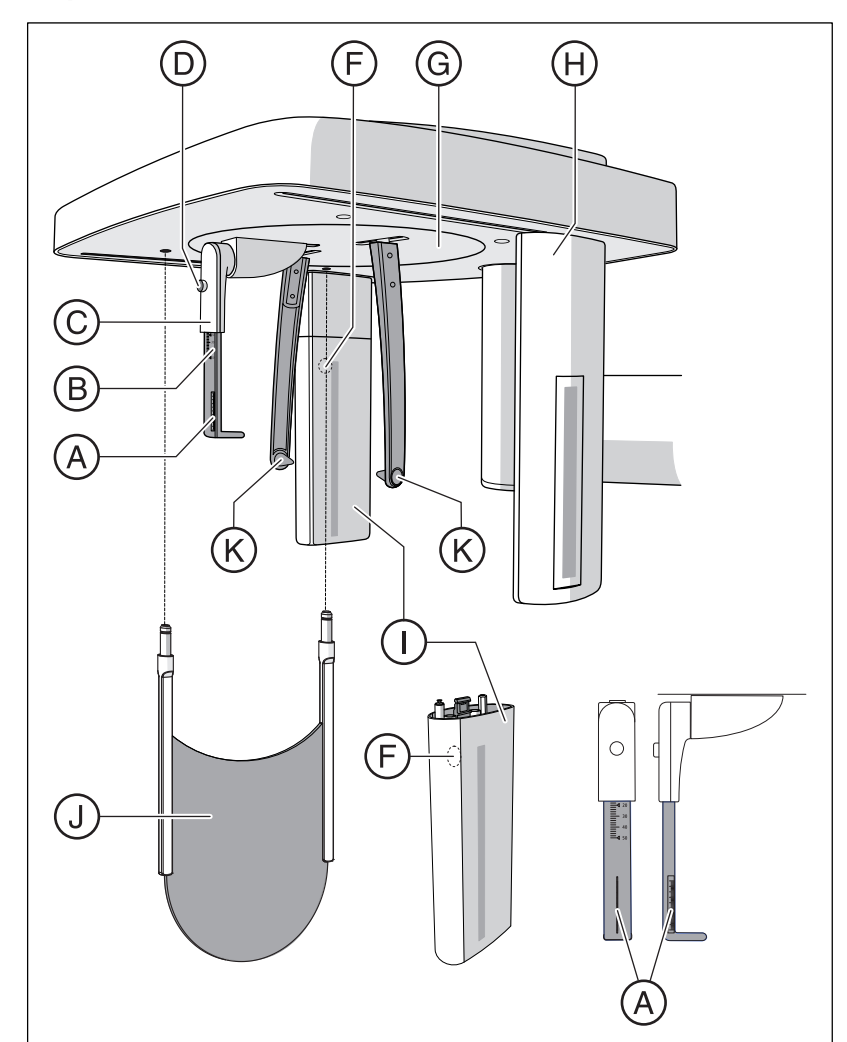

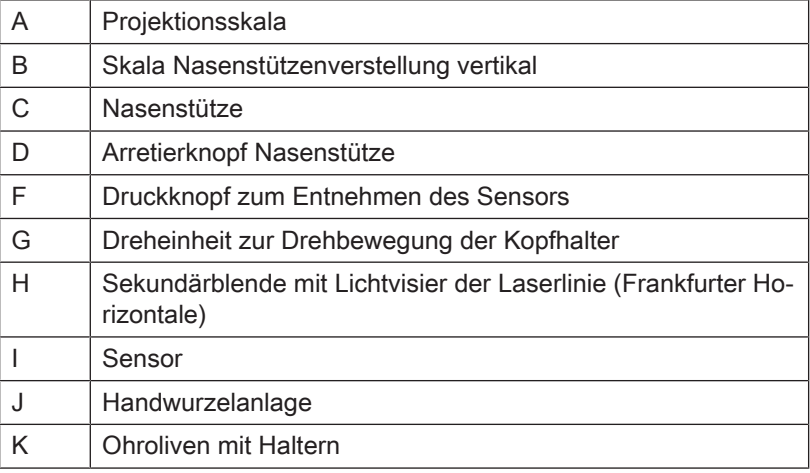

# 3.4.3 Easypad

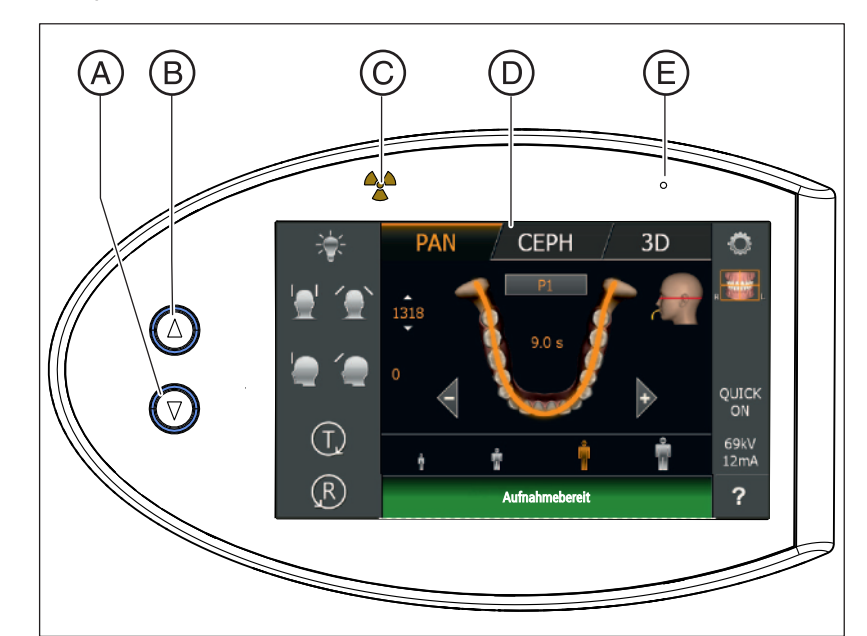

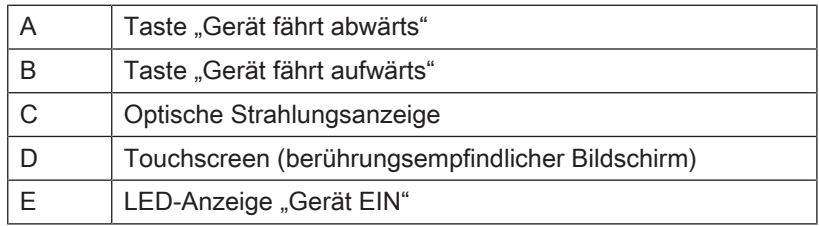

## 3.4.4 Easypad Touchscreen

Der Bildschirm an diesem Gerät ist ein sogenannter Touchscreen, ein berührungsempfindlicher Bildschirm. Durch Berührungen auf der Bildschirmoberfläche werden die Einstellungen zur Röntgenaufnahme getätigt.

Die Struktur der Bedienoberfläche ist in 2 Ebenen unterteilt. Durch Berühren des Zahnrades J in der oberen rechten Ecke des Touchscreens, können Sie in die 2. Ebene wechseln:

### 1. Ebene: Hauptmenü

### Bedien- und Anzeigeelemente

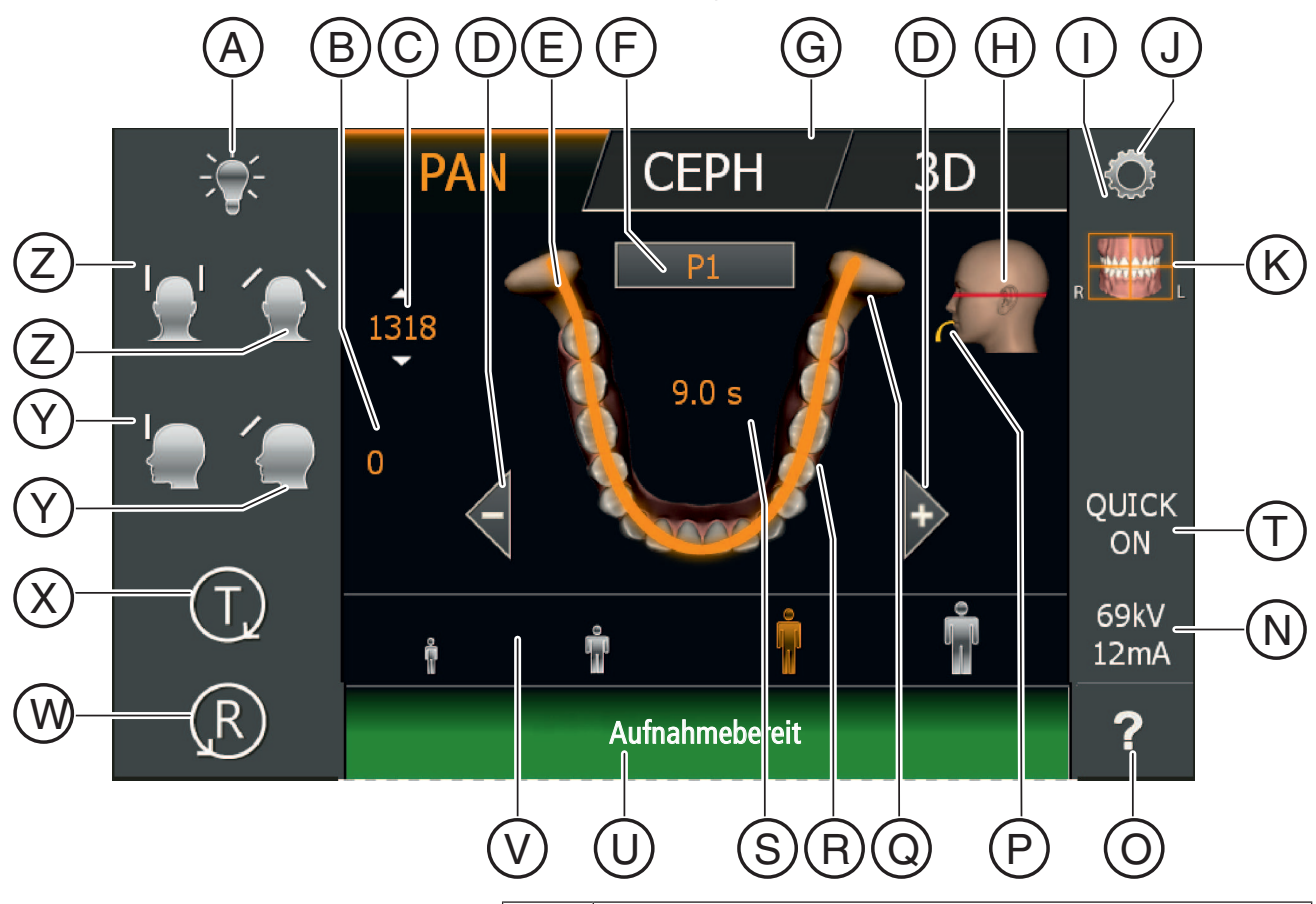

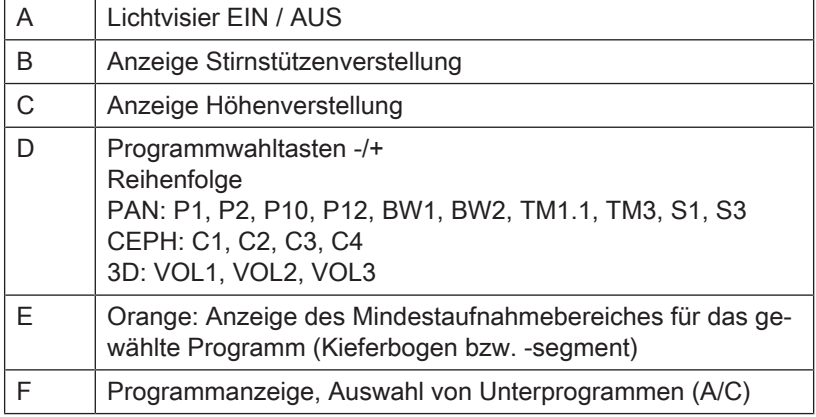

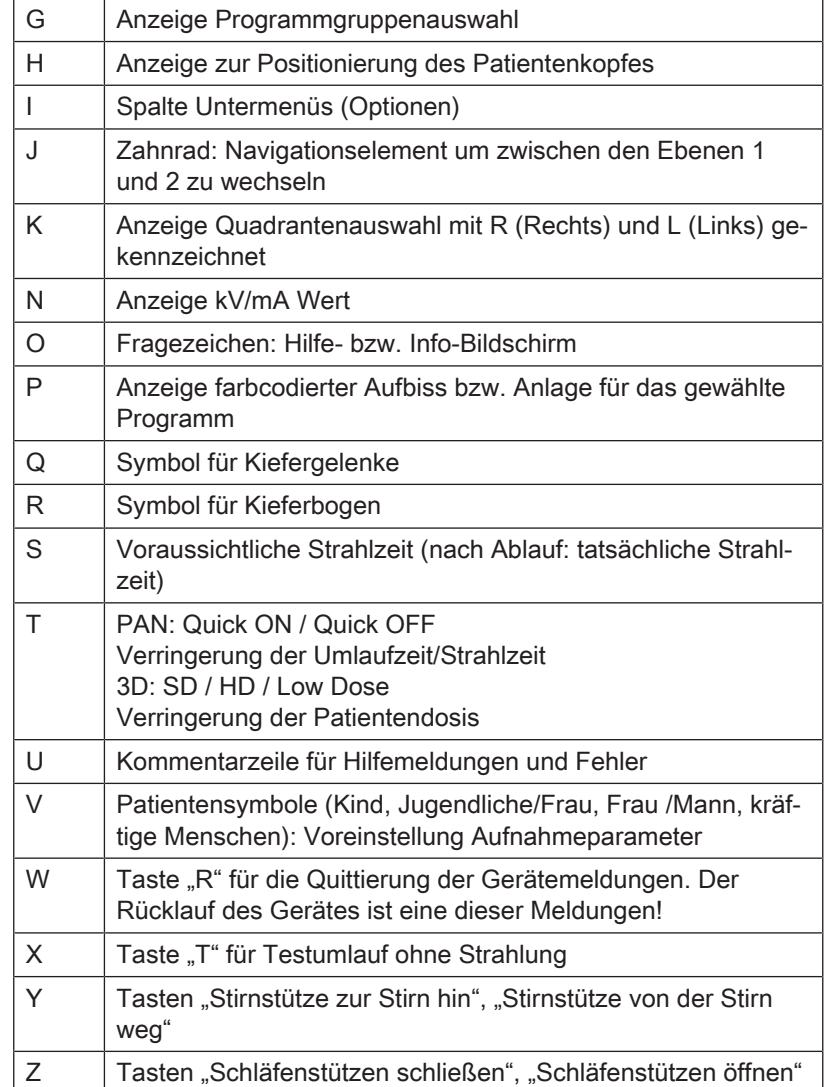

# P1, P2, P10, P12, BW1, BW2 TM1.1 S1, S3 TM1.2 D<sup>'</sup> A B  $\rm \overline{C}$ ์C E

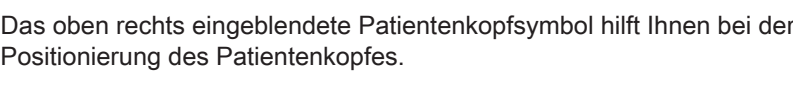

Anzeigehilfe zur Positionierung des Patientenkopfes

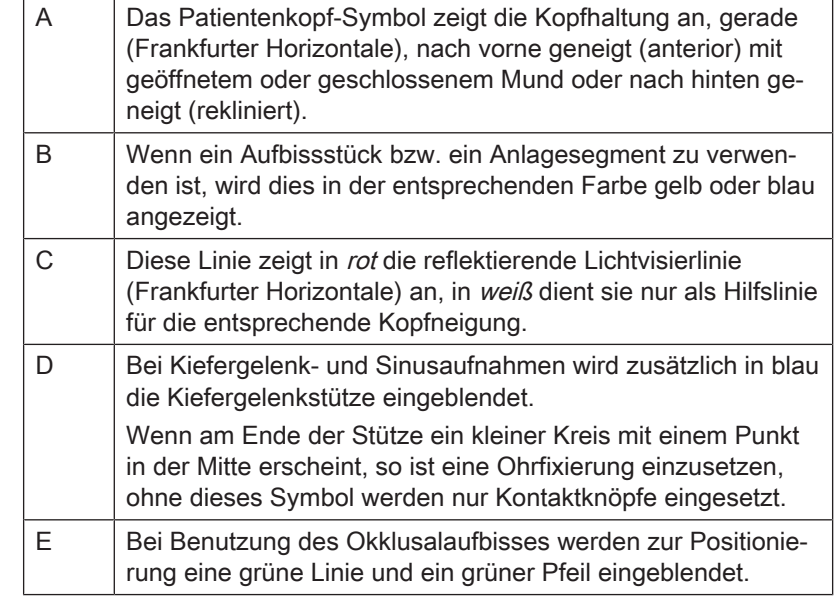

### ma My **PAN** 叁 Ŷ 69kV<br>12mA  $(R)$  $\overline{?}$ Grundeinstellungen wählen

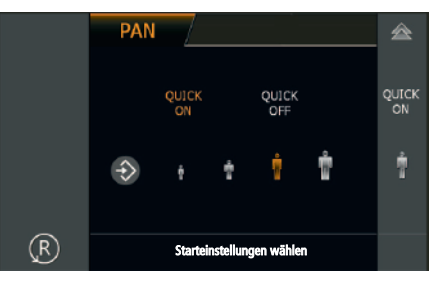

### 2. Ebene: Untermenüs

### ● Grundeinstellungen wählen

In der 2. Ebene können die werksseitig voreingestellten Aufnahmeparameter der Programme und die Anpassung der den Patientensymbolen hinterlegten kV/mA-Werte verändert werden.

Die Einstellungen sind dann nach jedem Einschalten des Gerätes bzw. bei jeder neuen Aufnahme vorausgewählt.

### ● Starteinstellungen wählen

Über das Diskettensymbol am oberen Rand des Touchscreens erreichen Sie die Starteinstellungen. In den Starteinstellungen sind die Vorwahl des Patientensymbols und das Ein-/Ausschalten der Quickshot-Funktion möglich.

Die Einstellungen sind dann nach jedem Einschalten des Gerätes bzw. bei jeder neuen Aufnahme vorausgewählt.

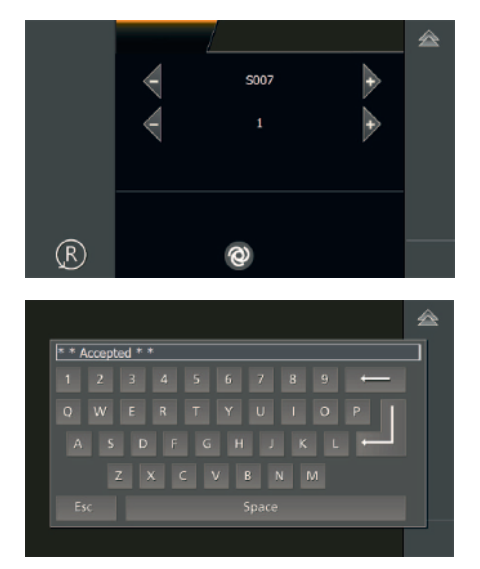

### ● Servicemenü wählen

Über das Schraubenschlüssel-Symbol erreichen Sie das Servicemenü. Das Servicemenü ist ausschließlich für den Service-Techniker vorgesehen. Dort lassen sich Service-Routinen aufrufen, Geräteeinstellungen und -tests vornehmen sowie Abgleiche durchführen.

### ● Funktionen freischalten

Über das Tastatur-Symbol erreichen Sie die Tastatur. Die Tastatur ist ausschließlich für den Service-Techniker vorgesehen.

### Farbdarstellungen

Einstellungen werden mit zwei verschiedenen Farben gekennzeichnet:

- orange: ausgewählt Die Funktion bzw. der Wert wurde durch den Anwender ausgewählt.
- weiß: voreingestellt Die Funktion bzw. der Wert ist eine Voreinstellung des Geräts. Die Einstellung kann durch Berühren verändert werden.

### 3.4.5 Fernauslösung

#### **VORSICHT** ∕≬∖

### Erhöhte Strahlenbelastung

Wenn mehrere Geräte im gleichen Raum installiert sind, müssen die Fernauslösungen so gekennzeichnet werden, dass diese eindeutig zugeordnet werden können.

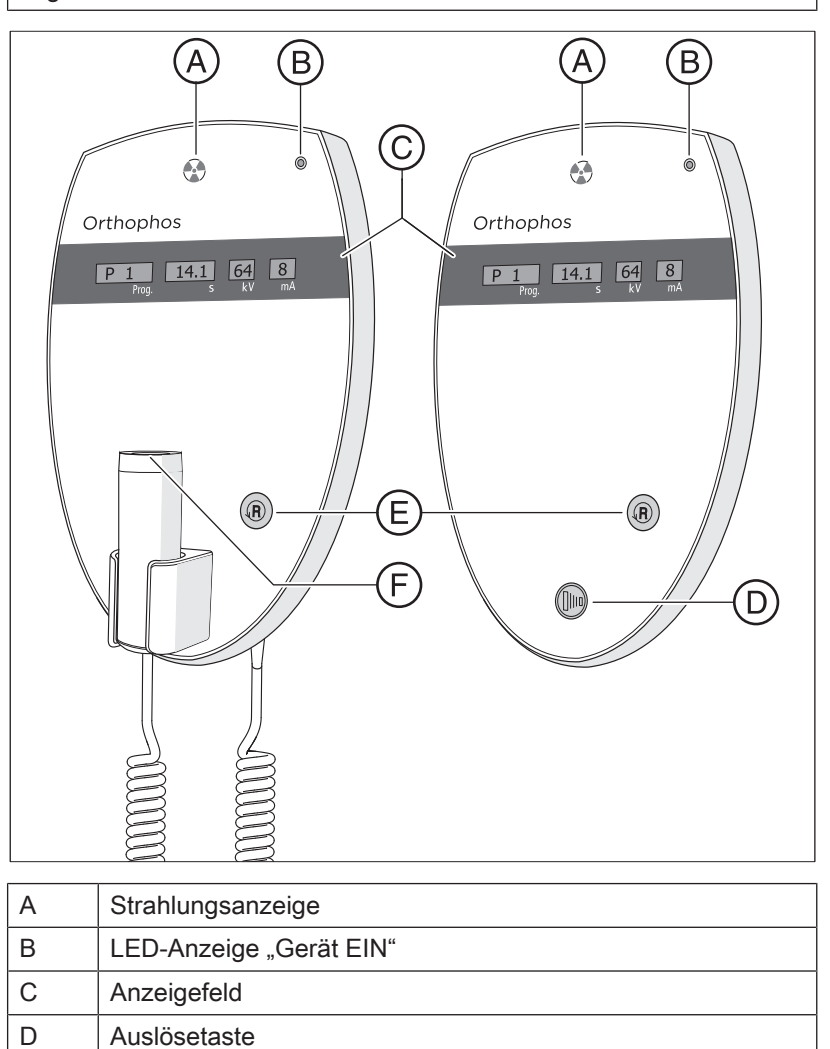

 $E$  | Taste "R" für Rücklauf des Geräts F Auslösetaste mit Spiralkabel
# 3.5 Ersatzteile, Verbrauchsmaterial

# 3.5.1 Zubehörteile

## 3.5.1.1 Aufbissstücke und Anlagesegmente

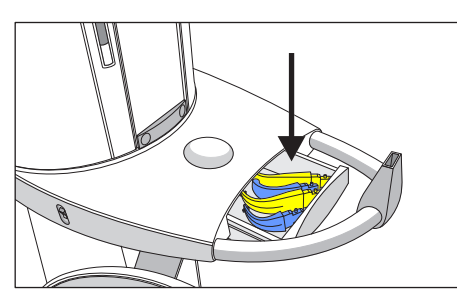

Zur Unterbringung der Zubehörteile und der Hygieneschutzhüllen ist die Schublade zwischen den Handgriffen vorgesehen.

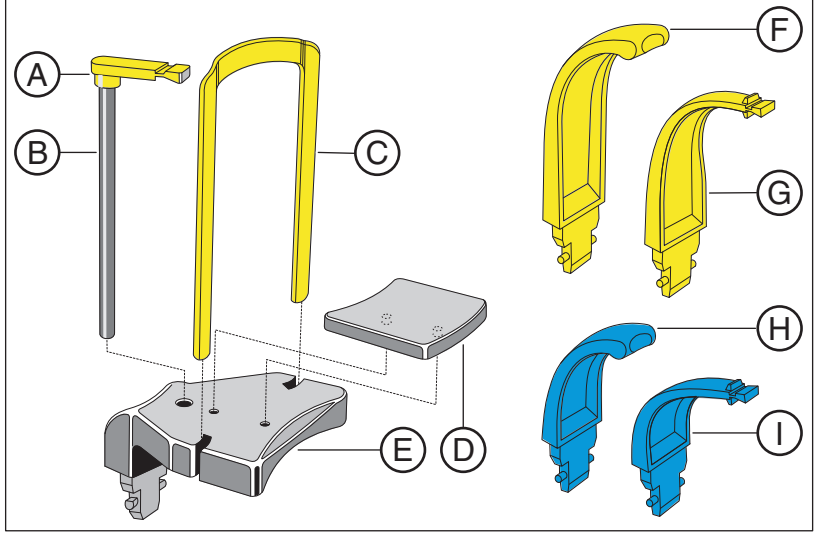

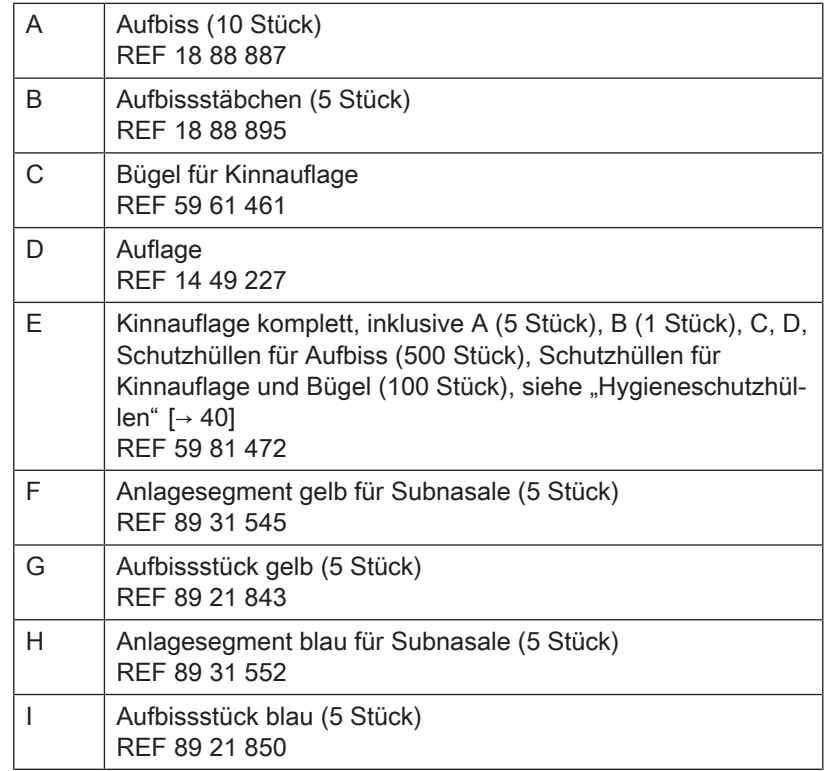

#### 3.5.1.2 3D-Aufbissstück und Kugelaufbisse

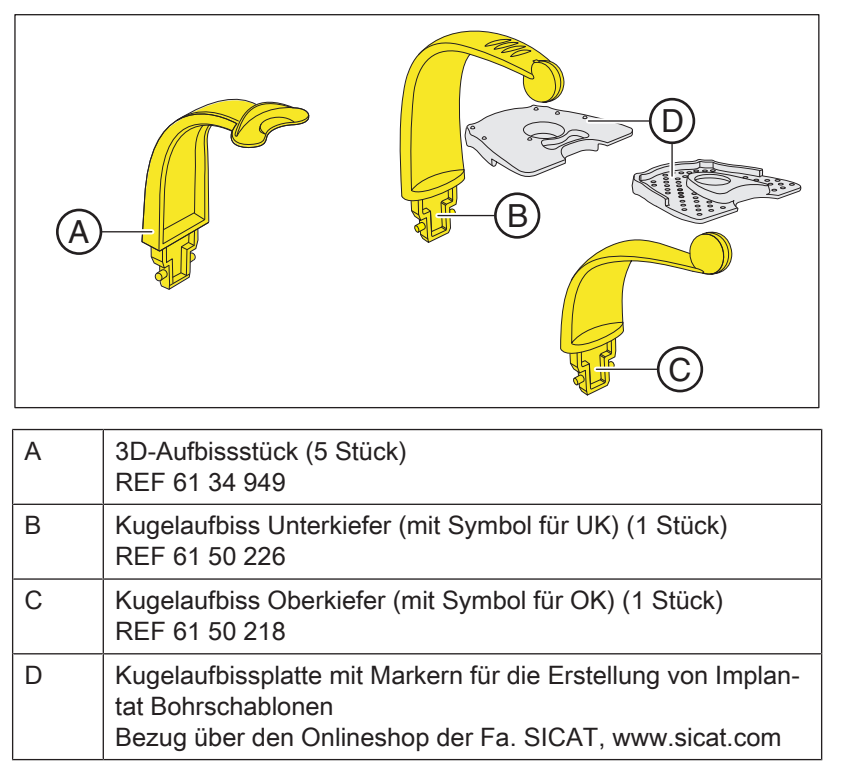

#### 3.5.1.3 Universal- und Okklusalaufbiss

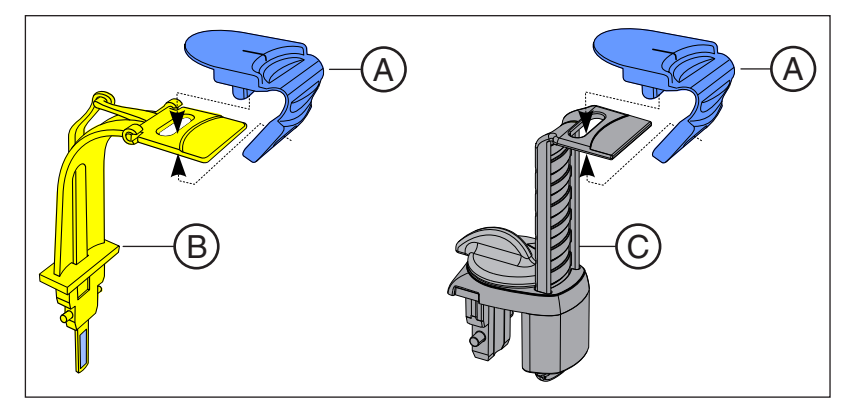

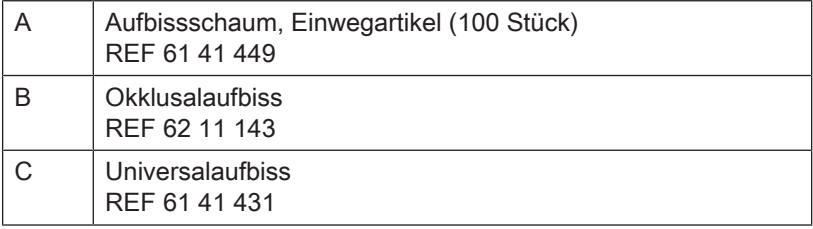

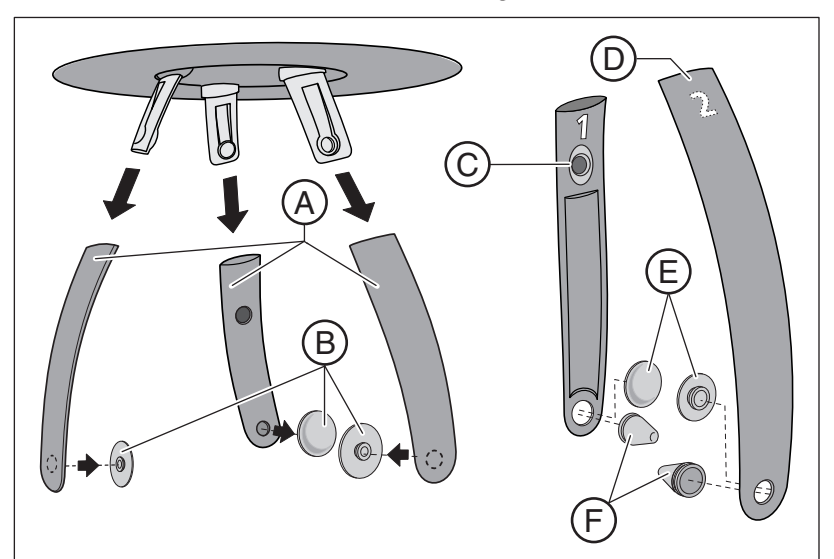

## 3.5.1.4 Schläfenstützen, Stirnstütze und Kiefergelenkstützen

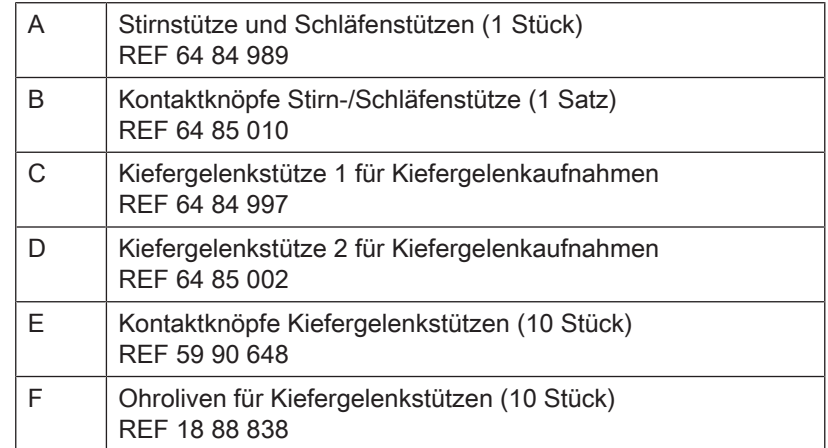

# 3.5.2 Hygieneschutzhüllen

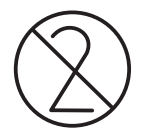

Kennzeichnung von Einwegartikeln Vor jeder Aufnahme sind die Hygieneschutzhüllen (Einwegartikel) anzubringen.

> Einwegartikel sind mit dem links abgebildeten Symbol gekennzeichnet. Sie müssen unmittelbar nach der Verwendung entsorgt werden. Benutzen Sie Einwegartikel nicht mehrfach!

#### 3.5.2.1 Schutzhüllen für das Basisgerät

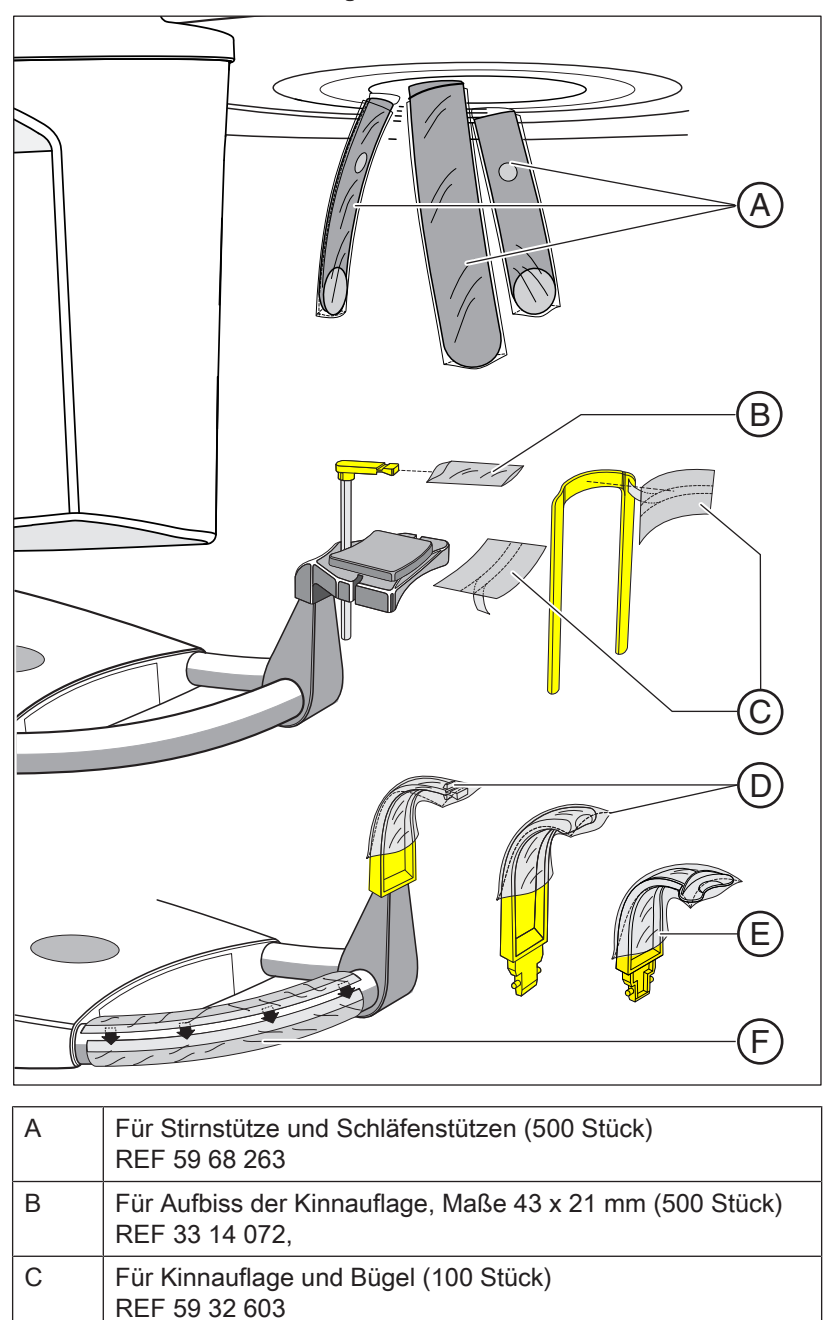

D | Für Aufbissstücke (500 Stück) REF 33 14 080

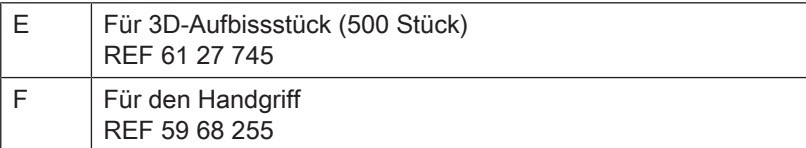

## 3.5.2.2 Schutzhüllen für Cephalometer

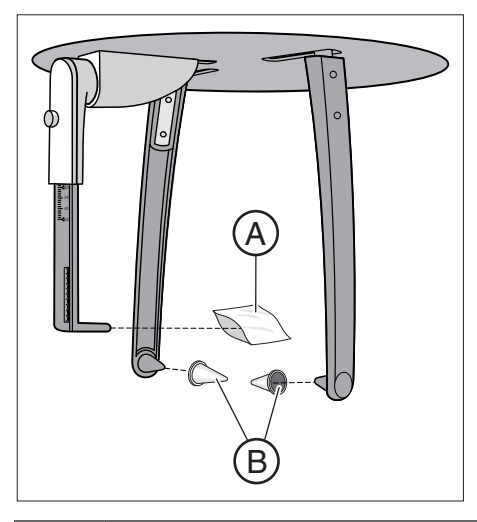

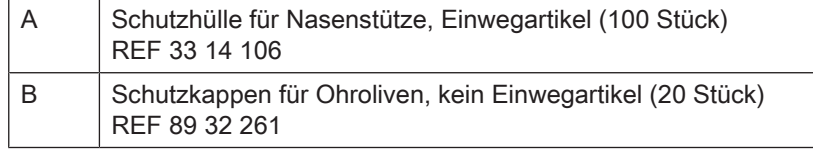

# 3.5.3 Prüfkörper für Abnahme-/Konstanzprüfung

#### **Weltweit**

Führen Sie zur Sicherheit von Bedienpersonal und Patient regelmäßig eine Konstanzprüfung entsprechend den Vorgaben für den Betrieb eines Röntgengerätes durch. Dentsply Sirona empfiehlt eine monatliche Prüfung.

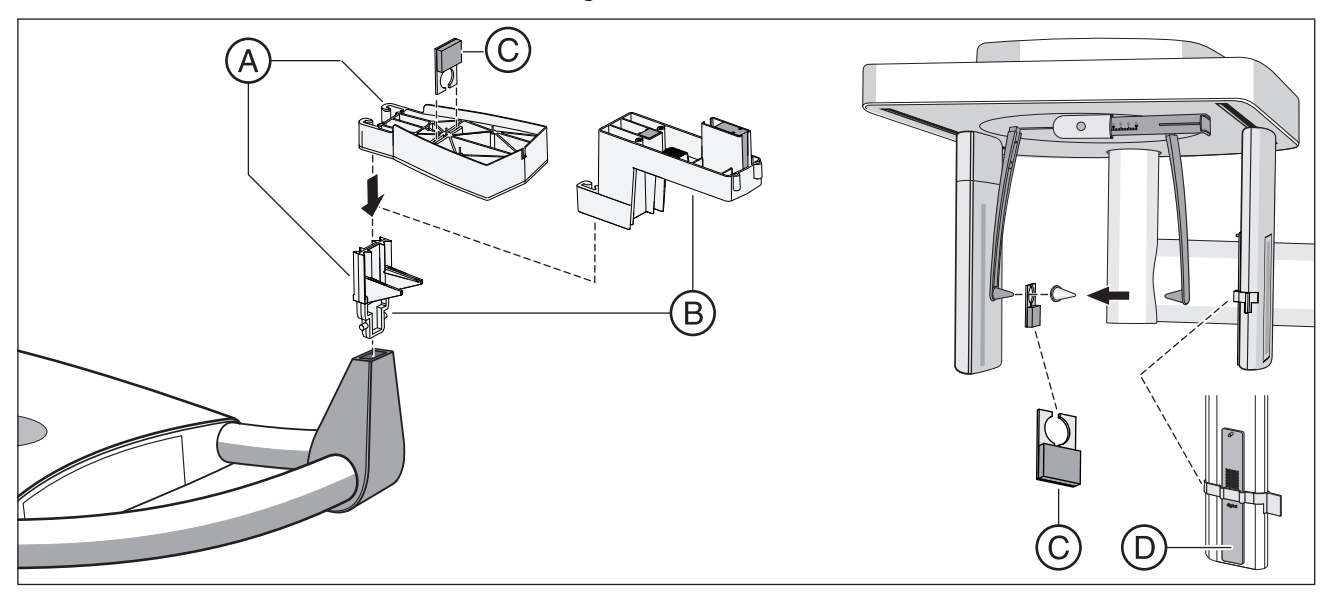

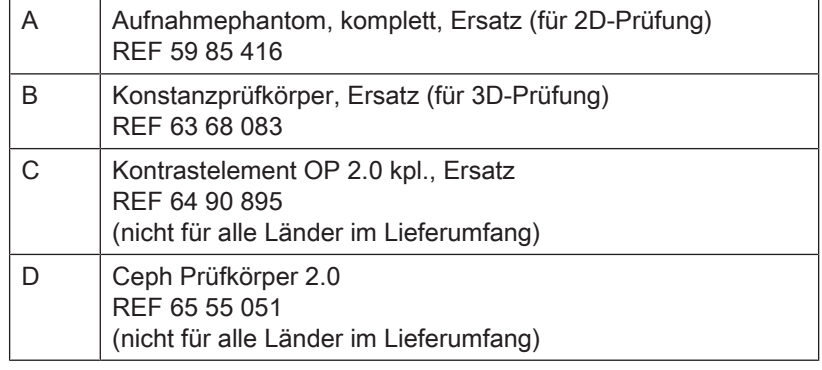

#### Nur für Deutschland

Führen Sie zur Sicherheit von Bedienpersonal und Patient regelmäßig eine Konstanzprüfung entsprechend den Vorgaben für den Betrieb eines Röntgengerätes durch. Dentsply Sirona empfiehlt eine monatliche Prüfung.

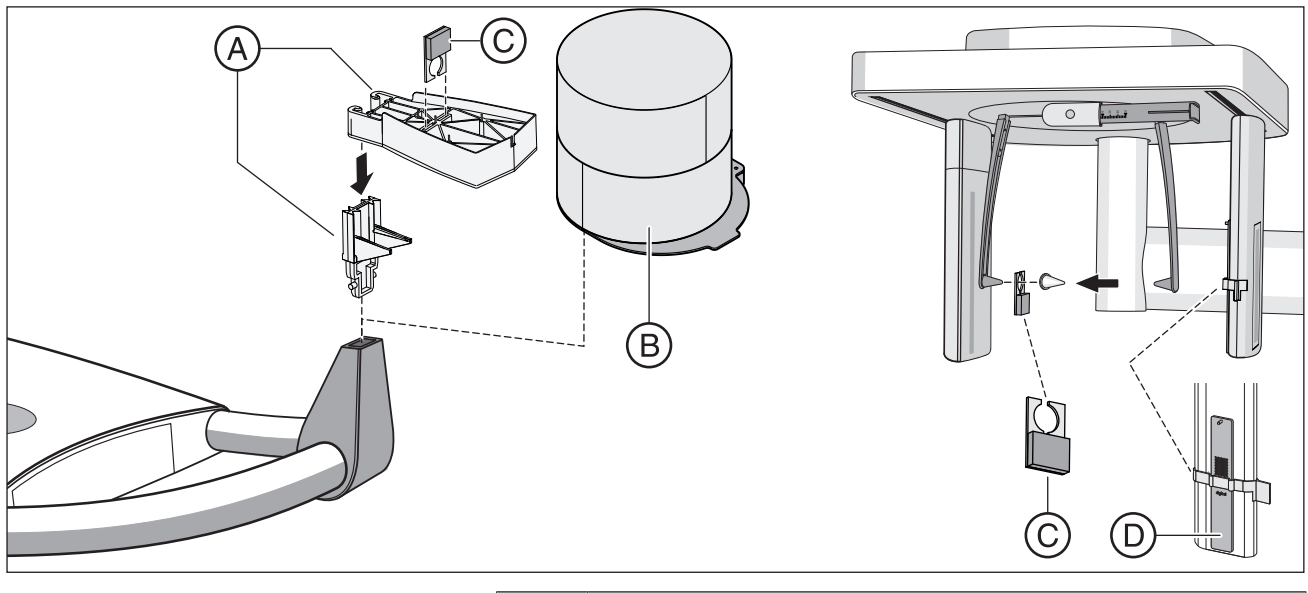

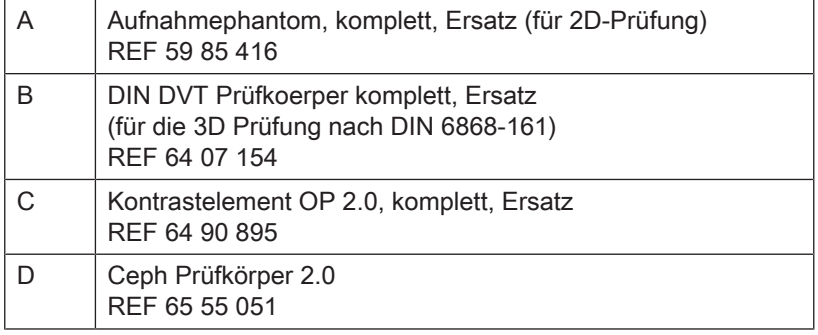

# Montage und Inbetriebsetzung

Bitte beachten Sie auch das Kapitel: "Reinigung und Pflege  $[~\rightarrow 136]$ "

# 4.1 Zubehörteile am Basisgerät wechseln

### 4.1.1 Aufbissstück, Anlagesegment, 3D-Aufbissstück oder Kinnauflage wechseln

Je nach Patient oder Aufnahmeprogramm müssen Zubehörteile gewechselt werden.

- 1. Ziehen Sie die Zubehörteile nach oben aus der Fassung. Ä Das Zubehörteil rastet aus.
- 2. Stecken Sie das Aufbissstück, Anlagesegment, 3D-Aufbissstück oder die Kinnauflage ein.
	- Ä Das Aufbissstück, Anlagesegment, 3D-Aufbissstück oder die Kinnauflage rastet ein.
- Ä Das Zubehör ist gewechselt.

Die Kinnauflage kann mit dem Aufbissstäbchen oder dem Bügel kombiniert werden.

➢ Stecken Sie das Aufbissstäbchen oder den Bügel von oben in die Kinnauflage ein.

## 4.1.2 Okklusalaufbiss verwenden

Der Okklusalaufbiss kann für alle Panoramaaufnahmen und 3D-Aufnahmen (außer Kiefergelenke und Sinusaufnahmen) anstelle des gelben Aufbissstücks oder Anlagesegments verwendet werden. Der Winkel der Aufbissplatte wird an das Röntgengerät übermittelt. Die Anzeigen auf dem Touchscreen und der Farbwechsel der Höhenverstelltasten zur Einstellung der Gerätehöhe und auch eine automatische Stoppfunktion unterstützen den Anwender bei der Patientenpositionierung. Als Aufbiss dient ein auswechselbarer Aufbissschaum, der auch bei frontzahnlosen Patienten verwendet wird.

Aufbissschaum (Einwegartikel), 100 Stück REF 61 41 449

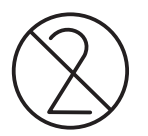

#### Aufbissschaum einstecken

- 1. Stecken Sie den Zapfen des Oberteiles in die Öffnung der Aufbissplatte.
- 2. Knicken Sie den Aufbissschaum nach unten um.
- 3. Stecken Sie das Unterteil auf den Zapfen des Oberteils.

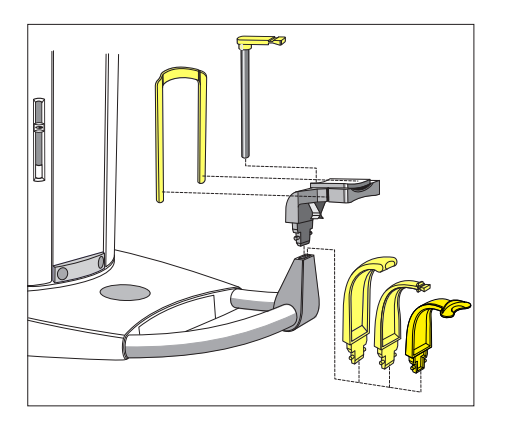

#### Okklusalaufbiss einstecken

#### **ACHTUNG**

#### Am Okklusalaufbiss befindet sich ein Schwert zur Übertragung des Winkels an das Röntgengerät.

Beim Einstecken, Herausziehen und Lagern kann das Schwert abbrechen oder verbiegen.

- ➢ Achten Sie darauf, das Schwert nicht zu beschädigen.
- ➢ Prüfen Sie vor der Patientenaufnahme die in diesem Kapitel beschriebene Funktion des Okklusalaufbisses.
- ➢ Stecken Sie den Okklusalaufbiss in den Aufbisshalter am Gerät ein.
	- Ä Auf dem Touchscreen verändert sich das Kopfsymbol, sobald das Schwert A am Gerät eingesteckt wird, es kann ein grüner Pfeil erscheinen, der anzeigt, in welche Richtung die Höhe verstellt werden muss. Bei richtig ausgerichtetem Kopf verschwinden die grünen Pfeile am Kopfsymbol.

 $\%$  Die Höhenverstelltasten leuchten je nach Aufbissposition auf. Es ist immer nur eine der beiden Tasten grün. Die grüne Taste zeigt die Fahrtrichtung des Stativs an, in die gefahren werden muss, um die optimale Positionierung des Patienten zu erreichen.

Beide Tasten werden blau, wenn die optimale Position erreicht ist und keine Änderung der Höhe mehr nötig ist. Unabhängig von der Beleuchtung der Tasten kann die Höhenverstellung nach unten oder oben verfahren werden. Die Tastenfarbe ist nur ein Hinweis!

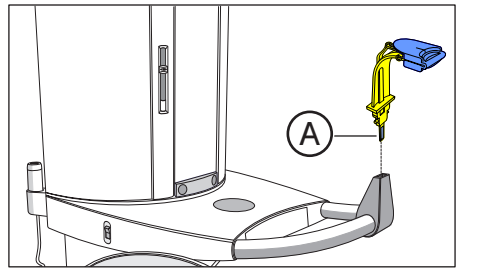

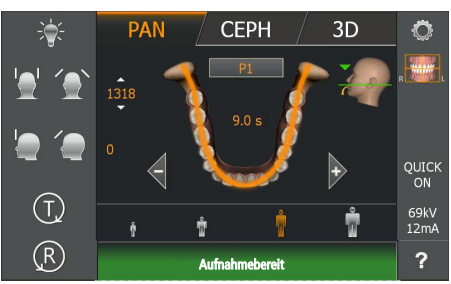

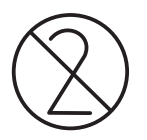

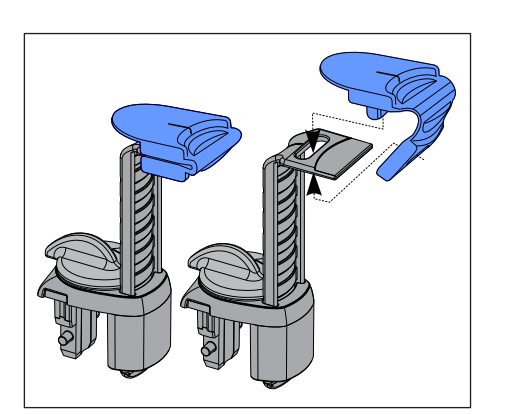

# 4.1.3 Universalaufbiss verwenden

Der Universalaufbiss kann alle anderen Aufbissstücke und Anlagesegmente ersetzen. Als Aufbiss dient ein auswechselbarer Aufbissschaum, der auch bei frontzahnlosen Patienten verwendet wird.

Aufbissschaum (Einwegartikel), 100 Stück REF 61 41 449

#### Aufbissschaum einstecken

- 1. Stecken Sie den Zapfen des Oberteiles in die Öffnung der Aufbissplatte.
- 2. Knicken Sie den Aufbissschaum nach unten um.
- 3. Stecken Sie das Unterteil auf den Zapfen des Oberteils.

#### Aufbisshöhe einstellen

Die farbigen Markierungslinien auf dem Aufbissschieber sind mit den Farben der Aufbissstücke identisch. Sie entsprechen der gleichen Aufbisshöhe.

Die gelbe Markierung ist gleichbedeutend mit der Aufbisshöhe des gelben Standard-Aufbisses bzw. Anlagesegmentes für die Panorama und Bissflügel-/Bitewingaufnahmen: P1, P2, P10, P12, BW1 und BW2. Wenn der Ramus des Unterkiefers auf der Aufnahme nicht abgebildet wird und auf Teile des Sinusbereiches verzichtet werden kann, benutzen Sie die rote Markierung.

Die blaue Markierung ist gleichbedeutend mit der Aufbisshöhe des blauen Aufbisses bzw. Anlagesegmentes für Sinusaufnahmen: S1, S3.

Die grüne Markierung ist für Oberkieferaufnahmen, wenn der Alveolarkamm des Patientenkopfes waagerecht ausgerichtet ist, um den Patienten noch etwas tiefer zum Strahlengang zu positionieren.

Die Farbmarkierungen grau, schwarz und weiß bieten weitere Rastpositionen mit einem Positionsabstand von jeweils 1 cm, um zwischen der gelben und blauen Farbmarkierung variieren zu können.

- 1. Stecken Sie den Universalaufbiss am Gerät ein.
- 2. Öffnen Sie die Verriegelung mit dem Drehknopf (A).
- 3. Stellen Sie den Aufbissschieber (B), entsprechend der gewünschten Aufbisshöhe, auf eine der farbigen Markierungslinien ein und arretieren Sie diese Stellung mit dem Drehknopf (A).

### **WICHTIG**

Bei den Programmen BW1 und BW2 darf der Universalaufbiss nicht oberhalb der schwarzen Markierung verwendet werden. Die Positionierung erfolgt ansonsten zu niedrig.

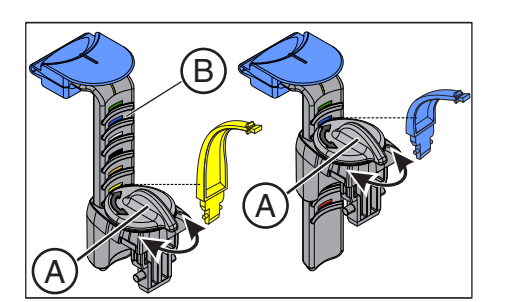

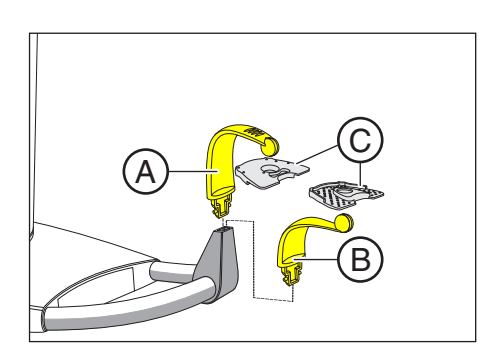

# 4.1.4 Kugelaufbisse und Kugelaufbissplatte verwenden

Für Messaufnahmen am Ober- oder Unterkiefer stehen zur Erstellung einer Implantat-Bohrschablone zwei Kugelaufbisse zur Verfügung.

- 1. Stecken Sie für Unterkieferaufnahmen den Kugelaufbiss A (Kugel unten) am Gerät ein, für Oberkieferaufnahmen den Kugelaufbiss B (Kugel oben).
- 2. Platzieren Sie die Kugelaufbissplatte C auf der Kugel des entsprechenden Kugelaufbisses.

In der Kugelaufbissplatte C befinden sich 6 röntgenopaque Marker (Kugeln), die zur Orientierung im Röntgenvolumen dienen. Weiterführende Anwendungen können auf dieser Kugelaufbissplatte aufbauen.

# 4.1.5 Schläfen- und Kiefergelenkstützen wechseln

Für Kiefergelenk-Aufnahmen müssen die Kiefergelenkstützen A "1" rechts und C "2" links an Stelle der Schläfenstützen B eingesetzt werden.

- $\checkmark$  Am Gerät sind Schläfenstützen eingesteckt.
- 1. Drücken Sie den jeweiligen Rastknopf und ziehen Sie die Schläfenstützen B ab.
	- Ä Beide Schläfenstützen sind entfernt.
- 2. Stecken Sie in die Kiefergelenkstützen A und C je eine sterile Ohrfixierung D ein.
	- Ä Die Ohrfixierungen rasten in den Kiefergelenkstützen ein.
- 3. Stecken Sie die Kiefergelenkstützen A und C in die Aufnahmen am Gerät ein.
	- Ä Die Kiefergelenkstützen rasten ein.
- Ä Das Gerät ist auf Kiefergelenkaufnahmen umgerüstet.

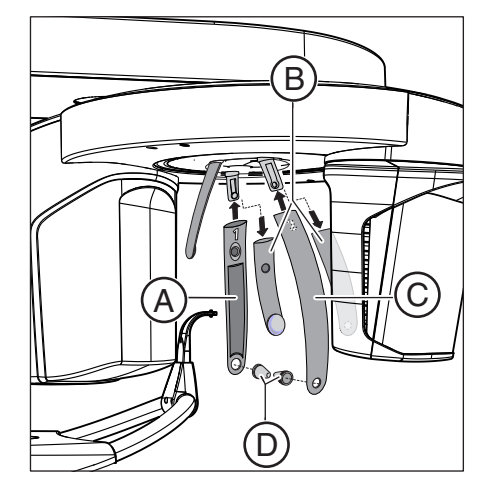

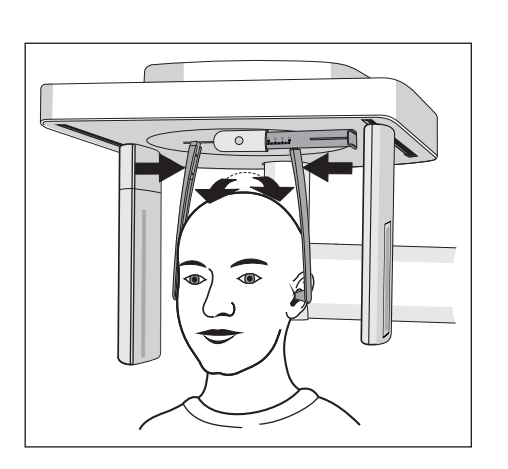

# 4.2 Zubehörteile am Cephalometer einstellen/ einstecken

#### Halterung für Ohroliven einstellen

- 1. Halterungen für Ohroliven mit beiden Händen ganz oben greifen.
- 2. Halterungen gleichzeitig auseinanderziehen oder zusammendrücken.
	- Ä Die Ohroliven sind in den äußeren Gehörgang des Patienten eingeführt.

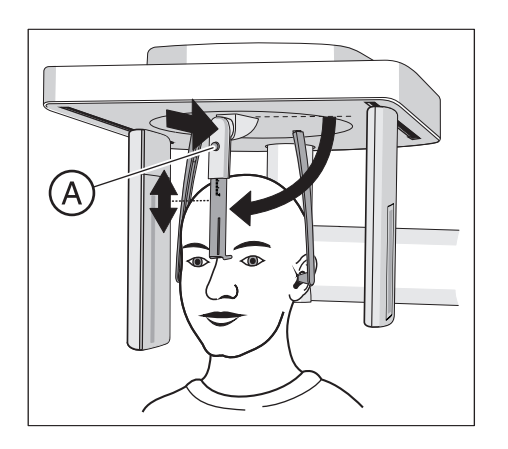

#### Nasenstütze einstellen

- 1. Nasenstütze nach unten schwenken.
- 2. Arretierknopf A leicht drücken und gedrückt halten. Ä Die vertikale Verstellung ist gelöst.
- 3. Das blaue Stück der Nasenstütze nach oben oder unten bewegen.
- 4. Arretierknopf A loslassen.
	- Ä Die vertikale Verstellung der Nasenstütze ist arretiert.

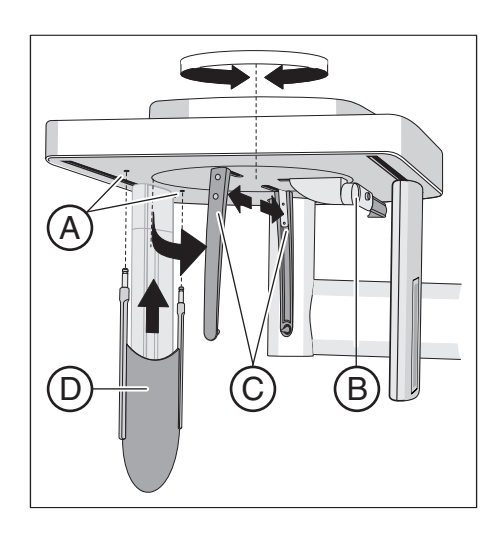

#### Handwurzelanlage einstecken

- $\checkmark$  Die Halterungen für die Ohroliven C stehen mit dem Sensor und der Sekundärblende in einer Linie.
- 1. Halterungen für Ohroliven C mit beiden Händen ganz oben greifen. Halterungen gleichzeitig um 90° verdrehen.
	- $\%$  Die Nasenstütze B steht auf der von der Handwurzelanlage D abgewandten Seite.
- 2. Fassen Sie die Handwurzelanlage D an den Seiten an.
- 3. Stecken Sie die Handwurzelanlage bis zum Anschlag in beide Bohrungen A ein.
	- $\%$  Die Handwurzelanlage **D** rastet mit einem leichten Widerstand ein.

# $\overline{\bullet}$

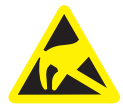

# 4.3 Ceph-Sensor entnehmen/einsetzen

Der Ceph-Sensor muss bei Betrieb des Gerätes immer eingesteckt sein. Sollte der Ceph-Sensor doch einmal abgenommen werden müssen, gehen sie wie folgt vor:

#### Sensor entnehmen

- 1. Sensor gut festhalten.
- 2. Knopf ganz eindrücken und gedrückt halten.  $\&$  Sensor ist aus der Verankerung gelöst.
- 3. Sensor nach unten aus der Führung ziehen.

#### Sensor einsetzen

- 1. Sensor gut festhalten.
- 2. Sensor mit beiden Führungsbolzen in die Führungshülsen am Gerät einführen und bis zum Anschlag einstecken.
	- Ä Der Sensor rastet im Röntgengerät ein.

#### ACHTUNG

Der Sensor könnte bei der Entnahme durch Stoßen oder Fallenlassen beschädigt werden.

Im Sensor ist ein Erschütterungssensor zum Nachweis von Stoß oder Fall eingebaut. Hat der Erschütterungssensor ausgelöst, können keine Garantieansprüche geltend gemacht werden.

➢ Lassen Sie den Sensor keinesfalls fallen!

#### ACHTUNG

#### Elektrostatische Ladung von Personen entlädt sich am Gerät.

Elektrische Komponenten des Geräts werden zerstört.

- ➢ Berühren Sie keine elektrischen Bauteile oder ungeschützte Steckkontakte.
- $\geq$  Entladen Sie sich durch das Berühren eines leitfähigen geerdeten Gegenstandes.

# **Bedienung**

- 5.1 Röntgenaufnahme erstellen
- 5.1.1 Gerät einschalten, Software starten
- 5.1.1.1 Gerät einschalten

#### **VORSICHT** ⚠

#### Beim Einschalten des Gerätes können Fehlfunktionen auftreten.

Ein im Gerät positionierter Patient kann sich an beweglichen Teilen verletzen.

➢ Achten Sie darauf, dass beim Einschalten des Geräts und der Betriebsarteinstellung (Bis zum Abschluss der Sensorpositionierung) kein Patient im Gerät positioniert ist.

#### ACHTUNG

#### Bei Temperaturschwankungen kann es im Gerät zur Kondensatbildung kommen.

Elektrische Bauteile werden durch Kurzschluss zerstört.

- ➢ Schalten Sie das Gerät erst dann ein, wenn sich die Temperatur des Geräts der Umgebungstemperatur angepasst hat und das Kondenswasser verdunstet ist. Siehe auch "Technische Daten".
- $\checkmark$  Das Gerät ist ordnungsgemäß installiert.
- $\checkmark$  Das Gerät ist an das Stromnetz angeschlossen.
- 1. Schalten Sie den Hauptschalter A in die Stellung I.
- 2. Warten Sie eine Minute ab.
- $\spadesuit$  Am Easypad leuchtet die LED **B**.
- Ä Die Strahlungsanzeige C sowie die Höhenverstelltasten D leuchten zur Funktionskontrolle für ca. eine Sekunde auf.
- Ä Für ca. 1 Minute wird auf dem Touchscreen der Startbildschirm eingeblendet.
- Ä Danach wird die Programmauswahl auf dem Touchscreen angezeigt.
- Ä Stirnstütze und Schläfenstützen sind vollständig geöffnet.

### ACHTUNG

#### Das Gerät darf nicht ständig ein-/ausgeschaltet werden.

Dies verringert die Lebensdauer einzelner Gerätekomponenten und führt zu einer erhöhten Belastung des Stromnetzes.

➢ Warten Sie nach dem Ausschalten ca. 60 Sekunden, bevor Sie das Gerät wieder in Betrieb nehmen.

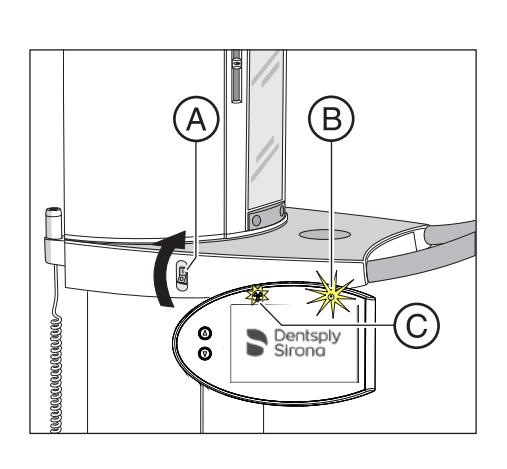

#### ACHTUNG

#### Die Oberfläche des Touchscreens ist empfindlich.

Der Touchscreen wird beschädigt oder dessen Oberfläche verkratzt.

- ➢ Bedienen Sie keinesfalls den Touchscreen mit spitzen Gegenständen, wie Kugelschreiber, Bleistift, etc.
- ➢ Berühren Sie den Touchscreen ausschließlich mit der Fingerspitze.

#### 5.1.1.2 Aufnahmebereitschaft in Sidexis 4 herstellen

HINWEIS: Die Vorgehensweise zum Starten von Sidexis 4, zum Anmelden eines Patienten sowie zum Anwählen der Arbeitsphase "Aufnahme" entnehmen Sie bitte der technischen Unterlage "Sidexis 4 Handbuch für den Anwender" (REF 64 47 010).

- $\checkmark$  Sidexis 4 muss gestartet sein.
- $\checkmark$  Ein Patient muss angemeldet sein.
- $\checkmark$  Die Arbeitsphase "Aufnahme" muss angewählt sein.

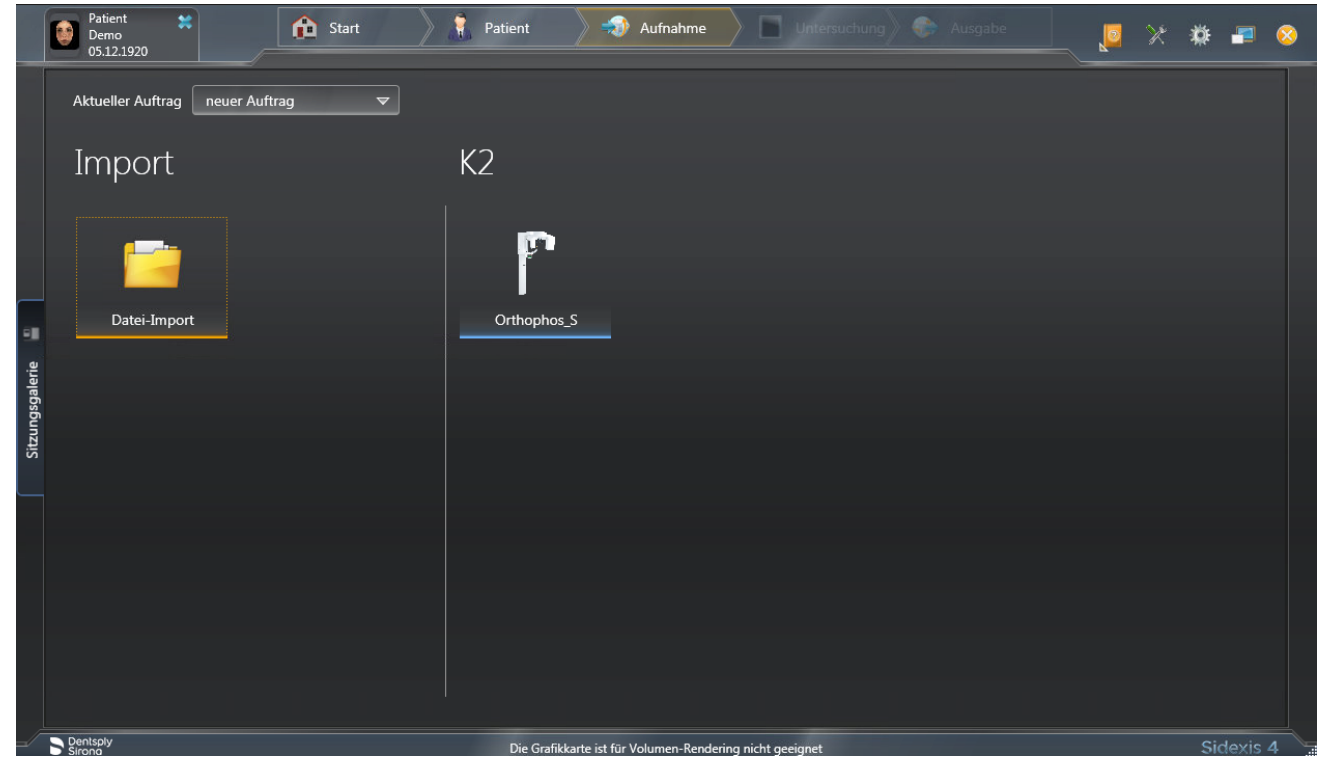

1. Wählen Sie das Röntgengerät für die Aufnahme aus.

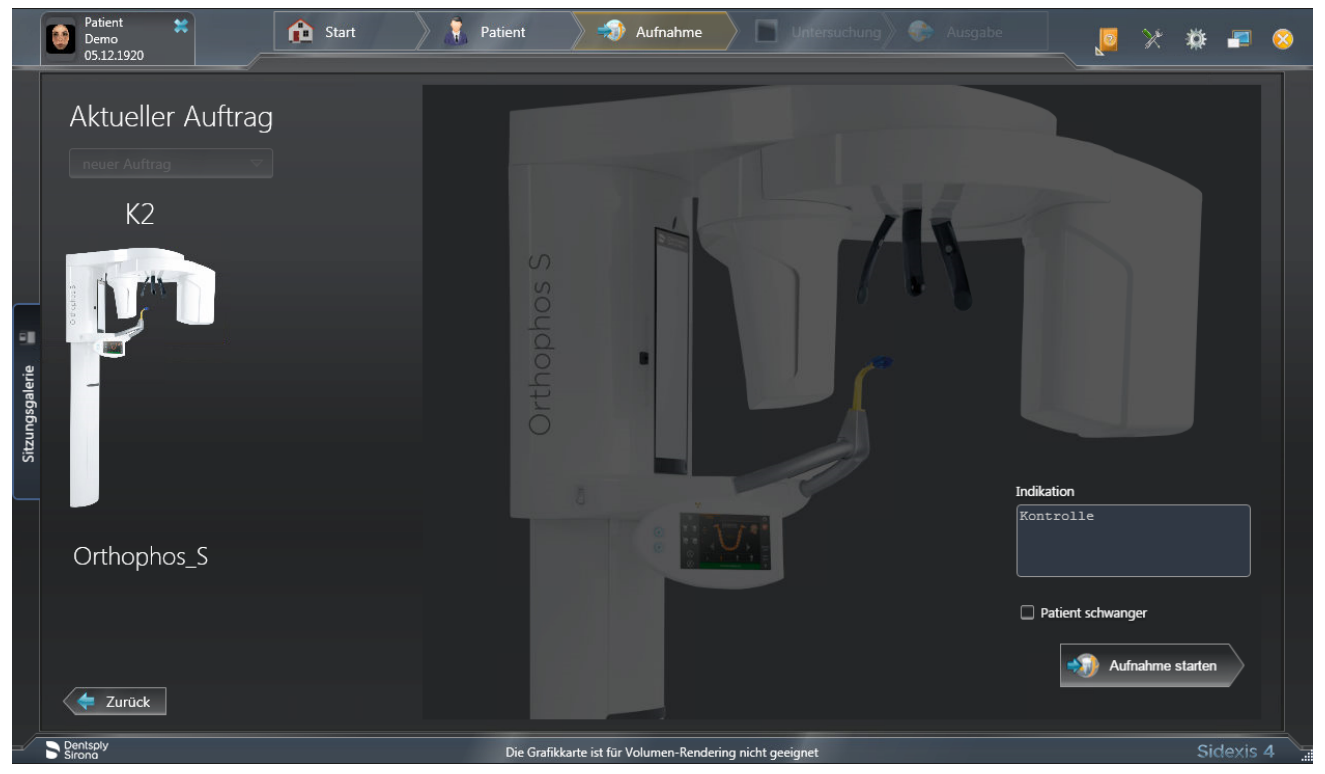

Ä Der Dialog zur Vorbereitung der Aufnahme erscheint.

- 2. Geben Sie die Indikation für die Aufnahme in das Eingabefeld "Indikation" ein.
- 3. Aktivieren bzw. deaktivieren Sie das Kontrollkästchen "Patient schwanger".
- 4. Klicken Sie auf die Schaltfläche "Aufnahme starten".
	- $\%$  Sidexis 4 stellt Aufnahmebereitschaft her.

## 5.1.2 Aufnahmeprogramm auswählen

- 5.1.2.1 Panorama- und Bissflügel-/Bitewingaufnahme
- 5.1.2.1.1 Programmbeschreibungen
- 5.1.2.1.1.1 P1 Panoramaaufnahme

Die Aufnahme bildet den vollständigen Zahnbereich mit aufsteigenden Ästen ab.

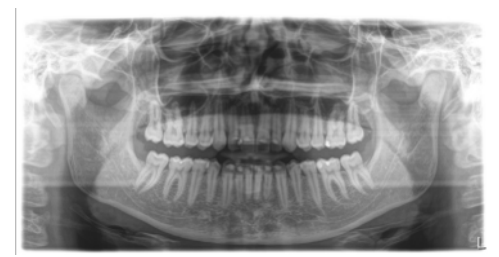

#### P1 A – Panoramaaufnahme, artefaktereduziert

Zur Vermeidung von Artefakten im Kondylen- und Molarenbereich und zur Reduzierung der Verschattung durch den Gegenkiefer kann die Aufnahme artefaktefrei durchgeführt werden.

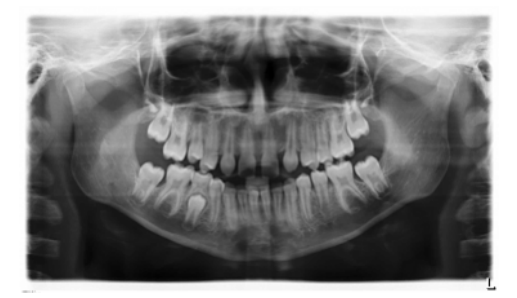

#### P1 C – Panoramaaufnahme, konstante 1,25-fache Vergrößerung

Zum Beispiel für die Implantologie kann die Aufnahme mit konstanter 1,25-facher Vergrößerung durchgeführt werden.

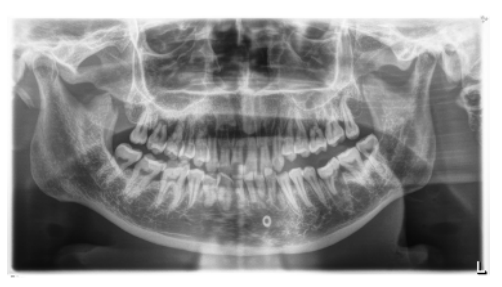

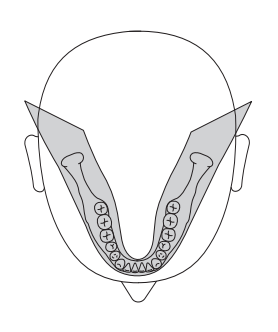

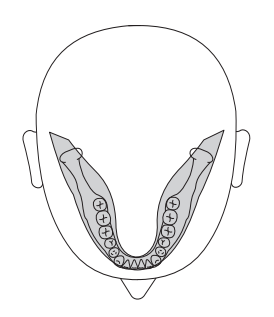

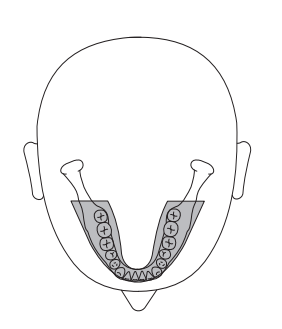

#### 5.1.2.1.1.2 P2 – Panoramaaufnahme, ohne aufsteigende Äste

Die Aufnahme bildet einen reduzierten Zahnbereich ohne aufsteigende Äste ab.

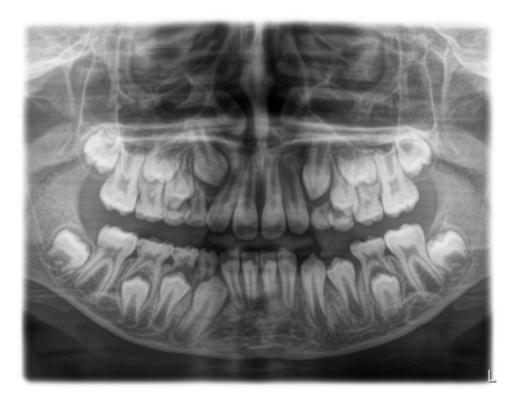

#### P2 A – Panoramaaufnahme, ohne aufsteigende Äste, artefaktereduziert

Zur Vermeidung von Artefakten im Kondylen- und Molarenbereich und zur Reduzierung der Verschattung durch den Gegenkiefer kann die Aufnahme auch artefaktefrei durchgeführt werden.

#### P2 C – Panoramaaufnahme, ohne aufsteigende Äste, konstant 1,25 fache Vergrößerung

Zum Beispiel für die Implantologie kann die Aufnahme mit konstanter 1,25-facher Vergrößerung durchgeführt werden.

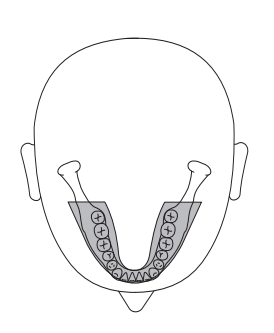

#### 5.1.2.1.1.3 P10 – Panoramaaufnahme für Kinder

Die Aufnahme bildet einen reduzierten Zahnbereich ohne aufsteigende Äste ab. Die Strahlendosis wird bei dieser Aufnahme beträchtlich reduziert.

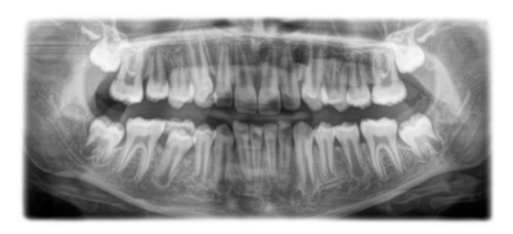

#### P10 A – Panoramaaufnahme für Kinder, ohne aufsteigende Äste, artefaktereduziert

Zur Vermeidung von Artefakten im Kondylen- und Molarenbereich und zur Reduzierung der Verschattung durch den Gegenkiefer kann die Aufnahme auch artefaktefrei durchgeführt werden. Die Strahlendosis wird bei dieser Aufnahme beträchtlich reduziert.

#### P10 C – Panoramaaufnahme für Kinder, ohne aufsteigende Äste, konstant 1,25-fache Vergrößerung

Zum Beispiel für die Implantologie kann die Aufnahme mit konstanter 1,25-facher Vergrößerung durchgeführt werden. Die Strahlendosis wird bei dieser Aufnahme beträchtlich reduziert.

#### 5.1.2.1.1.4 P12 – Dickschicht Frontzahnbereich

Zum Beispiel für die Implantologie bildet die Aufnahme den Frontzahnbereich mit größerer Schichtdicke ab.

Der Bildausschnitt ist für OK/UK wählbar.

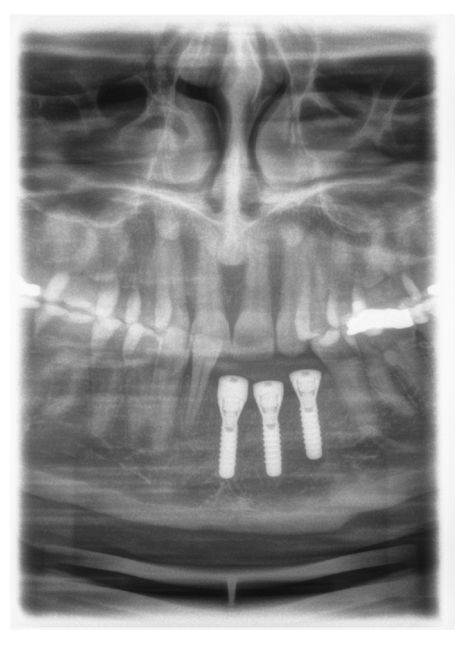

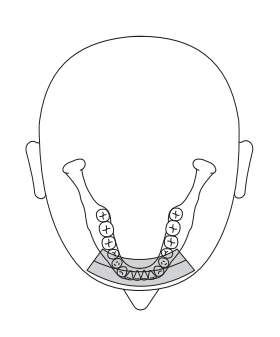

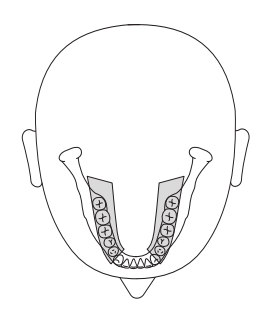

## 5.1.2.1.1.5 BW1 – Bissflügel-/Bitewingaufnahme im Seitenzahnbereich

Die Aufnahme bildet die Seitenzahnbereiche mit einer auf die Bissflügel eingeschränkten Bildhöhe und einer optimierten Durchstrahlrichtung ab.

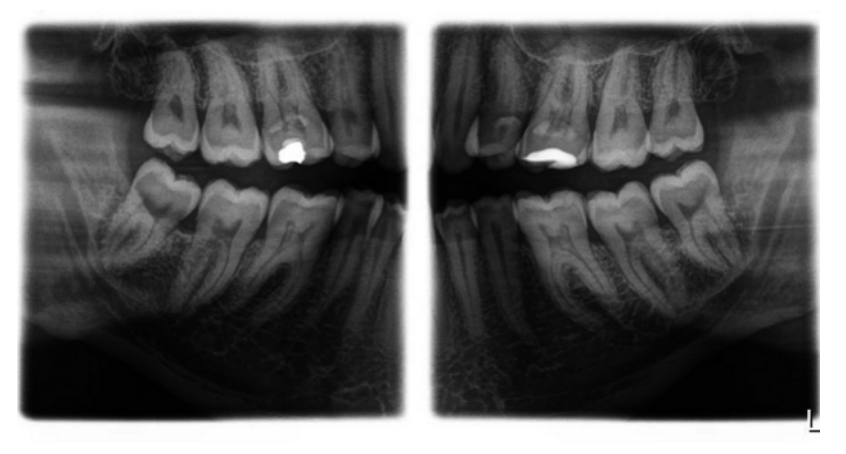

#### 5.1.2.1.1.6 BW2 – Bissflügel-/Bitewingaufnahme im Frontzahnbereich

Die Aufnahme bildet die Frontzahnbereiche mit einer auf die Bissflügel eingeschränkten Bildhöhe und einer optimierten Durchstrahlrichtung ab.

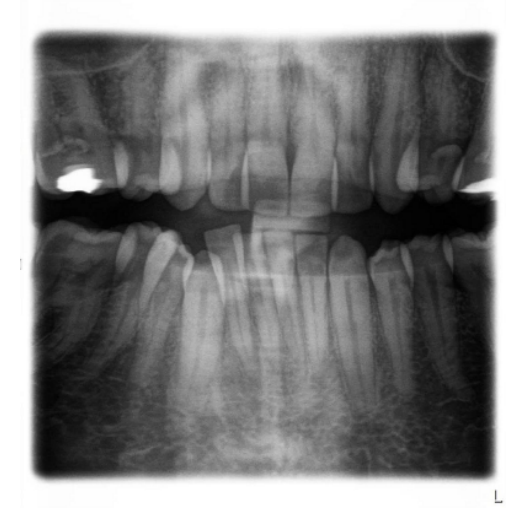

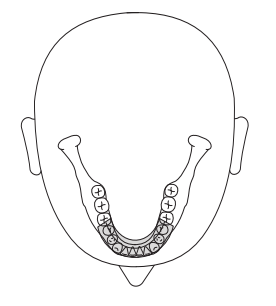

#### 5.1.2.1.2 Aufnahme vorbereiten

Je nach Patient oder Aufnahmeprogramm müssen Zubehörteile gewechselt und der passende Aufnahmemodus gewählt werden, siehe "Montage und Inbetriebsetzung" [→ 44].

Folgende Zubehörteile sind zu verwenden:

● Kinnauflage mit Aufbissstäbchen bzw. Bügel oder gelbes Aufbissstück bzw. Anlagesegment oder Universalaufbiss oder Okklusalaufbiss.

#### **VORSICHT** ⚠

Bei den Programmen BW1 und BW2 darf die Kinnauflage bei Kindern nicht verwendet werden! Die Positionierung erfolgt ansonsten zu niedrig.

### **WICHTIG**

Bei den Programmen BW1 und BW2 darf der Universalaufbiss nicht oberhalb der schwarzen Markierung verwendet werden. Die Positionierung erfolgt ansonsten zu niedrig.

- Schläfenstützen
- **Stirnstütze**
- ➢ Stecken Sie die zu verwendenden Zubehörteile am Gerät ein und ziehen Sie die entsprechenden Hygieneschutzhüllen über, siehe "Hygieneschutzhüllen" [→ 40].
- $>$  Schalten Sie Sidexis aufnahmebereit, siehe "Sidexis aufnahmebereit schalten".

#### 5.1.2.1.3 Aufnahmeprogramm auswählen

#### **VORSICHT** ⚠

#### Bei Betätigung der R-Taste wird die Ausgangsposition angefahren.

Ein im Gerät positionierter Patient kann sich an beweglichen Teilen verletzen.

- ➢ Stellen Sie sicher, dass beim Anfahren der Ausgangsposition kein Patient am Gerät positioniert ist.
- $\checkmark$  Das Gerät ist eingeschaltet und aufnahmebereit.
- 1. Berühren Sie das Pan-Symbol am oberen Rand des Touchscreens. Ä Die Programmgruppe Pan ist ausgewählt.
- 2. Wählen Sie ein Aufnahmeprogramm aus. Berühren Sie dazu die Pfeiltasten + C und - A. Wenn ein Unterprogramm, z. B. artefaktefrei oder mit 1,25-facher Vergrößerung, zu diesem Programm zur Verfügung steht, ist die Programmanzeige grau unterlegt. Berühren Sie mehrmals die Programmanzeige B. Nacheinander werden alle Unterprogramme des ausgewählten Programms angezeigt.
- 3. Befolgen Sie die Anweisungen in der Kommentarzeile auf dem Touchscreen. Drücken Sie gegebenenfalls die R-Taste, um das Gerät in die Ausgangsposition zu fahren.
	- Ä Die Blende und der Sensor fahren in die Ausgangsposition.
- Ä Das Aufnahmeprogramm ist ausgewählt.

#### **ACHTUNG**

#### Die Rotation der PAN/3D-Sensoreinheit erfolgt über einen Motorantrieb.

Durch Verdrehen mit der Hand kann das Getriebe der Sensoreinheit beschädigt werden.

➢ Drücken Sie die R-Taste, um die Sensoreinheit motorisch in die Ausgangsposition rotieren zu lassen. Die Rotation der Sensoreinheit erfolgt stets in einem kombinierten Bewegungsablauf mit der kompletten Haupt-Rotationseinheit. Je nach gewählter Programmgruppe wird die entsprechende Ausgangsposition für Panorama-, Ceph- oder 3D-Aufnahmen angefahren.

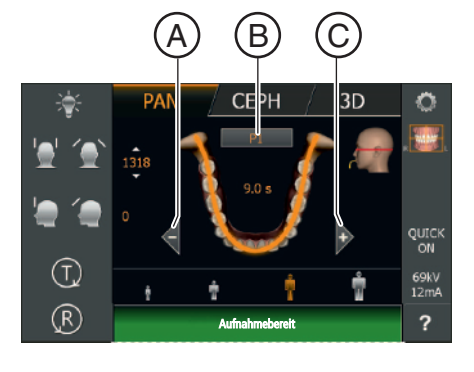

#### 5.1.2.1.4 Quadranten einstellen

Die Aufnahme kann auf Quadranten beschränkt werden. Es kann ein Halbbild des Kiefers rechts oder links bei den Programmen P1, P2, P10 und BW1 bzw. Oberkiefer oder Unterkiefer bei den Programmen P1, P2, P10 und P12 ausgewählt werden. Bei P1, P2, P10 auch für konstante Vergrößerung und artefaktereduzierte Darstellung.

- $\checkmark$  Auf dem Touchscreen wird die Ebene 1 (Patientenaufnahme) angezeigt.
- 1. Berühren Sie das Quadranten-Symbol A auf der rechten Seite des Touchscreens.

Ä Es öffnet sich eine Untermenü-Zeile.

- 2. Wählen Sie den oder die gewünschten Quadranten aus. Beachten Sie dazu die Abbildung. Quadranten können als Halbbild oder auch einzeln ausgewählt werden. Beim Berühren des Quadrantenfeldes im Zentrum kann das Vollbild wieder aktiviert werden.
	- Ä Die ausgewählten Quadranten sind hervorgehoben bzw. die nicht ausgwählten ausgegraut.

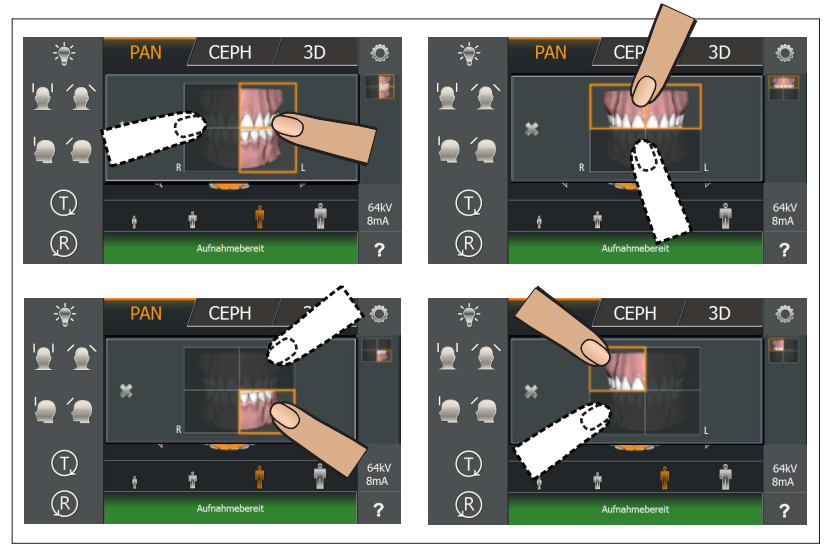

3. Berühren Sie das Kreuz auf der linken Seite der Untermenü-Zeile. oder

- ➢ Berühren Sie das Quadranten-Symbol A erneut.
	- Ä Die Untermenü-Zeile wird geschlossen.
- Ä Der Quadrant oder die Quadranten sind eingestellt.

#### **WICHTIG**

Die Programmablaufzeit bei Einzelquadranten-Aufnahmen entspricht der Programmablaufzeit der Halbseitenaufnahmen.

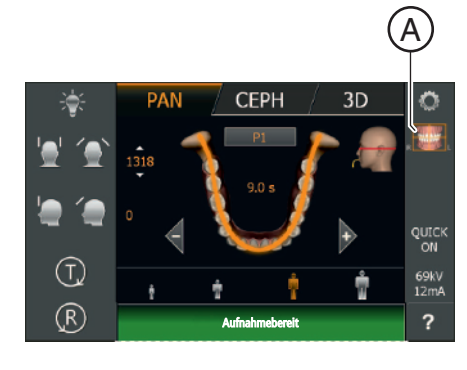

#### 5.1.2.1.5 Quickshot-Funktion einstellen

- $\checkmark$  Auf dem Touchscreen wird die Ebene 1 angezeigt.
- 1. Berühren Sie die Quickshot-Anzeige A auf der rechten Seite des Touchscreens.
	- **W** Es öffnet sich eine Untermenü-Zeile.

- 2. Berühren Sie die Symbole Quick On oder Quick Off auf dem Touchscreen.
	- Ä Die Auswahl wird in der Untermenü-Zeile orange markiert.

3. Berühren Sie das Kreuz auf der linken Seite der Untermenü-Zeile. oder

- ➢ Berühren Sie das Quick-Symbol A erneut
	- Ä Die Untermenü-Zeile wird geschlossen.
- Ä Die Quickshot-Funktion ist eingestellt.

#### 5.1.2.1.6 Schläfenweite einstellen

Die eingestellte Schläfenstützenweite verändert die Strahlzeit minimal. Es erfolgt automatisch eine Wahl der Schichtweite für unterschiedliche Kieferbögen bei P1, P2, P10 und deren Unterprogramme.

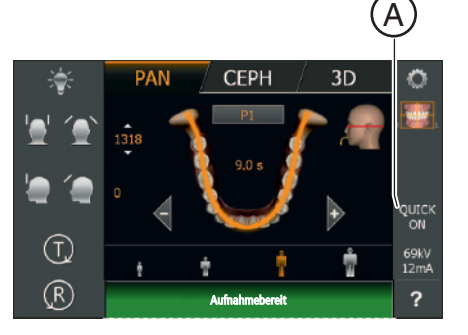

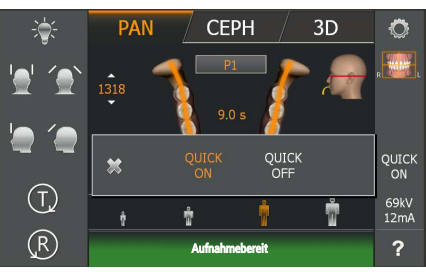

#### 5.1.2.1.7 kV/mA-Werte einstellen

#### kV/mA-Werte über die Patientensymbole einstellen

Den Patientensymbolen sind vorgegebene kV/mA-Wertepaare hinterlegt, die je nach Körpergröße und -gewicht des Patienten ausgewählt werden müssen. Die Symbole entsprechen ungefähr Kind, Jugendliche(r)/Frau, Frau/Mann, kräftige Menschen.

- $\checkmark$  Auf dem Touchscreen wird die Ebene 1 angezeigt.
- ➢ Berühren Sie das gewünschte Patientensymbol.
	- $\%$  Die Auswahl A wird orange hinterlegt. Der gewählte kV/mA-Wert wird auf der rechten Seite des Touchscreens angezeigt.
- Ä Der kV/mA-Wert ist eingestellt.

#### kV/mA-Werte über die Untermenü-Zeile einstellen

Falls Sie mit den vorgegebenen kV/mA-Wertepaaren über die Patientensymbole kein zufriedenstellendes Ergebnis erzielen, können Sie die kV/mA-Werte bei allen Programmen auch manuell einstellen.

- $\checkmark$  Auf dem Touchscreen wird die Ebene 1 angezeigt.
- 1. Berühren Sie das kV/mA-Symbol B auf der rechten Seite des Touchscreens.
	- Ä Es öffnet sich eine Untermenü-Zeile.

**CEPH**  $3D$  $\hat{\mathcal{L}}$ QUICK<br>ON ×  $(T)$ 69kV<br>12mA  $(R)$  $\overline{\mathbf{?}}$ Aufnahmebereit

Aufnahmebereit

 $(T)$  $(R)$  **CEPH** 

3<sub>D</sub>

- 2. Wählen Sie einen kV/mA-Wert aus. Berühren Sie die Tasten oder +.
	- Ä Der gewählte kV/mA-Wert wird angezeigt.
- 3. Berühren Sie das Kreuz auf der linken Seite der Untermenü-Zeile. oder
- ➢ Berühren Sie das kV/mA-Symbol B erneut.
	- Ä Die Untermenü-Zeile wird geschlossen.
- Ä Der kV/mA-Wert ist eingestellt.

66 78 580 D3632

B

 $\overline{?}$ 

 $\sum_{i=1}^{n}$ 

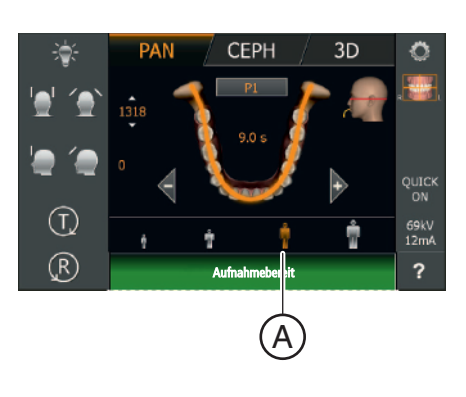

#### 5.1.2.1.8 Patient positionieren

Der Patient wird am Gerät stehend positioniert. Auch eine Positionierung im Sitzen ist problemlos möglich.

#### A VORSICHT

#### Der Motor der Höhenverstellung läuft langsam an und steigert dann seine Geschwindigkeit.

Ein im Gerät positionierter Patient kann sich an beweglichen Teilen verletzen.

➢ Während der Höhenverstellung müssen der Patient und die Gerätebewegung beobachtet werden! Drücken Sie die Tasten bei kleineren Korrekturen nur kurzzeitig. Lassen Sie die Taste bei ungewollter Berührung von Patient und Gerät sofort los.

#### VORSICHT ⚠

#### Gefährdung durch Laserlicht.

Patient und Anwender können vom Laser-Lichtvisier geblendet werden.

- $\geq$  Vor dem Einschalten der Laser-Lichtvisiere muss der Patient aufgefordert werden die Augen zu schließen.
- $\geq$  Nicht direkt in den Laserstrahl blicken. Achten Sie darauf, dass der Laserstrahl nicht das Auge des Patienten trifft.
- $\geq$  Zwischen Auge und Laser muss ein Mindestabstand von 10 cm eingehalten werden.

#### VORSICHT ∕ ∆

#### Verminderte Bildqualität

Die Bildqualität wird durch Metall oder andere radiopake Materialien in der Mundhöhle des Patienten und in deren Umfeld eingeschränkt.

➢ Lassen Sie den Patienten alle metallischen Gegenstände, wie Brille und Schmuck im Kopf- und Halsbereich sowie herausnehmbaren Zahnersatz entfernen. Die Mulde vor dem Kontrollspiegel dient als Schmuckablage.

Tipp: Es werden Bezugswerte der eingestellten Höhe und der Stirnstützen-Einstellung angezeigt, die für weitere Aufnahmen in den Zusatzinformationen der Sidexis-Software abgespeichert werden.

#### 5.1.2.1.8.1 Positionierung mit Okklusalaufbiss

Der Okklusalaufbiss stellt nicht standardmäßig die Neigung nach der Frankfurter Horizontalen ein, sondern die der Okklusalebene. Sie bewirkt weniger Überlappungen im Frontzahn- und Oberkieferbereich.

Auf Wunsch kann der Service-Techniker den Winkel an die Frankfurter Horizontale anpassen, sodass dann die Frankfurter Horizontale voreingestellt ist (siehe Servicehandbuch).

- $\checkmark$  Der Okklusalaufbiss mit Aufbissschaum ist am Gerät eingesteckt. Auf dem Touchscreen erscheinen die grünen Pfeile.
- $\checkmark$  Stirnstütze und Schläfenstützen sind am Gerät eingesteckt. Die Hygieneschutzhüllen sind übergezogen.
- 1. Führen Sie den Patienten vor den Kontrollspiegel.

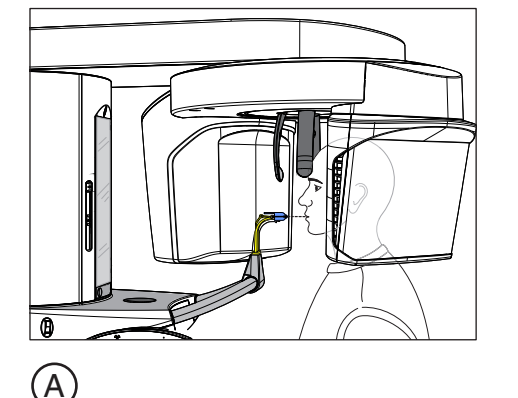

 $\rm \overline{B}$ 

2. Stellen Sie mit den Tasten aufwärts A und abwärts B die Gerätehöhe ein. Die Höhenverstelltasten sind beleuchtet und zeigen mit grünem Pfeil an in welche Richtung das Gerät verfahren werden soll.

#### VORSICHT! Der Motor der Höhenverstellung läuft langsam an und steigert dann seine Geschwindigkeit.

Halten Sie die Taste gedrückt, bis die gewünschte Höhe erreicht ist. Die Gerätebewegung wird durch ein akustisches Signal begleitet. Lassen Sie die Höhenverstelltasten los, sobald sich die Aufbissplatte und die Frontzähne des Patienten auf gleicher Höhe befinden.

- 3. Führen Sie den Patienten an das Gerät und weisen Sie Ihn an, sich mit beiden Händen an den Handgriffen festzuhalten.
- 4. Weisen Sie den Patienten an, mit den Zähnen in die Rillen des Aufbissschaums zu beißen.
	- Ä Lassen Sie gegebenenfalls die unteren Frontzähne bis zum Anschlag nach vorne schieben.

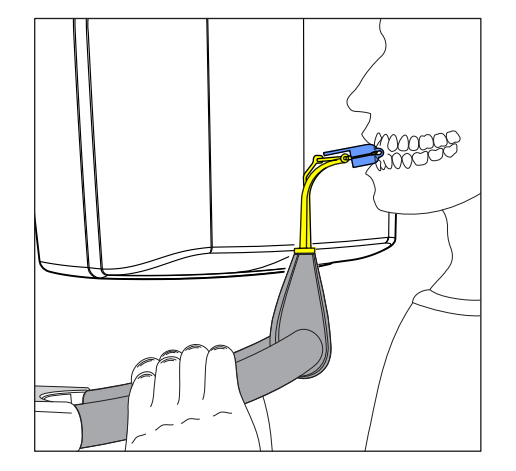

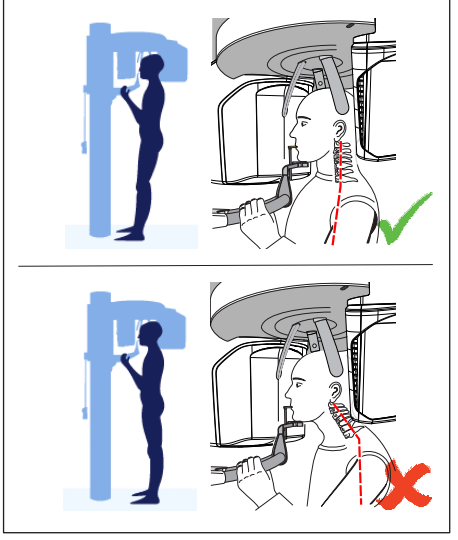

- 5. Prüfen Sie die Haltung der Wirbelsäule.
	- Ä Die Wirbelsäule des Patienten weist eine leichte Schräghaltung gemäß Abbildung auf.

Tipp: Die leichte Schräghaltung der Wirbelsäule des Patienten kann erreicht werden, indem Sie den Patienten anweisen einen kleinen Schritt in Richtung Säule des Geräts zu machen. Dadurch werden die Halswirbel des Patienten in eine gestreckte Lage gebracht. Auf dem Röntgenbild werden so Verschattungen im Frontzahnbereich vermieden.

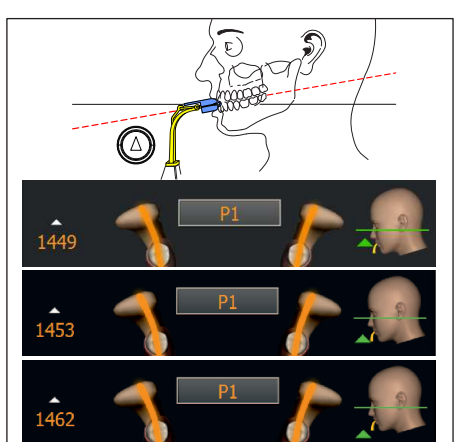

6. Richten Sie die Kopfneigung des Patienten anhand der grünen Pfeile auf dem Touchscreen aus, bis die Sollposition erreicht ist. Weisen Sie den Patienten an, den Kopf locker zu lassen. Wenn der grüne Pfeil auf dem Touchscreen nach oben zeigt, drücken Sie die Taste zur Höhenverstellung aufwärts A. VORSICHT! Wird innerhalb von ca. 3 Sekunden keine Winkeländerung der Aufbissplatte festgestellt, läuft der Motor der Höhenverstellung mit gesteigerter Geschwindigkeit.

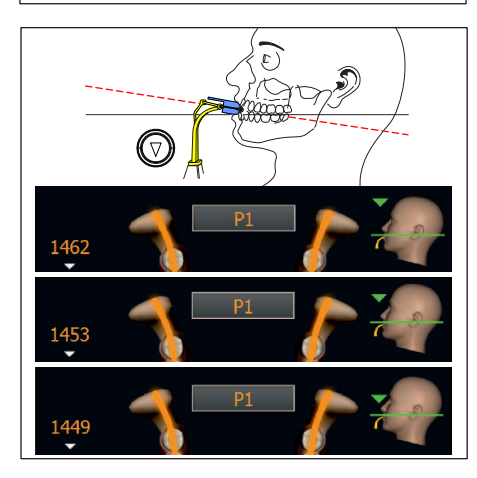

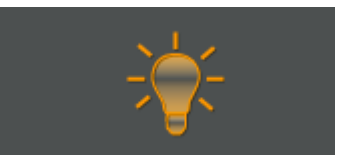

- 7. Wenn der grüne Pfeil nach unten zeigt, drücken Sie die Taste abwärts B.
	- Ä Die Kopfneigung des Patienten verändert sich entsprechend der Gerätehöhe. Bei einer Winkeländerung der Aufbissplatte kann die Gerätehöhe nur in sehr langsamer Fahrt verändert werden.
	- Ä Der grüne Pfeil am Kopfsymbol verdeutlicht, wie weit die Gerätehöhe verstellt werden muss, bis die Sollposition der Kopfneigung erreicht ist. Die Neigung des angezeigten Kopfsymbols verändert sich entsprechend.
	- $\%$  Wenn die Sollposition erreicht ist, stoppt die Fahrt automatisch und es wird ein Signalton von der Bedienoberfläche ausgegeben. Die zuvor grün leuchtenden Pfeile der Höhenverstellungstasten leuchten blau.
- 8. Schalten Sie das Lichtvisier ein. VORSICHT! Blendgefahr
	- Ä Am Kopf des Patienten reflektieren zwei rote Laserlinien. Das Lichtvisier kann durch erneutes Drücken der Taste wieder abgeschaltet werden. Nach ca. 100 Sekunden schaltet es sich automatisch ab.

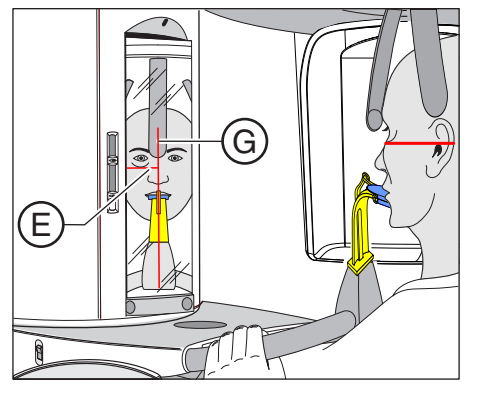

1441

- 9. Richten Sie den Patienten auf die zentrale Laserlinie G aus.
	- Ä Die Laserlinie reflektiert in der Frontzahn- bzw. Gesichtsmitte (Mid-Sagittale).

10. Prüfen Sie gegebenenfalls die Position des Patienten. Tippen Sie die Tasten zur Höhenverstellung aufwärts A und abwärts B kurz an.

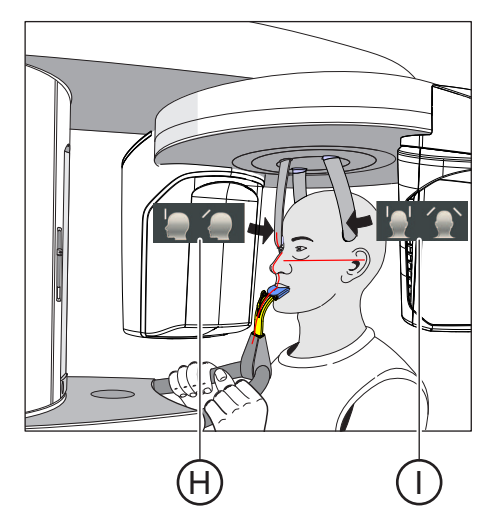

- 11. Drücken Sie die Taste der Schläfenstützenverstellung I.
	- Ä Beim Berühren des Patientenkopfes stoppen die Schläfenstützen automatisch.
- 12. Drücken Sie die Taste der Stirnstützenverstellung H.
	- Ä Beim Berühren des Patientenkopfes stoppt die Stirnstütze automatisch.

Achten Sie darauf, dass der Kopf des Patienten beim Anlegen der Stirnstütze nicht nach hinten ausweicht.

- 13. Weisen Sie den Patienten an, auszuatmen, die Zunge an das Gaumendach anzulegen und diese Position bis zum Ende der Aufnahme beizubehalten.
- Ä Der Patient ist im Gerät positioniert.

Wenn der Okklusalaufbiss nach durchgeführter Aufnahme noch im Aufbisshalter steckt und Sie ein Aufnahmeprogramm wählen, das nicht für die Verwendung des Okklusalaufbisses vorgesehen ist, dann erscheint in der Kommentarzeile die Hilfemeldung "H307 – Aufbiss wechseln". Setzen Sie dann das für diese Aufnahme benötigte Aufbissstück bzw. Anlagesegment ein. Die Hilfemeldung wird ausgeblendet, sobald der Okklusalaufbiss herausgezogen wird.

## **WICHTIG**

Mit den Schläfenstützen-Einstellungen erfolgt bei P1, P2, P10 automatisch eine Wahl der Schichtweite für unterschiedliche Kieferbögen, womit auch die Strahlzeit abhängig von der eingestellten Schläfenstützenweite minimal verändert wird.

#### 5.1.2.1.8.2 Positionierung mit Kinnauflage und Aufbissstäbchen

- $\checkmark$  Kinnstütze und Aufbissstück, sowie Stirnstütze und Schläfenstützen sind am Gerät eingesteckt.
- $\checkmark$  Die entsprechenden Hygieneschutzhüllen sind über die Zubehörteile gezogen.
- 1. Führen Sie den Patienten vor den Kontrollspiegel.

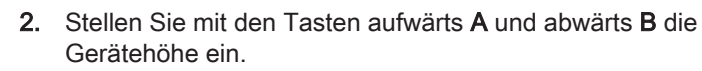

#### VORSICHT! Der Motor der Höhenverstellung läuft langsam an und steigert dann seine Geschwindigkeit.

Halten Sie die Taste gedrückt, bis die gewünschte Höhe erreicht ist. Die Gerätebewegung wird durch ein akustisches Signal begleitet. Lassen Sie die Höhenverstelltasten los, sobald sich das Kinn des Patienten und die Kinnauflage am Gerät auf gleicher Höhe befinden.

- 3. Drehen Sie das Aufbissstück vom Patienten weg. Ä Das Aufbissstück zeigt zum Kontrollspiegel.
- 4. Weisen Sie den Patienten an, das Kinn auf die Kinnauflage zu legen und sich mit beiden Händen an den Handgriffen festzuhalten.
- 5. Drehen Sie das Aufbissstück zum Patienten und weisen Sie ihn an, auf das Aufbissstück zu beißen.
	- Ä Die Frontzähne des Patienten sind in der Kerbe des Aufbissstücks. Lassen Sie gegebenenfalls die unteren Frontzähne bis zum Anschlag nach vorne schieben.

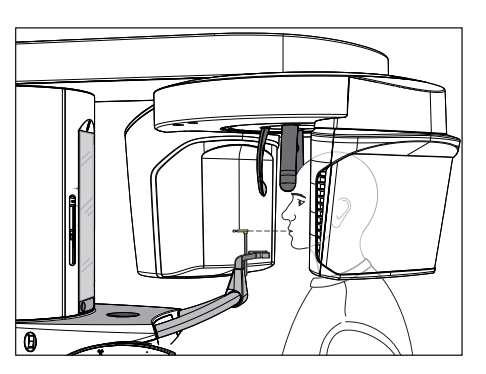

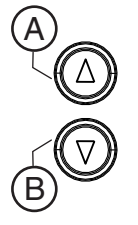

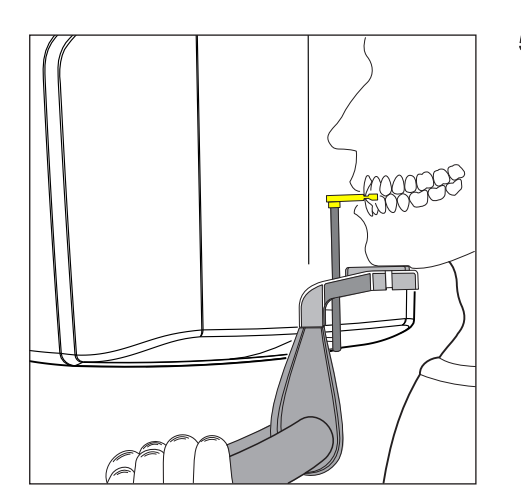

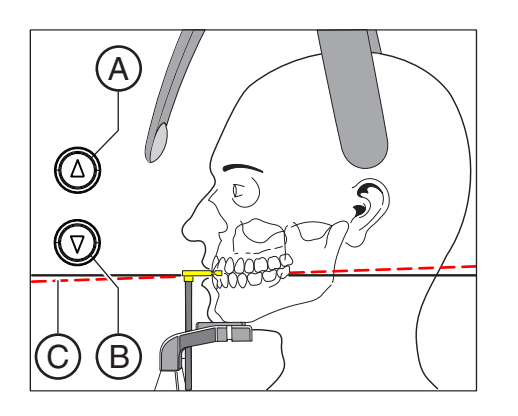

6. Prüfen Sie die Bissebene C des Patienten. Korrigieren Sie die Gerätehöhe mit den Tasten aufwärts A und abwärts B. Ä Die Bissebene ist leicht nach vorne geneigt.

- 7. Prüfen Sie die Haltung der Wirbelsäule.
	- Ä Die Wirbelsäule des Patienten weist eine leichte Schräghaltung gemäß Abbildung auf.

Tipp: Die leichte Schräghaltung der Wirbelsäule des Patienten kann erreicht werden, indem Sie den Patienten anweisen, einen kleinen Schritt in Richtung Säule des Geräts zu machen. Dadurch werden die Halswirbel des Patienten in eine gestreckte Lage gebracht. Auf dem Röntgenbild werden so Verschattungen im Frontzahnbereich vermieden.

- 8. Schwenken Sie den Kontrollspiegel aus. Drücken Sie auf die linke Mulde der Tastleiste D.
	- Ä Sie sehen den Patienten im Kontrollspiegel.

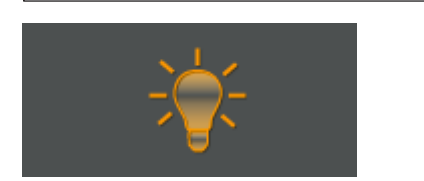

- 9. Schalten Sie das Lichtvisier ein. VORSICHT! Blendgefahr
	- Ä Am Kopf des Patienten reflektieren zwei rote Laserlinien. Das Lichtvisier kann durch erneutes Drücken der Taste wieder abgeschaltet werden. Nach ca. 100 Sekunden schaltet es sich automatisch ab.
- 10. Richten Sie den Patienten auf die zentrale Laserlinie G aus.
	- Ä Die Laserlinie reflektiert in der Frontzahn- bzw. Gesichtsmitte (Mid-Sagittale).

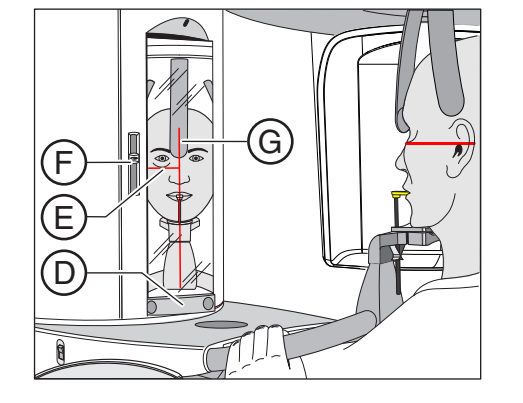

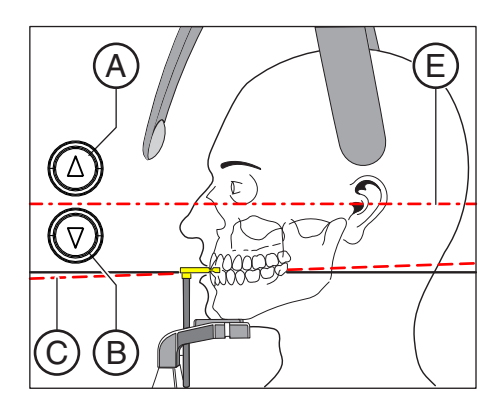

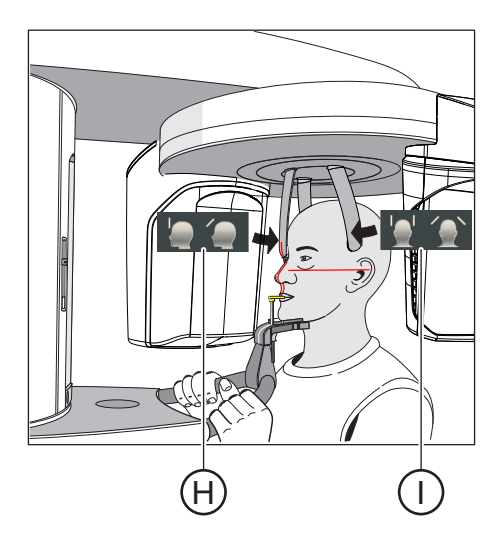

11. Richten Sie den Kopf des Patienten nach der Frankfurter Horizontalen E aus.

Tipp: Die Frankfurter Horizontale dient als Bezugsebene. Sie verläuft zwischen dem oberen Rand des Gehörgangs und dem tiefstgelegenen Punkt des unteren Augenhöhlenrandes.

- 12. Stellen Sie die Höhe des Lichtvisiers mit dem Schieber F ein. Ä Die Laserlinie reflektiert auf den oberen Rand des äußeren Gehörgangs.
- 13. Korrigieren Sie gegebenenfalls die Kopfneigung des Patienten. Tippen Sie die Tasten zur Höhenverstellung aufwärts A und abwärts B kurz an.
	- Ä Die Laserlinie reflektiert am tiefstgelegenen Punkt des unteren Augenhöhlenrandes.
- 14. Drücken Sie die Taste der Schläfenstützenverstellung I.
	- Ä Beim Berühren des Patientenkopfes stoppen die Schläfenstützen automatisch.
- 15. Drücken Sie die Taste der Stirnstützenverstellung H.
	- Beim Berühren des Patientenkopfes stoppt die Stirnstütze automatisch.
		- Achten Sie darauf, dass der Kopf des Patienten beim Anlegen der Stirnstütze nicht nach hinten ausweicht.
- 16. Prüfen Sie die Position des Patienten und nehmen Sie gegebenenfalls letzte Korrekturen vor.
- 17. Schwenken Sie den Kontrollspiegel zurück. Drücken Sie auf die rechte Mulde der Tastleiste D.
	- Ä Der Patient sieht sich selbst im Kontrollspiegel.
- 18. Weisen Sie den Patienten an, auszuatmen, die Zunge an das Gaumendach anzulegen und diese Position bis zum Ende der Aufnahme beizubehalten.
- Ä Der Patient ist im Gerät positioniert.

## **WICHTIG**

Mit den Schläfenstützen-Einstellungen erfolgt bei P1, P2, P10 automatisch eine Wahl der Schichtweite für unterschiedliche Kieferbögen, womit auch die Strahlzeit abhängig von der eingestellten Schläfenstützenweite minimal verändert wird.

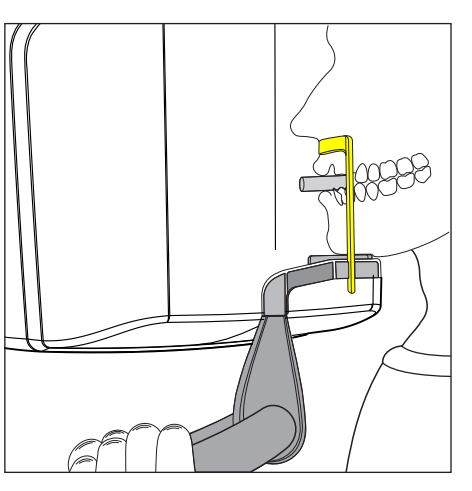

AAAAE

#### 5.1.2.1.8.3 Positionierung mit Kinnauflage und Bügel

- Der Patient hat keine oder nur wenige Frontzähne.
- $\checkmark$  Kinnauflage und Bügel, sowie Stirnstütze und Schläfenstützen sind am Gerät eingesteckt.
- $\checkmark$  Die entsprechenden Hygieneschutzhüllen sind über die Zubehörteile gezogen.
- 1. Weisen Sie den Patienten an, das Kinn auf die Kinnauflage zu legen und sich mit beiden Händen an den Handgriffen festzuhalten.
- 2. Weisen Sie den Patienten an, die Subnasale an den Bügel anzulegen. Sind im Unterkiefer des Patienten noch Frontzähne vorhanden, muss der Bügel zwischen Kinn und Unterlippe angelegt werden.
- 3. Lassen Sie den Patienten eine Watterolle zwischen Ober- und Unterkiefer fixieren.
	- Ä Ober- und Unterkiefer des Patienten liegen übereinander.
- 4. Fahren Sie wie bei "Positionierung mit Kinnauflage und Aufbissstäbchen" ab Schritt 6 beschrieben fort.

#### 5.1.2.1.8.4 Positionierung mit Aufbissstück

- $\checkmark$  Das gelbe Aufbissstück, sowie Stirnstütze und Schläfenstützen sind am Gerät eingesteckt.
- $\checkmark$  Die entsprechenden Hygieneschutzhüllen sind über die Zubehörteile gezogen.
- 1. Weisen Sie den Patienten an, sich mit beiden Händen an den Handgriffen festzuhalten und in das Aufbissstück zu beißen.
	- Ä Die Frontzähne des Patienten sind in der Kerbe des Aufbissstücks. Lassen Sie gegebenenfalls die unteren Frontzähne bis zum Anschlag nach vorne schieben.
- 2. Fahren Sie wie bei "Positionierung mit Kinnauflage und Aufbissstäbchen" ab Schritt 6 beschrieben fort.

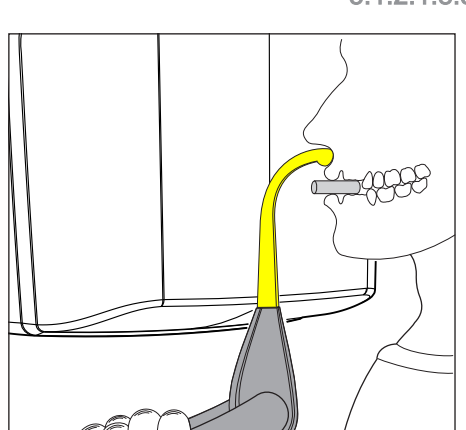

#### 5.1.2.1.8.5 Positionierung mit Anlagesegment

- $\checkmark$  Der Patient hat keine oder nur wenige Frontzähne.
- $\checkmark$  Das gelbe Anlagesegment, sowie Stirnstütze und Schläfenstützen sind am Gerät eingesteckt.
- $\checkmark$  Die entsprechenden Hygieneschutzhüllen sind über die Zubehörteile gezogen.
- 1. Weisen Sie den Patienten an, sich mit beiden Händen an den Handgriffen festzuhalten und die Subnasale an das Anlagesegment anzulegen.
- 2. Lassen Sie den Patienten eine Watterolle zwischen Ober- und Unterkiefer fixieren.
	- Ä Ober- und Unterkiefer des Patienten liegen übereinander.
- 3. Fahren Sie wie bei "Positionierung mit Kinnauflage und Aufbissstäbchen" ab Schritt 6 beschrieben fort.

#### 5.1.2.2 Kiefergelenkaufnahme

#### 5.1.2.2.1 Programmbeschreibungen

#### **WICHTIG**

Beachten Sie im Kapitel "Aufnahme auslösen" die Hinweise zu den zweiteiligen Aufnahmeprogrammen, siehe "zweiteilige Aufnahmeprogramme  [→ 121]".

#### 5.1.2.2.1.1 TM1.1 / TM1.2 - Kiefergelenke lateral bei geschlossenem und geöffnetem Mund

(Zweiteiliges Aufnahmeprogramm)

Die Aufnahme bildet die Kiefergelenke lateral bei geschlossenem und geöffnetem Mund in 4-facher Darstellung auf einem Bild ab.

Bei diesem Programm können Winkelvorwahlen (0°, 5°, 10° und 15°) für den Kiefergelenkbereich eingestellt werden.

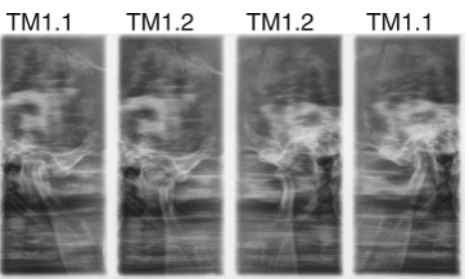

#### 5.1.2.2.1.2 TM3 – Kiefergelenke lateral, aufsteigende Äste

Die Aufnahme bildet die Kiefergelenke lateral mit aufsteigenden Ästen in 2-facher Darstellung auf einem Bild ab.

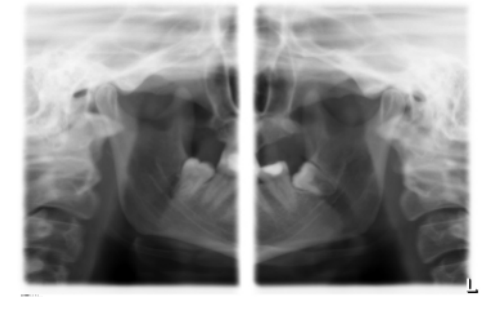

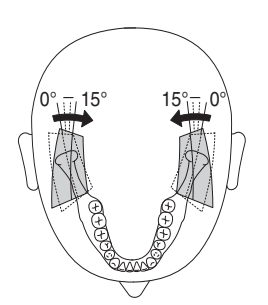

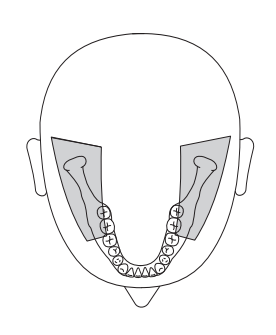

#### 5.1.2.2.2 Aufnahme vorbereiten

Je nach Patient oder Aufnahmeprogramm müssen Zubehörteile gewechselt und der passende Aufnahmemodus gewählt werden, siehe "Montage und Inbetriebsetzung" [→ 44].

Folgende Zubehörteile sind zu verwenden:

- Kiefergelenkstützen mit Ohrfixierungen
- **Stirnstütze**
- $\geq$  Stecken Sie die zu verwendenden Zubehörteile am Gerät ein und ziehen Sie die entsprechenden Hygieneschutzhüllen über, siehe "Hygieneschutzhüllen" [→ 40].
- $\geq$  Schalten Sie Sidexis aufnahmebereit, siehe "Sidexis aufnahmebereit schalten".

#### 5.1.2.2.3 Aufnahmeprogramm auswählen

#### ∧ **VORSICHT**

#### Bei Betätigung der R-Taste wird die Ausgangsposition angefahren.

Ein im Gerät positionierter Patient kann sich an beweglichen Teilen verletzen.

- $\geq$  Stellen Sie sicher, dass beim Anfahren der Ausgangsposition kein Patient am Gerät positioniert ist.
- $\checkmark$  Das Gerät ist eingeschaltet und aufnahmebereit.
- 1. Berühren Sie das Pan-Symbol am oberen Rand des Touchscreens. Ä Die Programmgruppe Pan ist ausgewählt.
- 2. Wählen Sie das Aufnahmeprogramm aus. Berühren Sie die Pfeiltasten + C und - A.
	- $\%$  In der Programmanzeige **B** wird das Aufnahmeprogramm angezeigt.
- 3. Befolgen Sie die Anweisungen in der Kommentarzeile auf dem Touchscreen. Drücken Sie gegebenenfalls die R-Taste.
	- Ä Die Blende und der Sensor fahren in die Ausgangsposition.
- Ä Das Aufnahmeprogramm ist ausgewählt.

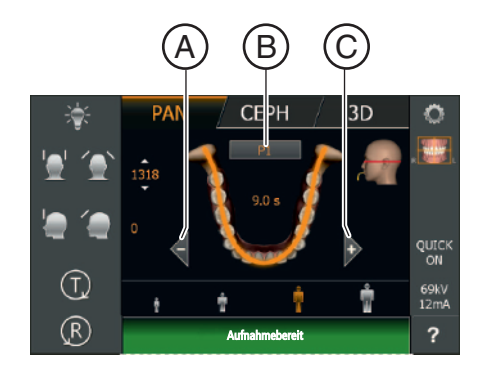

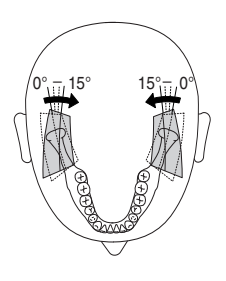

TM1

#### $\overline{\mathsf{A}}$ **CEPH** 3<sub>D</sub> Œ, 72kV<br>14mA Ğ  $(R)$  $\overline{?}$ Aufnahmebereit

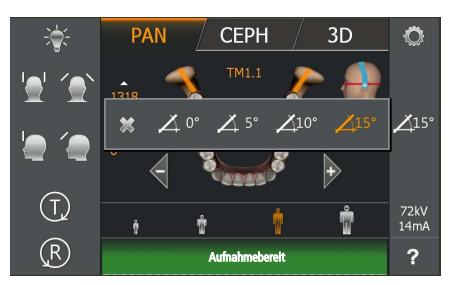

#### 5.1.2.2.4 Winkelvorwahl einstellen

Bei dem Aufnahmeprogramm TM1 kann eine Winkelvorwahl (0°, 5°, 10° und 15°) für den Kiefergelenkbereich eingestellt werden. Dies kann hilfreich sein, wenn detailliertere Analysen des Kiefergelenks notwendig, aber die Standard-Durchstrahlrichtungen (0°) nicht optimal sind.

Die Abbildung zeigt, in welche Richtung bei der Winkelvorwahl der Schichtverlauf geschwenkt wird.

- Auf dem Touchscreen wird die Ebene 1 angezeigt.
- 1. Berühren Sie das Winkelvorwahl-Symbol A auf der rechten Seite des Touchscreens.
	- Ä Es öffnet sich eine Untermenü-Zeile.
- 2. Wählen Sie die entsprechende Winkelvorwahl aus.
	- Ä Die Auswahl wird in der Untermenü-Zeile orange markiert. Die gewählte Winkelvorwahl wird auf der rechten Seite des Touchscreens angezeigt.

3. Berühren Sie das Kreuz auf der linken Seite der Untermenü-Zeile. oder

- $\geq$  Berühren Sie das Winkelvorwahl-Symbol A erneut
	- Ä Die Untermenü-Zeile wird geschlossen.
- $\bullet$  Die Winkelvorwahl ist eingestellt.

# **WICHTIG**

Die in der Untermenü-Zeile veränderte Winkeleinstellung wird nach Bestätigen der Aufnahme mit der R-Taste automatisch wieder auf die Standardeinstellung 0° zurückgesetzt.
## 5.1.2.2.5 kV/mA-Werte einstellen

## kV/mA-Werte über die Patientensymbole einstellen

Den Patientensymbolen sind vorgegebene kV/mA-Wertepaare hinterlegt, die je nach Körpergröße und -gewicht des Patienten ausgewählt werden müssen. Die Symbole entsprechen ungefähr Kind, Jugendliche(r)/Frau, Frau/Mann, kräftige Menschen.

- $\checkmark$  Auf dem Touchscreen wird die Ebene 1 angezeigt.
- ➢ Berühren Sie das gewünschte Patientensymbol.
	- $\%$  Die Auswahl A wird orange hinterlegt. Der gewählte kV/mA-Wert wird auf der rechten Seite des Touchscreens angezeigt.
- Ä Der kV/mA-Wert ist eingestellt.

## kV/mA-Werte über die Untermenü-Zeile einstellen

Falls Sie mit den vorgegebenen kV/mA-Wertepaaren über die Patientensymbole kein zufriedenstellendes Ergebnis erzielen, können Sie die kV/mA-Werte bei allen Programmen auch manuell einstellen.

- $\checkmark$  Auf dem Touchscreen wird die Ebene 1 angezeigt.
- 1. Berühren Sie das kV/mA-Symbol B auf der rechten Seite des Touchscreens.
	- Ä Es öffnet sich eine Untermenü-Zeile.

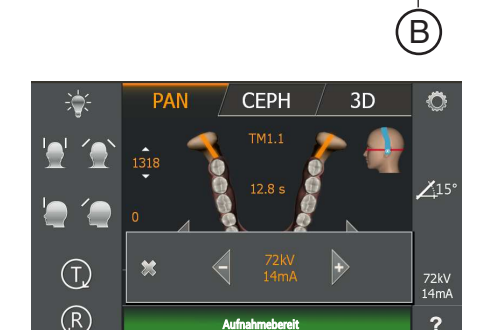

Aufnahmebereit

(T.

 $( R )$ 

**CEPH** 

3<sub>D</sub>

Ť

Ö

 $X_{15}$ 

- 2. Wählen Sie einen kV/mA-Wert aus. Berühren Sie die Tasten oder +.
	- $\&$  Der gewählte kV/mA-Wert wird angezeigt.

3. Berühren Sie das Kreuz auf der linken Seite der Untermenü-Zeile. oder

- ➢ Berühren Sie das kV/mA-Symbol B erneut.
	- Ä Die Untermenü-Zeile wird geschlossen.
- Ä Der kV/mA-Wert ist eingestellt.

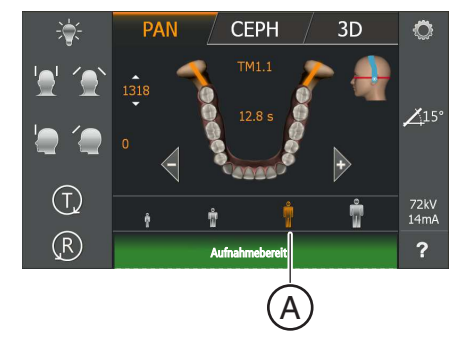

## 5.1.2.2.6 Patient positionieren

Der Patient wird am Gerät stehend positioniert. Auch eine Positionierung im Sitzen ist problemlos möglich.

## A VORSICHT

## Der Motor der Höhenverstellung läuft langsam an und steigert dann seine Geschwindigkeit.

Ein im Gerät positionierter Patient kann sich an beweglichen Teilen verletzen.

➢ Während der Höhenverstellung müssen der Patient und die Gerätebewegung beobachtet werden! Drücken Sie die Tasten bei kleineren Korrekturen nur kurzzeitig. Lassen Sie die Taste bei ungewollter Berührung von Patient und Gerät sofort los.

#### VORSICHT ∕!∖

## Gefährdung durch Laserlicht.

Patient und Anwender können vom Laser-Lichtvisier geblendet werden.

- $\geq$  Vor dem Einschalten der Laser-Lichtvisiere muss der Patient aufgefordert werden die Augen zu schließen.
- $\geq$  Nicht direkt in den Laserstrahl blicken. Achten Sie darauf, dass der Laserstrahl nicht das Auge des Patienten trifft.
- $\geq$  Zwischen Auge und Laser muss ein Mindestabstand von 10 cm eingehalten werden.

#### VORSICHT ∕ ∆

### Verminderte Bildqualität

Die Bildqualität wird durch Metall oder andere radiopake Materialien in der Mundhöhle des Patienten und in deren Umfeld eingeschränkt.

➢ Lassen Sie den Patienten alle metallischen Gegenstände, wie Brille und Schmuck im Kopf- und Halsbereich sowie herausnehmbaren Zahnersatz entfernen. Die Mulde vor dem Kontrollspiegel dient als Schmuckablage.

Tipp: Es werden Bezugswerte der eingestellten Höhe und der Stirnstützen-Einstellung angezeigt, die für weitere Aufnahmen in den Zusatzinformationen der Sidexis-Software abgespeichert werden.

## 5.1.2.2.6.1 Positionierung bei lateraler Kiefergelenkaufnahme

- $\checkmark$  Stirnstütze und Kiefergelenkstützen mit Ohrfixierungen sind am Gerät eingesteckt (1 Rechts, 2 Links, siehe "Schläfen- und Kiefergelenkstützen wechseln  [→ 47]".
- $\checkmark$  Die entsprechenden Hygieneschutzhüllen sind über die Zubehörteile gezogen.
- 1. Führen Sie den Patienten vor den Kontrollspiegel.

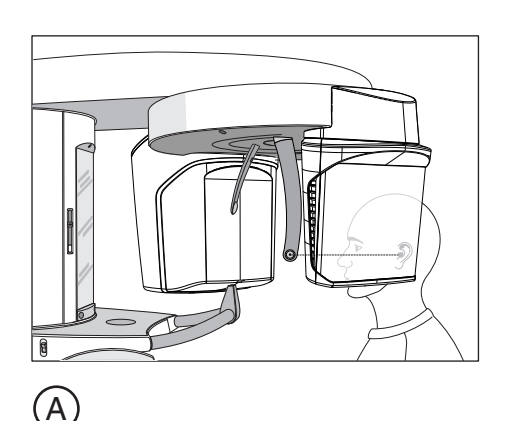

 $\rm \overline{B}$ 

2. Stellen Sie mit den Tasten aufwärts A und abwärts B die Gerätehöhe ein.

## VORSICHT! Der Motor der Höhenverstellung läuft langsam an und steigert dann seine Geschwindigkeit.

Halten Sie die Taste gedrückt, bis die gewünschte Höhe erreicht ist. Die Gerätebewegung wird durch ein akustisches Signal begleitet. Lassen Sie die Höhenverstelltasten los, sobald sich die Ohrfixierungen der Kiefergelenkstützen auf Höhe der Ohren des Patienten befinden.

- 3. Weisen Sie den Patienten an, sich zwischen die Kiefergelenkstützen zu stellen und sich mit beiden Händen an den Handgriffen festzuhalten.
- 4. Schließen Sie die Kiefergelenkstützen J und K. Drücken Sie die Taste I.
	- Ä Beim Berühren des Patientenkopfes stoppen die Kiefergelenkstützen automatisch. Der Patient ist durch die Ohrfixierungen am Gerät fixiert.
- 5. Schwenken Sie den Kontrollspiegel aus. Drücken Sie auf die linke Mulde der Tastleiste D.
	- Ä Sie sehen den Patienten im Kontrollspiegel.

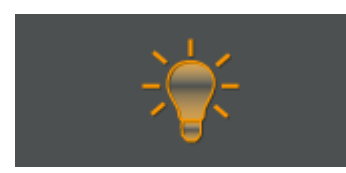

- 6. Schalten Sie das Lichtvisier ein. VORSICHT! Blendgefahr
	- Ä Am Kopf des Patienten reflektieren zwei rote Laserlinien. Das Lichtvisier kann durch erneutes Drücken der Taste wieder abgeschaltet werden. Nach ca. 100 Sekunden schaltet es sich automatisch ab.

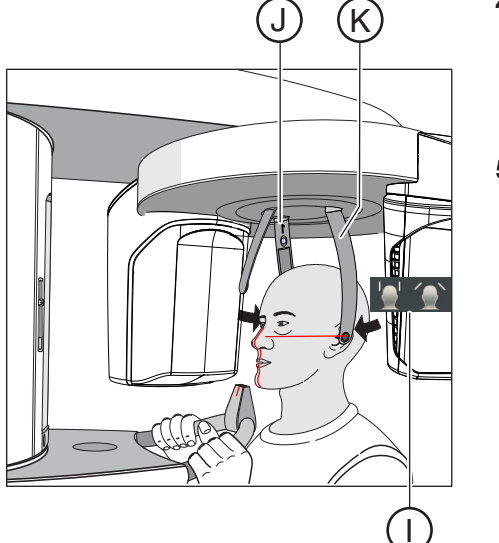

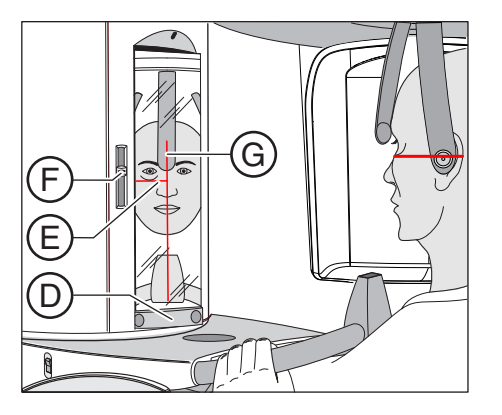

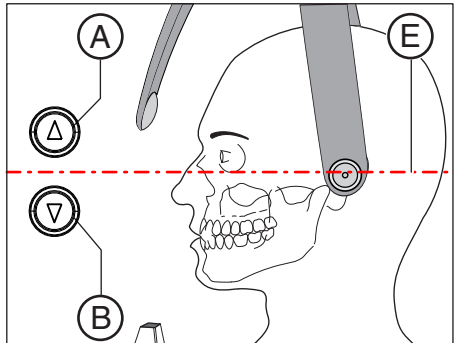

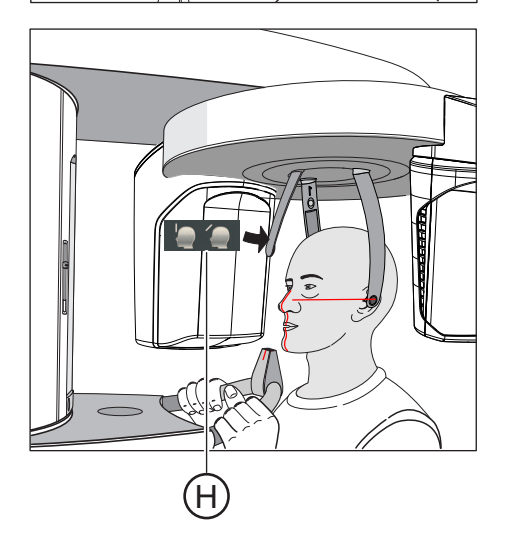

- 7. Richten Sie den Patienten auf die zentrale Laserlinie G aus.
	- Ä Die Laserlinie reflektiert in der Frontzahn- bzw. Gesichtsmitte (Mid-Sagittale).

- 8. Richten Sie den Kopf des Patienten nach der Frankfurter Horizontalen E aus.
- 9. Stellen Sie die Höhe des Lichtvisiers mit dem Schieber F ein.
	- Ä Die Laserlinie reflektiert auf den oberen Rand des äußeren Gehörgangs.
- 10. Korrigieren Sie gegebenenfalls die Kopfneigung des Patienten. Tippen Sie die Tasten zur Höhenverstellung aufwärts A und abwärts B kurz an.
	- $\%$  Die Laserlinie reflektiert am tiefstgelegenen Punkt des unteren Augenhöhlenrandes.
- 11. Drücken Sie die Taste der Stirnstützenverstellung H.
	- Ä Beim Berühren der Stirn des Patienten stoppt die Stirnstütze automatisch. Achten Sie darauf, dass der Kopf des Patienten beim Anlegen der Stirnstütze nicht nach hinten ausweicht.
- 12. Prüfen Sie die Position des Patienten und nehmen Sie gegebenenfalls letzte Korrekturen vor.
- 13. Schwenken Sie den Kontrollspiegel zurück. Drücken Sie auf die rechte Mulde an der Tastleiste D.
	- Ä Der Patient sieht sich selbst im Kontrollspiegel.
- 14. Weisen Sie den Patienten an, auszuatmen, die Zunge an das Gaumendach anzulegen und diese Position bis zum Ende der Aufnahme beizubehalten.
- Ä Der Patient ist im Gerät positioniert.

## **WICHTIG**

Beachten Sie im Kapitel "Aufnahme auslösen" die Hinweise zu den zweiteiligen Aufnahmeprogrammen, siehe "zweiteilige Aufnahmeprogramme  [→ 121]".

## 5.1.2.3 Sinusaufnahme

- 5.1.2.3.1 Programmbeschreibungen
- 5.1.2.3.1.1 S1 Nasennebenhöhlen

Die Aufnahme bildet die Nasennebenhöhlen ab, z. B. zur Diagnose von Orbitalbodenfrakturen.

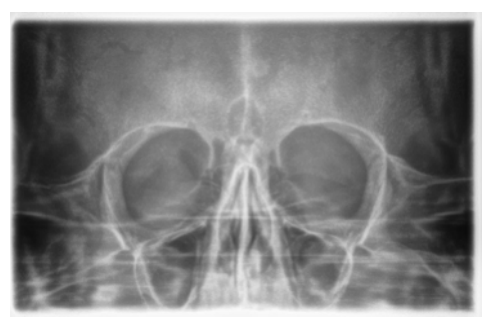

## 5.1.2.3.1.2 S3 – Nasennebenhöhlen, linearer Schnittverlauf

Die Aufnahme bildet die Nasennebenhöhlen ab, z. B. zur Diagnose von Orbitalbodenfrakturen. Der Schnitt verläuft linear.

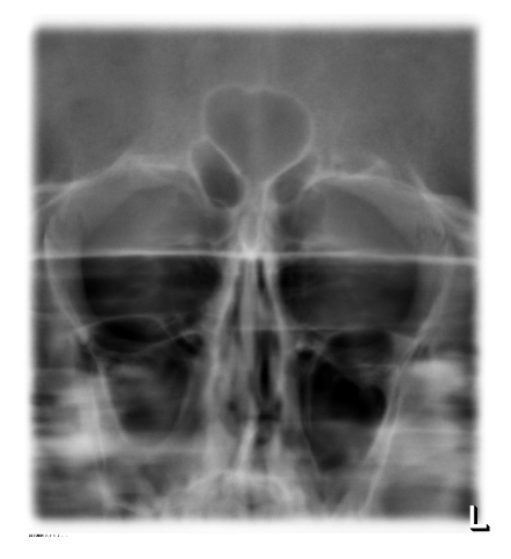

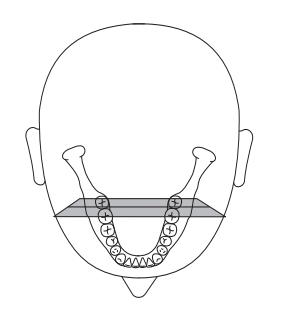

## 5.1.2.3.2 Aufnahme vorbereiten

Je nach Patient oder Aufnahmeprogramm müssen Zubehörteile gewechselt und der passende Aufnahmemodus gewählt werden, siehe "Montage und Inbetriebsetzung"  $[~\rightarrow 44]$ .

Folgende Zubehörteile sind zu verwenden:

- Blaues Aufbissstück bzw. Anlagesegment
- Kiefergelenkstützen mit Kontaktknöpfen
- **Stirnstütze**
- ➢ Stecken Sie die zu verwendenden Zubehörteile am Gerät ein und ziehen Sie die entsprechenden Hygieneschutzhüllen über, siehe "Hygieneschutzhüllen"  [→ 40].
- $\geq$  Schalten Sie Sidexis aufnahmebereit, siehe "Sidexis aufnahmebereit schalten".

## 5.1.2.3.3 Aufnahmeprogramm auswählen

#### VORSICHT ⚠

## Bei Betätigung der R-Taste wird die Ausgangsposition angefahren.

Ein im Gerät positionierter Patient kann sich an beweglichen Teilen verletzen.

- $\geq$  Stellen Sie sicher, dass beim Anfahren der Ausgangsposition kein Patient am Gerät positioniert ist.
- $\checkmark$  Das Gerät ist eingeschaltet und aufnahmebereit.
- 1. Berühren Sie das Pan-Symbol am oberen Rand des Touchscreens. Ä Die Programmgruppe Pan ist ausgewählt.
- 2. Wählen Sie das Aufnahmeprogramm aus. Berühren Sie die Pfeiltasten + C und - A.
	- $\%$  In der Programmanzeige **B** wird das Aufnahmeprogramm angezeigt.
- 3. Befolgen Sie die Anweisungen in der Kommentarzeile auf dem Touchscreen. Drücken Sie gegebenenfalls die R-Taste.
	- Ä Die Blende und der Sensor fahren in die Ausgangsposition.
- Ä Das Aufnahmeprogramm ist ausgewählt.

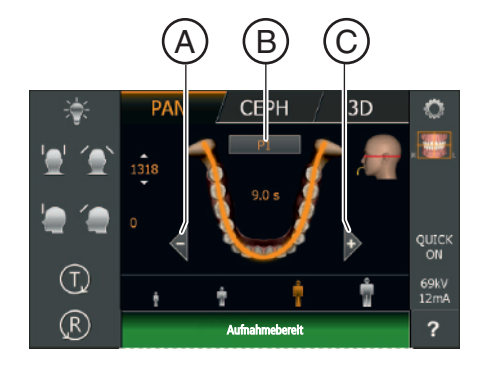

## 5.1.2.3.4 kV/mA-Werte einstellen

## kV/mA-Werte über die Patientensymbole einstellen

Den Patientensymbolen sind vorgegebene kV/mA-Wertepaare hinterlegt, die je nach Körpergröße und -gewicht des Patienten ausgewählt werden müssen. Die Symbole entsprechen ungefähr Kind, Jugendliche(r)/Frau, Frau/Mann, kräftige Menschen.

- $\checkmark$  Auf dem Touchscreen wird die Ebene 1 angezeigt.
- ➢ Berühren Sie das gewünschte Patientensymbol.
	- $\%$  Die Auswahl A wird orange hinterlegt. Der gewählte kV/mA-Wert wird auf der rechten Seite des Touchscreens angezeigt.
- Ä Der kV/mA-Wert ist eingestellt.

## kV/mA-Werte über die Untermenü-Zeile einstellen

Falls Sie mit den vorgegebenen kV/mA-Wertepaaren über die Patientensymbole kein zufriedenstellendes Ergebnis erzielen, können Sie die kV/mA-Werte bei allen Programmen auch manuell einstellen.

- Auf dem Touchscreen wird die Ebene 1 angezeigt.
- 1. Berühren Sie das kV/mA-Symbol B auf der rechten Seite des Touchscreens.
	- **W** Es öffnet sich eine Untermenü-Zeile.

**PAN CEPH**  $3D$  $\ddot{\circ}$  $\star$  $\left(\bigcap_{\alpha\in\mathbb{Z}}$  $(R)$  $\overline{\mathbf{z}}$ Aufnahmebereit

Aufnahmebereit

 $(T,$  $(R)$  **CEPH** 

 $3D$ 

B

n

- 2. Wählen Sie einen kV/mA-Wert aus. Berühren Sie die Tasten oder +.
	- Ä Der gewählte kV/mA-Wert wird angezeigt.
- 3. Berühren Sie das Kreuz auf der linken Seite der Untermenü-Zeile. oder
- ➢ Berühren Sie das kV/mA-Symbol B erneut.
	- Ä Die Untermenü-Zeile wird geschlossen.
- Ä Der kV/mA-Wert ist eingestellt.

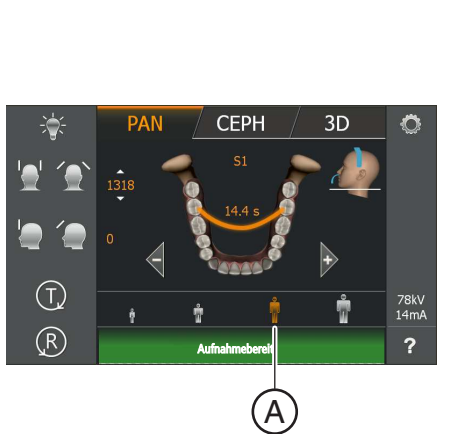

## 5.1.2.3.5 Patient positionieren

Der Patient wird am Gerät stehend positioniert. Auch eine Positionierung im Sitzen ist problemlos möglich.

## A VORSICHT

## Der Motor der Höhenverstellung läuft langsam an und steigert dann seine Geschwindigkeit.

Ein im Gerät positionierter Patient kann sich an beweglichen Teilen verletzen.

➢ Während der Höhenverstellung müssen der Patient und die Gerätebewegung beobachtet werden! Drücken Sie die Tasten bei kleineren Korrekturen nur kurzzeitig. Lassen Sie die Taste bei ungewollter Berührung von Patient und Gerät sofort los.

#### VORSICHT ∕!∖

## Gefährdung durch Laserlicht.

Patient und Anwender können vom Laser-Lichtvisier geblendet werden.

- $\geq$  Vor dem Einschalten der Laser-Lichtvisiere muss der Patient aufgefordert werden die Augen zu schließen.
- $\geq$  Nicht direkt in den Laserstrahl blicken. Achten Sie darauf, dass der Laserstrahl nicht das Auge des Patienten trifft.
- $\geq$  Zwischen Auge und Laser muss ein Mindestabstand von 10 cm eingehalten werden.

#### VORSICHT ∕ ∆

### Verminderte Bildqualität

Die Bildqualität wird durch Metall oder andere radiopake Materialien in der Mundhöhle des Patienten und in deren Umfeld eingeschränkt.

➢ Lassen Sie den Patienten alle metallischen Gegenstände, wie Brille und Schmuck im Kopf- und Halsbereich sowie herausnehmbaren Zahnersatz entfernen. Die Mulde vor dem Kontrollspiegel dient als Schmuckablage.

Tipp: Es werden Bezugswerte der eingestellten Höhe und der Stirnstützen-Einstellung angezeigt, die für weitere Aufnahmen in den Zusatzinformationen der Sidexis-Software abgespeichert werden.

## 5.1.2.3.5.1 Positionierung bei Aufnahmen von Nasennebenhöhlen

- $\checkmark$  Das blaue Anlagesegment, sowie Kiefergelenkstützen mit Kontaktknöpfen sind am Gerät eingesteckt.
- $\checkmark$  Die entsprechenden Hygieneschutzhüllen sind über die Zubehörteile gezogen.
- 1. Führen Sie den Patienten vor den Kontrollspiegel.

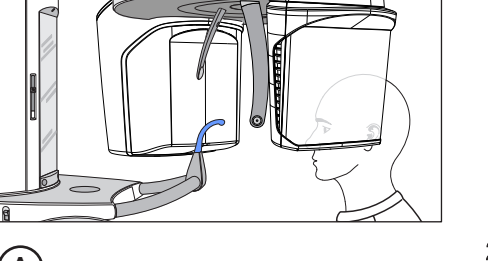

 $\rm \overline{B}$ A 2. Stellen Sie mit den Tasten aufwärts A und abwärts B die Gerätehöhe ein.

## VORSICHT! Der Motor der Höhenverstellung läuft langsam an und steigert dann seine Geschwindigkeit.

Halten Sie die Taste gedrückt, bis die gewünschte Höhe erreicht ist. Die Gerätebewegung wird durch ein akustisches Signal begleitet. Lassen Sie die Höhenverstelltasten los, sobald die Kontaktknöpfe der Kiefergelenkstützen sich oberhalb der Ohren des Patienten befinden.

- 3. Weisen Sie den Patienten an, sich zwischen die Kiefergelenkstützen zu stellen und sich mit beiden Händen an den Handgriffen festzuhalten.
- 4. Weisen Sie den Patienten an, die Subnasale an das Anlagesegment anzulegen und den Kopf so weit wie möglich nach hinten zu neigen.
	- Ä Der Kopf des Patienten ist maximal rekliniert.

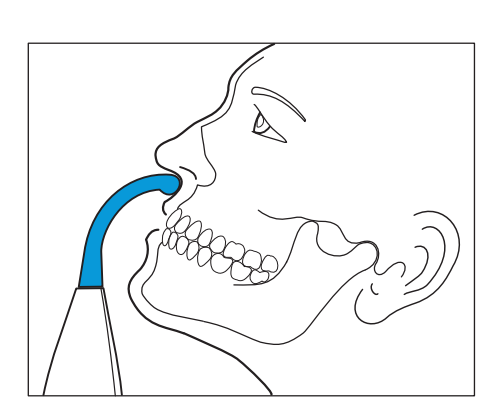

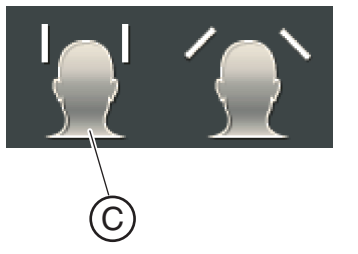

- 5. Schließen Sie die Kiefergelenkstützen mit der Taste C.
	- Ä Beim Berühren des Patientenkopfes stoppen die Kiefergelenkstützen automatisch. Der Patient ist durch die Kontaktknöpfe am Gerät fixiert.
- 6. Prüfen Sie die Position des Patienten und nehmen Sie gegebenenfalls letzte Korrekturen vor.
- 7. Weisen Sie den Patienten an, auszuatmen, die Zunge an das Gaumendach anzulegen und diese Position bis zum Ende der Aufnahme beizubehalten.
- Ä Der Patient ist im Gerät positioniert.

### 5 Bedienung 5.1 Röntgenaufnahme erstellen

## 5.1.2.3.5.2 Positionierung bei Aufnahmen von Kiefergelenkhöhlen mit **Aufbissstück**

- $\checkmark$  Das blaue Aufbissstück, sowie Stirnstütze und Kiefergelenkstützen sind am Gerät eingesteckt.
- $\checkmark$  Die entsprechenden Hygieneschutzhüllen sind über die Zubehörteile gezogen.
- 1. Führen Sie den Patienten vor den Kontrollspiegel.

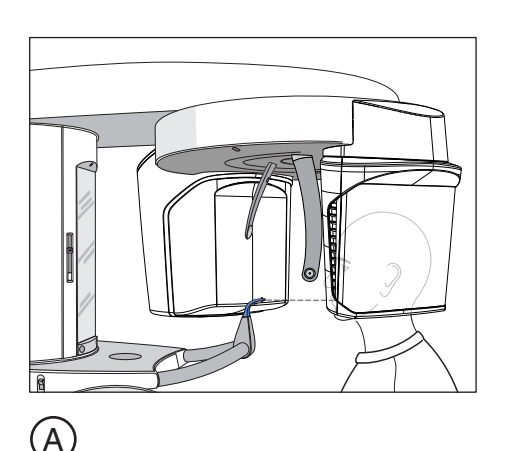

2. Stellen Sie mit den Tasten aufwärts A und abwärts B die Gerätehöhe ein.

## VORSICHT! Der Motor der Höhenverstellung läuft langsam an und steigert dann seine Geschwindigkeit.

Halten Sie die Taste gedrückt, bis die gewünschte Höhe erreicht ist. Die Gerätebewegung wird durch ein akustisches Signal begleitet. Lassen Sie die Höhenverstelltasten los, sobald sich das Aufbissstück auf Höhe der Frontzähne des Patienten befindet.

- 3. Weisen Sie den Patienten an, sich mit beiden Händen an den Handgriffen festzuhalten und in das Aufbissstück zu beißen.
	- Ä Die Frontzähne des Patienten sind in der Kerbe des Aufbissstücks. Lassen Sie gegebenenfalls die unteren Frontzähne bis zum Anschlag nach vorne schieben.
- 4. Prüfen Sie die Bissebene C des Patienten. Korrigieren Sie die Gerätehöhe mit den Tasten aufwärts A und abwärts B. Ä Die Bissebene ist leicht nach vorne geneigt.

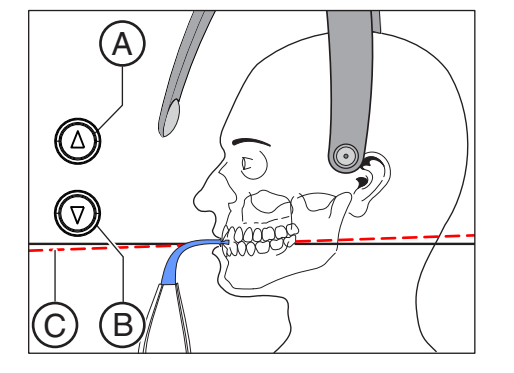

 $\rm\overline{B}$ 

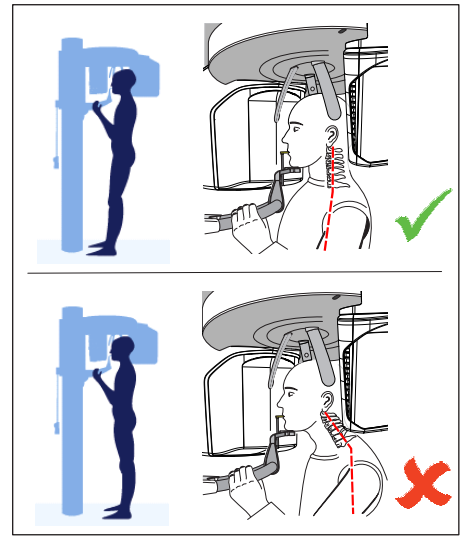

- 5. Prüfen Sie die Haltung der Wirbelsäule.
	- Ä Die Wirbelsäule des Patienten weist eine leichte Schräghaltung gemäß Abbildung auf.

Tipp: Die leichte Schräghaltung der Wirbelsäule des Patienten kann erreicht werden, indem Sie den Patienten anweisen, einen kleinen Schritt in Richtung Säule des Geräts zu machen. Dadurch werden die Halswirbel des Patienten in eine gestreckte Lage gebracht. Auf dem Röntgenbild werden so Verschattungen im Frontzahnbereich vermieden.

- 6. Schwenken Sie den Kontrollspiegel aus. Drücken Sie auf die linke Mulde der Tastleiste D.
	- Ä Sie sehen den Patienten im Kontrollspiegel.
- 7. Schalten Sie das Lichtvisier ein. VORSICHT! Blendgefahr
	- Ä Am Kopf des Patienten reflektieren zwei rote Laserlinien. Das Lichtvisier kann durch erneutes Drücken der Taste wieder abgeschaltet werden. Nach ca. 100 Sekunden schaltet es sich automatisch ab.
	- 8. Richten Sie den Patienten auf die zentrale Laserlinie G aus.
		- Ä Die Laserlinie reflektiert in der Frontzahn- bzw. Gesichtsmitte (Mid-Sagittale).

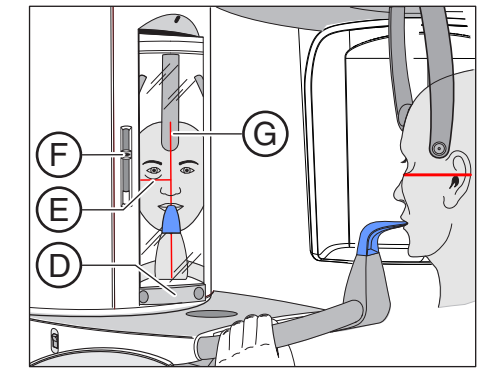

- 9. Richten Sie den Kopf des Patienten nach der "Frankfurter Horizontalen" E aus.
- 10. Stellen Sie die Höhe des Lichtvisiers mit dem Schieber F ein.
	- Ä Die Laserlinie reflektiert auf den oberen Rand des äußeren Gehörgangs.
- 11. Korrigieren Sie gegebenenfalls die Kopfneigung des Patienten. Tippen Sie die Tasten zur Höhenverstellung aufwärts A und abwärts B kurz an.
	- $\%$  Die Laserlinie reflektiert am tiefstgelegenen Punkt des unteren Augenhöhlenrandes.

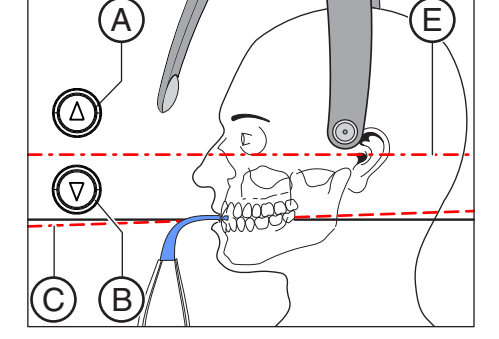

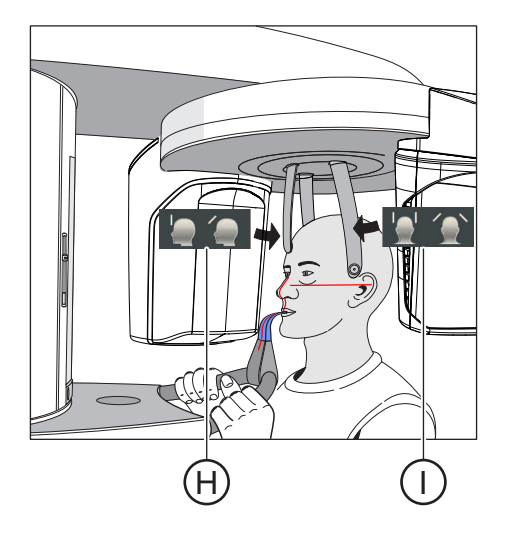

- 12. Drücken Sie die Taste der Schläfenstützenverstellung I.
	- Ä Beim Berühren des Patientenkopfes stoppen die Schläfenstützen automatisch.
- 13. Drücken Sie die Taste der Stirnstützenverstellung H.
	- Ä Beim Berühren des Patientenkopfes stoppt die Stirnstütze automatisch.

Achten Sie darauf, dass der Kopf des Patienten beim Anlegen der Stirnstütze nicht nach hinten ausweicht.

- 14. Prüfen Sie die Position des Patienten und nehmen Sie gegebenenfalls letzte Korrekturen vor.
- 15. Schwenken Sie den Kontrollspiegel zurück. Drücken Sie auf die rechte Mulde der Tastleiste D.
	- Ä Der Patient sieht sich selbst im Kontrollspiegel.
- 16. Weisen Sie den Patienten an, auszuatmen, die Zunge an das Gaumendach anzulegen und diese Position bis zum Ende der Aufnahme beizubehalten.
- Ä Der Patient ist im Gerät positioniert.

## 5.1.2.3.5.3 Positionierung bei Aufnahmen von Kiefergelenkhöhlen mit Anlagesegment

- $\checkmark$  Der Patient hat keine oder nur wenige Frontzähne.
- $\checkmark$  Das blaue Anlagesegment ist am Gerät eingesteckt.
- $\checkmark$  Die entsprechenden Hygieneschutzhüllen sind über die Zubehörteile gezogen.
- 1. Weisen Sie den Patienten an, sich mit beiden Händen an den Handgriffen festzuhalten und die Subnasale an das Anlagesegment anzulegen.
- 2. Lassen Sie den Patienten eine Watterolle zwischen Ober- und Unterkiefer fixieren.
	- Ä Ober- und Unterkiefer des Patienten liegen übereinander.
- 3. Fahren Sie wie bei "Positionierung bei Aufnahmen von Kiefergelenkhöhlen mit Aufbissstück  [→ 82]" ab Schritt 4 beschrieben fort.

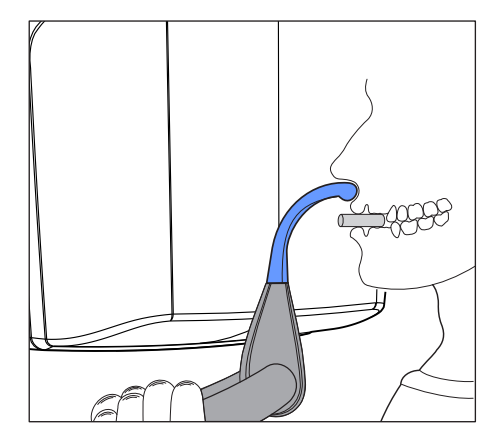

## 5.1.2.4 Volumenaufnahmen

## 5.1.2.4.1 Programmbeschreibung

Wenn das Panorama-Röntgengerät mit einer 3D-Funktionseinheit ausgestattet ist, können Volumenaufnahmen mittels Conebeam-Technik angefertigt werden. Dadurch wird es ermöglicht, Schnittbilder in axialer, saggitaler und coronaler Ebene zu diagnostizieren.

Der Low Dose-Modus in den Programmen VOL1, VOL2 und VOL3 ist nicht in jedem Land verfügbar.

## 5.1.2.4.1.1 VOL1 HD / VOL1 SD / VOL1 Low

Über das Easypad kann einer der fünf Volumenbereiche ausgewählt werden:

- Frontzahnbereich
- Molarenbereich rechts/links
- Kiefergelenkbereich rechts/links

Der Volumenbereich am Objekt / Field of View (FoV) entspricht einem Zylinder mit einem Durchmesser von ca. 8 cm und einer Höhe von ca. 8 cm. Zur Dosisreduktion kann das Volumen für Ober- und Unterkieferaufnahmen in der Höhe auf ca. 5,5 cm kollimiert werden.

SD-Modus (Standard-Definition Modus): Standardmodus zum Anfertigen einer Volumenaufnahme

HD-Modus (High-Definition Modus):

Es werden im HD-Modus vier mal mehr Einzel-Projektionen erstellt als im SD-Modus, die für eine feinere rekonstruierte Bildqualität genutzt werden. Typische DVT-/Conebeam-Artefakte können dadurch reduziert werden.

Berücksichtigen Sie bitte die höhere Patientendosis.

Low Dose-Modus (Niedrigdosismodus): Im Low Dose- Modus wird die Effektivdosis für den Patienten deutlich reduziert.

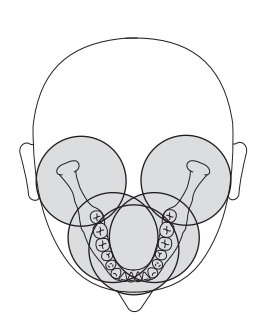

## VOL1 (8x8 cm)

Bitte beachten Sie, dass sich im Randbereich des Zylinders Unschärfen ergeben. Objekte werden dennoch in der maximal möglichen Bildqualität dargestellt.

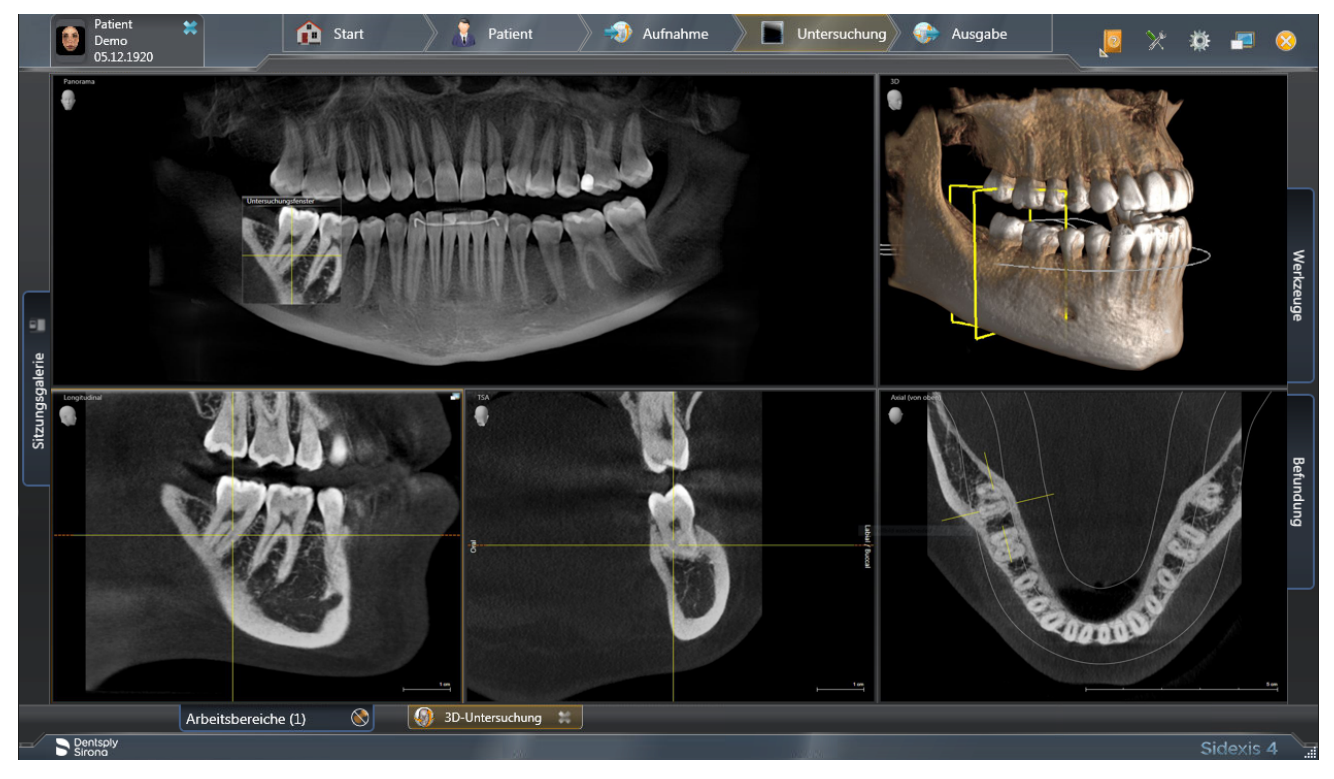

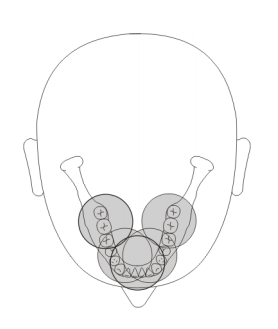

## 5.1.2.4.1.2 VOL2 HD / VOL2 SD / VOL2 Low

Über das Easypad kann einer der fünf Volumenbereiche ausgewählt werden:

- Frontzahnbereich Oberkiefer bzw. Unterkiefer
- Prämolaren- bzw. Molarenbereich rechts/links, oben/unten

Der Volumenbereich am Objekt / Field of View (FoV) entspricht einem Zylinder mit einem Durchmesser von ca. 5 cm und einer Höhe von ca. 5,5 cm.

Ein kleineres Volumen verringert die Patientendosis.

SD-Modus (Standard-Definition Modus): Standardmodus zum Anfertigen einer Volumenaufnahme

HD-Modus (High-Definition Modus):

Es werden im HD-Modus vier mal mehr Einzel-Projektionen erstellt als im SD-Modus, die für eine feinere rekonstruierte Bildqualität genutzt werden. Typische DVT- /Conebeam-Artefakte können dadurch reduziert werden.

Der HD-Modus bietet für das VOL2 eine Voxelauflösung von 80µm. Berücksichtigen Sie bitte die höhere Patientendosis.

Low Dose-Modus (Niedrigdosismodus): Im Low Dose-Modus wird die Effektivdosis für den Patienten deutlich reduziert.

## VOL2 (5x5,5 cm)

Bitte beachten Sie, dass sich im Randbereich des Zylinders Unschärfen ergeben. Objekte werden dennoch in der maximal möglichen Bildqualität dargestellt.

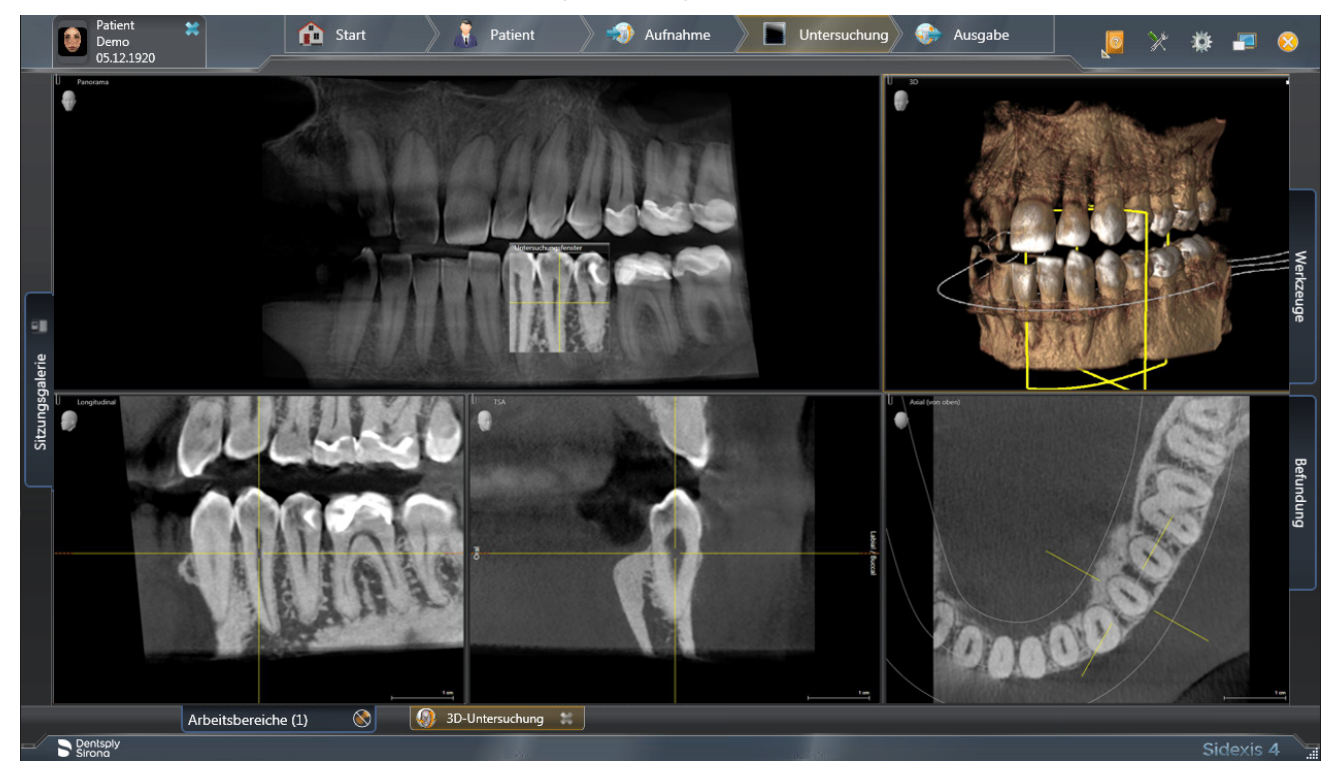

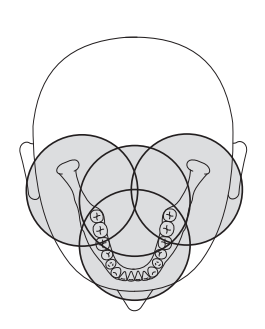

## 5.1.2.4.1.3 Option: VOL3 HD / VOL3 SD / VOL3 Low

Über das Easypad kann einer der 4 Volumenbereiche ausgewählt werden:

- Frontzahnbereich
- Molarenbereich ohne Frontzähne
- Kiefergelenkbereich mit Molare rechts/links

Der Volumenbereich am Objekt / Field of View (FoV) entspricht einem Zylinder mit einem Durchmesser von ca. 11 cm und einer Höhe von ca. 10 cm. Zur Dosisreduktion kann das Volumen in der Höhe für Oberkieferaufnahmen auf ca. 7,5 cm und durch Auswahl der unteren Quadranten auf ca. 8,0 cm kollimiert werden.

SD-Modus (Standard-Definition Modus): Standardmodus zum Anfertigen einer Volumenaufnahme.

HD-Modus (High-Definition Modus):

Es werden im HD-Modus vier mal mehr Einzel-Projektionen erstellt als im SD-Modus, die für eine feinere rekonstruierte Bildqualität genutzt wird. Typische DVT-/Conebeam-Artefakte können dadurch reduziert werden.

Berücksichtigen Sie bitte die höhere Patientendosis.

Low Dose-Modus (Niedrigdosismodus):

Im Low Dose-Modus wird die Effektivdosis für den Patienten deutlich reduziert.

## VOL3 (11x10 cm)

Bitte beachten Sie, dass sich im Randbereich des Zylinders Unschärfen ergeben. Objekte werden dennoch in der maximal möglichen Bildqualität dargestellt.

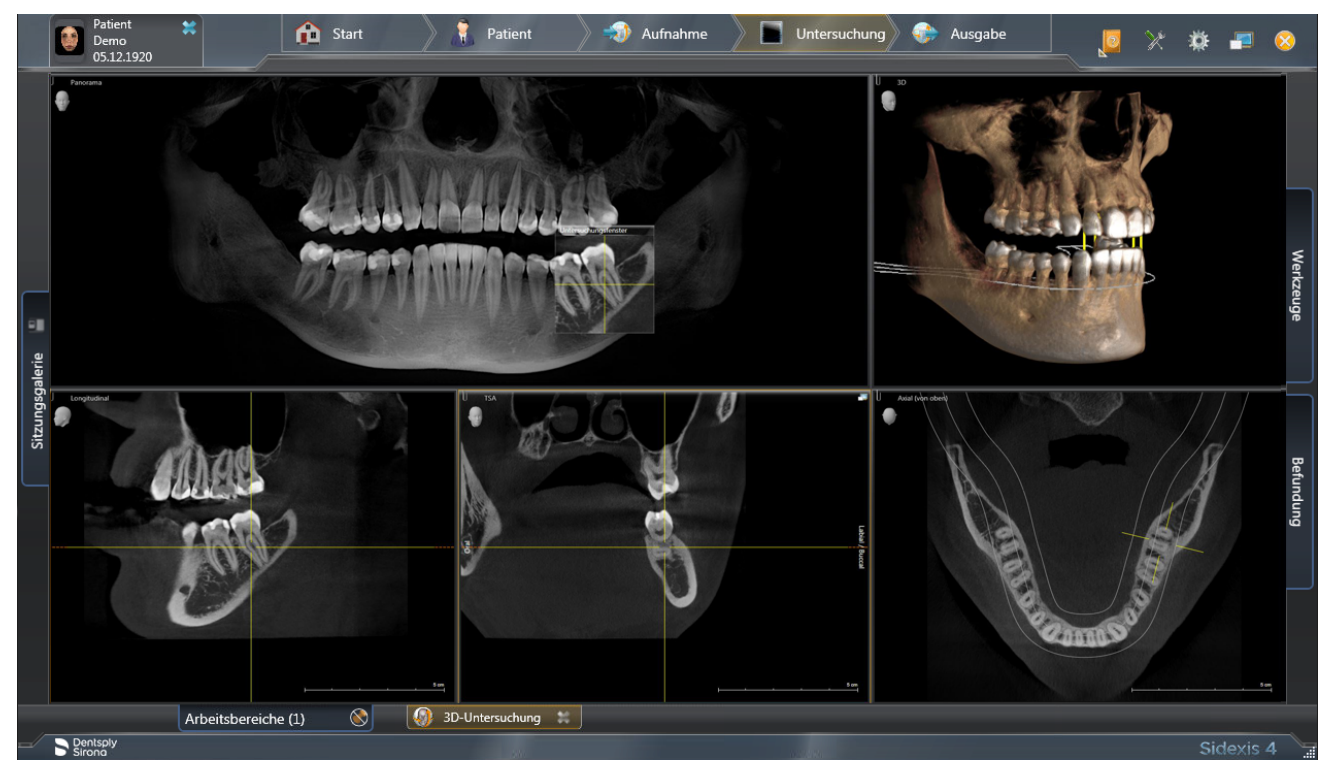

## 5.1.2.4.1.4 Low Dose-Aufnahmemodus VOL1 Low, VOL2 Low und VOL3 Low

Der Low Dose-Aufnahmemodus kann für alle Volumengrößen (VOL1, VOL2, VOL3 (optional)) und Kollimierungen ausgewählt werden.

Ausgeschlossen sind nur die Drehzentren für Kiefergelenksaufnahmen für die Volumenbereiche VOL1 und VOL3 (die Einstellung der Volumenbereiche und der Kollimierung entnehmen Sie bitte dem Kapitel "Volumenbereich und Kollimierung einstellen  $[~\rightarrow 94]$ ").

Low (Low Dose-Aufnahmemodus): Im Low Dose-Modus wird die Effektivdosis für den Patienten deutlich reduziert.

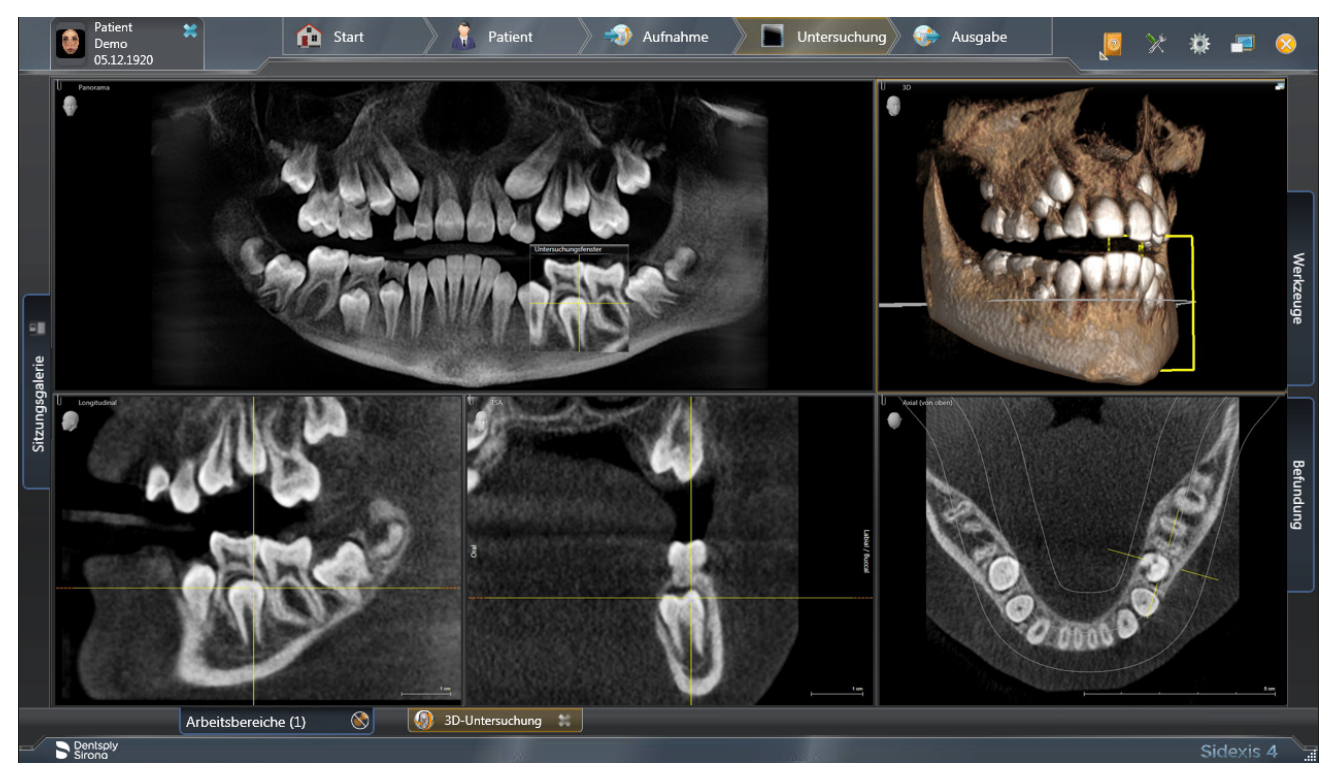

## 5.1.2.4.2 Aufnahme vorbereiten

Je nach Patient oder Aufnahmeprogramm müssen Zubehörteile gewechselt werden.

In der Regel können mit dem 3D-Aufbissstück, dem gelben Aufbissstück oder mit dem Universalaufbiss alle Volumenbereiche aufgenommen werden. Für Volumenaufnahmen wird das 3D-Aufbissstück oder der Universalaufbiss empfohlen. Wenn mit diesen Aufbissstücken nicht gearbeitet werden kann, besteht die Möglichkeit, die Kinnauflage mit Aufbissstäbchen bzw. Bügel zu verwenden.

Bei der Patientenpositionierung wird mit dem Lichtvisier die obere und untere Volumengrenze am Patientenkopf angezeigt. Sollte sich dabei zeigen, dass sich der gewünschte Aufnahmebereich außerhalb der Lichtvisier-Grenzen befindet, kann der Patientenkopf durch die Verwendung eines anderen Aufbissstücks tiefer bzw. höher im Strahlengang positioniert werden.

Sollen Aufnahmen im Oberkiefer-, Kiefergelenk-, Sinus- und Orbitabereich angefertigt werden, dann kann der Patient mit dem blauen Aufbissstück oder dem Universalaufbiss in mehreren Stufen entsprechend tiefer positioniert werden. Dadurch ist das anteilige Volumen im Sinusbereich größer.

Die Positionierung ist auch mit dem Universalaufbiss möglich, da er in mehreren Stufen einstellbar ist und der breite, weiche Aufbissschaum eine erhöhte Sicherheit gegen Verwackelung bietet. Der Aufbissschaum eignet sich ebenso für frontzahnlose Patienten.

Die Positionierung ist auch mit dem Okklusalaufbiss möglich. Der Okklusalaufbiss stellt nicht standardmäßig die Neigung nach der Frankfurter Horizontalen ein, sondern die der Okklusalebene.

Für Messaufnahmen am Ober- oder Unterkiefer stehen zur Erstellung einer Implantat-Bohrschablone zwei Kugelaufbisse zur Verfügung. Die Aufbissplatten können über den Onlineshop der Fa. SICAT, [www.sicat.com,](http://www.sicat.com) bezogen werden.

Zudem sind folgende Zubehörteile zu verwenden:

- Schläfenstützen oder Kiefergelenkstützen mit Kontaktknöpfen
- **Stirnstütze**
- ➢ Stecken Sie die zu verwendenden Zubehörteile am Gerät ein und ziehen Sie die entsprechenden Hygieneschutzhüllen über, siehe "Hygieneschutzhüllen"  [→ 40].
- ➢ Schalten Sie Sidexis für 3D-Aufnahmen aufnahmebereit, siehe "Sidexis aufnahmebereit schalten".

## 5.1.2.4.3 Volumenaufnahme anwählen

#### **VORSICHT** ∕Ւ

## Bei Betätigung der R-Taste wird die Ausgangsposition angefahren.

Ein im Gerät positionierter Patient kann sich an beweglichen Teilen verletzen.

- ➢ Stellen Sie sicher, dass beim Anfahren der Ausgangsposition kein Patient im Gerät positioniert ist.
- $\checkmark$  Das Gerät ist eingeschaltet und aufnahmebereit.
- 1. Berühren Sie das 3D-Symbol am oberen Rand des Touchscreens. Ä Die Programmgruppe 3D ist ausgewählt.
- 2. Wählen Sie das Aufnahmeprogramm aus. Berühren Sie die Pfeiltasten + C und - A.
	- $\%$  In der Programmanzeige **B** wird das Aufnahmeprogramm angezeigt. Unter der Bezeichnung des Aufnahmeprogramms wird die Strahlzeit angezeigt.
- 3. Befolgen Sie die Anweisungen in der Kommentarzeile auf dem Touchscreen. Drücken Sie gegebenenfalls die R-Taste.
	- Ä Die Blende und der Sensor fahren in die Ausgangsposition für Volumenaufnahmen.
- Ä Das Aufnahmeprogramm ist ausgewählt.
- Ä Bei Volumenaufnahmen wird auf dem Touchscreen unter dem Kopfsymbol die Gesamtfilterung im Röntgenstrahler angezeigt. Sie entspricht 0,3 mm Cu im SD und HD Modus, sowie 1mm Cu im Low Modus.

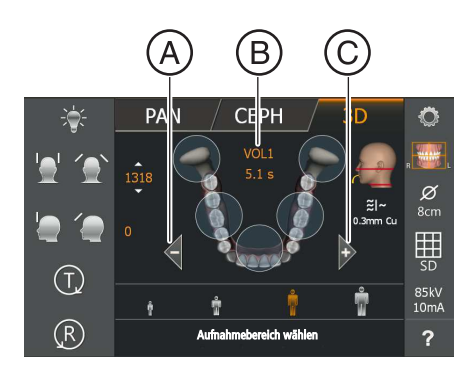

## 5.1.2.4.4 Volumenbereich und Kollimierung einstellen

Sie können zwischen VOL1, VOL2 und VOL3 (optional) wechseln, je nachdem, ob ein kleineres oder größeres Volumen verwendet werden kann.

Bei Volumenaufnahmen muss eines der voreingestellten Volumenbereiche ausgewählt werden. Über die Quadrantenauswahl kann bei Programm VOL1 eine Kollimierung des Volumens in der Höhe für den Ober- oder Unterkieferbereich auf 5,5 cm eingestellt werden, bei Programm VOL2 ist die Höhe fix auf 5,5 cm eingestellt und bei Programm VOL3 kann eine Kollimierung des Volumens in der Höhe für den Oberkiefer auf 7,5 cm und Unterkiefer auf 8,0 cm eingestellt werden. Sie müssen aber immer einen Quadranten auswählen, bzw. bei Oberkiefer-Frontzahn oder Unterkiefer-Frontzahn den oberen bzw. unteren Bereich auswählen.

## **WICHTIG**

⊞

Die auf dem Touchscreen gezeigten Bereiche entsprechen nicht dem tatsächlichen Durchmesser des Volumens. Beachten Sie die Abbildung im Abschnitt "VOL1–Programmbeschreibung".

- Auf dem Touchscreen wird die Ebene 1 angezeigt.
- $\checkmark$  In der Kommentarzeile erscheint die Meldung "H403 Sidexis aufnahmebereit schalten".
- 1. Wählen Sie den gewünschten Volumenbereich A aus. Berühren Sie einen der Kreise für den Frontzahn-, Molaren- oder Kiefergelenkbereich (nur VOL1, VOL3) in der Mitte des Touchscreens.
	- Ä Der gewählte Volumenbereich wird orange markiert. Entsprechend Ihrer Auswahl verändert sich gegebenenfalls die Voreinstellung der Quadrantenauswahl B: VOL1, VOL3: Über die Quadrantenauswahl kann das Volumen kollimiert werden. Zum Beispiel kann bei Anwahl des Molarenoder Kiefergelenkbereichs eine Kollimierung auf den Ober- oder Unterkieferbereich vorgenommen werden.
- 2. Berühren Sie das Quadranten-Symbol B auf der rechten Seite des Touchscreens.
	- Ä Es öffnet sich eine Untermenü-Zeile.

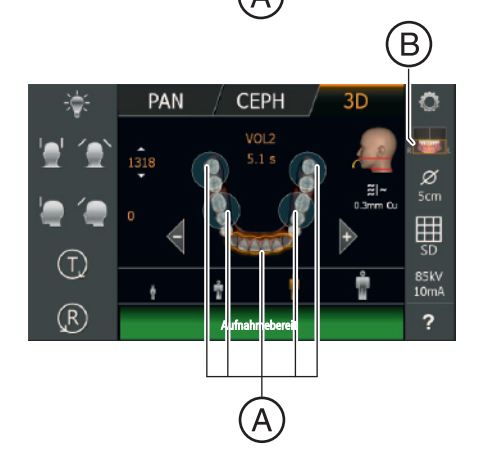

(T (R CFP

 $3<sub>0</sub>$ 

Ö œ ø

Ш

85kV<br>10mA

?

**PAN** 

e.

Œ,

 $(R)$ 

3. Wählen Sie zur Anpassung der Kollimierung in der Quadrantenauswahl den Unter- oder Oberkiefer aus. Ä Die Auswahl wird orange markiert.

4. Berühren Sie das Kreuz auf der linken Seite der Untermenü-Zeile. oder

- ➢ Berühren Sie das Quadranten-Symbol B erneut. Ä Die Untermenü-Zeile wird geschlossen.
- Ä Der Volumenbereich ist ausgewählt. VOL1, VOL3: Die Kollimierung ist eingestellt.

## 5.1.2.4.5 3D-Aufnahmemodus auswählen

HD-Modus (High-Definition Modus).

SD-Modus (Standard-Definition Modus)

Low (Low Dose Aufnahmemodus)

Für die Volumen-Programme kann man über die seitliche Auswahlliste den Aufnahmemodus auswählen.

- $\checkmark$  Auf dem Touchscreen wird die Ebene 1 angezeigt.
- ➢ Berühren Sie den gewünschten Aufnahmemodus.
	- $\%$  Die Auswahl A wird orange hinterlegt. Der gewählte Modus wird auf der rechten Seite des Touchscreens angezeigt. Bei aktiviertem Low Dose-Modus werden die Patientensymbole mit einem blauen Balken B hinterlegt.
- Ä Der gewünschte Modus ist ausgewählt. Die Optionen SD und HD können auch im Menü Starteinstellungen als Standard eingestellt werden.

# **WICHTIG**

Der Low Dose-Modus ist nicht persistent und muss, falls gewünscht, nach jeder Aufnahme erneut ausgewählt werden!

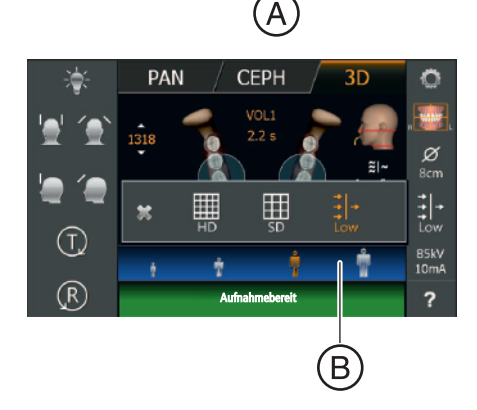

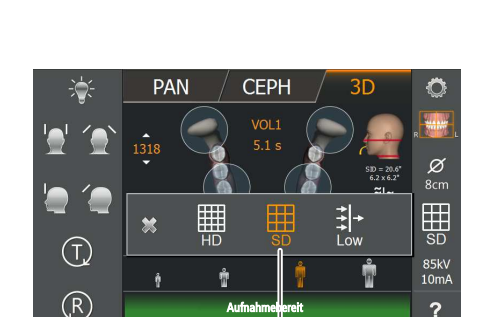

## 5.1.2.4.6 kV/mA-Werte auswählen

Bei Volumenaufnahmen wird generell mit 85 kV gestrahlt. Den Patientensymbolen sind vorgegebene kV/mA-Wertepaare und Strahlzeiten hinterlegt, die je nach Körpergröße und -gewicht des Patienten ausgewählt werden müssen. Die Symbole entsprechen ungefähr Kind, Jugendliche(r)/Frau, Frau/Mann, kräftige Menschen. Die kV/mA-Werte und die Strahlzeiten sind fest voreingestellt, siehe auch "Programmwerte für Volumenaufnahmen".

- Auf dem Touchscreen wird die Ebene 1 angezeigt.
- ➢ Berühren Sie das gewünschte Patientensymbol.
	- $\%$  Die Auswahl A wird orange hinterlegt. Der gewählte kV/mA-Wert wird auf der rechten Seite des Touchscreens angezeigt, die Strahlzeit unter der Programmbezeichnung.
- Ä Der kV/mA-Wert ist ausgewählt.

## Im HD -Aufnahmemodus: kV/mA-Werte über die Untermenü-Zeile einstellen

Falls Sie mit den vorgegebenen kV/mA-Wertepaaren über die Patientensymbole kein zufriedenstellendes Ergebnis erzielen, können Sie die kV/mA-Werte bei allen Programmen im HD-Aufnahmemodus auch manuell einstellen.

- $\checkmark$  Auf dem Touchscreen wird die Ebene 1 angezeigt.
- 1. Berühren Sie das kV/mA-Symbol B auf der rechten Seite des **Touchscreens** 
	- **W** Es öffnet sich eine Untermenü-Zeile.
- 2. Wählen Sie einen kV/mA-Wert aus. Berühren Sie die Tasten oder +.

Berücksichtigen Sie bitte die höhere Patientendosis.

Ä Der gewählte kV/mA-Wert wird angezeigt.

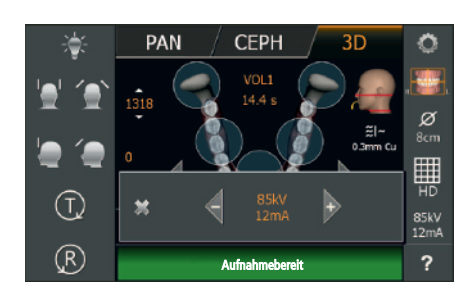

PAN

(T. (R CFPŀ

O

Ø ₩

 $\overline{\mathbf{?}}$ 

B

- 3. Berühren Sie das Kreuz auf der linken Seite der Untermenü-Zeile. oder
- $\geq$  Berühren Sie das kV/mA-Symbol **B** erneut.
	- Ä Die Untermenü-Zeile wird geschlossen.
- Ä Der kV/mA-Wert ist eingestellt.

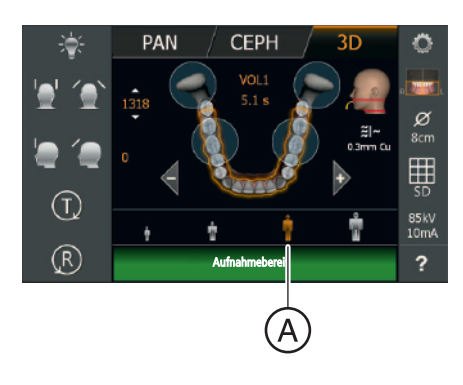

## 5.1.2.4.7 Patient positionieren

Der Patient wird am Gerät stehend positioniert. Auch eine Positionierung im Sitzen ist problemlos möglich.

## **A VORSICHT**

### Der Motor der Höhenverstellung läuft langsam an und steigert dann seine Geschwindigkeit.

Ein im Gerät positionierter Patient kann sich an beweglichen Teilen verletzen.

➢ Während der Höhenverstellung müssen der Patient und die Gerätebewegung beobachtet werden! Drücken Sie die Tasten bei kleineren Korrekturen nur kurzzeitig. Lassen Sie die Taste bei ungewollter Berührung von Patient und Gerät sofort los.

## A VORSICHT

### Gefährdung durch Laserlicht.

Patient und Anwender können vom Laser-Lichtvisier geblendet werden.

- ➢ Vor dem Einschalten der Laser-Lichtvisiere muss der Patient aufgefordert werden die Augen zu schließen.
- ➢ Nicht direkt in den Laserstrahl blicken. Achten Sie darauf, dass der Laserstrahl nicht das Auge des Patienten trifft.
- $\geq$  Zwischen Auge und Laser muss ein Mindestabstand von 10 cm eingehalten werden.

#### ΛN VORSICHT

## Verminderte Bildqualität

Die Bildqualität wird durch Metall oder andere radiopake Materialien in der Mundhöhle des Patienten und in deren Umfeld eingeschränkt.

➢ Lassen Sie den Patienten alle metallischen Gegenstände, wie Brille und Schmuck im Kopf- und Halsbereich sowie herausnehmbaren Zahnersatz entfernen. Die Mulde vor dem Kontrollspiegel dient als Schmuckablage.

Tipp: Es werden Bezugswerte der eingestellten Höhe und der Stirnstützen-Einstellung angezeigt, die für weitere Aufnahmen in den Zusatzinformationen der Sidexis-Software abgespeichert werden.

Bei Volumenaufnahmen werden 2 rote Laserlinien nach Einschalten des Lichtvisiers ausgestrahlt. Die Laserlinien zeigen die obere und untere Volumengrenze je nach Programm und Kollimierung an.

Im Kopfsymbol auf dem Touchscreen werden 2 rote Linien angezeigt. Sie verdeutlichen die Begrenzung des Volumens nach unten und nach oben bzw. die ungefähre Position des Lichtstrahls.

Der Patient sollte nach der Okklusalebene ausgerichtet werden. Über die Kopfneigung kann die Position leicht korrigiert werden.

## 5.1.2.4.7.1 Positionierung mit 3D-Aufbissstück bzw. Universalaufbiss

In der Regel können mit dem 3D-Aufbissstück, dem gelben Aufbissstück oder dem Universalaufbiss alle Volumenbereiche aufgenommen werden. Für Volumenaufnahmen wird das 3D-Aufbissstück oder der Universalaufbiss empfohlen, da der Patient sicherer positioniert ist. Einstellung des Universalaufbiss, siehe Kapitel "Universalaufbiss verwenden  [→ 46]". Wenn mit diesen Aufbissstücken nicht gearbeitet werden kann, besteht die Möglichkeit, die Kinnauflage mit Aufbissstäbchen bzw. Bügel zu verwenden, siehe "Positionierung mit Kinnauflage  [→ 100]". Der Aufbissschaum des Universalaufbisses eignet sich ebenso für frontzahnlose Patienten.

- $\checkmark$  3D-Aufbissstück, gelbes Aufbissstück oder der Universalaufbiss, sowie Stirnstütze und Schläfenstützen sind am Gerät eingesteckt.
- ü Die entsprechenden Hygieneschutzhüllen sind über die Zubehörteile gezogen.
- 1. Führen Sie den Patienten vor den Kontrollspiegel.

2. Stellen Sie mit den Tasten aufwärts A und abwärts B die Gerätehöhe ein.

### VORSICHT! Der Motor der Höhenverstellung läuft langsam an und steigert dann seine Geschwindigkeit.

Halten Sie die Taste gedrückt, bis die gewünschte Höhe erreicht ist. Die Gerätebewegung wird durch ein akustisches Signal begleitet. Lassen Sie die Höhenverstelltasten los, sobald sich der Mund des Patienten und der Aufbiss auf gleicher Höhe befinden.

- 3. Weisen Sie den Patienten an, sich mit beiden Händen an den Handgriffen festzuhalten und in das Aufbissstück zu beißen.
	- Ä Die Frontzähne des Patienten sind in der Kerbe des Aufbissstücks. Lassen Sie gegebenenfalls die unteren Frontzähne bis zum Anschlag nach vorne schieben.

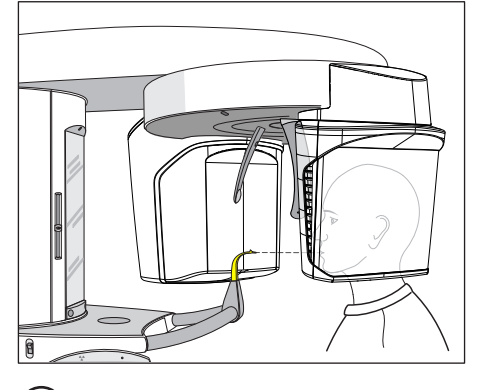

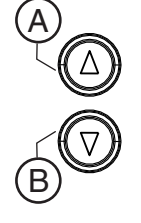

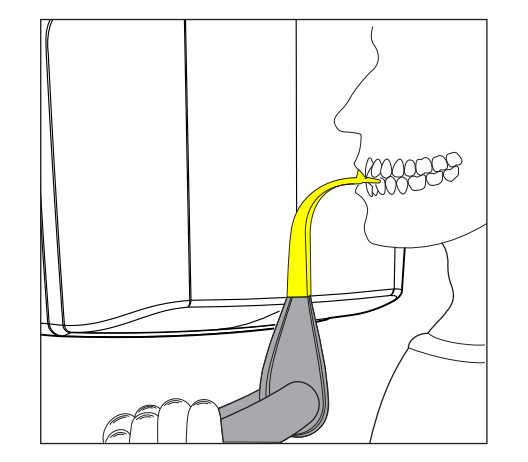

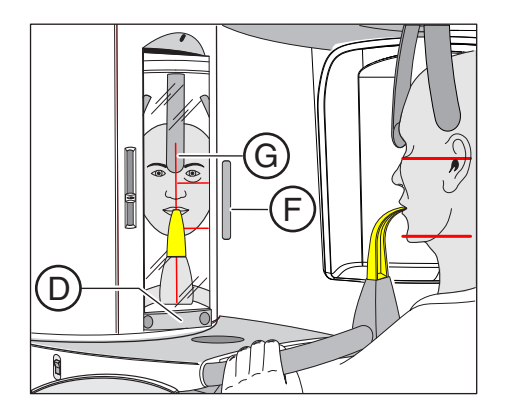

A

- 4. Schwenken Sie den Kontrollspiegel aus. Drücken Sie auf die linke Mulde der Tastleiste D.
	- Ä Sie sehen den Patienten im Kontrollspiegel.
- 5. Schalten Sie das Lichtvisier F ein. VORSICHT! Blendgefahr
	- Ä Die Laserlinien zeigen, je nach vorgewähltem Programm und Kollimierung, auf dem Patientenkopf die Ober- und Unterkante des Volumens an. Wenn sich der gewünschte Aufnahmebereich nicht innerhalb der horizontalen Laserlinien befindet, muss das blaue Aufbissstück oder der Universalaufbiss verwendet werden, siehe "Positionierung mit blauem Aufbissstück oder Universalaufbiss  [→ 101]". Das Lichtvisier kann durch nochmaliges Drücken der Taste wieder abgeschaltet werden. Nach ca. 100 Sekunden schaltet es sich automatisch ab.
- 6. Richten Sie den Patienten auf die zentrale Laserlinie G aus.
	- Ä Die Laserlinie reflektiert in der Frontzahn- bzw. Gesichtsmitte (Mid-Sagittale).
- 7. Richten Sie den Kopf des Patienten möglichst nach der Okklusalebene C aus. Korrigieren Sie gegebenenfalls die Kopfneigung des Patienten. Tippen Sie die Tasten zur Höhenverstellung aufwärts A und abwärts B kurz an.

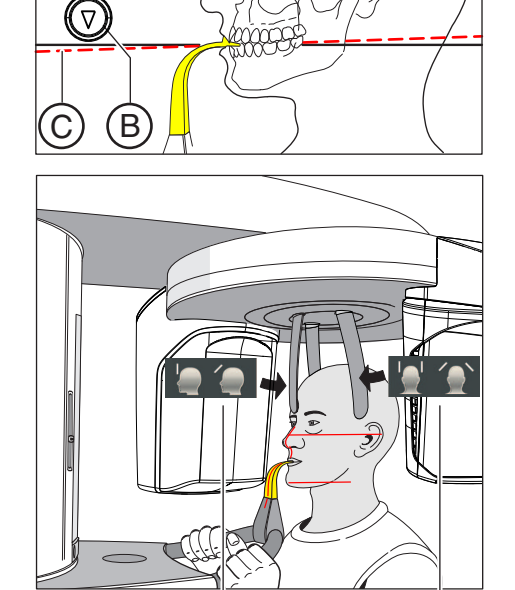

 $H$   $($ 

- 8. Drücken Sie die Taste der Schläfenstützenverstellung I. Ä Beim Berühren des Patientenkopfes stoppen die Schläfenstützen automatisch.
- 9. Drücken Sie die Taste der Stirnstützenverstellung H.
	- Ä Beim Berühren des Patientenkopfes stoppt die Stirnstütze automatisch.

Achten Sie darauf, dass der Kopf des Patienten beim Anlegen der Stirnstütze nicht nach hinten ausweicht.

- 10. Prüfen Sie die Position des Patienten und nehmen Sie gegebenenfalls letzte Korrekturen vor.
- 11. Schwenken Sie den Kontrollspiegel zurück. Drücken Sie auf die rechte Mulde der Tastleiste D.
	- Der Patient sieht sich selbst im Kontrollspiegel.
- 12. Weisen Sie den Patienten an, auszuatmen, die Zunge an das Gaumendach anzulegen und diese Position bis zum Ende der Aufnahme beizubehalten.
- Ä Der Patient ist im Gerät positioniert.

Tipp: Sie können das Volumen einschränken, indem Sie mittels der Quadrantenauswahl einzelne Segmente auswählen, siehe "Volumenbereich und Kollimierung einstellen  [→ 94]".

## 5.1.2.4.7.2 Positionierung mit Kinnauflage

Wenn mit dem 3D-Aufbissstück oder dem gelben Aufbissstück nicht gearbeitet werden kann, besteht die Möglichkeit die Kinnauflage zu verwenden. Mit dem Bügel können auch frontzahnlose Patienten positioniert werden.

Mit der Kinnauflage kann sichergestellt werden, dass der Unterkieferrand im Volumen abgebildet wird.

## Kinnauflage mit Aufbissstäbchen

- $\checkmark$  Kinnauflage mit Aufbissstäbchen, sowie Stirnstütze und Schläfenstützen sind am Gerät eingesteckt.
- Die entsprechenden Hygieneschutzhüllen sind über die Zubehörteile gezogen.
- 1. Drehen Sie das Aufbissstück vom Patienten weg. Ä Das Aufbissstück zeigt zum Kontrollspiegel.
- 2. Weisen Sie den Patienten an, das Kinn auf die Kinnauflage zu legen und sich mit beiden Händen an den Handgriffen festzuhalten.
- 3. Drehen Sie das Aufbissstück zum Patienten und weisen Sie ihn an auf das Aufbissstück zu beißen.
	- Ä Die Frontzähne des Patienten sind in der Kerbe des Aufbissstücks. Lassen Sie gegebenenfalls die unteren Frontzähne bis zum Anschlag nach vorne schieben.
- 4. Fahren Sie wie bei "Positionierung mit 3D-Aufbissstück bzw. Universalaufbiss  [→ 98]" ab Schritt 4 beschrieben fort.

## Kinnauflage mit Bügel

- Der Patient hat keine oder nur wenige Frontzähne.
- $\checkmark$  Kinnauflage mit Bügel, sowie Stirnstütze und Schläfenstützen sind am Gerät eingesteckt.
- $\checkmark$  Die entsprechenden Hygieneschutzhüllen sind über die Zubehörteile gezogen.
- 1. Weisen Sie den Patienten an, das Kinn auf die Kinnauflage zu legen und sich mit beiden Händen an den Handgriffen festzuhalten.
- 2. Weisen Sie den Patienten an, die Subnasale an den Bügel anzulegen. Ober- und Unterkiefer des Patienten müssen übereinander liegen. Sind im Unterkiefer des Patienten noch Frontzähne vorhanden, muss der Bügel zwischen Kinn und Unterlippe angelegt werden.
- 3. Fahren Sie wie bei "Positionierung mit 3D-Aufbissstück bzw. Universalaufbiss  [→ 98]" ab Schritt 4 beschrieben fort.

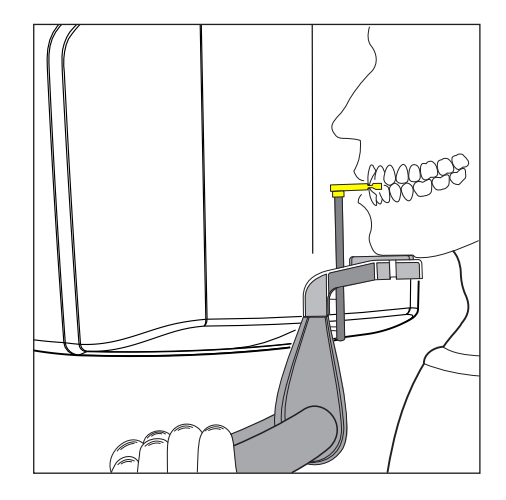

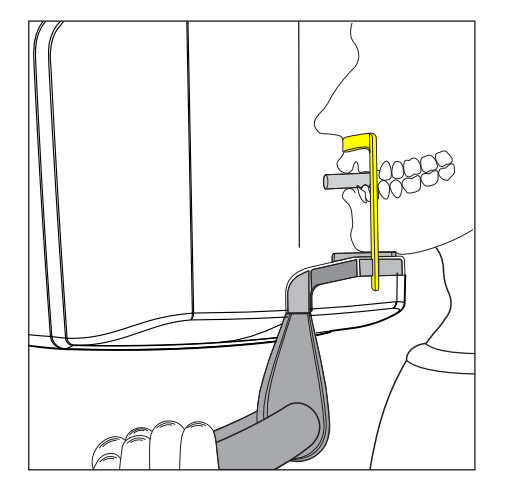

## 5.1.2.4.7.3 Positionierung mit blauem Aufbissstück oder Universalaufbiss

Bei Oberkieferaufnahmen mit dem ganzen Volumen sollte der Patient mit dem blauen Aufbissstück oder Universalaufbiss in der blau markierten Stellung im Strahlengang tiefer positioniert werden, ebenso bei Aufnahmen im Kiefergelenk- sowie Sinus- und Orbitabereich. Dadurch ist das anteilige Volumen im Sinusbereich größer.

Die Positionierung ist mit dem Universalaufbiss wegen der breiteren Aufbissfläche sicherer möglich. Der Aufbissschaum eignet sich ebenso für frontzahnlose Patienten.

- $\checkmark$  Das blaue Aufbissstück oder der Universalaufbiss, sowie Kiefergelenkstützen mit Kontaktknöpfen sind am Gerät eingesteckt.
- $\checkmark$  Die entsprechenden Hygieneschutzhüllen sind über die Zubehörteile gezogen.
- 1. Führen Sie den Patienten vor den Kontrollspiegel.

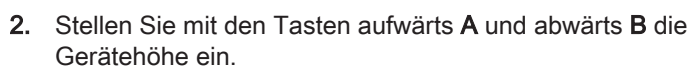

## VORSICHT! Der Motor der Höhenverstellung läuft langsam an und steigert dann seine Geschwindigkeit.

Halten Sie die Taste gedrückt, bis die gewünschte Höhe erreicht ist. Die Gerätebewegung wird durch ein akustisches Signal begleitet. Lassen Sie die Höhenverstelltasten los, sobald sich das Aufbissstück auf Höhe der Frontzähne des Patienten befindet.

- 3. Weisen Sie den Patienten an, sich mit beiden Händen an den Handgriffen festzuhalten und in das Aufbissstück zu beißen.
	- Ä Die Frontzähne des Patienten sind in der Kerbe des Aufbissstücks. Lassen Sie gegebenenfalls die unteren Frontzähne bis zum Anschlag nach vorne schieben.
- 4. Schwenken Sie den Kontrollspiegel aus. Drücken Sie auf die linke Mulde der Tastleiste D.
	- Ä Sie sehen den Patienten im Kontrollspiegel.
- 5. Schalten Sie das Lichtvisier F ein.

## VORSICHT! Blendgefahr

Ä Die Laserlinien zeigen, je nach vorgewähltem Programm und Kollimierung, auf dem Patientenkopf die Ober- und Unterkante des Volumens an. Der gewünschte Aufnahmebereich muss zwischen den beiden horizontalen Laserlinien liegen. Das Lichtvisier kann durch erneutes Drücken der Taste wieder abgeschaltet werden. Nach ca. 100 Sekunden schaltet es sich automatisch ab.

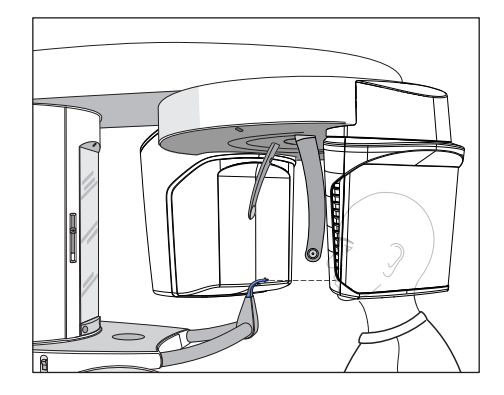

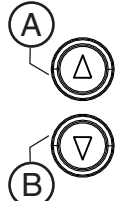

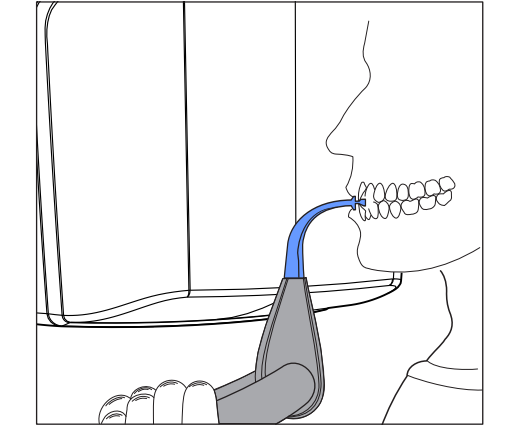

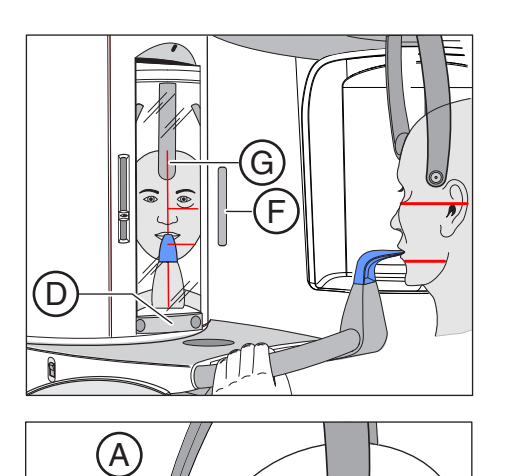

- 6. Richten Sie den Patienten auf die zentrale Laserlinie G aus.
	- Ä Die Laserlinie reflektiert in der Frontzahn- bzw. Gesichtsmitte (Mid-Sagittale).

7. Richten Sie den Kopf des Patienten möglichst nach der Okklusalebene C aus. Korrigieren Sie gegebenenfalls die Kopfneigung des Patienten. Tippen Sie die Tasten zur Höhenverstellung aufwärts A und abwärts B kurz an.

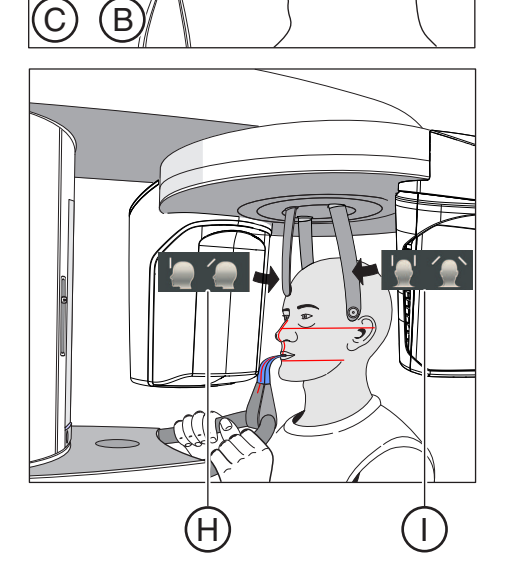

- 8. Drücken Sie die Taste der Schläfenstützenverstellung I. Ä Beim Berühren des Patientenkopfes stoppen die Schläfenstützen automatisch.
- 9. Drücken Sie die Taste der Stirnstützenverstellung H. Ä Beim Berühren des Patientenkopfes stoppt die Stirnstütze automatisch.

Achten Sie darauf, dass der Kopf des Patienten beim Anlegen der Stirnstütze nicht nach hinten ausweicht.

- 10. Prüfen Sie die Position des Patienten und nehmen Sie gegebenenfalls letzte Korrekturen vor.
- 11. Schwenken Sie den Kontrollspiegel zurück. Drücken Sie auf die rechte Mulde der Tastleiste D.
	- Ä Der Patient sieht sich selbst im Kontrollspiegel.
- 12. Weisen Sie den Patienten an, auszuatmen, die Zunge an das Gaumendach anzulegen und diese Position bis zum Ende der Aufnahme beizubehalten.
- Ä Der Patient ist im Gerät positioniert.

## 5.1.2.5 Fernröntgenaufnahme

## 5.1.2.5.1 Programmbeschreibung

Beachten Sie die unterschiedliche Blickrichtung in der humanmedizinischen- bzw. dentalen Radiologie.

## 5.1.2.5.1.1 C1 – Aufnahme, posterior – anterior, symmetrisch

Das Programm bildet eine Vollformat-Aufnahme von posterior nach anterior ab. Dieses Programm ist nur für halbaxiale Schädelaufnahmen geeignet. Die Aufnahme bietet eine kranialexzentrische Übersicht.

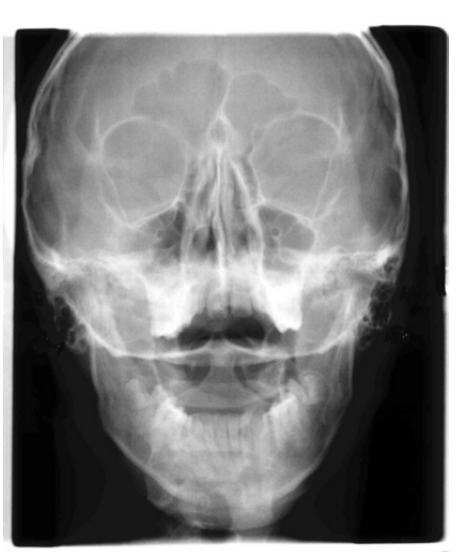

## 5.1.2.5.1.2 C2 – Aufnahme, anterior – posterior, symmetrisch

Das Programm bildet eine Vollformat-Aufnahme von anterior nach posterior ab. Dieses Programm ist nur für halbaxiale Schädelaufnahmen geeignet. Die Aufnahme bietet eine kranialexzentrische Übersicht.

## 5.1.2.5.1.3 C3 – Aufnahme, lateral

Bei dieser Aufnahmetechnik wird eine in die Nasenstütze integrierte Metallskala auf der Röntgenaufnahme abgebildet. Anhand dieser Skala kann der Vergrößerungsfaktor in der Median-Ebene durch eine Messung exakt ermittelt werden.

## C3 – Aufnahme, lateral, asymmetrisch

Das Programm bildet eine Vollformat-Lateralaufnahme ab (ca. 18 x 23 cm). Bei diesem Programm wird der Vorderkopf des Patienten abgebildet.

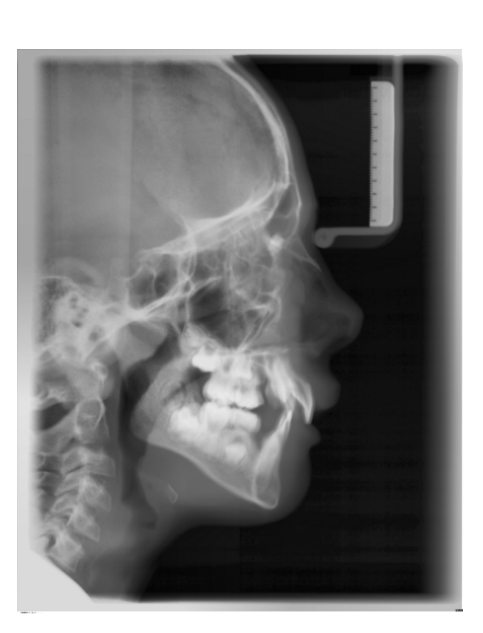

## C3F – Vollformataufnahme, lateral

Das Programm bildet eine Vollformat-Lateralaufnahme ab (ca. 30 x 23 cm). Bei diesem Programm wird der gesamte Patientenkopf abgebildet.

Tipp: Standardmäßig zeigt bei der Darstellung der Lateralaufnahme C3 bzw. C3F das Gesicht nach rechts. Sie können diese Darstellung in Sidexis ändern. "Einstellungen" - "Allgemeine Einstellungen" - Darstellung - "Ceph a.p./p.a." Beachten Sie dabei, dass dann alle anderen Ceph-Aufnahmen C1, C2 und C4 ebenfalls spiegelbildlich dargestellt werden.

## 5.1.2.5.1.4 C4 – Handwurzelaufnahme, symmetrisch

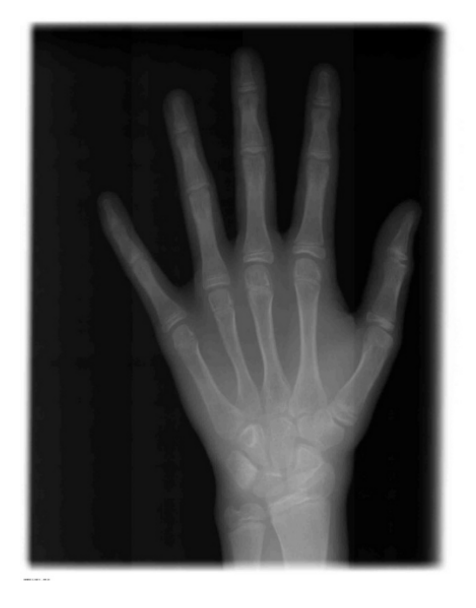

Das Programm bildet eine Handwurzelaufnahme ab. Mit der Handwurzelaufnahme wird das Wachstumsstadium des Körpers bzw. des Kiefers festgestellt.

## 5.1.2.5.2 Aufnahme vorbereiten

## **ACHTUNG**

## Durch Belastung kann sich die Justierung des Cephalometers verändern.

Eine Veränderung der Justierung führt zu fehlerhaften Röntgenaufnahmen.

- ➢ Stützen Sie sich keinesfalls am Cephalometer oder am Auslegerarm ab.
- ➢ Hängen oder stellen Sie keine Gegenstände an bzw. auf den Cephalometer oder Auslegerarm.

Je nach Patient oder Aufnahmeprogramm müssen Zubehörteile gewechselt und der passende Aufnahmemodus gewählt werden, siehe "Montage und Inbetriebsetzung"  $[~\rightarrow 44]$ .

Die nachfolgenden Abbildungen des Cephalometers sind in Linksauslage dargestellt. Sie gelten sinngemäß auch für den Cephalometer in Rechtsauslage.

- A = asymmetrisch
- S = symmetrisch

## Nasenstütze vorbereiten

- 1. Fassen Sie die Nasenstütze am Drehgelenk an.
- 2. Ziehen Sie die Nasenstütze bis zum Anschlag vor.
- 3. Schwenken Sie die Nasenstütze seitlich nach oben weg.

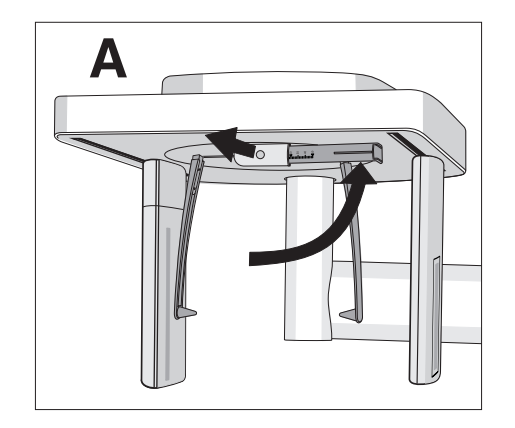

## Halterungen für Ohroliven verschieben

- 1. Fassen Sie mit beiden Händen die Halterungen ganz oben.
- 2. Schieben Sie die Halterungen gleichzeitig ganz nach außen.

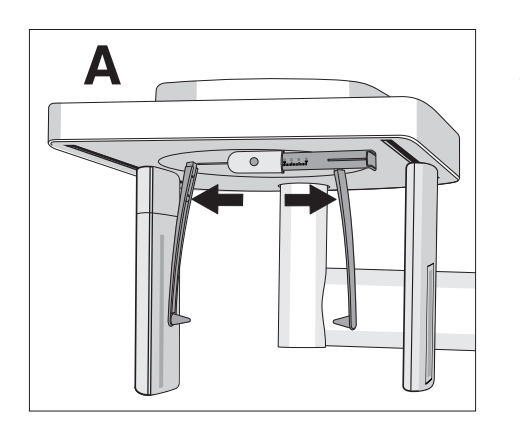

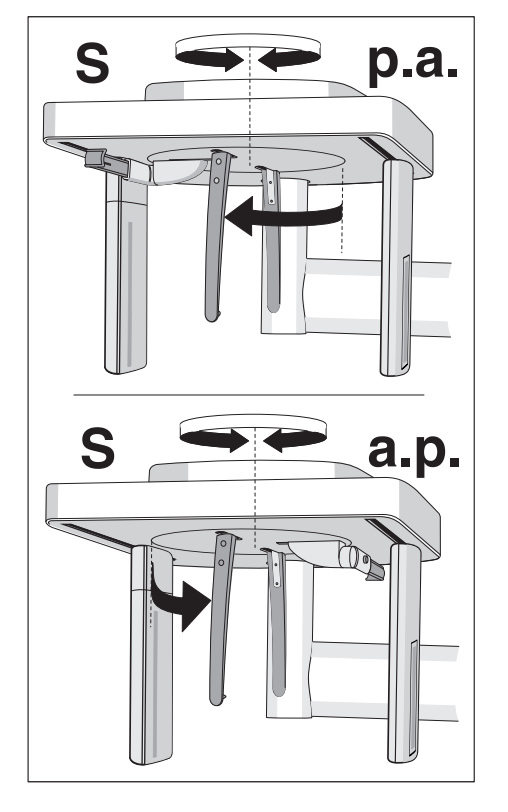

## Halterungen für Ohroliven drehen

Beachten Sie, dass für symmetrische Aufnahmen und Handwurzelaufnahmen die Halterung für die Ohroliven um 90 Grad gedreht werden müssen.

- 1. Fassen Sie mit beiden Händen die Halterungen ganz oben.
- 2. Verdrehen Sie die Halterungen für Ohroliven.
	- $\%$  Bei Aufnahme posterior anterior: Die Nasenstütze zeigt zum Sensor. Bei Aufnahme anterior – posterior und Handwurzelaufnahmen: Die Nasenstütze zeigt zur Sekundärblende.

## Schutzkappen und Hygieneschutzhülle

➢ Stecken Sie die Schutzkappen auf die Ohroliven und ziehen Sie die Hygieneschutzhülle auf die Nasenstütze, siehe "Hygieneschutzhüllen" [→ 40].

## 2D-Aufnahmebereitschaft

 $>$  Schalten Sie Sidexis aufnahmebereit, siehe "Sidexis aufnahmebereit schalten".

## 5.1.2.5.3 Aufnahmeprogramm auswählen

#### **VORSICHT** ∕∿

## Bei Betätigung der R-Taste wird die Ausgangsposition angefahren.

Ein im Gerät positionierter Patient kann sich an beweglichen Teilen verletzen.

- ➢ Stellen Sie sicher, dass beim Anfahren der Ausgangsposition kein Patient am Gerät positioniert ist.
- $\checkmark$  Das Gerät ist eingeschaltet und aufnahmebereit.
- 1. Berühren Sie das CEPH-Symbol am oberen Rand des Touchscreens.
	- Ä Die Programmgruppe CEPH ist ausgewählt.
- 2. Wählen Sie ein Aufnahmeprogramm aus. Berühren Sie dazu die Pfeiltasten + C und - A. Falls Sie ein Untergrogramm auswählen möchten, z. B. C3F, berühren Sie mehrmals die Programmanzeige B. Nacheinander werden alle Unterprogramme des ausgewählten Programms angezeigt.
- 3. Befolgen Sie die Anweisungen in der Kommentarzeile auf dem Touchscreen. Drücken Sie gegebenenfalls die R-Taste.
	- Ä Die Blende und der Sensor fahren in die Ausgangsposition für Fernröntgenaufnahmen.
- Ä Das Aufnahmeprogramm ist ausgewählt.

## 5.1.2.5.4 Kollimierung einstellen

In den Programmen C3 und C3 F sowie C1 p.a. und C2 a.p kann der Aufnahmebereich eingeschränkt werden, so dass nicht der gesamte Patientenkopf bestrahlt wird, wie z. B. Oberkopf, Schilddrüse, Hinterkopf. Dies senkt die Patientendosis.

- Auf dem Touchscreen wird die Ebene 1 angezeigt.
- 1. Berühren Sie das Kollimierungssymbol A auf der rechten Seite des Touchscreens.
	- **W** Es öffnet sich eine Untermenü-Zeile.

- 2. Wählen Sie die Kollimierung aus.
	- Ä Die Auswahl wird in der Untermenü-Zeile orange markiert.

3. Berühren Sie das Kreuz auf der linken Seite der Untermenü-Zeile. oder

- ➢ Berühren Sie das Kollimierungssymbol A erneut.
	- Ä Die Untermenü-Zeile wird geschlossen.
- $\bullet$  Die Kollimierung ist eingestellt.

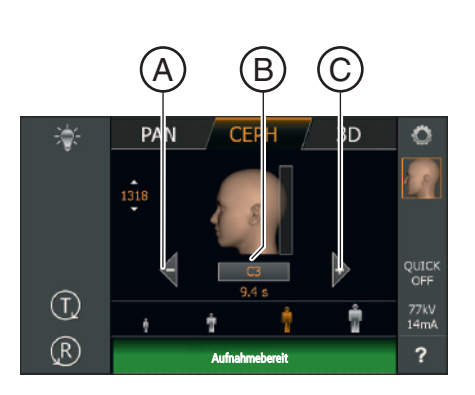

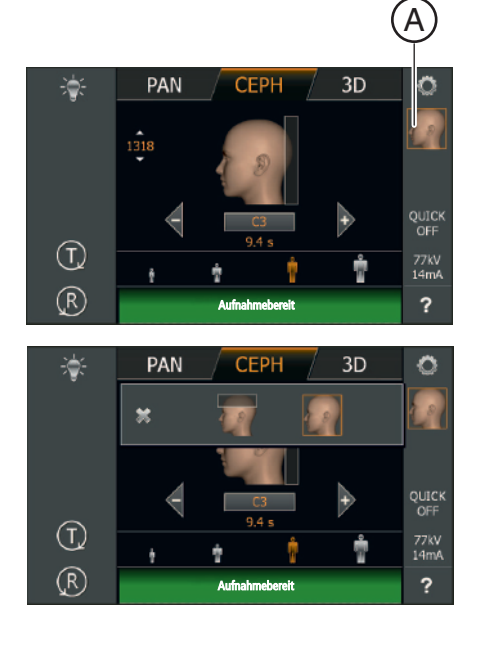
#### 5.1.2.5.5 Quickshot-Funktion einstellen

Sie können bei jedem CEPH-Programm einstellen, ob die Quickshot-Funktion ein- oder ausgeschaltet sein soll. Die Quickshot-Funktion reduziert die Aufnahmezeit um 30%.

- $\checkmark$  Auf dem Touchscreen wird die Ebene 1 angezeigt.
- 1. Berühren Sie die Quickshot-Anzeige A auf der rechten Seite des Touchscreens.
	- Ä Es öffnet sich eine Untermenü-Zeile.

- 2. Berühren Sie die Symbole Quick On oder Quick Off auf dem Touchscreen.
	- Ä Die Auswahl wird in der Untermenü-Zeile orange markiert.
- 3. Berühren Sie das Kreuz auf der linken Seite der Untermenü-Zeile. oder
- ➢ Berühren Sie das Quick-Symbol A erneut Ä Die Untermenü-Zeile wird geschlossen.
- Ä Die Quickshot-Funktion ist eingestellt.

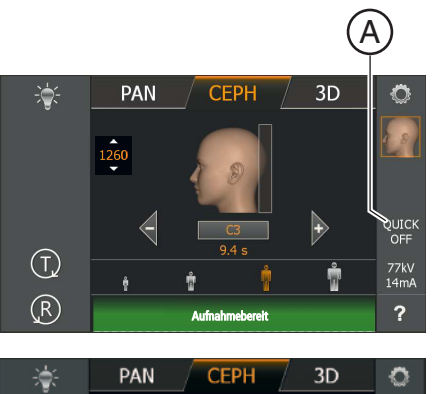

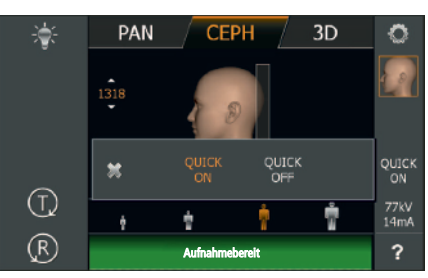

PAN

 $CFPI$ 

 $\ddot{\bullet}$ 

 $\left(\overline{1}\right)$ 

 $( R )$ 

 $\ddot{\bullet}$ 

 $\left(\bigcap_{\mathbf{k}}$ 

 $(R)$ 

**PAN** 

#### 5.1.2.5.6 kV/mA-Werte einstellen

#### kV/mA-Werte über die Patientensymbole einstellen

Den Patientensymbolen sind vorgegebene kV/mA-Wertepaare hinterlegt, die je nach Körpergröße und -gewicht des Patienten ausgewählt werden müssen. Die Symbole entsprechen ungefähr Kind, Jugendliche(r)/Frau, Frau/Mann, kräftige Menschen.

- $\checkmark$  Auf dem Touchscreen wird die Ebene 1 angezeigt.
- ➢ Berühren Sie das gewünschte Patientensymbol.
	- $\%$  Die Auswahl A wird orange hinterlegt. Der gewählte kV/mA-Wert wird auf der rechten Seite des Touchscreens angezeigt.
- Ä Der kV/mA-Wert ist eingestellt.

#### kV/mA-Werte über die Untermenü-Zeile einstellen

Falls Sie mit den vorgegebenen kV/mA-Wertepaaren über die Patientensymbole kein zufriedenstellendes Ergebnis erzielen, können Sie die kV/mA-Werte bei allen Programmen auch manuell einstellen.

- $\checkmark$  Auf dem Touchscreen wird die Ebene 1 angezeigt.
- 1. Berühren Sie das kV/mA-Symbol B auf der rechten Seite des Touchscreens.
	- Ä Es öffnet sich eine Untermenü-Zeile.

PAN 3D 濠 **CFPH** Ō  $\beta$ QUICK<br>ON ×  $\textcircled{f}$ 77kV<br>14mA  $\circledR$ Aufnahmebereit

Aufnahmebereit

**CFPH** 

B

- 2. Wählen Sie einen kV/mA-Wert aus. Berühren Sie die Tasten oder +.
	- Ä Der gewählte kV/mA-Wert wird angezeigt.

3. Berühren Sie das Kreuz auf der linken Seite der Untermenü-Zeile. oder

- ➢ Berühren Sie das kV/mA-Symbol B erneut.
	- Ä Die Untermenü-Zeile wird geschlossen.
- Ä Der kV/mA-Wert ist eingestellt.

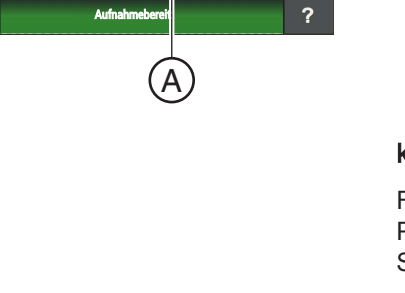

 $3D$ 

۱

 $3D$ 

 $\ddot{\circ}$ 

QUICH

77kV<br>14mA

 $\ddot{\circ}$ 

QUICH<br>OFF

77kV<br>L4mA

 $\overline{\mathbf{?}}$ 

#### 5.1.2.5.7 Patient positionieren

Der Patient wird am Gerät stehend positioniert. Auch eine Positionierung im Sitzen ist problemlos möglich.

Dies ist unter anderem der Fall, wenn die Körpergröße des Patienten ca. 93 cm unterschreitet oder 197 cm überschreitet. Positionieren Sie den Patienten dann sitzend auf einem feststehenden und höhenverstellbaren Stuhl mit kurzer Rücklehne.

# A VORSICHT

Der Motor der Höhenverstellung läuft langsam an und steigert dann seine Geschwindigkeit.

Ein im Gerät positionierter Patient kann sich an beweglichen Teilen verletzen.

➢ Während der Höhenverstellung müssen der Patient und die Gerätebewegung beobachtet werden! Drücken Sie die Tasten bei kleineren Korrekturen nur kurzzeitig. Lassen Sie die Taste bei ungewollter Berührung von Patient und Gerät sofort los.

# A VORSICHT

#### Gefährdung durch Laserlicht.

Patient und Anwender können vom Laser-Lichtvisier geblendet werden.

- $\geq$  Vor dem Einschalten der Laser-Lichtvisiere muss der Patient aufgefordert werden die Augen zu schließen.
- $\geq$  Nicht direkt in den Laserstrahl blicken. Achten Sie darauf, dass der Laserstrahl nicht das Auge des Patienten trifft.
- $\geq$  Zwischen Auge und Laser muss ein Mindestabstand von 10 cm eingehalten werden.

# A VORSICHT

#### Verminderte Bildqualität

Die Bildqualität wird durch Metall oder andere radiopake Materialien in der Mundhöhle des Patienten und in deren Umfeld eingeschränkt.

 $\geq$  Lassen Sie den Patienten alle metallischen Gegenstände, wie Brille und Schmuck im Kopf- und Halsbereich sowie herausnehmbaren Zahnersatz entfernen. Die Mulde vor dem Kontrollspiegel dient als Schmuckablage.

Tipp: Es werden Bezugswerte der eingestellten Höhe und der Stirnstützen-Einstellung angezeigt, die für weitere Aufnahmen in den Zusatzinformationen der Sidexis-Software abgespeichert werden.

 $\rm\overline{B}$ 

A

### 5.1.2.5.7.1 Positionierung bei symmetrischen Aufnahmen C1, C2

- $\checkmark$  Die Halterungen für Ohroliven sind auseinander geschoben.
- $\checkmark$  Die Nasenstütze ist nach oben geschwenkt.
- $\checkmark$  Die Halterungen für Ohroliven sind zum Sensor und der Sekundärblende um 90° gedreht.
- $\checkmark$  Die Schutzkappen für Ohroliven sind aufgesteckt.
- 1. Stellen Sie mit den Tasten aufwärts A und abwärts B die Gerätehöhe ein.

#### VORSICHT! Der Motor der Höhenverstellung läuft langsam an und steigert dann seine Geschwindigkeit.

Halten Sie die Taste gedrückt, bis die gewünschte Höhe erreicht ist. Die Gerätebewegung wird durch ein akustisches Signal begleitet. Lassen Sie die Höhenverstelltaste los, sobald sich das Cephalometer auf Kopfhöhe des Patienten befindet.

- 2. Führen Sie den Patienten zwischen die Halterungen für Ohroliven.
	- $\%$  Bei Aufnahme posterior anterior: Der Patient steht mit dem Gesicht zum Sensor. Bei Aufnahme anterior – posterior: Der Patient steht mit dem Gesicht zur Sekundärblende. Die Stellung gilt für Rechts- und Linksauslage.

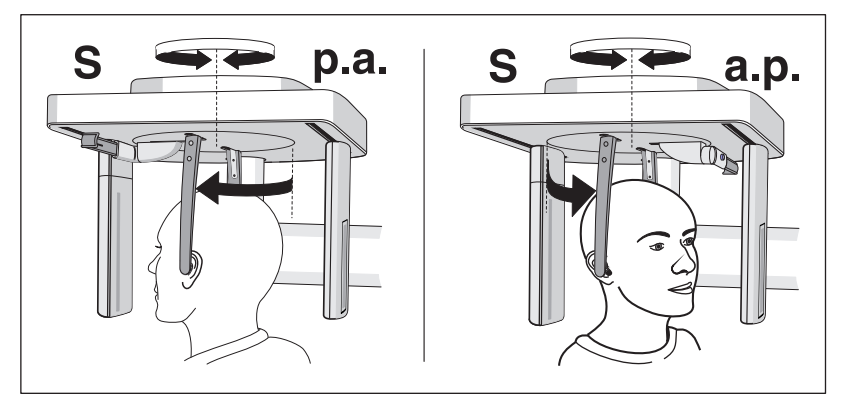

3. Fassen Sie die Halterungen für Ohroliven ganz oben an und schieben Sie diese gleichzeitig zusammen.

Ä Die Ohroliven liegen am äußeren Gehörgang des Patienten an.

- 4. Nur bei Programm C1 p.a. und C2 a.p.: Weisen Sie den Patienten an, den Kopf zurückzuneigen und den Mund maximal zu öffnen.
- 5. Weisen Sie den Patienten an, diese Position bis zum Ende der Aufnahme beizubehalten.
- Ä Der Patient ist am Gerät positioniert.

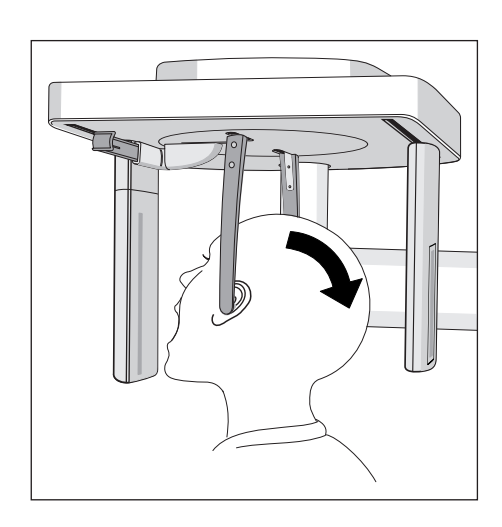

 $\overset{\_}{\mathsf{B}}$ 

A

 $\begin{picture}(120,115)(-6,0) \put(0,0){\line(1,0){150}} \put(15,0){\line(1,0){150}} \put(15,0){\line(1,0){150}} \put(15,0){\line(1,0){150}} \put(15,0){\line(1,0){150}} \put(15,0){\line(1,0){150}} \put(15,0){\line(1,0){150}} \put(15,0){\line(1,0){150}} \put(15,0){\line(1,0){150}} \put(15,0){\line(1,0){150}} \put(15,0){\line(1,$ 

## 5.1.2.5.7.2 Positionierung bei Lateralaufnahmen C3

- Die Nasenstütze ist nach oben geschwenkt.
- $\checkmark$  Die Halterungen für Ohroliven sind auseinander geschoben.
- Die Halterungen für Ohroliven stehen mit dem Sensor und der Sekundärblende in einer Linie.
- $\checkmark$  Die Schutzkappen für Ohroliven sind aufgesteckt. Die Hygieneschutzhülle für die Nasenstütze ist übergezogen.
- 1. Stellen Sie mit den Tasten aufwärts A und abwärts B die Gerätehöhe ein.

#### VORSICHT! Der Motor der Höhenverstellung läuft langsam an und steigert dann seine Geschwindigkeit.

Halten Sie die Taste gedrückt, bis die gewünschte Höhe erreicht ist. Die Gerätebewegung wird durch ein akustisches Signal begleitet. Lassen Sie die Höhenverstelltasten los, sobald sich das Cephalometer auf Kopfhöhe des Patienten befindet.

- 2. Führen Sie den Patienten rückwärts zwischen die Halterungen für Ohroliven.
- 3. Fassen Sie die Halterungen für Ohroliven ganz oben an und schieben Sie diese gleichzeitig zusammen.
	- Ä Die Ohroliven liegen am äußeren Gehörgang des Patienten an.

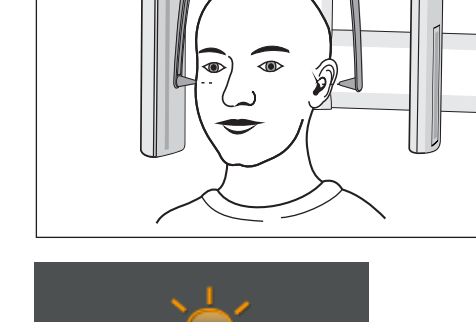

- 4. Schalten Sie das Lichtvisier ein. VORSICHT! Blendgefahr
	- Ä Am Kopf des Patienten reflektiert eine rote Laserlinie. Das Lichtvisier kann durch erneutes Drücken der Taste wieder abgeschaltet werden. Nach ca. 100 Sekunden schaltet es sich automatisch ab.
- 5. Richten Sie den Kopf des Patienten nach der Frankfurter Horizontalen aus.
- 6. Korrigieren Sie gegebenenfalls die Kopfneigung des Patienten. Tippen Sie die Tasten zur Höhenverstellung aufwärts A und abwärts B kurz an.
	- Ä Die Laserlinie reflektiert am oberen Rand des äußeren Gehörgangs und am tiefstgelegenen Punkt des unteren Augenhöhlenrandes.

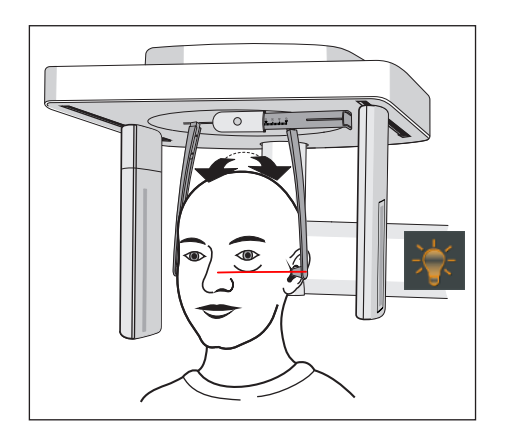

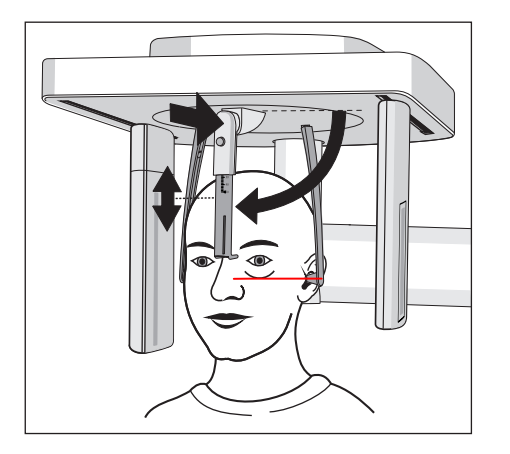

- 7. Optional: Schwenken Sie die Nasenstütze nach unten und stellen Sie diese in vertikaler und horizontaler Richtung ein, siehe "Ceph-Zubehörteile einstellen/einstecken"  [→ 48].
	- Ä Die Nasenstütze liegt an der Nasenwurzel an.
- 8. Weisen Sie den Patienten an, diese Position bis zum Ende der Aufnahme beizubehalten.
- Ä Der Patient ist im Gerät positioniert.

#### 5.1.2.5.7.3 Positionierung bei Handwurzelaufnahmen C4

#### ACHTUNG

#### Der Patient könnte mit der Hand übermäßig stark gegen die Handwurzelanlage drücken.

Die Handwurzelanlage kann dadurch beschädigt werden.

- ➢ Weisen Sie den Patienten an, seine Hand nur leicht an der Handwurzelanlage aufzulegen.
- $\checkmark$  Die Nasenstütze ist nach oben geschwenkt.
- $\checkmark$  Die Handwurzelanlage ist am Gerät eingerastet.
- $\checkmark$  Die Halterungen für Ohroliven sind auseinander geschoben.
- $\checkmark$  Die Halterungen für Ohroliven sind zum Sensor und der Sekundärblende um 90 Grad gedreht. Die Nasenstütze zeigt zur Sekundärblende.
- $\checkmark$  Hygieneschutz ist gewährleistet.
- 1. Führen Sie den Patienten seitlich an das Gerät.
- 2. Stellen Sie mit den Tasten aufwärts A und abwärts B die Gerätehöhe ein.

#### VORSICHT! Der Motor der Höhenverstellung läuft langsam an und steigert dann seine Geschwindigkeit.

Halten Sie die Taste gedrückt, bis die gewünschte Höhe erreicht ist. Die Gerätebewegung wird durch ein akustisches Signal begleitet. Lassen Sie die Höhenverstelltasten los, sobald der Patient mit angewinkeltem Arm seine Hand an der Handwurzelanlage auflegen kann.

- 3. Weisen Sie den Patienten an, seine Hand an der Handwurzelanlage aufzulegen.
	- Ä Bei Cephalometer mit Rechtsauslage: Die linke Hand des Patienten liegt an der Handwurzelanlage an. Bei Cephalometer mit Linksauslage: Die rechte Hand des Patienten liegt an der Handwurzelanlage an. Die Fingerspitzen ragen nicht über den oberen Rand C hinaus. Hand und Arm des Patienten bilden eine Linie.
- 4. Weisen Sie den Patienten an, diese Position bis zum Ende der Aufnahme beizubehalten.
- Ä Der Patient ist am Gerät positioniert.

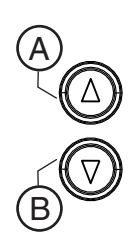

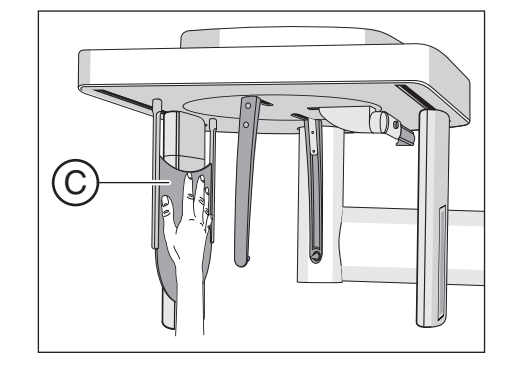

#### 5.1.2.6 Pädiatrieaufnahmen

Kinder und Jugendliche weisen im Vergleich zu einem Erwachsenen mittleren Lebensalters ein um den Faktor 3 erhöhtes Strahlenrisiko auf. Die rechtfertigende Indikation erfordert die Feststellung, dass der gesundheitliche Nutzen der Anwendung gegenüber dem Strahlenrisiko überwiegt. Andere Verfahren mit vergleichbarem gesundheitlichem Nutzen, die mit keiner oder einer geringeren Strahlenexposition verbunden sind, sind bei der Abwägung zu bevorzugen.

Medizinische Strahlenexpositionen im Rahmen der zahnärztlichen Betreuung von Kindern und Jugendlichen müssen einen hinreichenden Nutzen erbringen, wobei die durch eine Röntgenuntersuchung bedingte Strahlenexposition so weit einzuschränken ist, wie dies mit den Erfordernissen der medizinischen Wissenschaft zu vereinbaren ist (ALARA-Prinzip).

Dentsply Sirona bietet zahlreiche Möglichkeiten, die Strahlenexpositionen für Erwachsene und speziell auch für Kinder und Jugendliche auf ein notwendiges Minimum zu reduzieren. Darüber hinaus gibt es zahlreiche Möglichkeiten, die Röntgenanwendungen bei Kindern / Jugendlichen zu vereinfachen.

Bitte beachten Sie hierfür die ausführlichen Beschreibungen in dem jeweiligen Kapitel dieser Gebrauchsanweisung!

#### **Dosiseinsparung**

#### Überblick über die Möglichkeiten Dosis speziell bei Kindern und Jugendlichen mit dem Orthophos S einzusparen:

- Anwendung der Kinder Panoramaschichtaufnahmen P10, P10A, P10C.
	- Die Aufnahmen bilden einen reduzierten Zahnbereich ohne aufsteigende Äste ab. Zusätzlich verringern sich die Umlaufzeiten und die Strahlendosis wird gegenüber Panoramaschichtaufnahmen P1 um bis zu 40% reduziert.
- Auswahl des entsprechenden Patientensymbols für Kind / Jugendlicher.
	- Die beiden kleinsten Patientensymbole repräsentieren die Aufnahmewerte für Kinder / Jugendliche. Durch deren Reduktion der kV / mA Werte bei diesen Aufnahmeparametern wird die Dosis entsprechend herabgesetzt.
- Auswahl Einstellparameter "Quickshot".
	- Zusätzlich zu den Kinderaufnahmen P10, P10A und P10C kann bei diesen Panoramaschichtaufnahmen die Funktion "Quickshot" am Gerät ausgewählt werden. Durch den schnelleren Umlauf wird die Dosis je nach Programm um bis zu 40% weiter reduziert; die Bildqualität wird hierbei etwas herabgesetzt.
- Kollimierung auf kleinstmöglichen Bereich bzw. FOV bei 3D Aufnahmen:

#### 2D Röntgen Panoramaschichtaufnahme:

- Durch Einblendung des Röntgenbereiches auf einen Quadranten kann bei Panoramaschichtaufnahmen bis zu 30% der Dosis gespart werden.
- Durch Kombination "Einblendung auf einen Quadranten" mit dem Einstellparameter "Quickshot" kann bis zu 60% der Dosis gespart werden.

#### 2D Röntgen CEPH-Aufnahme:

- Beim Fernröntgen kann der Aufnahmebereich bei den Programmen C3 und C3 F sowie C1 p.a und C2 a.p eingeblendet werden. Dies senkt die Patientendosis.
- Zusätzlich zur Einblendung kann auch beim CEPH-Modus der Einstellparameter "Quickshot" gewählt werden. Dies senkt weiter die Patientendosis.

#### 3D Röntgen:

- Bei der Volumenaufnahme VOL1 kann die Höhe des FOV bei allen Drehzentren auf 5,5 cm kollimiert werden.
- Durch die Wahl von Volumen VOL2 kann das Volumen auch im Durchmesser auf 5 cm reduziert werden. Dies reduziert die Effektivdosis um ca. 30%.
- Durch die Auswahl des Low Dose Aufnahmemodus kann die Effektivdosis im Vergleich zum SD-Aufnahmemodus deutlich reduziert werden.

#### Optimierte Röntgenanwendungen

#### Überblick über die Möglichkeiten Röntgenanwendungen bei Kindern / Jugendlichen mit dem Orthophos S zu vereinfachen:

- Kinder und Jugendliche lassen sich sitzend oft ruhiger und stabiler positionieren. Der Orthophos S kann daher für eine Aufnahme im Sitzen bis auf eine Aufbisshöhe von 80 cm heruntergefahren werden.
- Zur Erklärung der Aufnahme und um mögliche Ängste abzubauen kann jederzeit ein strahlenfreier Testumlauf gestartet werden.
- Der Orthophos S wurde so gestaltet, dass er offen und nicht abschreckend wirkt und keine Angst bei Kindern / Jugendlichen hervorruft.
- Es kommt nicht zu erschreckenden Umlaufgeräuschen.
- Optimale und stabile Positioniermöglichkeiten sowie Einstellhilfen verhindern Fehlaufnahmen.
- Der Orthophos S benötigt keine Zielaufnahmen, um die richtige Patientenpositionierung zu überprüfen. Dadurch entsteht keine unnötige Dosisbelastung.

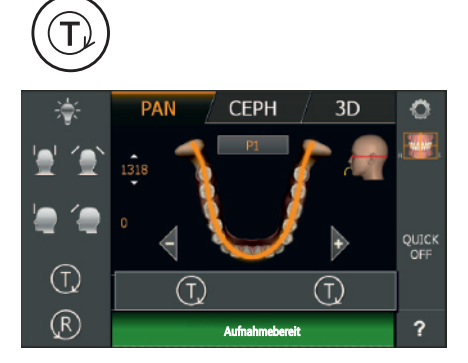

# 5.1.3 Aufnahme auslösen

#### 5.1.3.1 Testumlauf starten

Der Testumlauf wird ohne Strahlung ausgeführt. Er dient zur Kontrolle der Gerätefunktion und um sicherzustellen, dass ein vollständiger Umlauf ungehindert möglich ist. Die Dreheinheit stoppt bei einem erhöhten Widerstand automatisch.

- Das Gerät steht in der Ausgangsposition. Aufnahmeprogramm auswählen  [→ 71]
- 1. Drücken Sie die Taste T.
	- Ä Der Testumlauf-Modus ist aktiviert. Auf dem Touchscreen wird die Anzeige des kV/mA-Wertes, der Aufnahmezeit und der Patientensymbole ausgeblendet. Es erscheinen zwei Testumlaufsymbole.
- 2. Drücken Sie die Auslösetaste.
	- Ä Der Testumlauf wird gestartet.
- 3. Warten Sie, bis der Testumlauf abgeschlossen ist.
- 4. Drücken Sie die Taste T erneut.
	- Ä Der Testumlauf-Modus wird verlassen.

#### 5.1.3.2 Aufnahme auslösen

Die Aufnahme kann mit der Auslösetaste am Spiralkabel oder am Auslöser der Fernauslösung ausgelöst werden. Wenn das Gerät in einem Röntgenraum untergebracht ist, der mit einem Türabschluss ausgestattet und der Sichtkontakt zum Patienten gewährleistet ist, sollte das Auslösen der Aufnahme über die Fernauslösung erfolgen, siehe "Fernauslösung verwenden" [→ 126].

# WARNUNG

#### Das Gerät sendet Röntgenstrahlung aus.

Übermäßige Belastung durch Röntgenstrahlung ist gesundheitsschädlich.

- ➢ Verwenden Sie das vorgeschriebene Strahlenschutzzubehör.
- ➢ Vermeiden Sie den Aufenthalt im Röntgenraum während der Aufnahme. Entfernen Sie sich so weit vom Gerät, wie es das Spiralkabel der Auslösetaste zulässt.

# A VORSICHT

Die Gerätebewegung kann durch die körperliche Konstitution, Bekleidung, Verbände des Patienten oder Rollstühle bzw. Krankenbetten beeinträchtigt werden.

Die Aufnahme wird automatisch abgebrochen, wenn die Gerätebewegung blockiert wird. Die Aufnahme muss wiederholt werden.

 $\geq$  Achten Sie bei der Patientenpositionierung darauf, dass die Gerätebewegung nicht beeinträchtigt wird. Führen Sie vor der Aufnahme einen Testumlauf mit der Taste T durch.

#### ∕N **VORSICHT**

#### Vorzeitiges Loslassen der Auslösetaste führt zum sofortigen Aufnahmeabbruch.

Die Aufnahme muss wiederholt werden.

 $\geq$  Lassen Sie die Auslösetaste nicht versehentlich vorzeitig los. Halten Sie die Auslösetaste bis zum Ende der Aufnahme gedrückt. Beachten Sie, dass während einer Aufnahme mehrmals Strahlung ausgelöst werden kann.

#### **VORSICHT** ∕∖∖

#### Der Aufnahmespeicher des Geräts wird beim Ausschalten gelöscht.

Bilder, die nicht an Sidexis übertragen wurden, gehen unwiederbringlich verloren. Die Aufnahme muss wiederholt werden.

➢ Warten Sie, bis die Aufnahmedaten vollständig übertragen wurden. Schalten Sie das Gerät erst dann aus, wenn die Röntgenaufnahme auf dem Sidexis-Bildschirm angezeigt wird.

# **A** VORSICHT

Bei Cephaufnahmen mit Rechtsausleger fahren Sekundärblende und Sensor nach der Aufnahme automatisch wieder in die Ausgangsposition.

Wenn der Patient zu früh aus dem Gerät heraustritt, kann er sich an beweglichen Teilen verletzen.

- ➢ Erklären Sie dem Patienten unbedingt den gesamten Ablauf der Aufnahme. Der Patient darf erst nach der Aufnahme und dem automatischen Rücklauf aus dem Cephalometer heraustreten.
- Ä Bei Rechtsausleger: Scanvorgang von hinten nach vorne, Sekundärblende und Sensor fahren nach der Aufnahme automatisch wieder nach hinten für die Positionierung des nächsten Patienten.

Bei Linksausleger: Scanvorgang von vorne nach hinten, Sekundärblende und Sensor bleiben hinten in der Stellung für die Positionierung des nächsten Patienten stehen.

# A VORSICHT

#### Bei Betätigung der R-Taste wird die Ausgangsposition angefahren.

Ein im Gerät positionierter Patient kann sich an beweglichen Teilen verletzen.

 $\geq$  Stellen Sie sicher, dass beim Anfahren der Ausgangsposition kein Patient am Gerät positioniert ist.

# **WICHTIG**

Vergewissern Sie sich vor jeder Aufnahme, dass Sie das richtige Aufnahmeprogramm und Zubehör ausgewählt haben. Prüfen Sie die Programmanzeige auf dem Touchscreen und die Position des Sensors.

# **WICHTIG**

Vorzeitiges Auslösen einer neuen Aufnahme wird durch die automatische Aufnahmesperre verhindert. Diese Funktion dient zum thermischen Schutz der Röntgenröhre.

Nach Betätigen der Auslösetaste erscheint in der Kommentarzeile des Touchscreens die Meldung "Aufnahmebereit in XX-s". Dabei läuft die Abkühlzeit ab und wird bei XX angezeigt. Erst nach Ablauf der Abkühlzeit kann eine neue Aufnahme ausgelöst werden.

- 
- 
- In der Kommentarzeile am Touchscreen darf keine Hilfemeldung mehr angezeigt sein. Es muss die Meldung "Aufnahmebereit" erscheinen.

Tipp: Wenn der Auslöser an der Fernauslösung bei offener Tür betätigt wird, erscheint die Meldung "Tür schließen" mit dem Hilfe-Code H321. Schließen Sie die Tür und bestätigen Sie die Meldung.

# **WICHTIG**

Weisen Sie den Patienten darauf hin und achten Sie auch selbst darauf, dass während der Aufnahme:

- Der Patientenkopf unbedingt ruhig gehalten wird.
- Die Schultern des Patienten nicht hochgezogen sind.

- Bei Fernröntgenaufnahmen die Arme des Patienten frei am Körper herunterhängen.

- 1. Drücken Sie die Auslösetaste A und halten Sie diese bis zum Ende der Aufnahme gedrückt.
	- Ä Die Aufnahme wird ausgelöst. In der Kommentarzeile am Touchscreen erscheint "Aufnahme wird durchgeführt". Während der Strahlung leuchtet die optische Strahlungsanzeige B auf dem Easypad. Die Strahlung wird zusätzlich durch ein akustisches Signal begleitet. Strahlung kann während der Aufnahme mehrmals ausgelöst werden.
- 2. Halten Sie die Auslösetaste A gedrückt. Warten Sie, bis nach dem Dauerton eine kurze gepulste Tonfolge ertönt (kann durch Service-Techniker deaktiviert werden). In der Kommentarzeile am Touchscreen erscheint kurz die Meldung "Bitte warten" und gleich darauf erscheint die Bestätigung der Aufnahmedaten. Aufnahmemodus, Aufnahmeprogramm, Röhrenspannung undstrom, reale Strahlzeit und Dosisflächenprodukt werden angezeigt.
	- Ä Die Stirn- und Schläfen- bzw. Kiefergelenkstützen öffnen automatisch.
- 3. Lassen Sie die Auslösetaste A los.
	- Ä Die Aufnahme ist abgeschlossen.
	- Ä Nach einer kurzen Zeit wird das Röntgenbild auf dem PC-Monitor dargestellt.
- 4. Führen Sie den Patienten aus dem Gerät.
- 5. Drücken Sie die Rücklauftaste R am Easypad.
	- Ä Die Bestätigung der Aufnahmedaten wird quittiert.
- 6. WARNUNG! Der Patient kann sich an beweglichen Teilen verletzen. Drücken Sie die Rücklauftaste R am Easypad erneut.

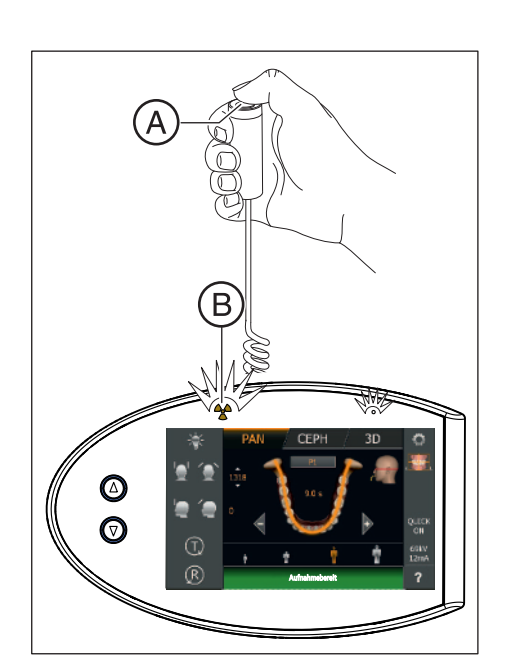

R

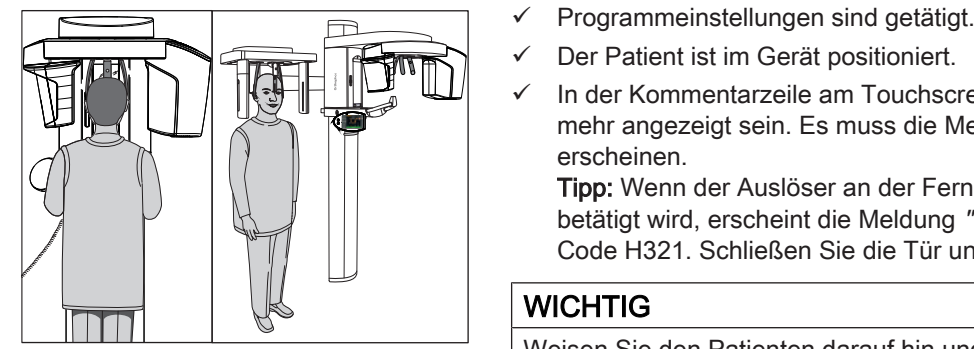

- Ä Die Dreheinheit bewegt sich in die Ausgangsposition.
- Ä Das Gerät ist für die nächste Aufnahme bereit.

#### Daten speichern, siehe Sidexis

#### Zweiteiliges Kiefergelenk-Aufnahmeprogramm TM 1.1

Bei dem zweiteiligen Aufnahmeprogramm TM 1.1 werden jeweils zwei Aufnahmen (TM 1.1 und TM 1.2) angefertigt.

- $\checkmark$  Nachdem die erste Kiefergelenkaufnahme wie oben beschrieben ausgelöst wurde, erscheint die Meldung "Bitte warten" in der Kommentarzeile am Touchscreen.
- $\checkmark$  Die Dreheinheit hat sich automatisch in die Ausgangsposition bewegt.
- 1. Weisen Sie den Patienten an, den Mund zu öffnen.
	- Ä Der Patient hat seinen Mund geöffnet, ohne seine Position zu verändern.
- 2. Drücken Sie die Auslösetaste A erneut und halten Sie diese bis zum Ende der zweiten Aufnahme gedrückt.
	- Ä Die zweite Aufnahme wird ausgelöst. In der Kommentarzeile am Touchscreen erscheint "Aufnahme wird durchgeführt".
- 3. Warten Sie, bis nach dem Dauerton eine kurze gepulste Tonfolge ertönt (kann durch Service-Techniker deaktiviert werden).
	- Ä In der Kommentarzeile am Touchscreen erscheint kurz die Meldung "Bitte warten" und gleich darauf erscheint die Bestätigung der Aufnahmedaten. Aufnahmemodus, Aufnahmeprogramm, Röhrenspannung und- strom, reale Strahlzeit, Dosisflächenprodukt werden angezeigt.
- 4. Lassen Sie die Auslösetaste A los.
	- Ä Die zweite Aufnahme ist abgeschlossen. Fahren Sie wie oben beschrieben ab Schritt 5 fort.
	- Ä Nach einer kurzen Zeit wird das Röntgenbild auf dem PC-Monitor dargestellt.

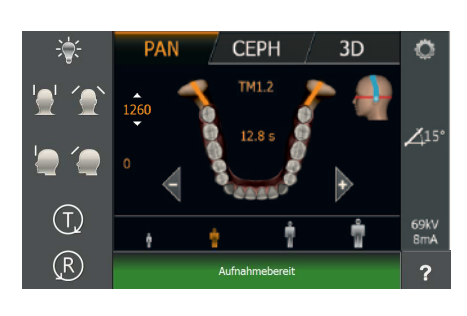

## 5.1.3.3 Rettungsprogramme für Probleme bei der Bildübertragung

Im Falle einer unvorhergesehenen Störung des Netzwerkes oder eines Aufnahmeabbruchs kann es zu Problemen bei der Bildübertragung zu Sidexis 4 kommen.

Mit Hilfe von Sidexis 4 gibt es 2 Möglichkeiten die Aufnahmen zu übertragen, die nachfolgend beschrieben sind:

- Die Aufnahmedaten befinden sich noch auf dem Aufnahmespeicher des Gerätes und am Easypad wird die Hilfemeldung H420 angezeigt, siehe "Geräte Rescue".
- Die Aufnahmedaten sind vom Röntgengerät übertragen worden, wurden aber noch nicht in Sidexis 4 importiert, siehe "Datencontainer Rescue".

#### 5.1.3.3.1 Geräte Rescue

### **A VORSICHT**

#### Der Aufnahmespeicher des Geräts wird beim Ausschalten gelöscht.

Bilder, die nicht an Sidexis übertragen wurden, gehen unwiederbringlich verloren. Die Aufnahme muss wiederholt werden.

- ➢ Warten Sie, bis die Aufnahmedaten vollständig übertragen wurden. Schalten Sie das Gerät erst dann aus, wenn die Röntgenaufnahme auf dem Sidexis-Bildschirm angezeigt wird.
- $\checkmark$  Am Easypad wird die Hilfemeldung H420 angezeigt.
- Die Röntgenaufnahme konnte nicht übertragen werden, weil eine Störung des Netzwerkes oder ein Rechnerausfall vorliegt. In diesem Fall beendet das System nach einer geräteabhängigen Zeit die Verbindung und geht in den sogenannten Rescue-Zustand. Dies bedeutet: Das Bild ist nicht verloren, sondern wird durch eine Sicherheitsmaßnahme solange im Arbeitsspeicher der Röntgenkomponente gehalten, bis es von Sidexis abgerufen wird. Eine weitere Aufnahme mit diesem Röntgengerät wird solange verhindert.
- 1. Wählen Sie das im Rescue-Zustand befindliche Röntgengerät aus.

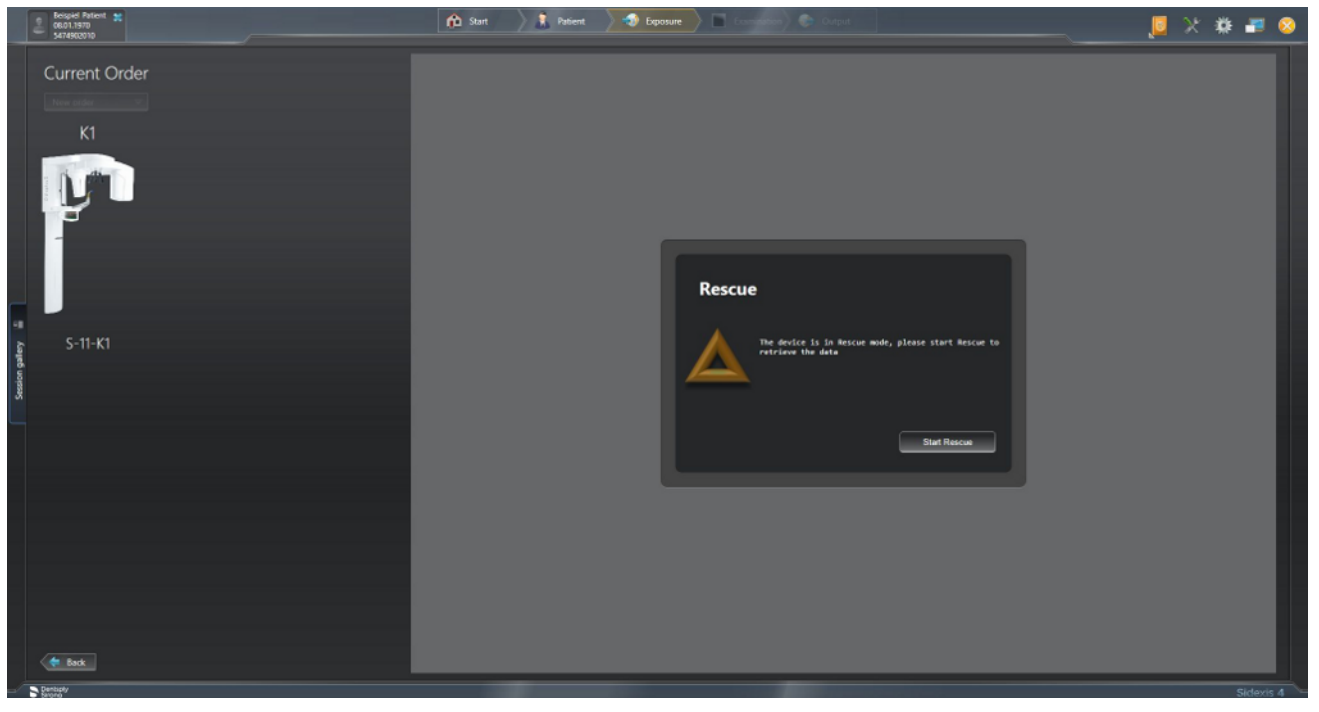

- 2. Klicken Sie auf Starte Rescue, wenn der angemeldete Patient mit dem im Rescue-Zustand befindlichen Gerät geröntgt wurde.
	- Ä Das Programm verbindet sich mit der Röntgenkomponente, die sich im Rescue-Zustand befindet.

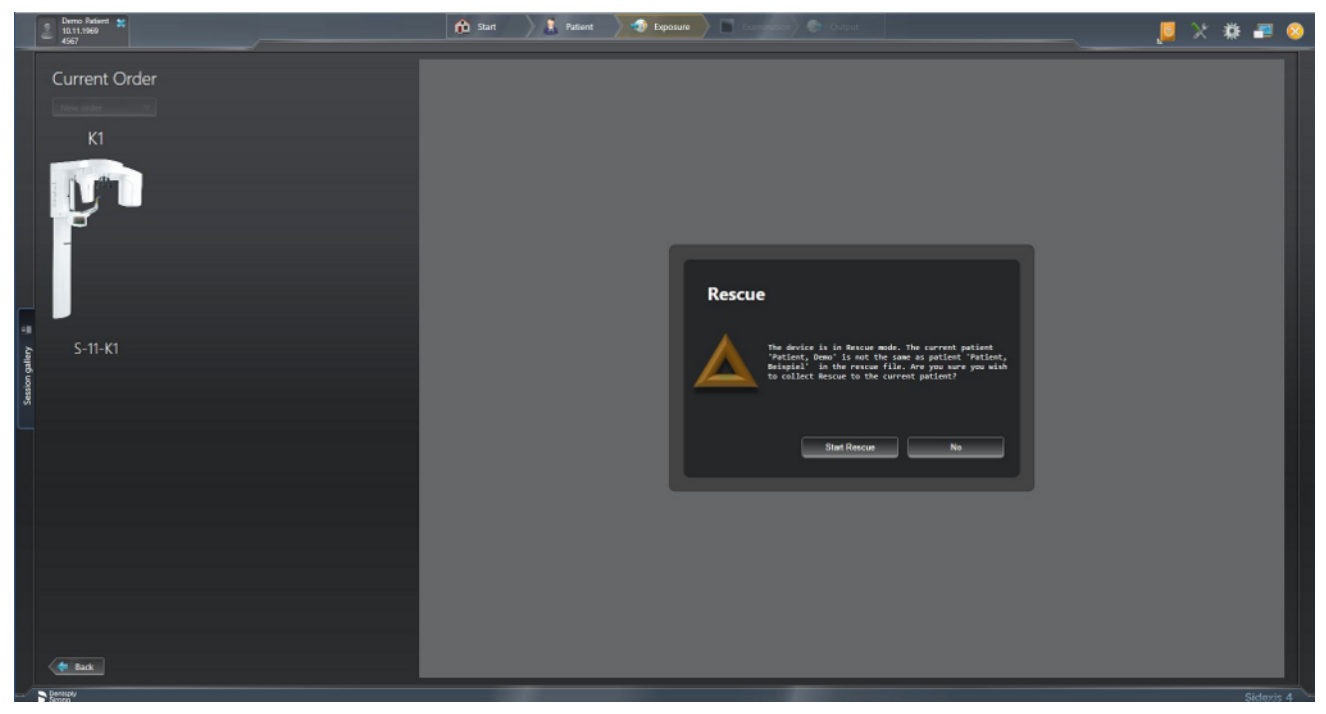

- 3. Klicken Sie Nein, wenn angemeldeter Patient auf dem PC und auf dem Gerät nicht übereinstimmen.
- 4. Melden Sie den zum Rescue-Zustand passenden Patienten in Sidexis 4 an (siehe "Sidexis 4 Handbuch für den Anwender") und klicken Sie dann auf die Schaltfläche "Starte Rescue".

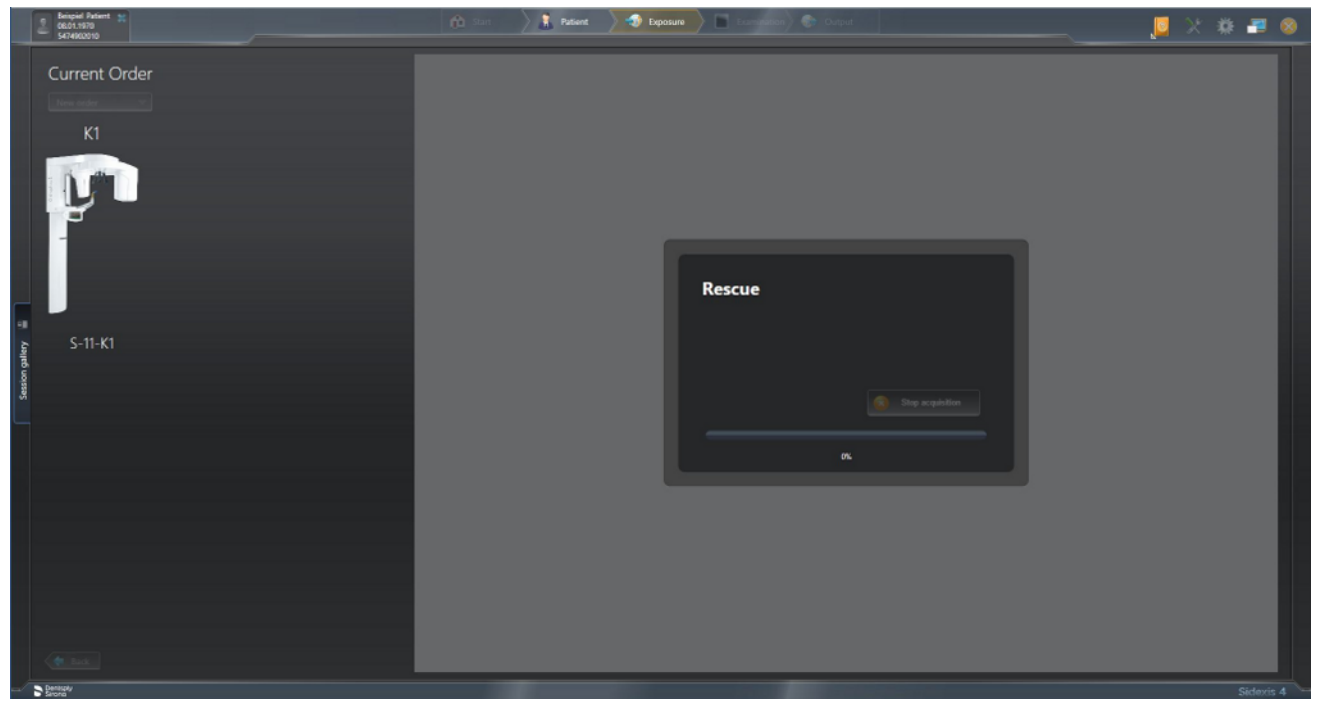

Ä Wird eine Verbindung erfolgreich aufgebaut, werden die Daten übertragen.

### **WICHTIG**

Die dargestellte Aufnahme weist unter Umständen eine geringere Qualität auf, falls der Aufnahmevorgang vorzeitig beendet wurde oder ein Datenübertragungsproblem zwischen Gerät und Rekonstruktionsserver aufgetreten ist.

#### 5.1.3.3.2 Datencontainer Rescue

- $\checkmark$  Es liegen Daten vor die noch nicht in die Sidexis 4 Datenbank übertragen wurden.
- 1. Starten Sie Sidexis 4.
	- Ä Die Datencontainer Rescue Ansicht wird angezeigt, wenn beim Erstellen der Aufnahmebereitschaft Patientenaufnahmen vorliegen die noch nicht in die Sidexis 4 Datenbank importiert wurden. In diesem Fall liegt kein Geräte Rescue H420 (5.1.3.3.1) vor.

Die Tabelle enthält einen Eintrag für jede Patientenaufnahme die noch nicht in die Sidexis 4 Datenbank importiert wurde.

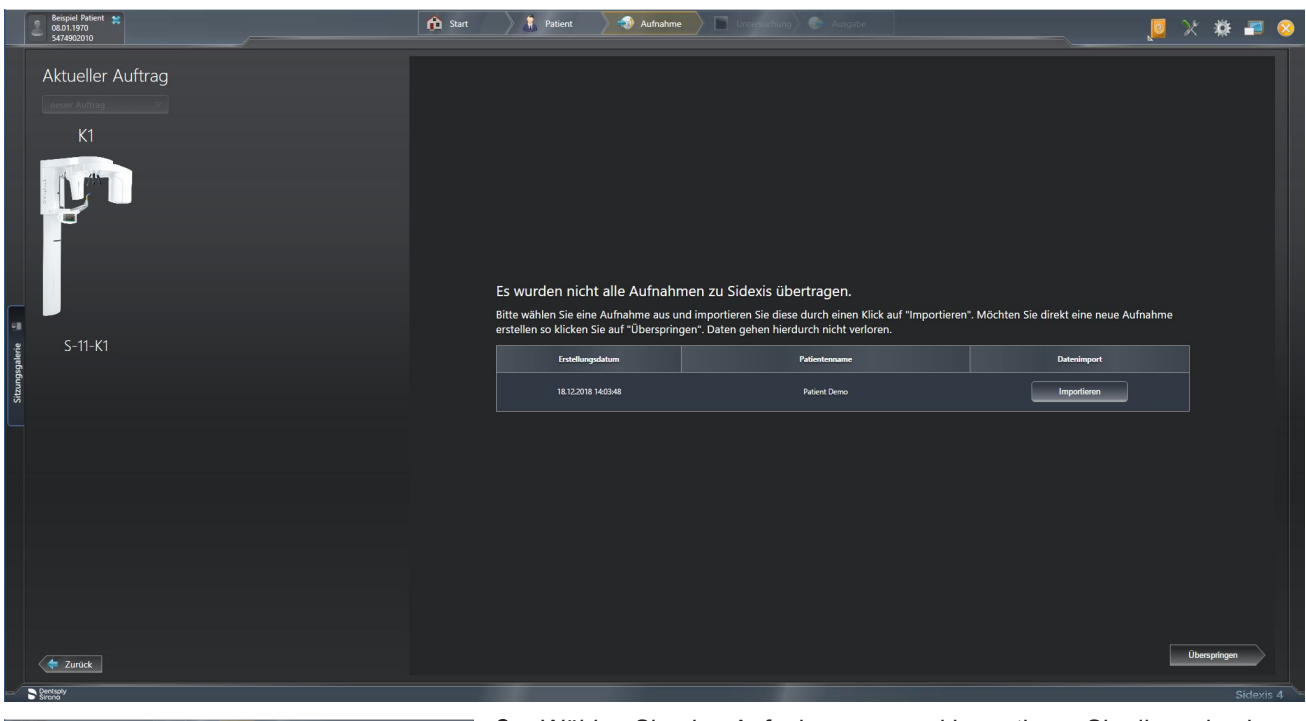

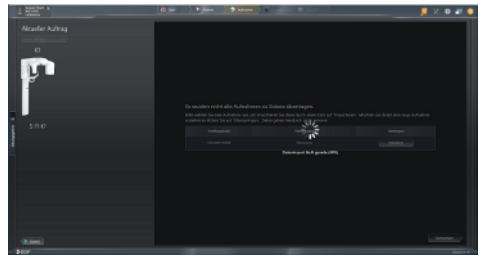

- 2. Wählen Sie eine Aufnahme aus und importieren Sie diese durch einen Klick auf "Importieren".
	- $\%$  Die Aufnahme wird im "Leuchtkasten" von Sidexis 4 angezeigt.

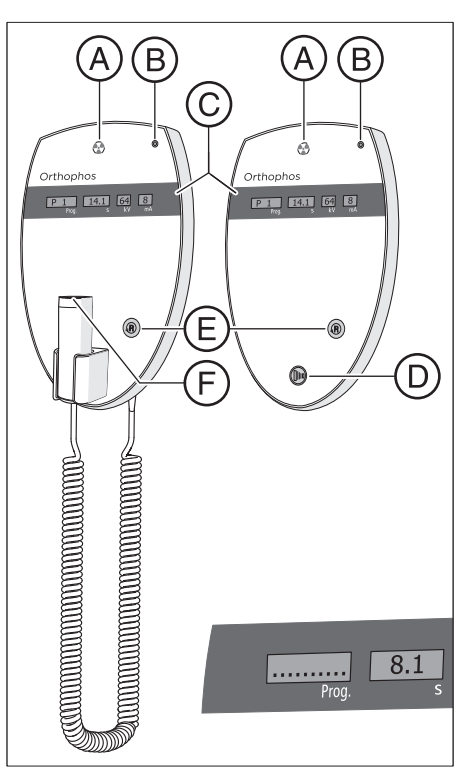

#### 5.1.3.4 Fernauslösung verwenden

An der Fernauslösung werden Aufnahmen über den Auslöser D ausgelöst. Sollte es nicht möglich sein, den Sichtkontakt beim Auslösen der Aufnahme mit dem Patienten zu halten, kann die Auslösetaste mit Spiralkabel F am Röntgengerät abgenommen und an der Fernauslösung verwendet werden.

Ist das Gerät aufnahmebereit und stehen keine Hilfemeldungen mehr an, erscheinen auf dem Anzeigefeld C die aktuellen Programmparameter: Programmbezeichnung, Aufnahmezeit, Spannung, Strom in den einzelnen Feldern (Prog., s, kV, mA). Die Aufnahme kann ausgelöst werden.

Solange auf dem Touchscreen des Easypad Hilfemeldungen im Klartext angezeigt werden, erscheinen diese auch in codierter Form im Anzeigefeld Prog. auf der Fernauslösung, und zwar im ständigen Wechsel mit der Programmbezeichnung.

Beim Einschalten des Gerätes leuchtet die Strahlungsanzeige A zur Funktionskontrolle für ca. 1 Sekunde auf. Die LED-Anzeige B leuchtet, wenn das Gerät eingeschaltet ist.

Mit der Rücklauftaste E können Aufnahmen, Fehlermeldungen und Hilfemeldungen quittiert werden und die Dreheinheit in die Ausgangsposition bewegt werden.

Wenn auf der Digitalanzeige C im Feld Prog. eine Reihe von Punkten erscheint, befindet sich das Gerät in einer Vorbereitungsphase (z. B. Gerätebewegungen, Parameterumstellungen, Übernahmezeiten bei Programmen etc.). Warten Sie, bis die Punkte automatisch verschwinden und die Systembereitschaft wieder angezeigt wird.

## 5.1.3.5 Aufnahme abbrechen

Eine bereits ausgelöste Aufnahme kann jederzeit wieder abgebrochen werden.

## $\wedge$  vorsicht

#### Bei Betätigung der R-Taste wird die Ausgangsposition angefahren.

Ein im Gerät positionierter Patient kann sich an beweglichen Teilen verletzen.

- $\geq$  Stellen Sie sicher, dass beim Anfahren der Ausgangsposition kein Patient am Gerät positioniert ist.
- $\checkmark$  Die Aufnahme ist ausgelöst.
- 1. Lassen Sie die Auslösetaste los.
	- Ä Die Aufnahme wird sofort abgebrochen. Es erscheint die Meldung H320. Die Aufnahmedaten der abgebrochenen Aufnahme werden in Sidexis angezeigt. Die Strahlzeit und das Dosisflächenprodukt blinken auf dem Easypad.
- 2. Führen Sie den Patienten aus dem Gerät.
- 3. Drücken Sie die R-Taste.
	- Ä Die tatsächlich benötigte Strahlzeit wird quittiert.
- 4. Drücken Sie die R-Taste erneut.
	- Ä Die Dreheinheit bewegt sich in die Ausgangsposition.
- Ä Das Gerät ist für die nächste Aufnahme bereit.

# **WICHTIG**

Programmeinstellungen müssen vor einer Wiederholung der Aufnahme überprüft werden. Eventuell veränderte Programmeinstellungen müssen erneut vorgewählt werden.

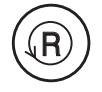

# 5.2 Benutzereinstellungen vorwählen

# 5.2.1 Grund- und Starteinstellungen ändern

# 5.2.1.1 Programmgruppe PAN

#### In Ebene 2:

In den Grundeinstellungen können die zu den Patientensymbolen hinterlegten kV/mA-Werte programmspezifisch angepasst werden.

In den Starteinstellungen kann die Vorwahl des Patientensymbols geändert werden und das Ein-/Ausschalten der Quickshot-Funktion voreingestellt werden.

### Grundeinstellungen: kV/mA-Werte der Patientensymbole ändern

- $\checkmark$  Auf dem Touchscreen wird die Ebene 1 der Programmgruppe PAN angezeigt.
- 1. Berühren Sie das Zahnrad A in der rechten oberen Ecke des Touchscreens.
	- $\%$  Die Ebene 2 wird angezeigt.
- 2. Wählen Sie das Aufnahmeprogramm, für welches Sie den kV/mA-Wert ändern möchten. Berühren Sie die Pfeile - oder +.
	- Ä Die gewählte Einstellung wird auf der rechten Seite des Touchscreens angezeigt.
- 3. Wählen Sie das Patinentensymbol, für welches Sie den kV/mA-Wert ändern möchten.
- 4. Wählen Sie den kV/mA-Wert aus, der auf das ausgewählte Programm und Patientensymbol zutreffen soll.
- 5. Berühren Sie das Speichern-Symbol B.
	- $\%$  Für das gewählte Programm und Patientensymbol ist der kV/ mA-Wert gespeichert.
- 6. Wiederholen Sie den Vorgang bei den anderen Patientensymbolen und Programmen.
	- Ä Die Einstellungen der zu den Patientensymbolen hinterlegten kV/mA-Werte sind vorgenommen.

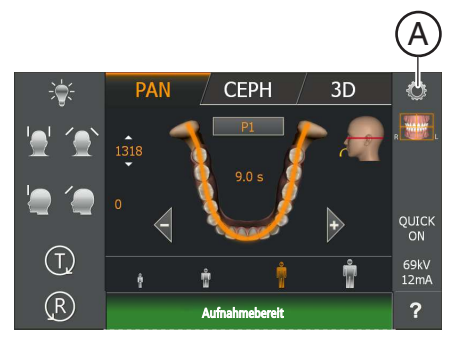

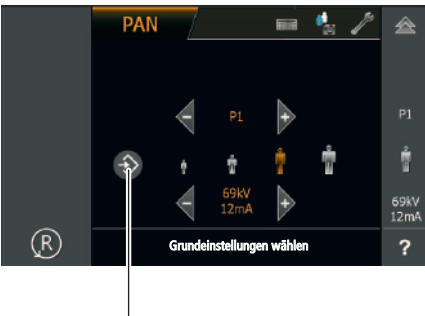

B

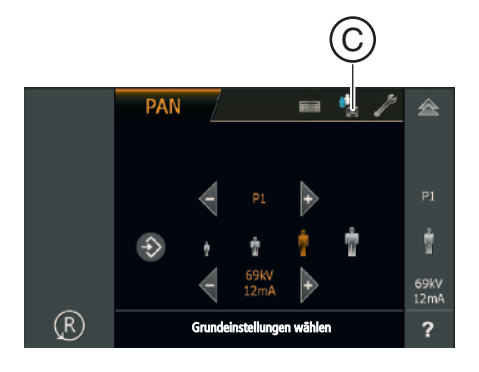

#### Starteinstellungen: Starteinstellung für Patientensymbol ändern und Ein-/Ausschalten der Quickshot-Funktion wählen

- $\checkmark$  Auf dem Touchscreen wird die Ebene 2 der Programmgruppe PAN angezeigt.
- 1. Berühren Sie das Diskettensymbol C am oberen Rand des Touchscreens.
	- Ä Die Starteinstellungen werden angezeigt.

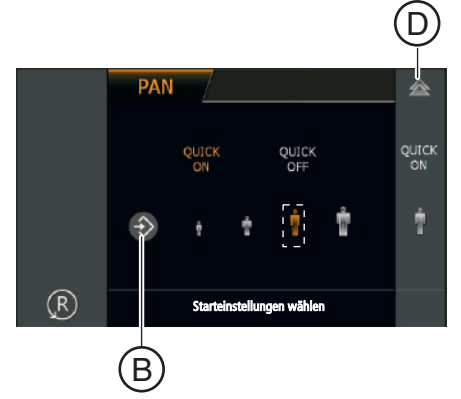

- 2. Wählen Sie das Patientensymbol aus, das voreingestellt sein soll.
	- $\%$  Die Auswahl wird orange markiert und auf der rechten Seite des Touchscreens angezeigt.
- 3. Wählen Sie aus, ob die Quickshot-Funktion ein- oder ausgeschaltet sein soll. Berühren Sie die Symbole Quick On oder Quick Off auf dem Touchscreen. Die Quickshot-Funktion verringert die Umlaufzeit um ca. 20 bis 50% je nach Aufnahmeprogramm. Die Funktion wird unabhängig vom Aufnahmeprogramm eingestellt.
	- Ä Die Auswahl wird orange markiert und auf der rechten Seite des Touchscreens angezeigt.
- 4. Berühren Sie das Speichern-Symbol B. Ä Die Einstellung ist für die Programmgruppe PAN gespeichert.
- 5. Berühren Sie das doppelte Dreieck D in der rechten oberen Ecke des Touchscreens.
	- Ä Die Starteinstellungen werden ausgeblendet, Ebene 1 wird angezeigt.

## 5.2.1.2 Programmgruppe 3D

Bei den Starteinstellungen kann die Vorwahl des 3D-Aufnahmemodus und des Patientensymbols geändert werden.

#### Starteinstellung für den 3D-Aufnahmemodus und Patientensymbol ändern

- $\checkmark$  Auf dem Touchscreen wird die Ebene 1 der Programmgruppe 3D angezeigt.
- 1. Berühren Sie das Zahnrad A in der rechten oberen Ecke des Touchscreens.
	- $\%$  Die Ebene 2 wird angezeigt.
- 2. Berühren Sie das Diskettensymbol B am oberen Rand des Touchscreens.
	- Ä Die Starteinstellungen werden angezeigt.
- 3. Wählen Sie aus, ob der HD-, oder SD-Aufnahmemodus voreingestellt ist.
	- $\%$  Die Auswahl wird orange markiert.
- 4. Berühren Sie das Speichern-Symbol C.
	- Ä Die Einstellung ist für die Programmgruppe 3D gespeichert.

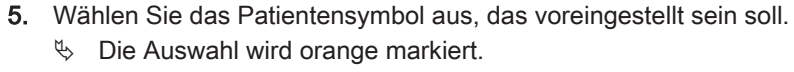

- 6. Berühren Sie das Speichern-Symbol C.
	- Ä Die Einstellung ist für die Programmgruppe 3D gespeichert.
- 7. Berühren Sie das doppelte Dreieck D in der rechten oberen Ecke des Touchscreens.
	- Ä Die Starteinstellungen werden ausgeblendet, Ebene 1 wird angezeigt.

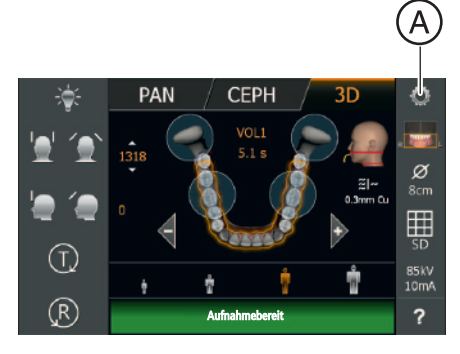

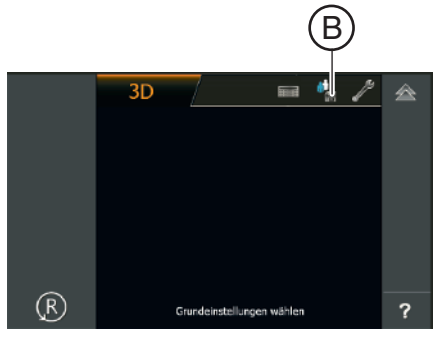

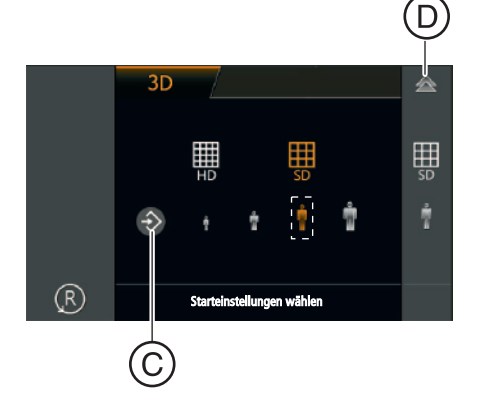

## 5.2.1.3 Programmgruppe CEPH

#### In Ebene 2:

A

In den Grundeinstellungen können die zu den Patientensymbolen hinterlegten kV/mA-Werte programmspezifisch angepasst werden.

In den Starteinstellungen kann die Vorwahl des Patientensymbols geändert werden und das Ein-/Ausschalten der Quickshot-Funktion voreingestellt werden.

#### Grundeinstellungen: kV/mA-Werte der Patientensymbole ändern

- $\checkmark$  Auf dem Touchscreen wird die Ebene 1 der Programmgruppe CEPH angezeigt.
- 1. Berühren Sie das Zahnrad A in der rechten oberen Ecke des Touchscreens.
	- $\%$  Die Ebene 2 wird angezeigt.

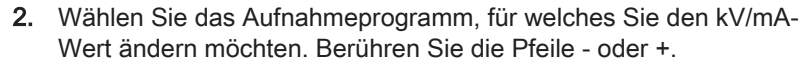

- Ä Die gewählte Einstellung wird auf der rechten Seite des Touchscreens angezeigt.
- 3. Wählen Sie das Patinentensymbol, für welches Sie den kV/mA-Wert ändern möchten.
- 4. Wählen Sie den kV/mA-Wert aus, der auf das ausgewählte Programm und Patientensymbol zutreffen soll.
- 5. Berühren Sie das Speichern-Symbol B.
	- Ä Für das gewählte Programm und Patientensymbol ist der kV/ mA-Wert gespeichert.
- 6. Wiederholen Sie den Vorgang bei den anderen Patientensymbolen und Programmen.
	- Ä Die Einstellungen der den Patientensymbolen hinterlegten kV/ mA-Werte sind vorgenommen.

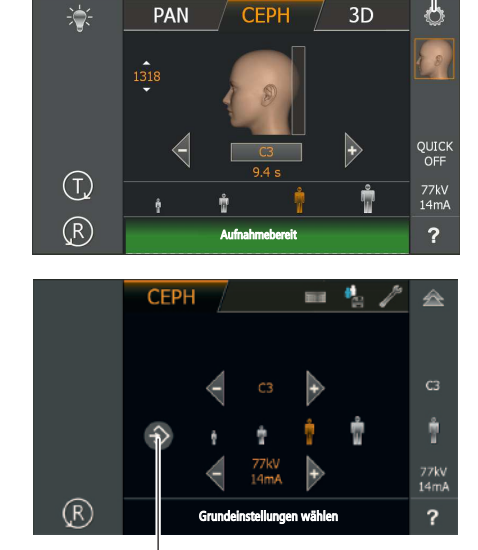

 $\rm \overline{B}$ 

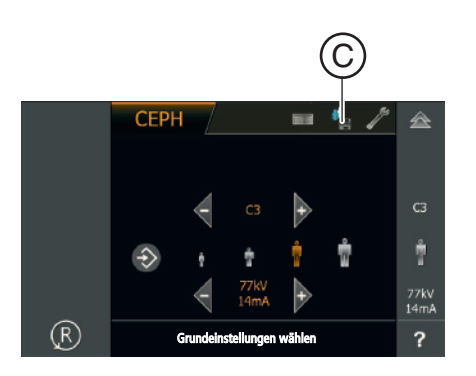

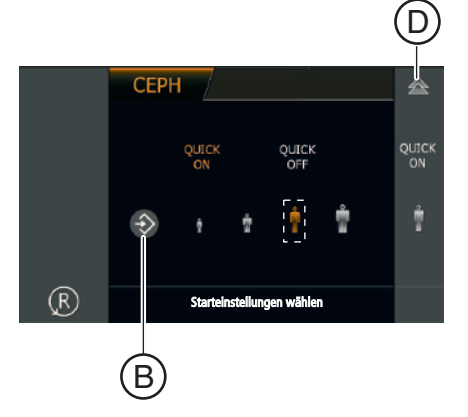

#### Starteinstellungen: Starteinstellung für Patientensymbol ändern und Ein-/Ausschalten der Quickshot-Funktion wählen

- $\checkmark$  Auf dem Touchscreen wird die Ebene 2 der Programmgruppe CEP angezeigt.
- 1. Berühren Sie das Diskettensymbol C am oberen Rand des Touchscreens.
	- Ä Die Starteinstellungen werden angezeigt.

- 2. Wählen Sie das Patientensymbol aus, das voreingestellt sein soll. Ä Die Auswahl wird orange markiert und auf der rechten Seite des Touchscreens angezeigt.
- 3. Wählen Sie aus, ob die Quickshot-Funktion ein- oder ausgeschaltet sein soll. Berühren Sie die Symbole Quick On oder Quick Off auf dem Touchscreen. Die Quickshot-Funktion verringert die Umlaufzeit um ca. 20 bis 50% je nach Aufnahmeprogramm. Die Funktion wird unabhängig vom Aufnahmeprogramm eingestellt.
	- Ä Die Auswahl wird orange markiert und auf der rechten Seite des Touchscreens angezeigt.
- 4. Berühren Sie das Speichern-Symbol B.
	- Ä Die Einstellung ist für die Programmgruppe CEPH gespeichert.
- 5. Berühren Sie das doppelte Dreieck D in der rechten oberen Ecke des Touchscreens.
	- Ä Die Starteinstellungen werden ausgeblendet, Ebene 1 wird angezeigt.

# 5.2.2 Touchscreen einstellen

Als akustische Bestätigung wird nach jeder Eingabe am Touchscreen ein Berührungs-Klickton ausgegeben. Der Berührungs-Klickton kann ein- und ausgeschaltet werden.

Außerdem kann je nach Lichtverhältnissen die Intensität der Touchscreen-Anzeige angepasst werden.

# **WICHTIG**

 $\hat{\Omega}$ 

叁

я,

100°

♠

30%

Sobald der PAN-Screen angezeigt wird kann die Intensität der Touchscreen-Anzeige eingestellt werden. Also ca. 70 Sekunden nach dem Einschalten des Geräts.

- $\checkmark$  Auf dem Touchscreen wird die Ebene 1 angezeigt.
- 1. Berühren Sie das Fragezeichen A in der rechten unteren Ecke des Touchscreens.
	- Ä Die Anzeige zur Einstellung des Berührungs-Klicktons und der Intensität der Touchscreen-Anzeige erscheint.

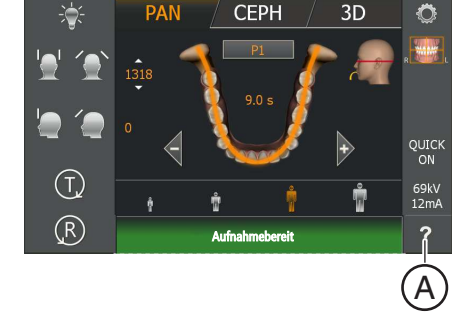

嘟

30%

- 2. Berühren Sie das Noten-Symbol.
	- Ä Es öffnet sich das Unterzeilen-Menü des Berührungs-Klicktons.
	- 3. Schalten Sie den Berührungs-Klickton ein oder aus. Ä Die Auswahl wird orange markiert.
	- 4. Berühren Sie das ausgewählte Symbol in der rechten Spalte erneut. Ä Das Unterzeilen-Menü des Berührungs-Klicktons schließt sich.
	- 5. Berühren Sie das grün-weiße Feld in der rechten unteren Ecke des Touchscreens.
		- Ä Es öffnet sich das Unterzeilen-Menü zur Intensität der Touchscreen-Anzeige.
	- 6. Stellen Sie die Intensität durch Berühren der -/+ Tasten ein.
		- Ä Die Intensität der Touchscreen-Anzeige und der Referenzwert über dem grün-weißen Feld verändern sich.
	- 7. Berühren Sie das ausgewählte Symbol in der rechten Spalte erneut. Ä Das Unterzeilen-Menü zur Intensität der Touchscreen-Anzeige schließt sich.
	- 8. Berühren Sie das doppelte Dreieck in der rechten oberen Ecke des Touchscreens.
		- Ä Die Ebene 1 wird angezeigt.
	- Ä Der Berührungs-Klickton und die Intensität der Touchscreen-Anzeige sind eingestellt.

# 5.2.3 Info Bildschirm aufrufen

Auf dem Info-Bildschirm sind Gerätedaten aufgelistet, die im Dialog mit Ihrem Service-Techniker nützlich sind.

- $\checkmark$  Die Touchscreen-Anzeige befindet sich auf Ebene 1.
- 1. Berühren Sie das Zahnrad (A) in der rechten oberen Ecke des Touchscreens.
	- Ä Die Touchscreen-Anzeige befindet sich auf Ebene 2.
- 2. Berühren Sie das Fragezeichen (B) in der rechten unteren Ecke des Touchscreens.
	- Ä Der Info-Bildschirm wird angezeigt.
- 000000201<br>V00.00.00.0.0\* OS\_3D\_Cep  $\left($

Aufnahmebereit

 $(\mathsf{T})$ 

 $(R)$ 

**CEPH** 

A

 $3D$ 

Ť

 $\bigoplus$ 

QUICH<br>ON

69kV<br>12mA

 $\ddot{?}$ 

- 3. Berühren Sie die Pfeile (C) im Scrollbalken rechts neben der Liste. Ä Die nächste bzw. vorherige Seite der Liste wird angezeigt.
- 4. Berühren Sie das doppelte Dreieck in der rechten oberen Ecke des Touchscreens.
	- Ä Die Anzeige wechselt auf die Ebene 1.

# 5.2.4 Servicemenü aufrufen

Das Servicemenü ist ausschließlich für den Service-Techniker vorgesehen. Dort lassen sich Service-Routinen aufrufen, Geräteeinstellungen und -tests vornehmen sowie Abgleiche durchführen. Eine Beschreibung finden Sie im Service-Handbuch.

- $\checkmark$  Die Touchscreen-Anzeige befindet sich auf Ebene 1.
- 1. Berühren Sie das Zahnrad A in der rechten oberen Ecke des Touchscreens.
	- Ä Die Ebene 2 wird angezeigt.
- 2. Berühren Sie das Schraubenschlüssel-Symbol B. B Ä Es erscheint die Anzeige zur Eingabe des Servicepasswortes. m t 会
	- 3. Geben Sie das Servicepasswort ein, wie in der Installationsanleitung oder im Servicehandbuch beschrieben. Ä Nach der Einwahl wird das Servicemenü angezeigt.

Ä Das Servicemenü ist aufgerufen.

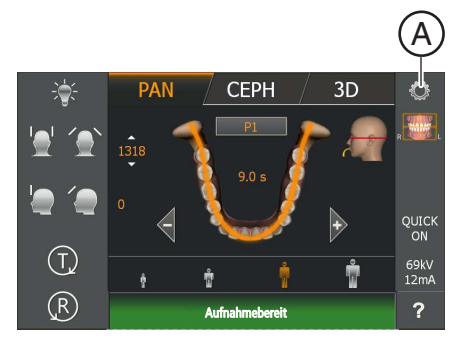

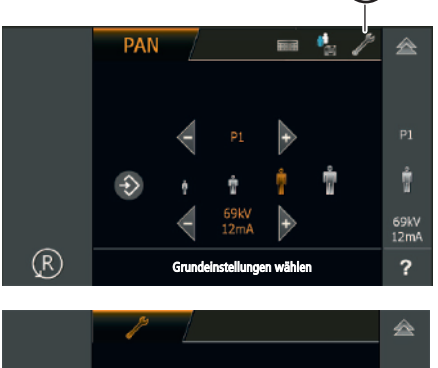

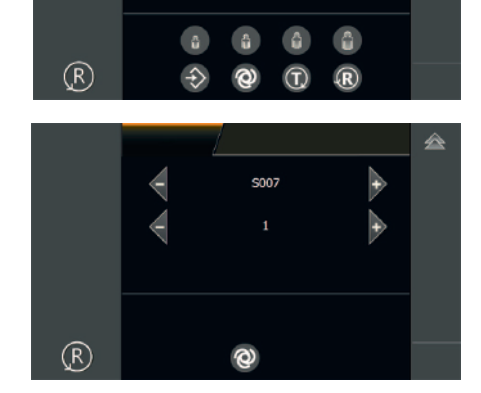

### 6 **Wartung**

# 6.1 Reinigung und Pflege

# 6.1.1 Gerät reinigen

Entfernen Sie Schmutz und Desinfektionsmittelrückstände regelmäßig mit milden handelsüblichen Reinigungsmitteln.

### ACHTUNG

#### Beim Reinigen oder Desinfizieren können Flüssigkeiten über Lüftungsschlitze in das Gerät bzw. in die Auslösetaste eintreten.

Elektrische Komponenten des Geräts können durch Flüssigkeiten zerstört werden.

- ➢ Sprühen Sie keine Flüssigkeiten in die Lüftungsschlitze oder die Auslösetaste.
- ➢ Sprühen Sie die Flüssigkeit zuerst auf ein Reinigungstuch. Wischen Sie dann mit dem Reinigungstuch über die Lüftungsschlitze oder die Auslösetaste.
- ➢ Achten Sie darauf, dass keine Flüssigkeiten an der Oberfläche entlang in die Lüftungsschlitze oder die Auslösetaste laufen.

# 6.1.2 Desinfizieren

Eine Desinfektion mit zugelassenen chemischen Desinfektionsmitteln ist nur äußerlich zulässig. Es dürfen nur Desinfektionsmittel verwendet werden, die entsprechend geltender nationaler Gremien oder nachweislich mit bakteriziden, fungiziden und viruziden Eigenschaften geprüft und entsprechend zugelassen sind.

### **ACHTUNG**

#### Reinigungs- und Pflegemittel können aggressive Inhaltsstoffe enthalten.

Ungeeignete Reinigungs- und Pflegemittel sind gesundheitsschädlich und greifen die Oberfläche des Geräts an.

- ➢ Verwenden Sie NICHT: Mittel mit den Wirkstoffen Phenol, Per-Essigsäure, Peroxid und andere Sauerstoff spaltende Mittel, Natrium-Hypochlorit und Jod abspaltende Mittel.
- ➢ Verwenden Sie ausschließlich von Dentsply Sirona zugelassene Pflege-, Reinigungs- und Desinfektionsmittel.

Eine ständig aktualisierte Liste der zugelassenen Mittel können Sie im Internet über das Online-Portal für Technische Unterlagen abrufen. Das Portal erreichen Sie unter der Adresse:

[www.dentsplysirona.com/manuals](http://www.dentsplysirona.com/manuals)

Klicken Sie dort auf den Menüpunkt "Allgemeine Dokumente" und öffnen Sie dann das Dokument "Pflege-, Reinigungs- und Desinfektionsmittel".

Wenn Sie keine Zugangsmöglichkeit zum Internet haben, nutzen Sie eine der beiden nachfolgenden Möglichkeiten, um die Liste (REF 59 70 905) zu bestellen:

- Bestellung bei dem für Sie zuständigen Dentaldepot
- Bestellung bei Dentsply Sirona: Tel: +49 (0) 62 51 / 16-16 70 Fax: +49 (0) 62 51 / 16-18 18

## 6.1.3 Sterilisieren

#### WARNUNG 八

#### Infektionen können von Patient zu Patient übertragen werden.

Aufgrund nicht fachgerecht sterilisierter Zubehörteile erkranken Patienten.

➢ Sterilisieren Sie Zubehörteile, die als sterilisierbar ausgewiesen sind, ausschließlich in einem Autoklav bei 132 °C (270° F), mindestens 4 min. Haltezeit und 2,1 bar (30,5 psi) Überdruck.

Folgende Zubehörteile sind sterilisierbar:

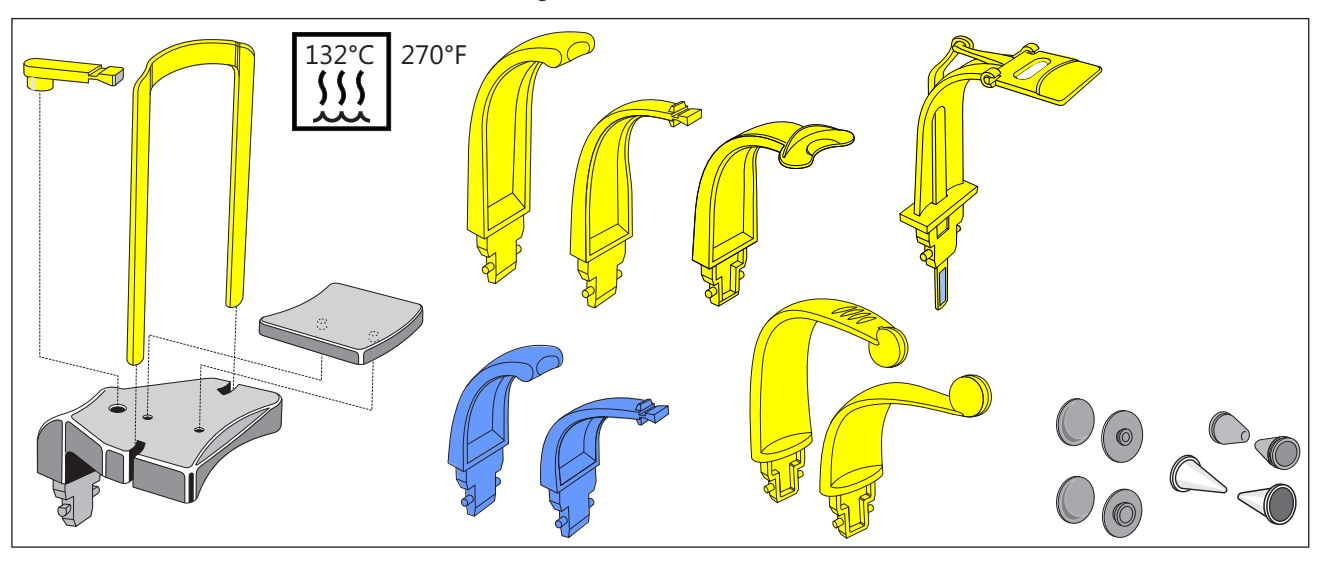

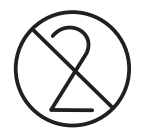

Verwenden Sie zusätzlich die Hygieneschutzhüllen, siehe "Hygieneschutzhüllen" [→ 40].

#### WARNUNG ∕∿

#### Die Hygieneschutzhüllen sind Einwegartikel.

Aufgrund von kontaminierten Hygieneschutzhüllen erkranken Patienten.

➢ Tauschen Sie nach jedem Patienten die Hygieneschutzhüllen aus.

# 6.1.4 Okklusalaufbiss reinigen

Wenn nach längerer Benutzungszeit des Okklusalaufbisses bei der Anwendung Quietschgeräusche an den Scharnieren entstehen, müssen diese gereinigt werden.

- 1. Ziehen Sie den Okklusalaufbiss aus seiner Halterung am Gerät.
- 2. Drücken Sie den Führungsdorn des Hebels A an der Aufbissplatte und die Öse der Anlenkstange B leicht in Pfeilrichtung auseinander und hängen Sie den Hebel aus.

3. Schwenken Sie die Aufbissplatte C senkrecht nach oben, sodass der Hebel A nach unten zeigt.

4. Ziehen Sie die Aufbissplatte C nach vorne aus ihrem Scharnier.

- 5. Reinigen Sie die Scharnierachsen D und die Führungsösen E mit Reinigungs-/Desinfektionsmittel.
- 6. Setzen Sie den Okklusalaufbiss in umgekehrter Reihenfolge wieder zusammen. Achten Sie dabei auf die Lage der Aufbissplatte - das Segment zeigt in Richtung Anlenkhebel.
- 7. Stecken Sie den Okklusalaufbiss in seine Halterung am Gerät.

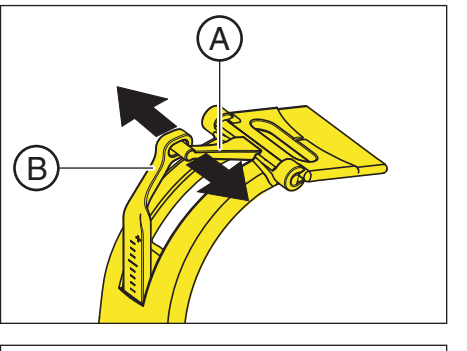

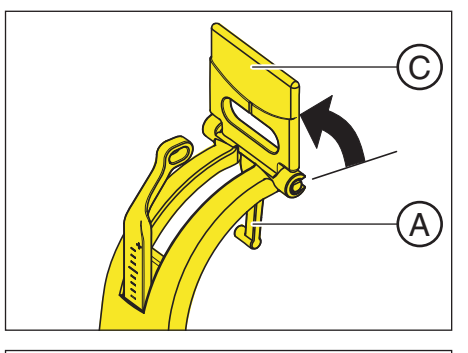

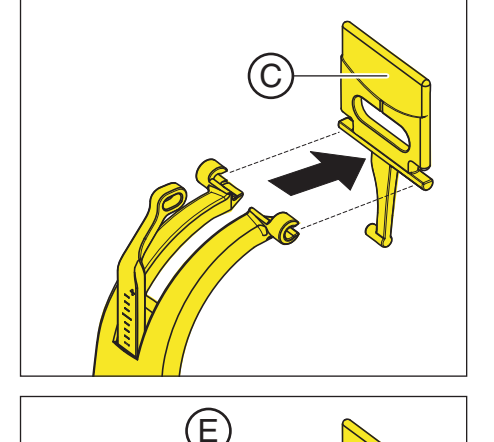

**D** 

# 6.2 Inspektion und Wartung

Im Interesse der Sicherheit und Gesundheit der Patienten, des Bedienpersonals oder Dritter ist es erforderlich, dass in festgelegten Zeitabständen Inspektionen und Wartungsarbeiten durchgeführt werden.

Die Angaben im Dokument "Inspektion und Wartung sowie sicherheitstechnische Kontrolle" REF 64 95 092 sind Ihnen dabei behilflich. Das Dokument kann unter [http://www.dentsplysirona.com/manuals](http://www.sirona.com/manuals) heruntergeladen werden.

#### Jährliche Inspektion

Um die Betriebssicherheit und Funktionssicherheit Ihres Produktes zu gewährleisten, sollten Sie als Betreiber Ihr Gerät in regelmäßigen Abständen (mindestens einmal jährlich) warten oder Ihr Dental-Depot damit beauftragen.

Im Falle von sichtbaren, äußeren Beschädigungen beauftragen Sie ihr Dental-Depot mit einer Überprüfung des Gerätes.

#### Wartung durch den Servicetechniker

Zusätzlich zu der durchzuführenden jährlichen Inspektion durch den Betreiber oder beauftragte Personen ist nach 4, 7, 10 Jahren und danach alle zwei Jahre eine Wartung durchzuführen.

#### Bildqualität überprüfen

In regelmäßigen Abständen, mindestens jedoch jährlich, ist die Bildqualität durch den Betreiber zu beurteilen.

Bei digitalen Bildempfängern wird als Beurteilungskriterium die steigende Anzahl von nachträglichen Bildbearbeitungen mit dem Helligkeits- oder Kontrastregler in der Bildverarbeitungssoftware (z. B. Sidexis) herangezogen.

Weltweit: Qualitätsprüfung Falls bei einem nicht auswertbaren Bild ein Gerätedefekt nicht ausgeschlossen werden kann, muss unbedingt durch einen autorisierten Servicetechniker eine Qualitätsprüfung durchgeführt werden.

#### Gerät:

Bitte beachten Sie die in ihrem Land gesetzlich geforderten regelmäßigen Überprüfungen der Bildqualität ihres Röntgengerätes (z.B. Strahlenschutzverordnung). Dentsply Sirona stellt für eine einfache Durchführung dieser Konstanzprüfung und für deren Dokumentation die Software Sidexis zur Verfügung. Der benötigte Prüfkörper sowie die Beschreibung der Konstanzprüfung sind dem Gerät beigelegt.

Im Falle einer nicht auswertbaren Konstanzprüfungsaufnahme muss der Betrieb des Gerätes eingestellt werden. Kontaktieren Sie in diesem Fall den autorisierten Fachhandel.

Deutschland: Konstanzprüfung

#### Befundungsmonitor:

In Deutschland wird durch die Strahlenschutzverordnung eine regelmäßige Konstanzprüfung des Befundungsmonitors nach DIN 6868-157 gefordert. Dentsply Sirona stellt für die einfache Umsetzung dieser gesetzlichen Forderung die Software Simocon 2 zur Verfügung. Diese Software, sowie die dazugehörige Gebrauchsanweisung, finden sie auf ihrer Sidexis CD unter dem Kapitel "Tools".

#### Länderspezifische Anforderungen

Beachten Sie zusätzliche länderspezifische Anforderungen.

# **Störungen**

# 7.1 Hilfemeldungen

Beim Arbeiten mit dem Gerät werden bei bestimmten Aktionen Hilfemeldungen (z.B. H301 für R-Taste betätigen) angezeigt, die vom Benutzer eine Maßnahme erfordern. Diese Hilfemeldungen sind unten aufgelistet. Liegt ein Fehler vor, erhält man Fehlermeldungen beginnend mit "E" gefolgt von 5 Ziffern, siehe "Fehlerbeschreibung"  $[\rightarrow 145]$ .

- $\checkmark$  Das Gerät ist eingeschaltet und betriebsbereit.
- 1. Drücken Sie die Auslösetaste.
	- Ä Die H3 / H4 xx Meldung erscheint.
- 2. Lesen Sie in nachfolgender Liste was zu tun ist, um das Gerät in Aufnahmebereitschaft zu bringen.

#### H301 – R-Taste, Ausgangsposition anfahren

Die Dreheinheit befindet sich nicht in der Ausgangsposition.

#### A VORSICHT

#### Bei Betätigung der R-Taste wird die Ausgangsposition angefahren.

Ein im Gerät positionierter Patient kann sich an beweglichen Teilen verletzen.

- $\geq$  Stellen Sie sicher, dass beim Anfahren der Ausgangsposition kein Patient am Gerät positioniert ist.
- ➢ Drücken Sie die R-Taste.
	- Ä Die Ausgangsposition wird angefahren.

#### H307– Aufbiss wechseln

Der Okklusalaufbiss kann für das ausgewählte Aufnahmeprogramm nicht verwendet werden.

- ➢ Ziehen Sie den Okklusalaufbiss vom Gerät ab, benutzen Sie die zum Aufnahmetyp passende Positionierhilfe.
	- Ä Programmablauf wird fortgesetzt.

#### H320 – R-Taste, Aufnahmedaten bestätigen

Die Aufnahmedaten wurden noch nicht quittiert.

- ➢ Drücken Sie die R-Taste.
	- $\&$  Aufnahmedaten werden bestätigt.

#### H321 – Tür schließen

Türkontakt für Röntgenraum überprüfen.

- ➢ Schließen Sie die Tür zum Röntgenraum.
	- Ä Der Kontaktschalter der Tür ist geschlossen.

#### H322 – Quadrant auswählen

Keine Quadrantenauswahl getroffen.

- ➢ Treffen Sie eine Quadranten-Auswahl.
	- Ä Programmablauf wird fortgesetzt.

#### H325 – Aufnahmebereich wählen

Kein Volumenbereich ausgewählt.

- ➢ Auf dem Touchscreen wird ein Kieferbogen mit den Volumenbereichen angezeigt. Treffen Sie durch Berühren eine Auswahl.
	- Ä Programmablauf wird fortgesetzt.

#### H403 – Sidexis aufnahmebereit schalten

Sidexis ist nicht aufnahmebereit.

➢ Schalten Sie Sidexis aufnahmebereit, siehe Anwenderhandbuch Sidexis.

#### H406 – R-Taste, Ceph Ausgangsposition anfahren

Ceph nicht in Ausgangsposition.

- ➢ Drücken Sie die R-Taste.
	- $\%$  Die Ausgangsposition wird angefahren.

#### H420 – Rescue: nicht ausschalten, siehe Rettungsprogramme für Probleme bei der Bildübertragung

Das Bild konnte nicht zu Sidexis übertragen werden.

#### ⚠ VORSICHT

Der Aufnahmespeicher des Geräts wird beim Ausschalten gelöscht.

Bilder, die nicht an Sidexis übertragen wurden, können mit dem Geräte Rescue wiederhergestellt werden.

- ➢ Schalten Sie das Gerät keinesfalls aus, bevor die Bilder an Sidexis übertragen wurden.
- ➢ Sichern Sie die Aufnahme mit Geräte Rescue.
	- $\%$  Das Bild wird an Sidexis übertragen.

# 7.2 Struktur der Fehlermeldungen

Fehlermeldungen werden am Gerät als Error-Code angezeigt. Es erfolgt auf dem Display keine Klartextausgabe des Fehlers.

Die Error-Codes sind nach folgendem Schema aufgebaut: Ex yy zz.

Erläuterung der Abkürzungen:

#### Ex – Fehlertyp

Die Stelle x bietet eine schnelle Entscheidungsgrundlage, wie gravierend der Fehler einzuschätzen ist und wie mit dem Fehler verfahren werden muss.

#### yy – Lokalität

Beschreibt die beeinträchtigte Funktion des Geräts.

#### zz – Identifikation

Beschreibt eine weiterführende Spezifikation des Fehlers durch eine fortlaufende Nummer.
## 7.3 Fehlerbeschreibung

## 7.3.1 Ex – Fehlertyp

## ACHTUNG

#### Das Gerät darf nicht ständig ein-/ausgeschaltet werden.

Dies verringert die Lebensdauer einzelner Gerätekomponenten und führt zu einer erhöhten Belastung des Stromnetzes.

➢ Warten Sie nach dem Ausschalten ca. 60 Sekunden, bevor Sie das Gerät wieder in Betrieb nehmen.

#### E1 – System-Warnung/System-Hinweis

Der Fehler ist in einem akzeptablen Toleranzbereich. Der Betrieb des Geräts ist nicht unmittelbar behindert.

- 1. Fehlermeldung quittieren.
- 2. Kundendienst informieren.
	- Ä Der Weiterbetrieb des Geräts ist sichergestellt.

### E2 – Überlast

Der Fehler ist auf eine vorübergehende Überhitzung o. Ä. zurückzuführen.

- 1. Fehlermeldung quittieren.
- 2. Einen Moment abwarten und Bedienschritt wiederholen. Wird der Fehler erneut ausgegeben, Wartezeit verlängern.
	- Ä Nach einer gewissen Wartezeit tritt der Fehler nicht weiterhin auf.
- 3. Bleibt der Fehler dauerhaft bestehen, Kundendienst informieren.

#### E3 – Tastenbetätigung beim Einschalten

Der Fehler ist auf einen ungültigen Signalzustand durch Tastenbetätigungen und Sicherheitssignale beim Einschalten zurückzuführen.

- 1. Gerät aus- und wieder einschalten. ACHTUNG! Wartezeit beachten!
- 2. Bleibt der Fehler dauerhaft bestehen, Kundendienst informieren.

#### E4 – mechanische Blockierung

Fehler, die auf eine mechanische Blockierung von motorisch bewegten Teilen hinweisen.

- 1. Prüfen, ob das Gerät mechanisch blockiert ist. Gegenstände beseitigen.
- 2. Aus-/Einschalten. Prüfen, ob Fehler wieder kommt. Bleibt der Fehler dauerhaft bestehen, Kundendienst informieren.

#### E5 – Störung während der Aufnahme oder Aufnahmevorbereitung

Ein Fehler, der aus einer bestimmten vom Anwender ausgelösten Geräteaktion heraus auftritt, weil eine dazu notwendige (interne) Teilfunktion (Software oder Hardware) nicht bereit ist oder ausfällt.

- 1. Fehlermeldung quittieren.
- 2. Letzten Bedienschritt oder Aufnahme wiederholen.
	- Ä Der Fehler tritt nicht weiterhin auf.
- 3. Bleibt der Fehler dauerhaft bestehen, Kundendienst informieren.

#### E6 – Selbstüberprüfung

Der Fehler tritt spontan und ohne zugeordnete Bedienaktion auf.

- 1. Fehlermeldung quittieren.
	- Ä Der Fehler tritt nicht weiterhin auf.
- 2. Bleibt der Fehler weiterhin bestehen, Gerät aus- und wieder einschalten. ACHTUNG! Wartezeit beachten!
	- Ä Der Fehler tritt nicht weiterhin auf.
- 3. Bleibt der Fehler dauerhaft bestehen, Kundendienst informieren.

#### E7 – Schwerwiegender Systemfehler

Der Fehler tritt spontan und ohne zugeordnete Bedienaktion auf.

- 1. Gerät ausschalten.
- 2. Umgehend Kundendienst informieren.
	- $\%$  Das Gerät ist funktionsuntüchtig.

## 7.3.2 yy – Lokalität

Die Lokalität kann die Baugruppen-DX-Nummer sein, die eine ganze Hardware-Funktionseinheit verkörpert oder eine logische Software-Funktionseinheit auf der DX11 (zentrale Steuerung).

- 06 Strahler
- 07 Bedienoberfläche Easypad
- 10 zentrale Steuerung DX 11; System-Hardware
- 11 zentrale Steuerung DX 11; System-Software
- 12 zentrale Steuerung DX 11; zentrale CAN-Bus Fehler

13 – zentrale Steuerung DX 11; Peripherie DX11, DX1 (Stativ-Motorik, Stativ-Sensorik)

14 – zentrale Steuerung DX 11; digitale Erweiterung (HSI, Netzwerk, etc.)

15 – zentrale Steuerung DX 11; Konfiguration (falsche Software, falsche Baugruppenkonstellation, etc.)

- 16 zentrale Steuerung DX 11; Zeromanagement
- 20 zentrale Steuerung DX 11; Framegrabber Applikation
- 22 zentrale Steuerung DX 11; 2D-Imager-System
- 23 zentrale Steuerung DX 11; 3D-Imager-System
- 42 Remote
- 61 Blendensteuerung
- 81 Ceph Sensor
- 83/831 DX83 Sensor
- 91 Ceph digital

# 8 Einstellungen und Instandsetzung

## 8.1 Volumenaufnahme

Die Strahlenexposition wird als Dosisflächenprodukt (mGycm²) angegeben.

Zum Ausgleich für Fehler bei Messungen, als auch für System- und Geräte Variationen, muss eine Toleranz von 20% berücksichtigt werden.

Das Röntgensystem Orthophos S arbeitet bei Volumenaufnahmen mit einer festen Einstellung von 85 kV und variablen 4 bis 13 mA.

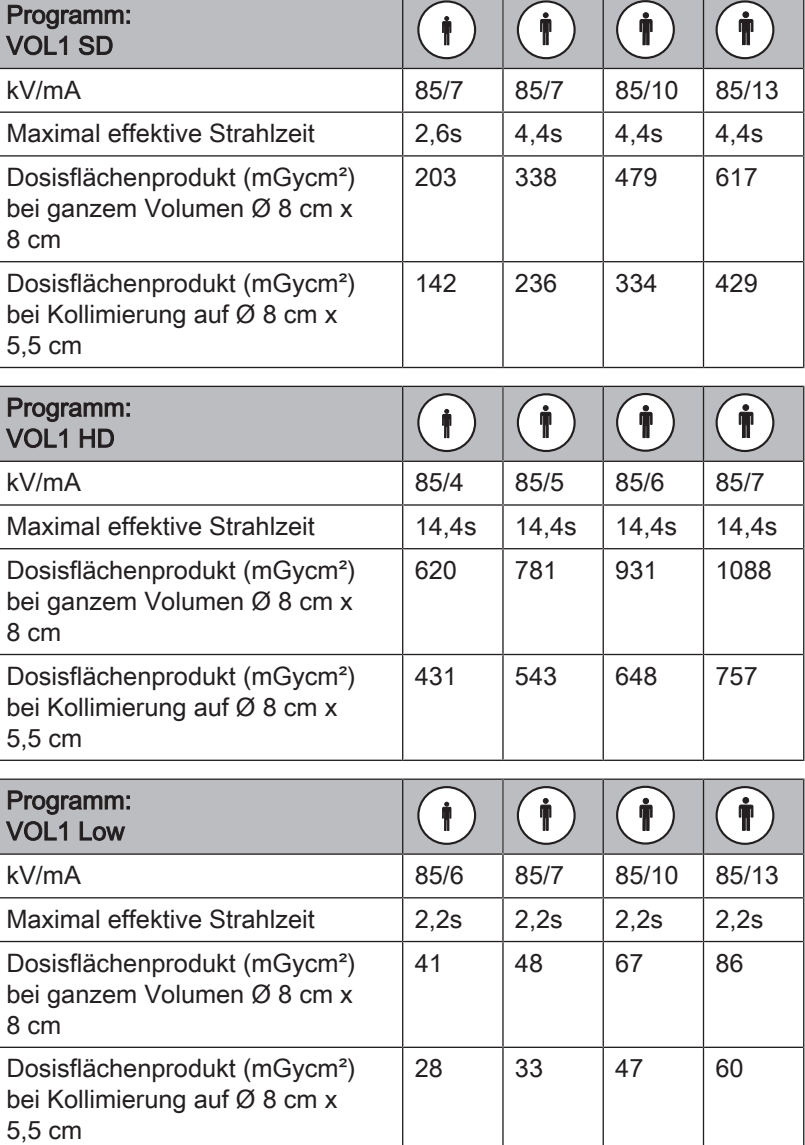

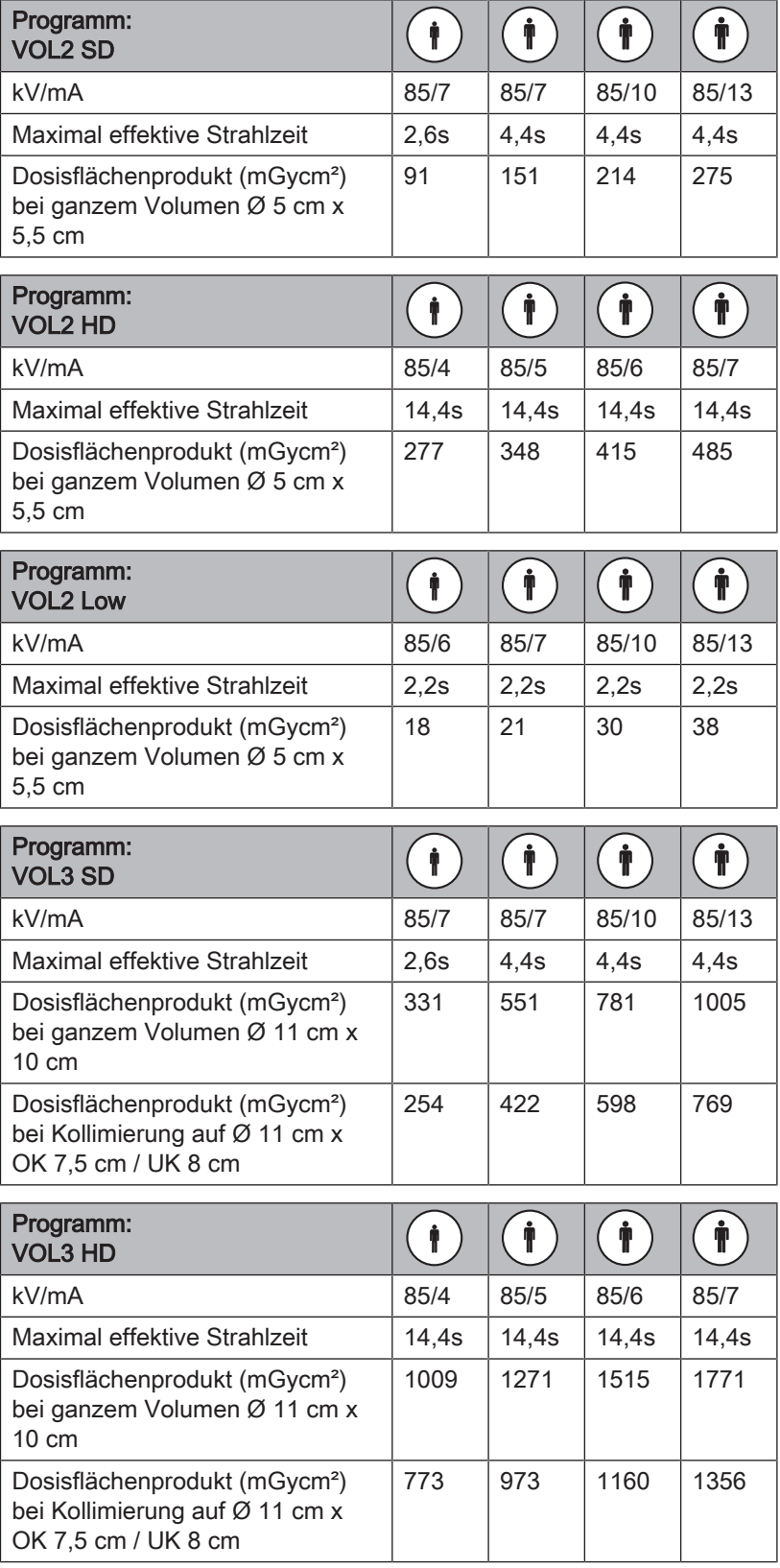

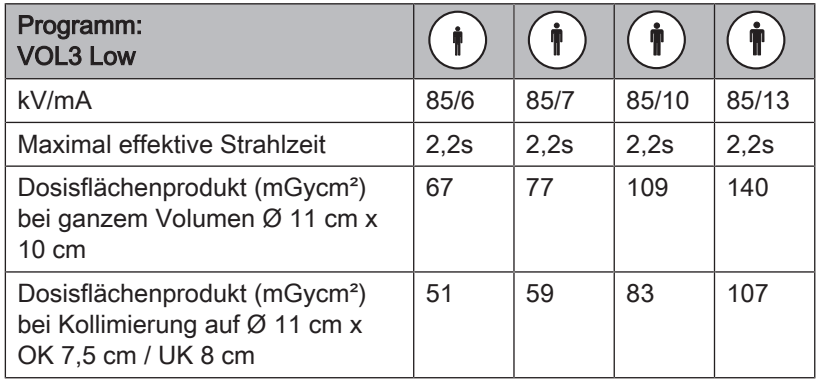

Mögliche kV/mA- Kombinationen für die 3D-Aufnahmen im HD-Aufnahmemodus auswählbar über die +/- Tasten der kV/mA Einstellung

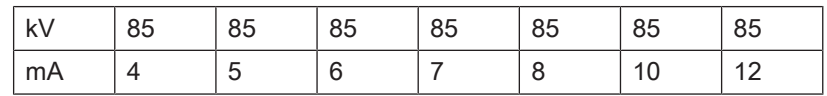

## 8.1.1 Effektivdosen nach Region, Volumenbereich am Objekt / Field of View und Einstellung

Programm: VOL1 Low (8x8 cm, 8x5,5 cm maxillar / mandibular), Angaben der Effektivdosis in µSv

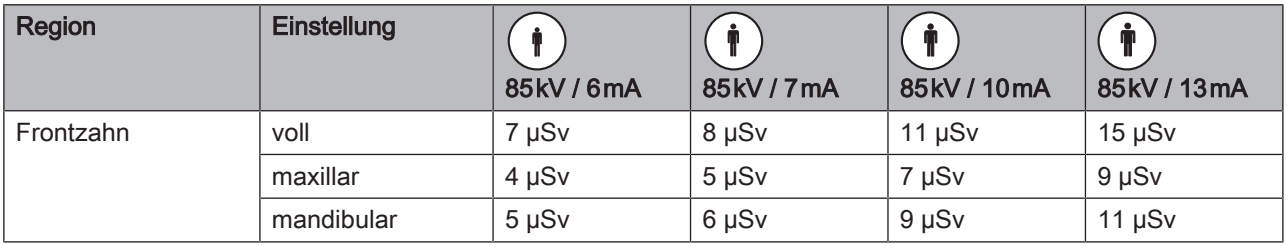

Programm: VOL1 SD (8x8 cm, 8x5,5 cm maxillar / mandibular), Angaben der Effektivdosis in µSv

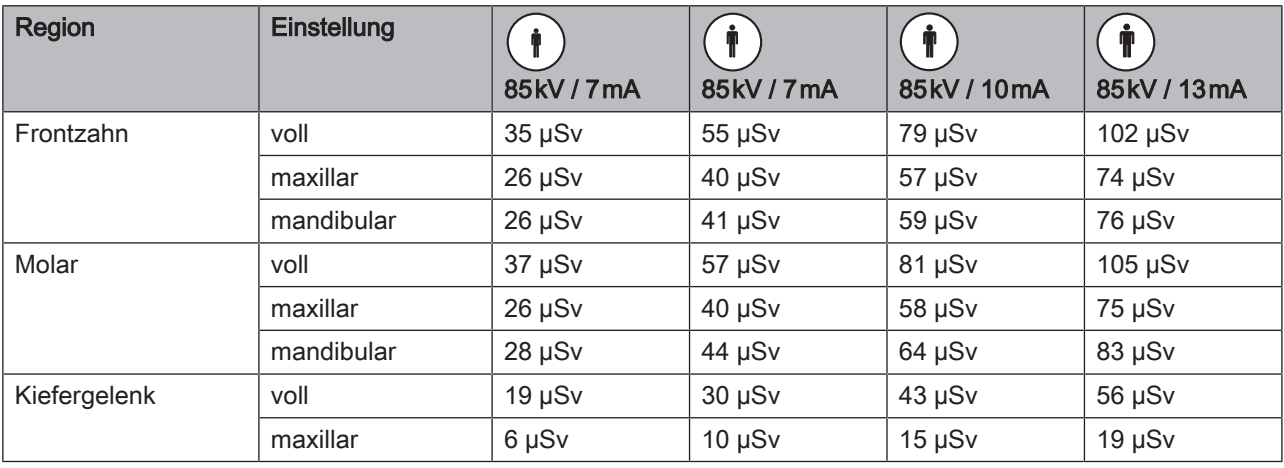

#### Programm: VOL1 HD (8x8 cm, 8x5,5 cm maxillar / mandibular), Angaben der Effektivdosis in µSv

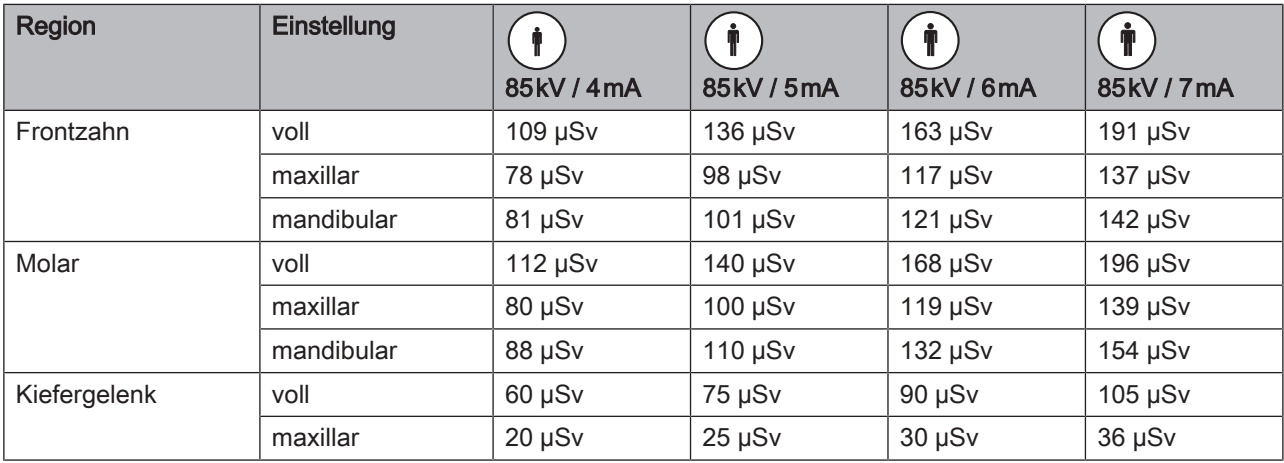

#### Programm: VOL2 Low (5x5,5 cm maxillar / mandibular), Angaben der Effektivdosis in µSv

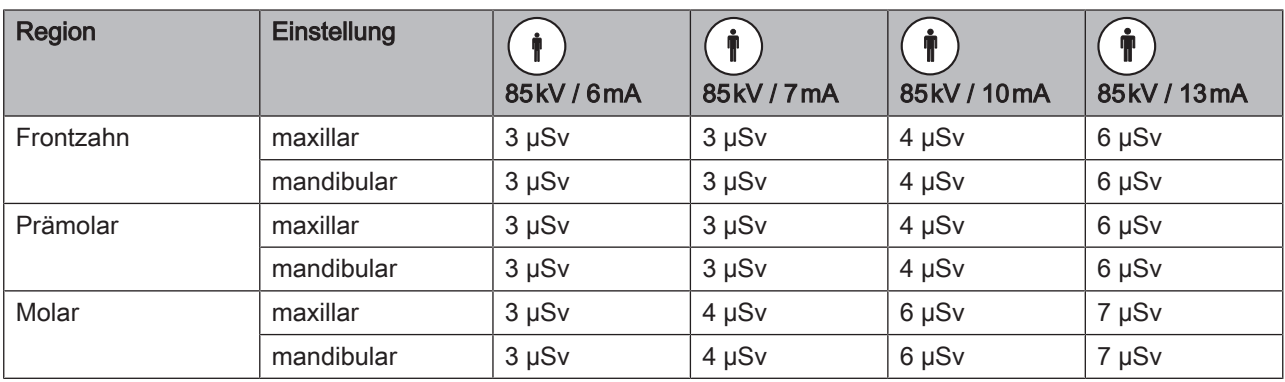

## Programm: VOL2 SD (5x5,5 cm maxillar / mandibular), Angaben der Effektivdosis in µSv

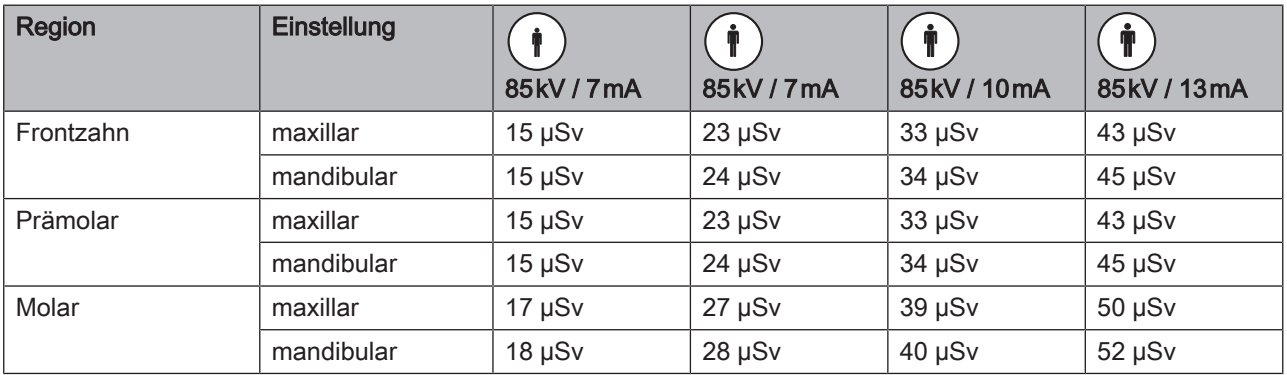

#### Programm: VOL2 HD (5x5,5 cm maxillar / mandibular), Angaben der Effektivdosis in µSv

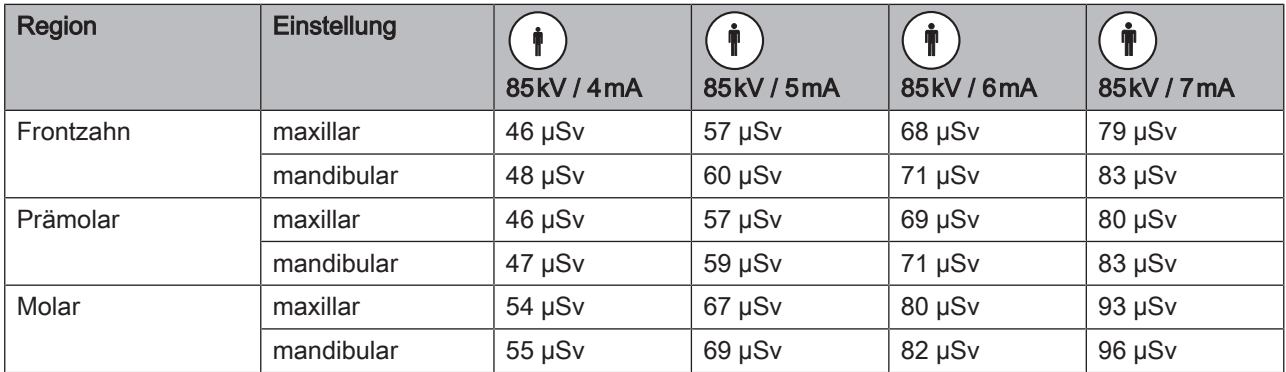

### Programm: VOL3 Low (11x10 cm voll), Angaben der Effektivdosis in µSv

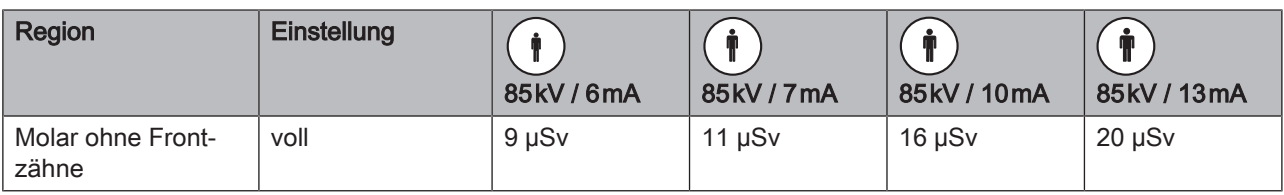

#### Programm: VOL3 SD (11x10 cm voll, 11x7,5  cm maxillar / 11x8 cm mandibular), Angaben der Effektivdosis in µSv

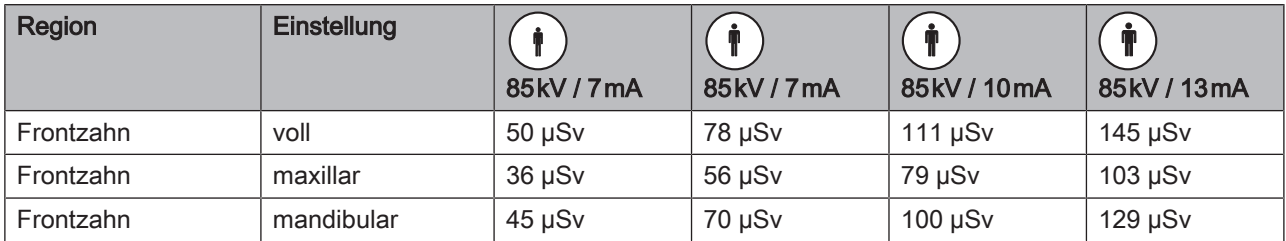

#### Programm: VOL3 HD (11x10 cm voll, 11x7,5  cm maxillar / 11x8 cm mandibular), Angaben der Effektivdosis in µSv

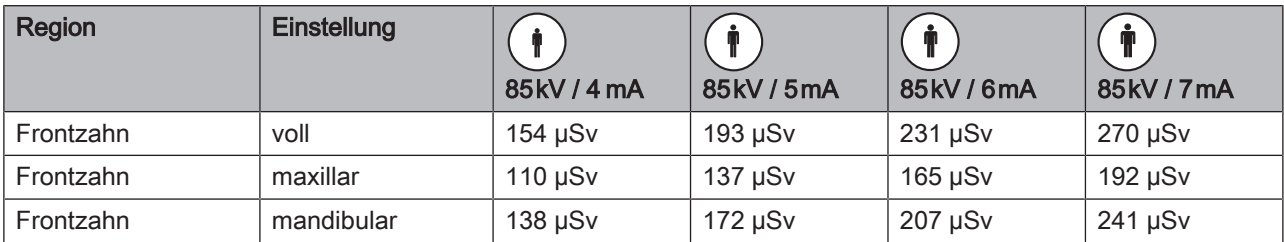

## 8.2 Programmwerte

## 8.2.1 Panoramaaufnahme Kennziffer 1E

#### Kennziffer 1E

Diese Stufenreihe ist für die Bundesrepublik Deutschland werkseitig vorprogrammiert. Die Kennziffer 1E, die für Kinder und Jugendliche eine reduzierte Stufenreihe vorgibt, muss bei Neuinstallationen oder Orts-/ Betriebswechsel in der Bundesrepublik Deutschland seit dem 01.01.1999 durch gesetzliche Bestimmungen mindestens eingehalten werden. Darüber hinaus kann diese Stufenreihe weltweit angewendet werden.

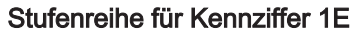

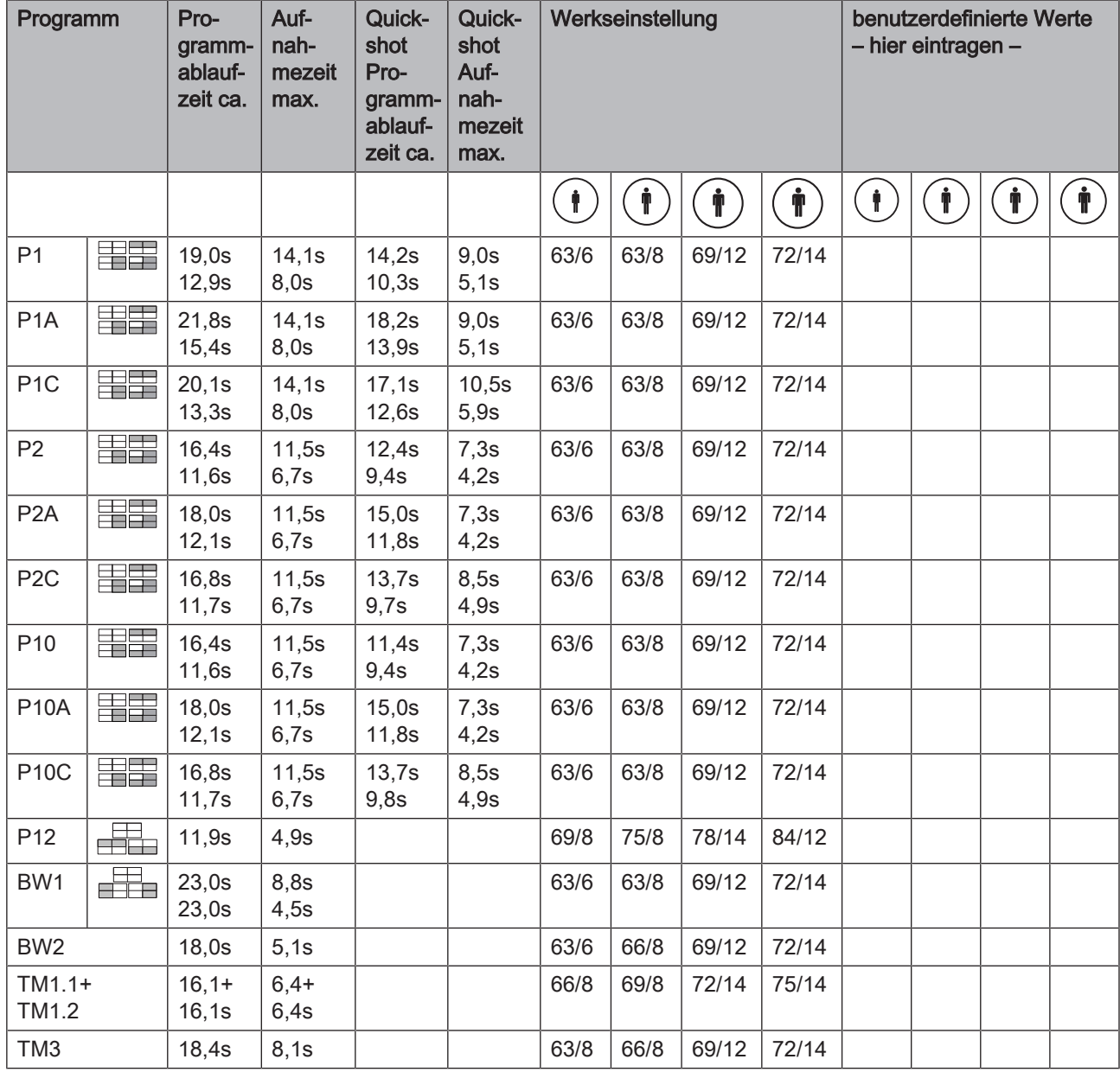

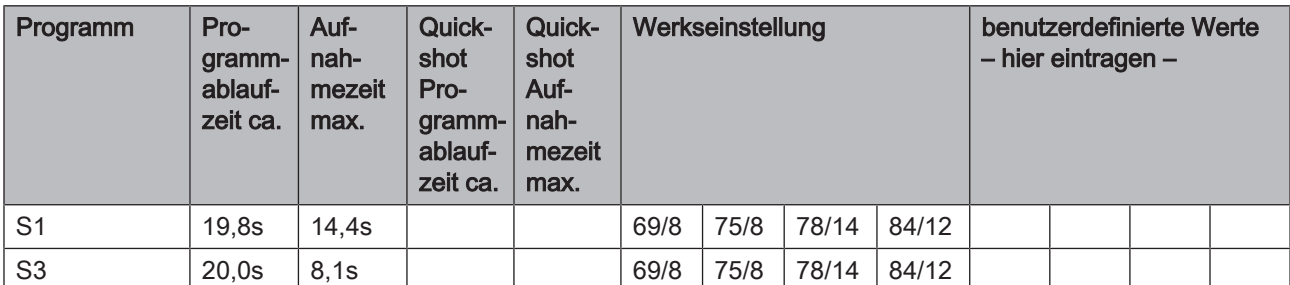

### Mögliche kV / mA - Kombinationen bei vorgewählten Patientensymbolen 1 und 2 für Kennziffer 1E auswählbar über die +/- Tasten der kV/mA Einstellung

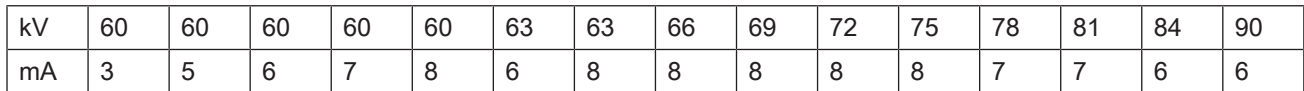

Mögliche kV / mA - Kombinationen bei vorgewählten Patientensymbolen 3 und 4 für Kennziffer 1E auswählbar über die +/- Tasten der kV/mA Einstellung

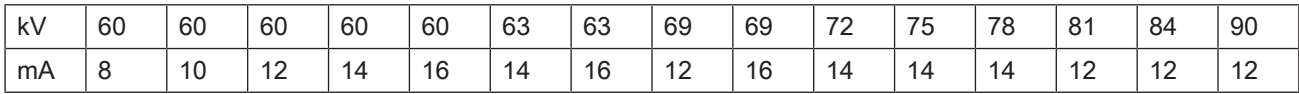

## 8.2.2 Panoramaaufnahme Kennziffer 2E

#### Kennziffer 2E

Sie garantiert uneingeschränkt die geltenden gesetzlichen Bestimmungen, die seit dem 01.01.1999 eingehalten werden müssen. Darüber hinaus kann diese Stufenreihe weltweit angewendet werden. Landesspezifische Bestimmungen sind zu beachten. Angegeben sind die jeweils maximalen Aufnahmezeiten.

#### Stufenreihe für Kennziffer 2E

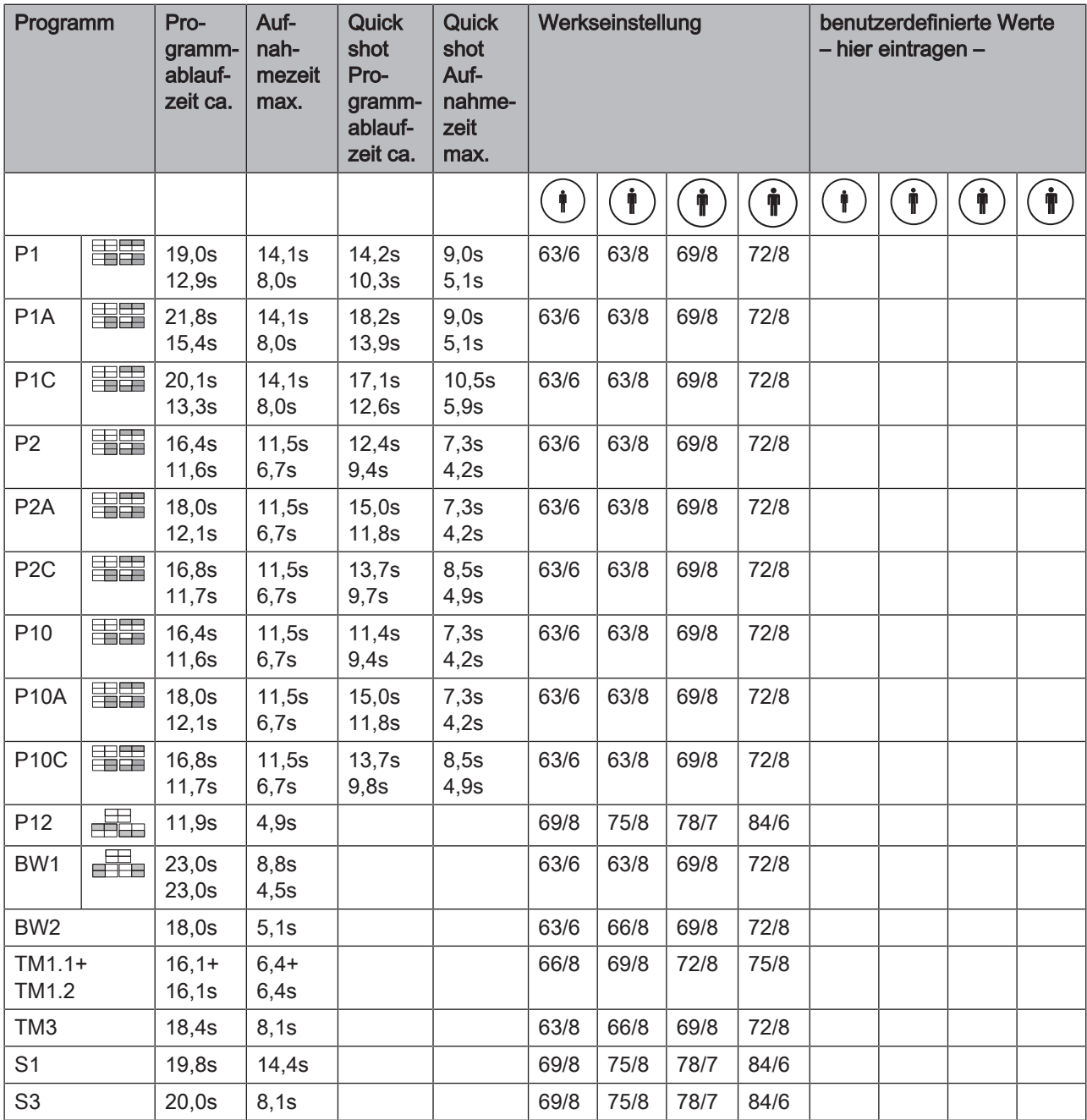

 $6\phantom{a}$ 

 $6\phantom{a}$ 

60

 $\overline{5}$ 

60

 $6\phantom{a}$ 

kV

mA

60

 $\mathbf{3}$ 

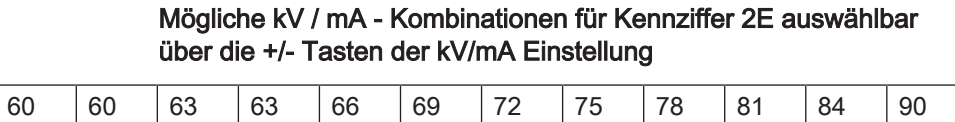

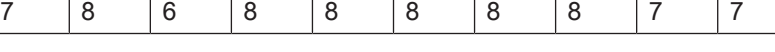

## 8.2.3 Panoramaaufnahme Kennziffer 3E

#### Kennziffer 3E

Sie garantiert uneingeschränkt die geltenden gesetzlichen Bestimmungen, die seit dem 01.01.1999 eingehalten werden müssen. Darüber hinaus kann diese Stufenreihe weltweit angewendet werden. Landesspezifische Bestimmungen sind zu beachten. Angegeben sind die jeweils maximalen Aufnahmezeiten.

#### Stufenreihe für Kennziffer 3E

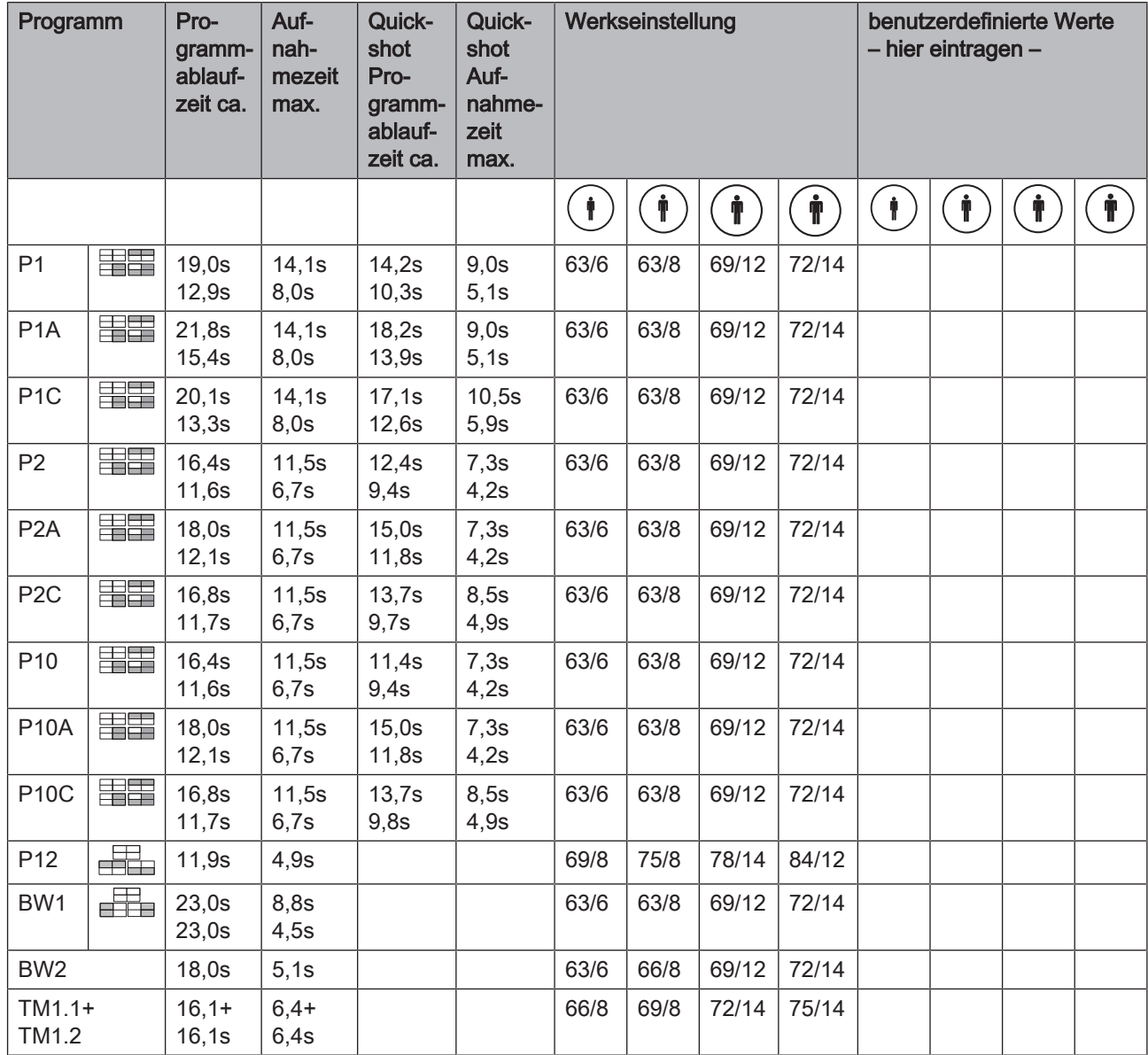

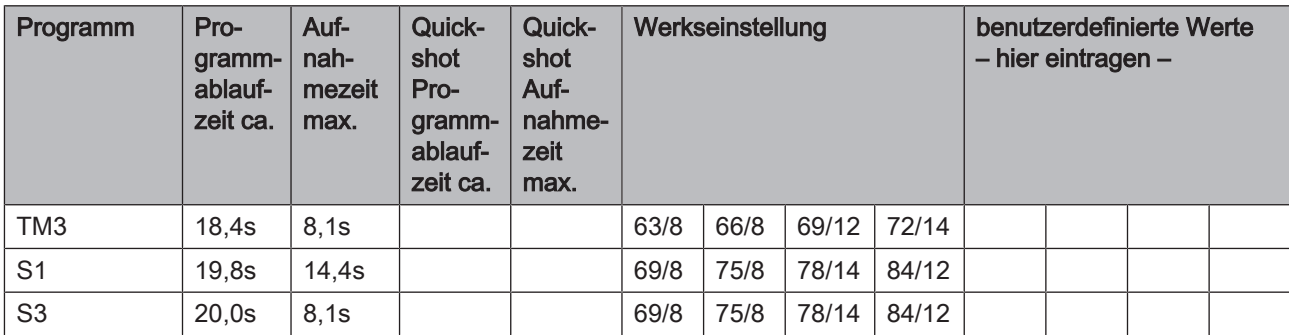

#### Mögliche kV / mA - Kombinationen bei vorgewählten Patientensymbolen 1 und 2 für Kennziffer 3E auswählbar über die +/- Tasten der kV/mA Einstellung

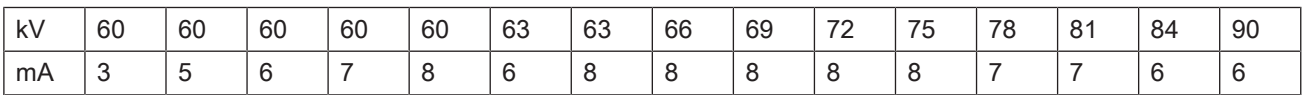

### Mögliche kV / mA - Kombinationen bei vorgewählten Patientensymbolen 3 und 4 für Kennziffer 3E auswählbar über die +/- Tasten der kV/mA Einstellung

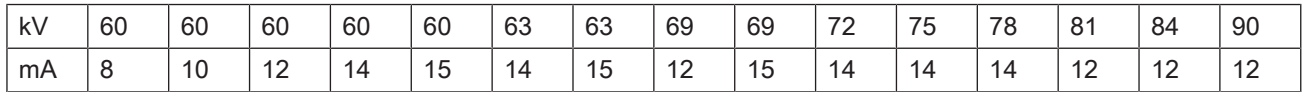

## 8.2.4 Fernröntgenaufnahme

Die Strahlzeit beträgt max. 14,9 s und kann durch Anwahl der Quickshot-Funktion auf 7,5 s verringert werden.

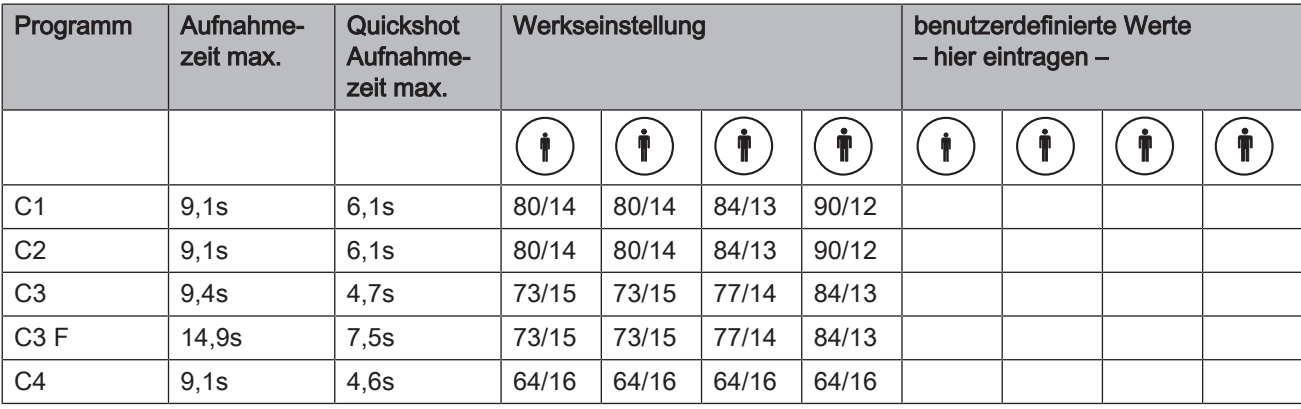

#### Stufenreihe für Fernaufnahme

#### Mögliche kV / mA - Kombinationen für Fernaufnahme

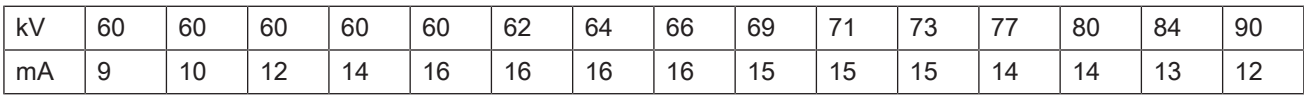

## 8.2.5 Dosisangaben

Für die von Dentsply Sirona vorgeschlagenen Wertepaare wurde bereits das Dosisflächenprodukt errechnet. Der DFP-Wert kann ohne weitere Berechnung verwendet werden.

### 8.2.5.1 Dosisflächenproduktwerte für Panoramaaufnahmen

#### Dosis-Stufenreihe Kennziffer 1E (8 mA / 12/14 mA-Reihe)

Angabe Dosisflächenprodukt (DFP/Energiedosis) für Panoramaröntgenaufnahmen, Kiefergelenkaufnahmen und Sinusaufnahmen

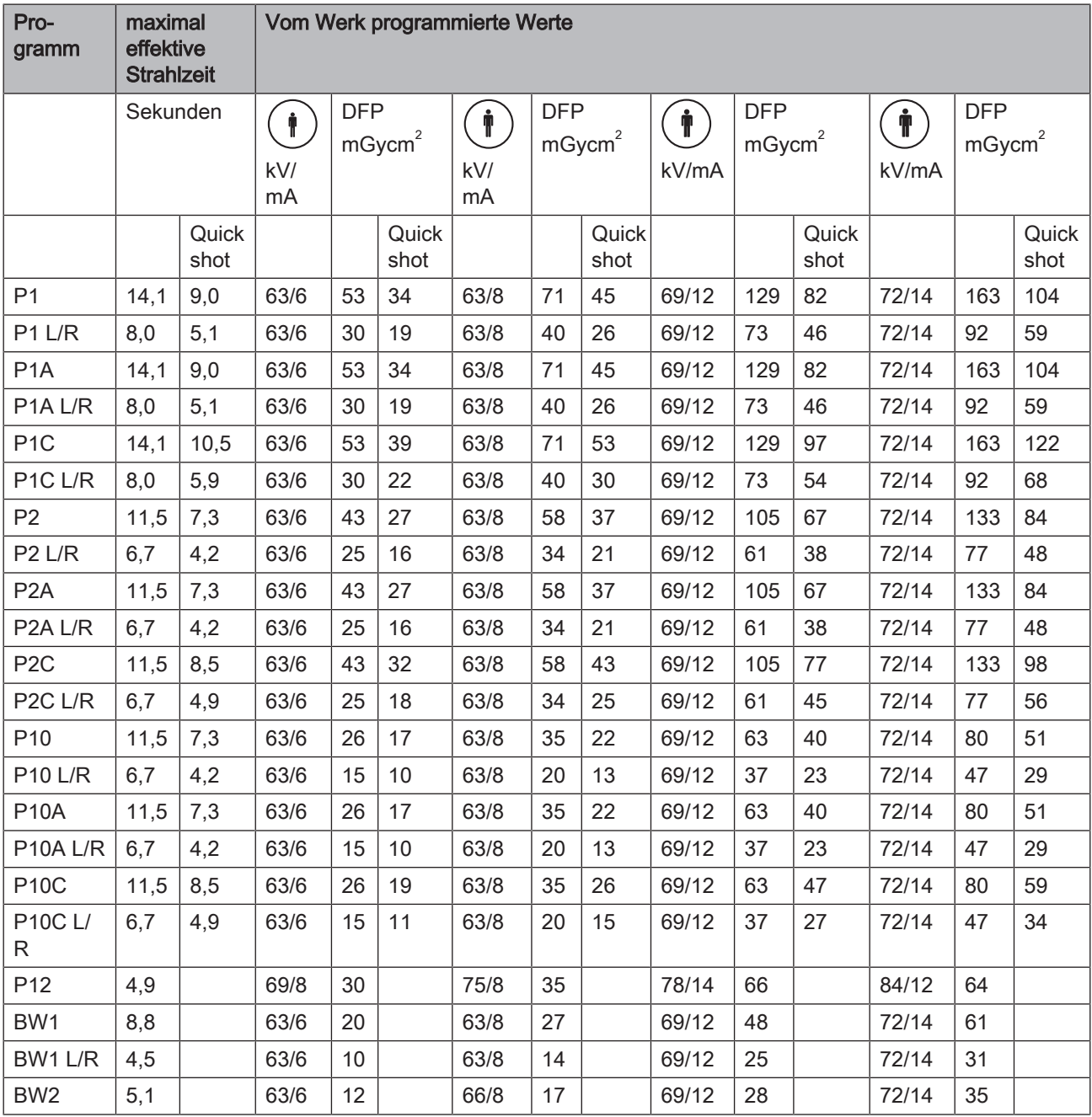

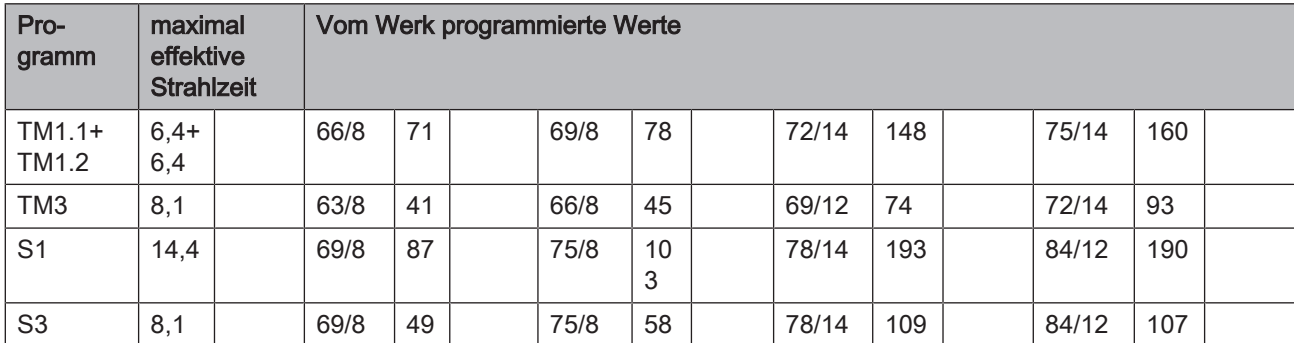

## Dosis-Stufenreihe Kennziffer 2E (8 mA-Reihe)

Angabe Dosisflächenprodukt (DFP/Energiedosis) für Panoramaröntgenaufnahmen, Kiefergelenkaufnahmen und Sinusaufnahmen

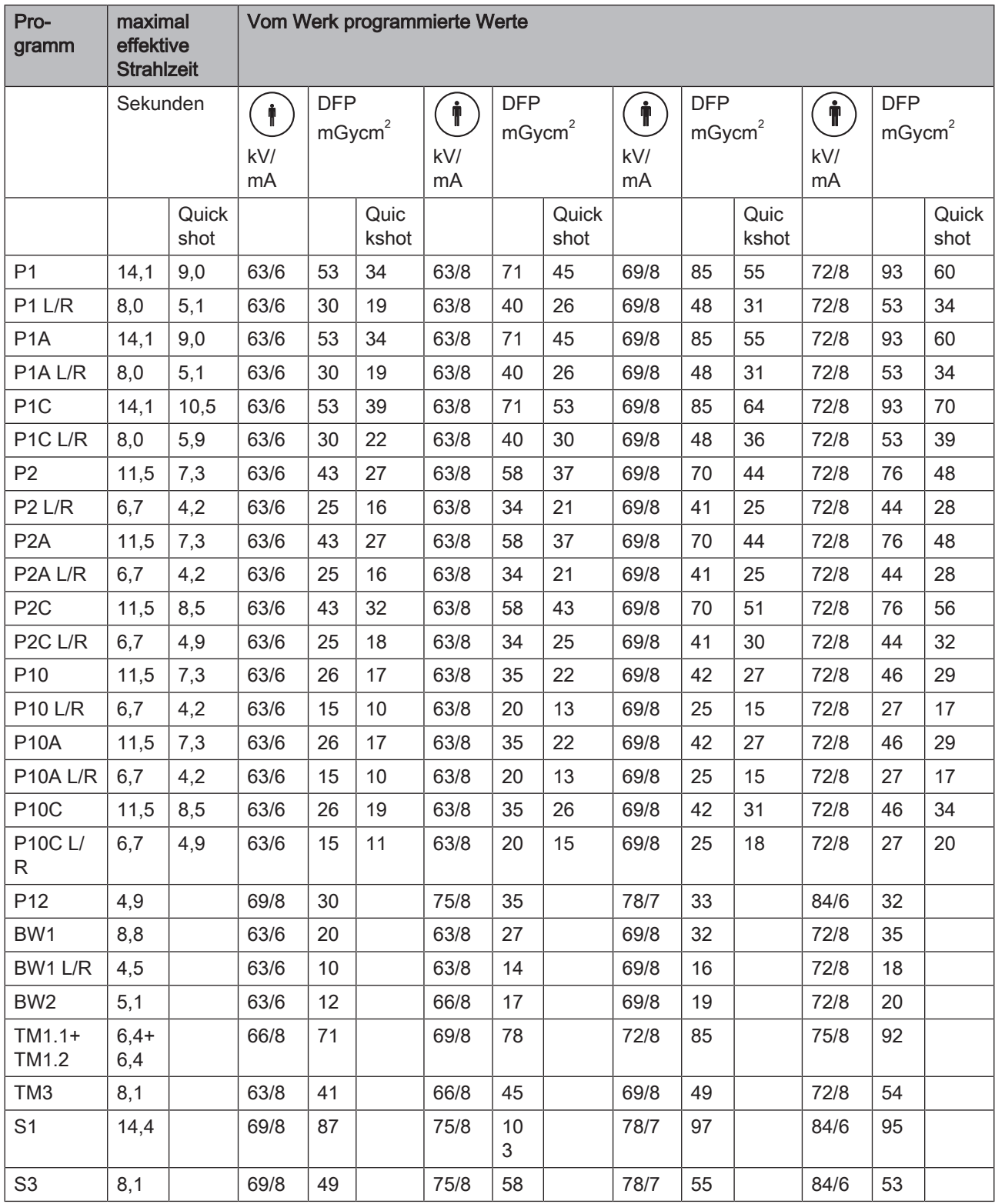

## Dosis-Stufenreihe Kennziffer 3E (8 mA /12/14 mA-Reihe)

Angabe Dosisflächenprodukt (DFP/Energiedosis) für Panoramaröntgenaufnahmen, Kiefergelenkaufnahmen und Sinusaufnahmen

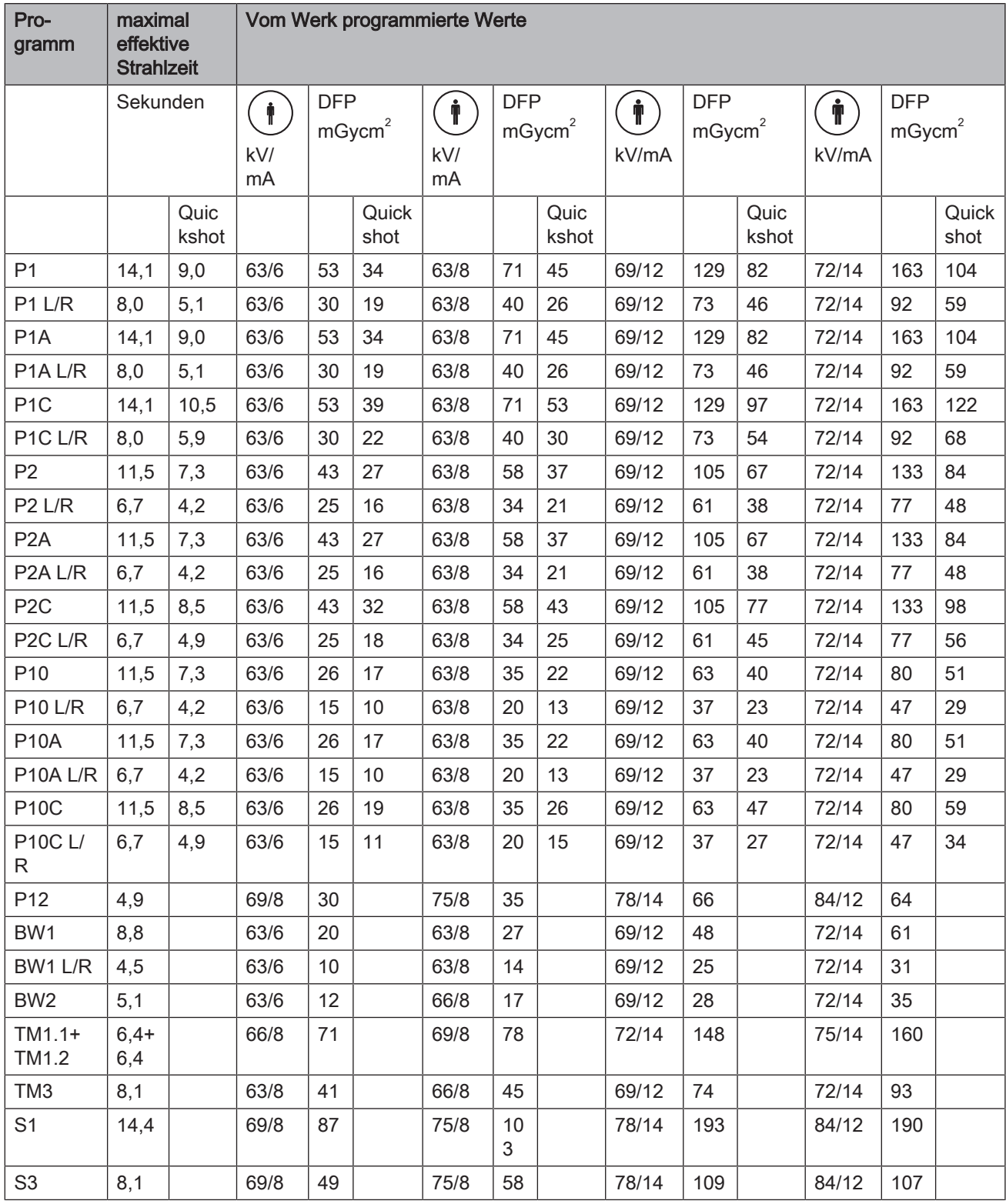

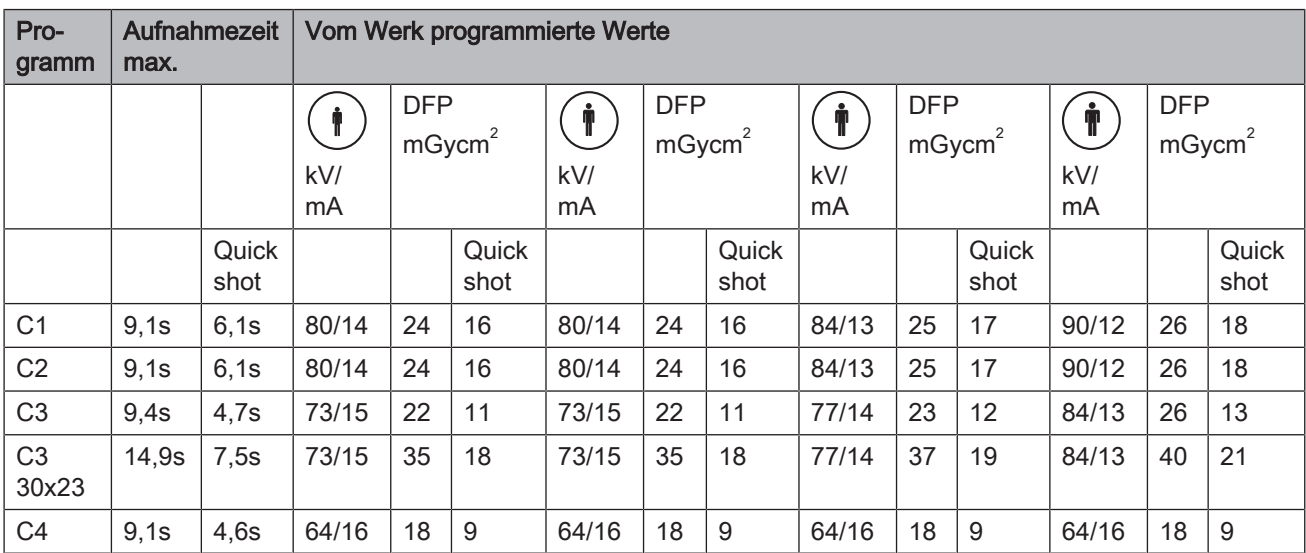

## 8.2.5.2 Dosisflächenproduktwerte für Ceph-Aufnahmen

## 8.2.5.3 Dosisangaben errechnen

#### Für die frei programmierten Wertepaare muss man mit Hilfe der kV / DFP - Listen den Wert errechnen, siehe Rechenbeispiel:

Erklärung

Die Sachverständigenrichtlinie fordert, dass entweder Vorrichtungen zu DFP Anzeige der Strahlenexposition des Patienten vorhanden sind oder dass diese Angabe z. B in Form von Tabellen ermittelt werden kann.

Die Hersteller im Dentalbereich haben sich auf ein gemeinsames Messverfahren geeinigt. Zur Abdeckung von Messfehlern sowie der System- und Gerätevarianten ist eine Toleranz von 20 % zu berücksichtigen.

Die Strahlenexposition wird als Dosisflächenprodukt (DFP) der Energiedosis (Gy x cm<sup>2</sup>) pro mAs für jedes Gerät sowie jede wählbare kV-Stufe und Blende angegeben.

#### Berechnung:

Für die von Dentsply Sirona vorgeschlagenen Wertepaare wurden die Angaben errechnet. Werden andere Einstellwerte verwendet, ist mit Hilfe der kV / DFP - Listen wie folgt vorzugehen:

- 1. Die eingestellte kV- Stufe aus der Tabelle der entsprechenden Röntgeneinrichtung auswählen und den DFP-Faktor ablesen.
- 2. Den DFP-Faktor mit den tatsächlich verwendeten mA (an der Röntgeneinrichtung abgelesen) multiplizieren.
- 3. Das Ergebnis mit der tatsächlichen Belichtungszeit (siehe Multitimer oder Tabelle) multiplizieren.

#### Rechenbeispiel

Röntgenaufnahme mit Programm P1 und dem kV/mA-Wertepaar 60 kV/10 mA

- Zu 1. 60 kV hat einen DFP-Faktor bei Blende 10 von 0,5693
- Zu 2. 10 mA angezeigt
- Zu 3. die Belichtungszeit ist 14,1 s

$$
DFP = 0,5693 \frac{mGycm^2}{mAs} \times 10mA \times 14, 1s = 80,2713 mGycm^2
$$

#### 2D-Aufnahmen

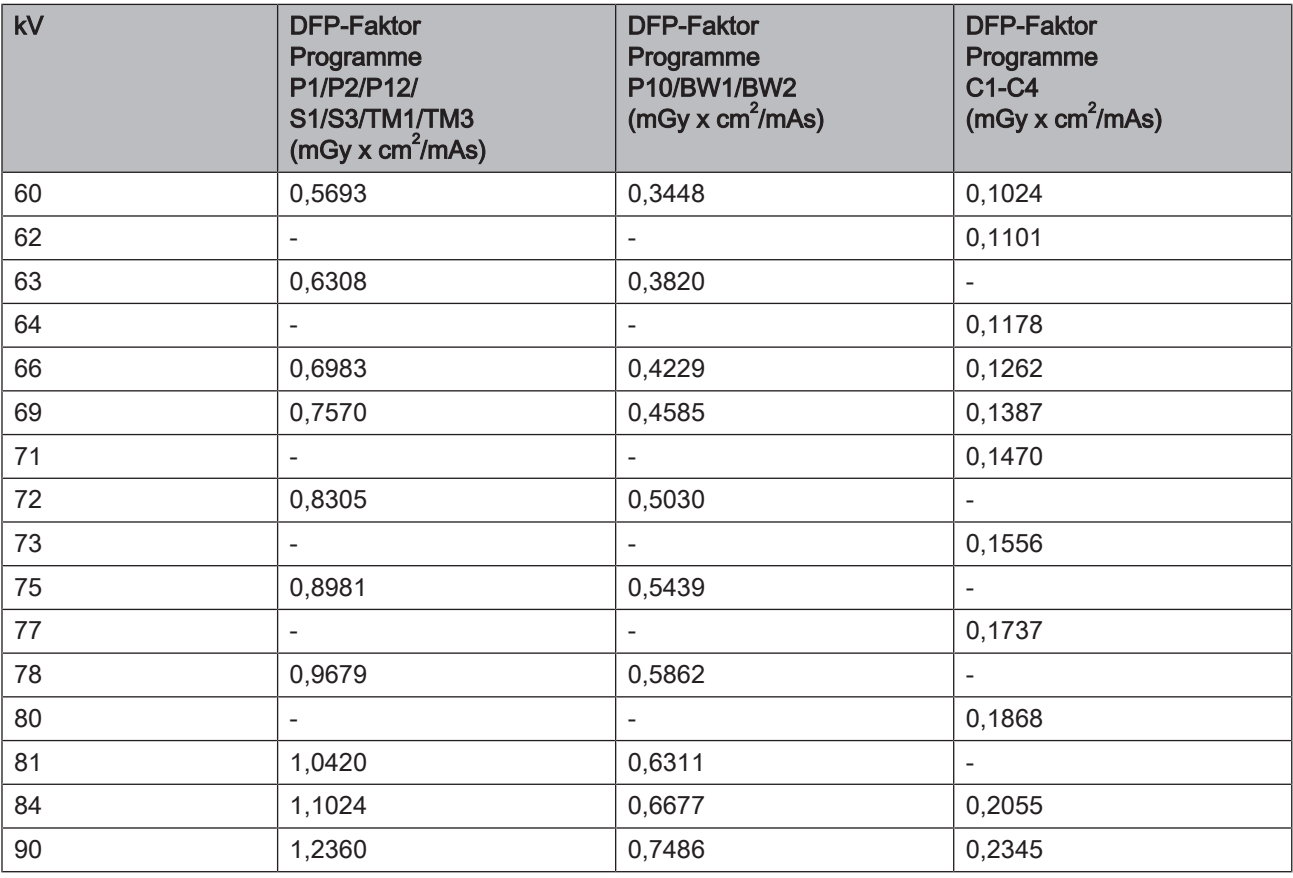

## 3D-Aufnahmen

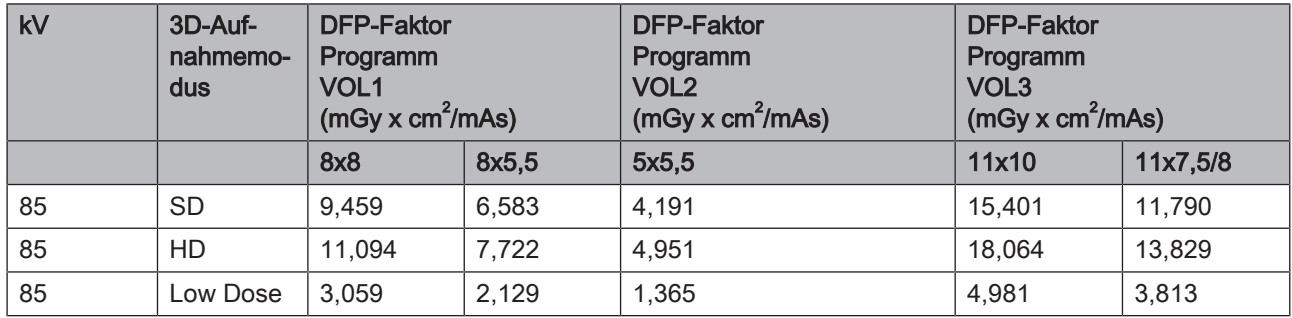

# Demontage und Entsorgung

## **WICHTIG**

Bitte exportieren Sie alle aufbewahrungspflichtigen Prüfberichte, bevor Sie das Gerät demontieren.

## 9.1 Demontage und erneute Installation

Bei Demontage und erneuter Installation des Gerätes ist nach den Hinweisen in der Installationsanleitung für Neumontage zu verfahren, um die Funktionstüchtigkeit und Standfestigkeit des Gerätes zu gewährleisten.

Wenn im Umgebungsbereich des Röntgenraumes bauliche Veränderungen vorgenommen werden oder Neuinstallationen durchgeführt werden, ist die Röntgeneinrichtung neu zu kalibrieren.

## 9.2 Entsorgung

Beachten Sie bitte die im Kapitel "Wichtige Hinweise für Wiederverpackung und Transport" gegebenen Hinweise.

Auf Basis der Richtlinie 2012/19/EU und landesspezifischer Entsorgungsvorschriften über Elektro- und Elektronik-Altgeräte weisen wir darauf hin, dass diese innerhalb der Europäischen Union (EU) einer speziellen Entsorgung zugeführt werden müssen. Diese Regelungen fordern eine umweltgerechte Verwertung / Entsorgung von Elektro- und Elektronik-Altgeräten. Sie dürfen nicht als Hausmüll entsorgt werden. Dies wird unter anderem seit dem 24.03.2006 durch das Symbol der "durchgestrichenen Mülltonne" zum Ausdruck gebracht.

#### Entsorgungsweg

Wir fühlen uns für unsere Produkte von der ersten Idee bis zu deren Entsorgung verantwortlich. Aus diesem Grund bieten wir Ihnen eine Möglichkeit zur Rücknahme unserer Elektro- und Elektronik-Altgeräte an.

Im Falle der gewünschten Entsorgung gehen Sie bitte wie folgt vor:

#### In Deutschland

Um die Rücknahme des Elektrogerätes zu veranlassen, erteilen Sie bitte einen Entsorgungsauftrag an die Firma enretec GmbH. Hierfür haben Sie folgende Möglichkeiten:

- Verwenden Sie auf der Homepage der enretec GmbH [\(www.enretec.de](http://www.enretec.de)) unter dem Menüpunkt "eom" den Button ["Rückgabe eines Elektrogerätes"](http://www.enretec.de/de/kontakt-rueckgabe-elektrogeraete.html).
- Alternativ können Sie sich auch direkt an die Firma enretec GmbH wenden.

enretec GmbH Kanalstraße 17 16727 Velten

 $Tel + 49 3304 3919 - 500$ E-Mail: [eom@enretec.de](mailto:eom@enretec.de)

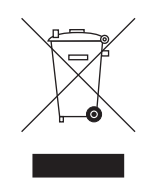

Entsprechend landesspezifischer Entsorgungsvorschriften (ElektroG) übernehmen wir als Hersteller die Kosten der Entsorgung betreffender Elektro- und Elektronik-Altgeräte. Die Demontage-, Transport- und Verpackungskosten trägt der Besitzer / Betreiber.

Vor der Demontage / Entsorgung des Gerätes muss eine fachgerechte Aufbereitung (Reinigung / Desinfektion / Sterilisation) durchgeführt werden.

Ihr nicht festinstalliertes Gerät wird in der Praxis und Ihr festinstalliertes Gerät an der Bordsteinkante Ihrer Anschrift nach Terminvereinbarung abgeholt.

#### Im Ausland

Landesspezifische Auskünfte zur Entsorgung erteilt Ihnen gerne der dentale Fachhandel.

Der Röntgenstrahler dieses Produktes enthält eine implosionsfähige Röhre, eine geringe Menge Beryllium, eine Bleiauskleidung sowie Mineralöl.

Das Gerät enthält Ausgleichsgewichte aus Blei.

Änderungen im Zuge technischer Weiterentwicklung vorbehalten.

© Sirona Dental Systems GmbH Sprache: deutsch Printed in Germany

Imprimé en Allemagne

#### Sirona Dental Systems GmbH

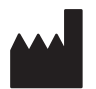

Fabrikstr. 31 64625 Bensheim Germany [www.dentsplysirona.com](https://www.dentsplysirona.com) Bestell-Nr. 66 78 580 D3632